# HP OpenView AssetCenter

Versión de software: 5.0

Utilización avanzada

Número de compilación: 358

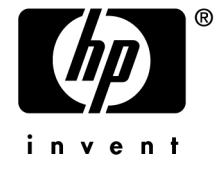

# Avisos jurídicos

### *Garantías*

Las únicas garantías que se aplican a los productos y servicios HP figuran en las declaraciones de garantías formales que acompañan estos productos y servicios.

Nada de lo que figura en esta documentación puede interpretarse como una garantía adicional.

HP no se responsabiliza de los errores u omisiones técnicas o editoriales que puedan figurar en esta documentación.

La información contenida en esta documentación está sujeta a modificaciones sin aviso previo.

#### *Mención relativa a la restricción de derechos*

Este software es confidencial.

Debe disponer de una licencia HP válida para poseer, utilizar o copiar este software.

Conforme a los artículos 12.211 y 12.212 de la FAR (Federal Acquisition Regulation, Normativa de Adquisición Federal), el software comercial, las documentaciones de software y los datos técnicos de los artículos comerciales están autorizados para el Gobierno Federal de los Estados Unidos según los términos del contrato de licencia comercial estándar.

### *Copyrights*

© Copyright 1994-2006 Hewlett-Packard Development Company, L.P.

### *Marcas*

- Adobe®, Adobe Photoshop® and Acrobat® are trademarks of Adobe Systems Incorporated.
- Corel® and Corel logo® are trademarks or registered trademarks of Corel Corporation or Corel Corporation Limited.
- Java<sup>™</sup> is a US trademark of Sun Microsystems, Inc.
- <sup>n</sup> Linux is a U.S. registered trademark of Linus Torvalds
- Microsoft®, Windows®, Windows NT® and Windows® XP are U.S. registered trademarks of Microsoft Corporation.
- Oracle® is a registered US trademark of Oracle Corporation, Redwood City, California.
- UNIX<sup>®</sup> is a registered trademark of The Open Group.

# Índice general

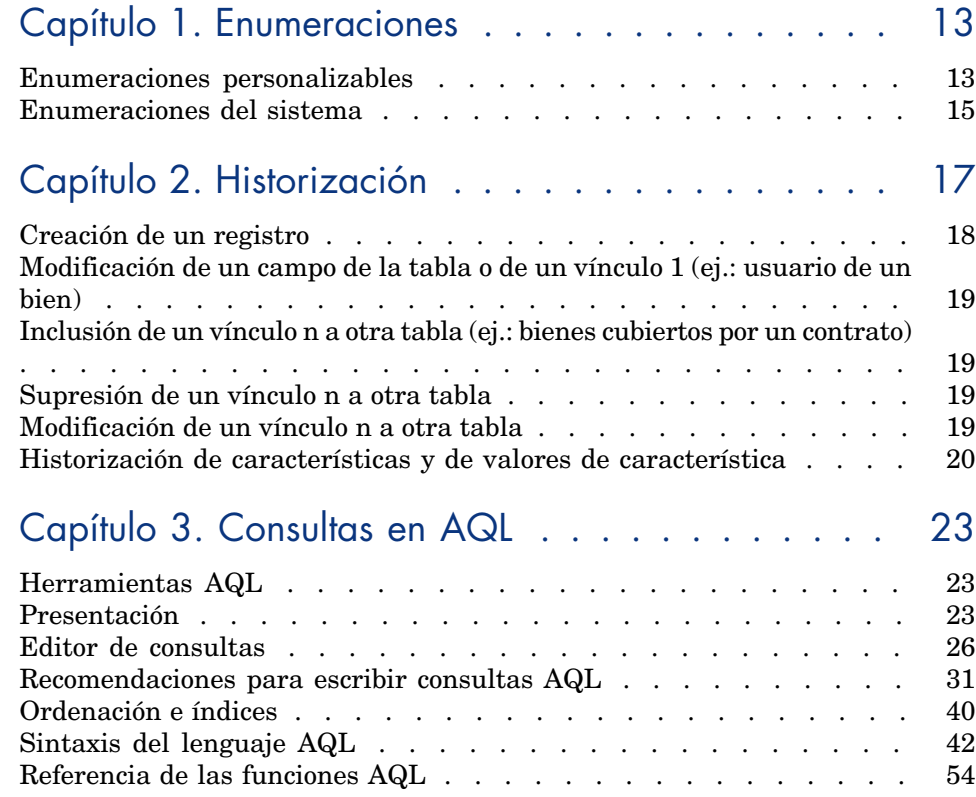

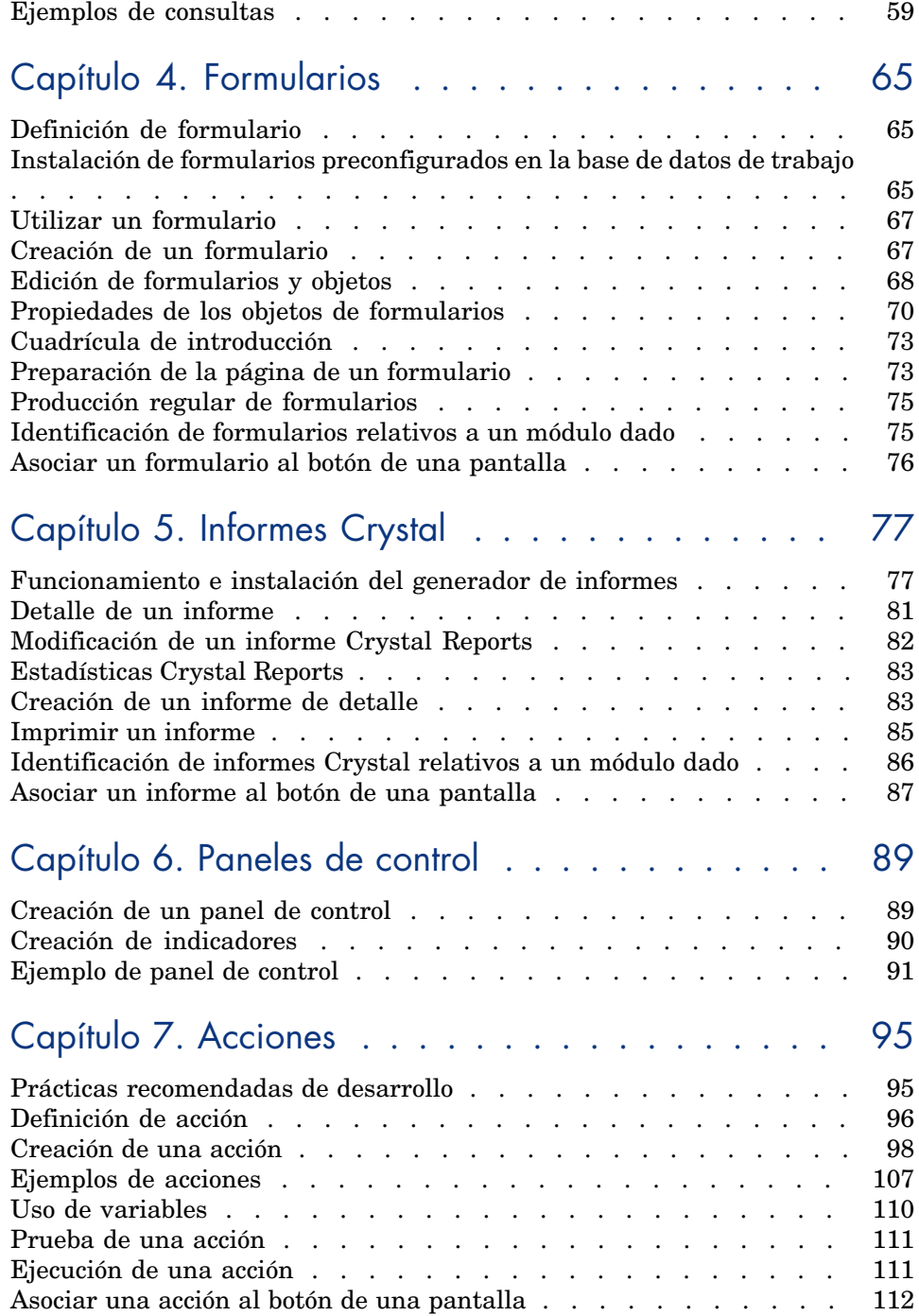

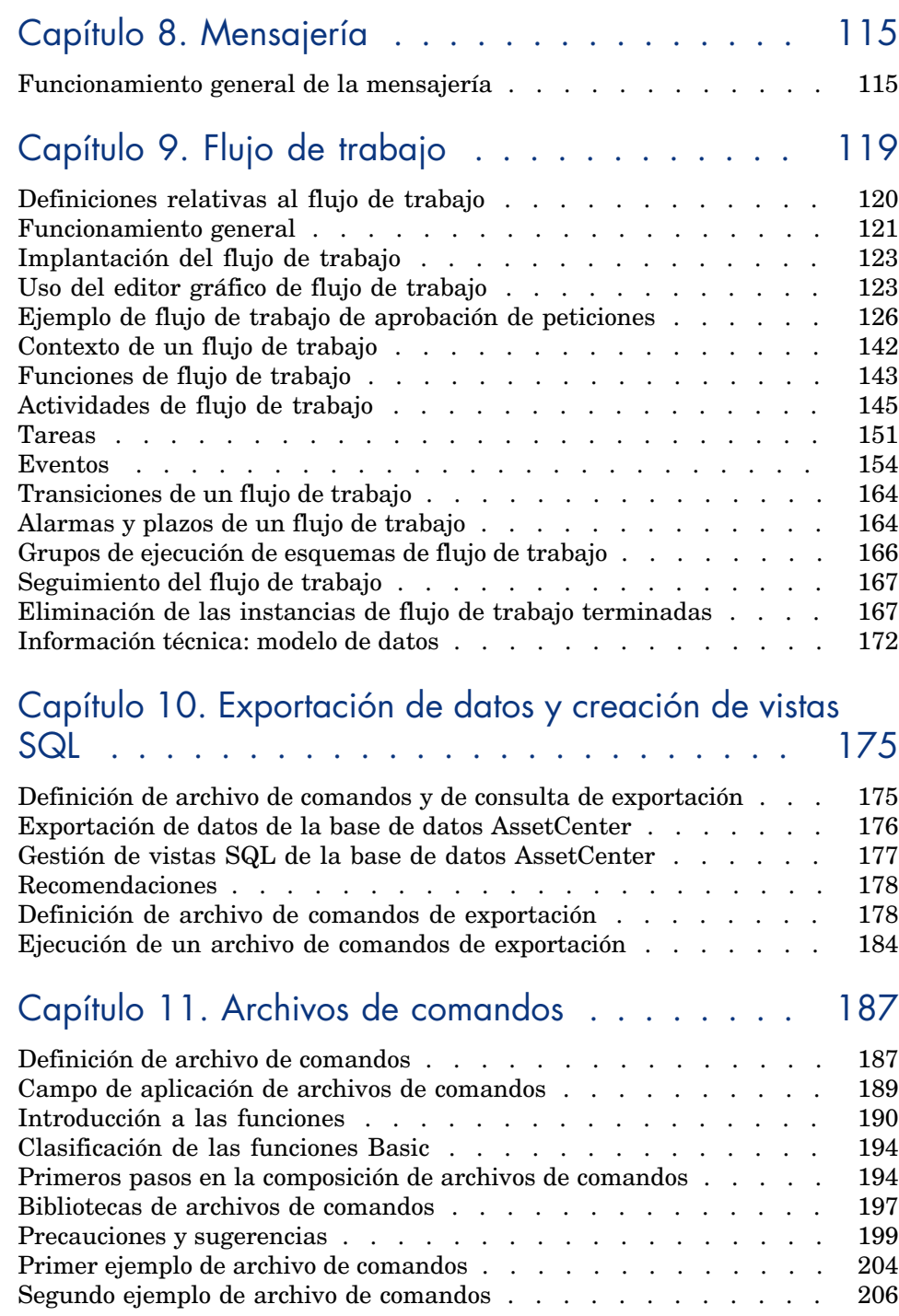

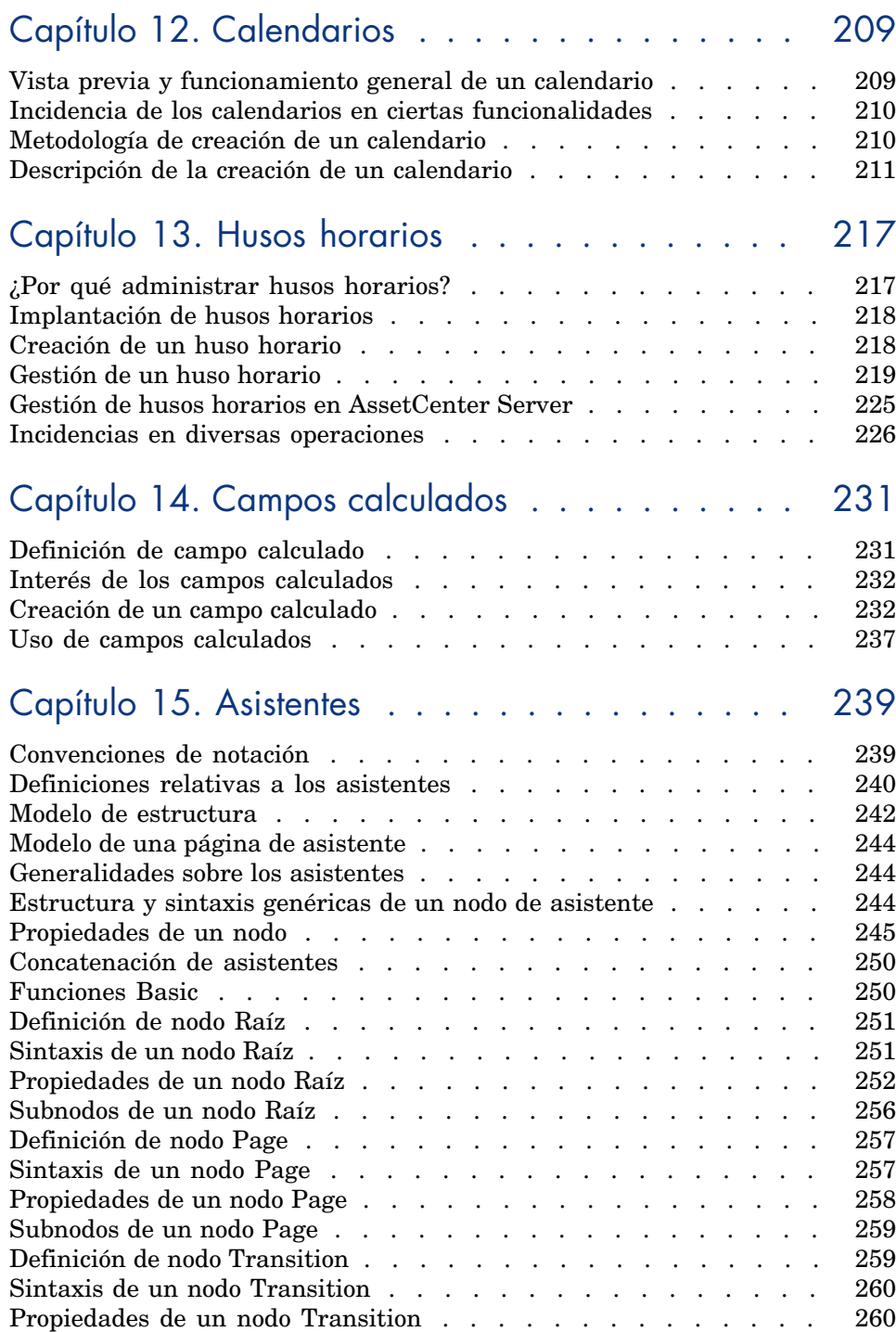

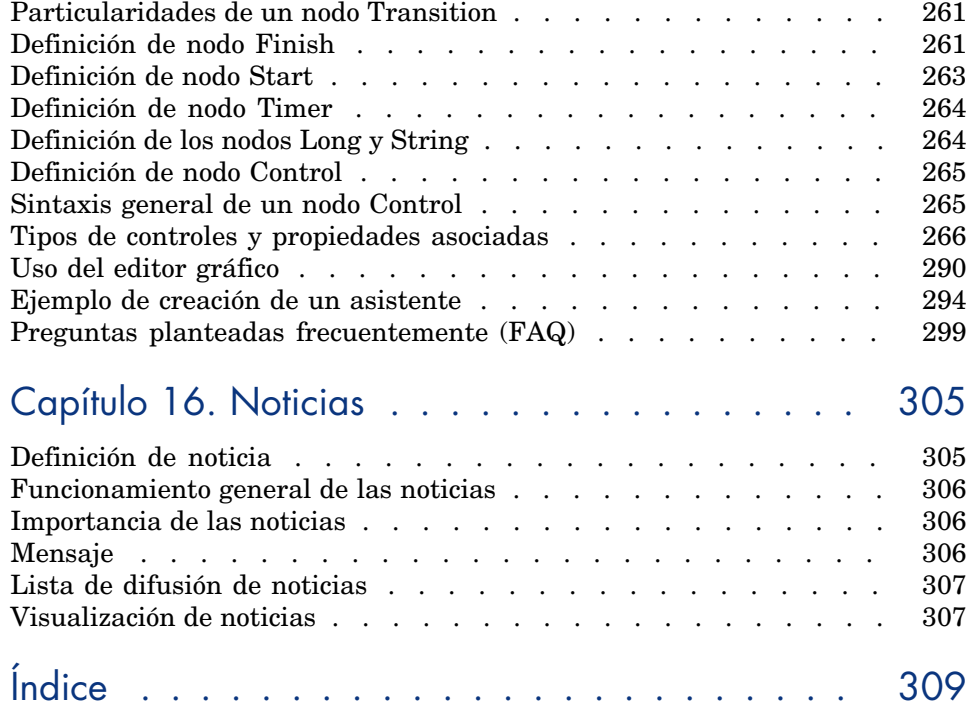

# Lista de figuras

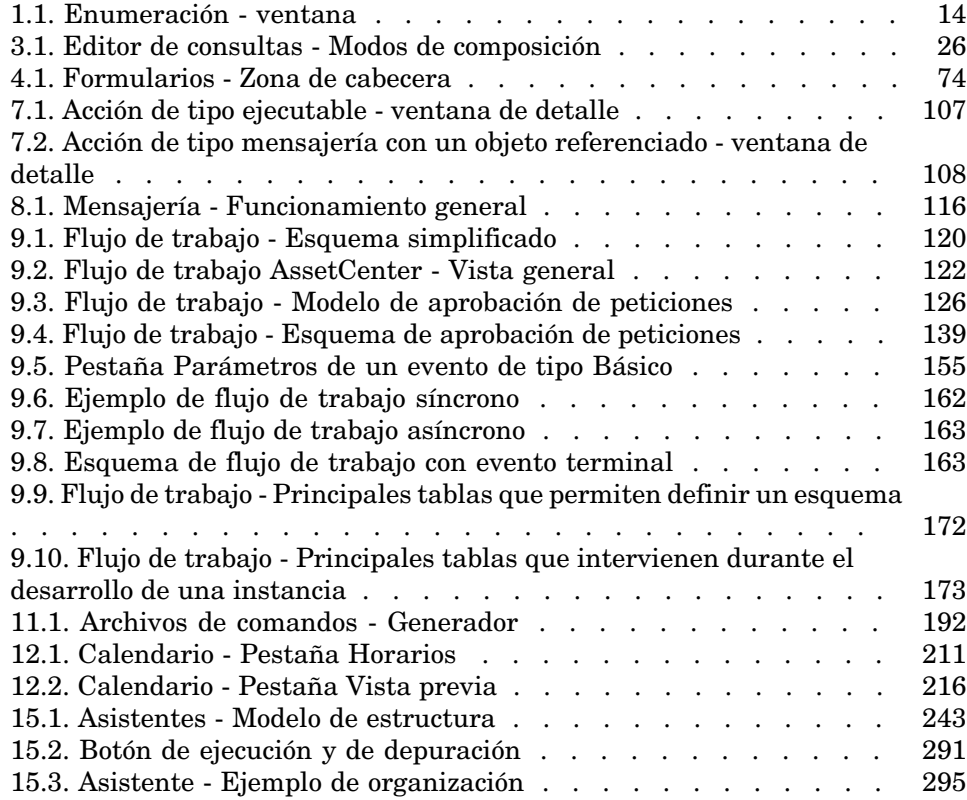

*10 | AssetCenter 5.0 - Utilización avanzada*

# Lista de cuadros

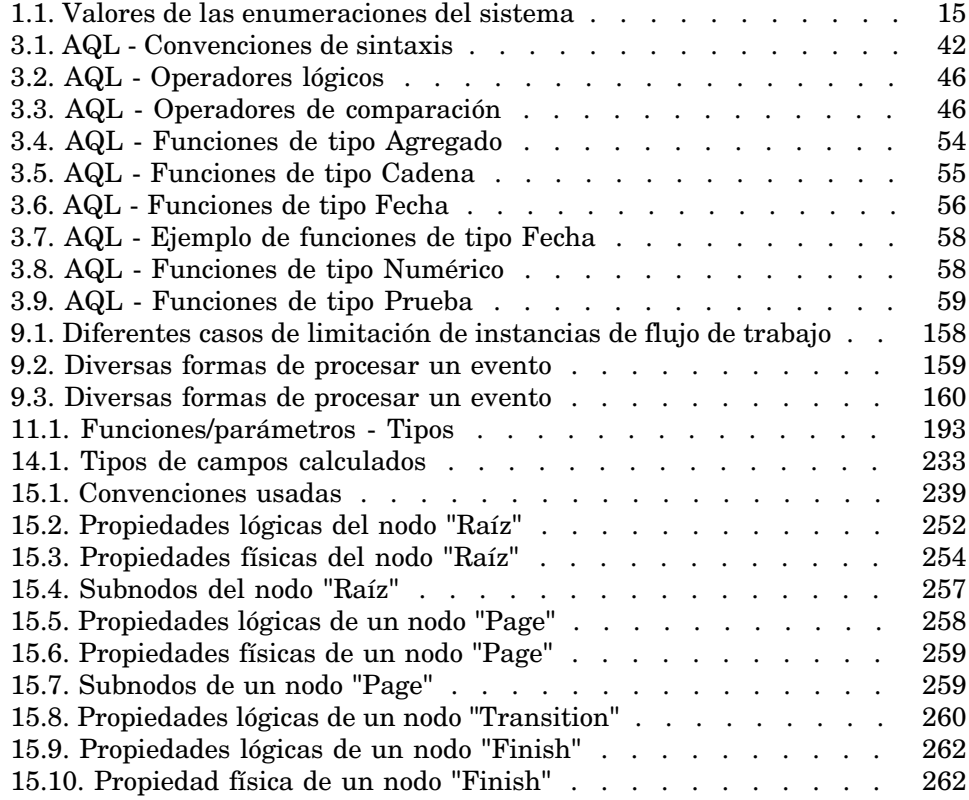

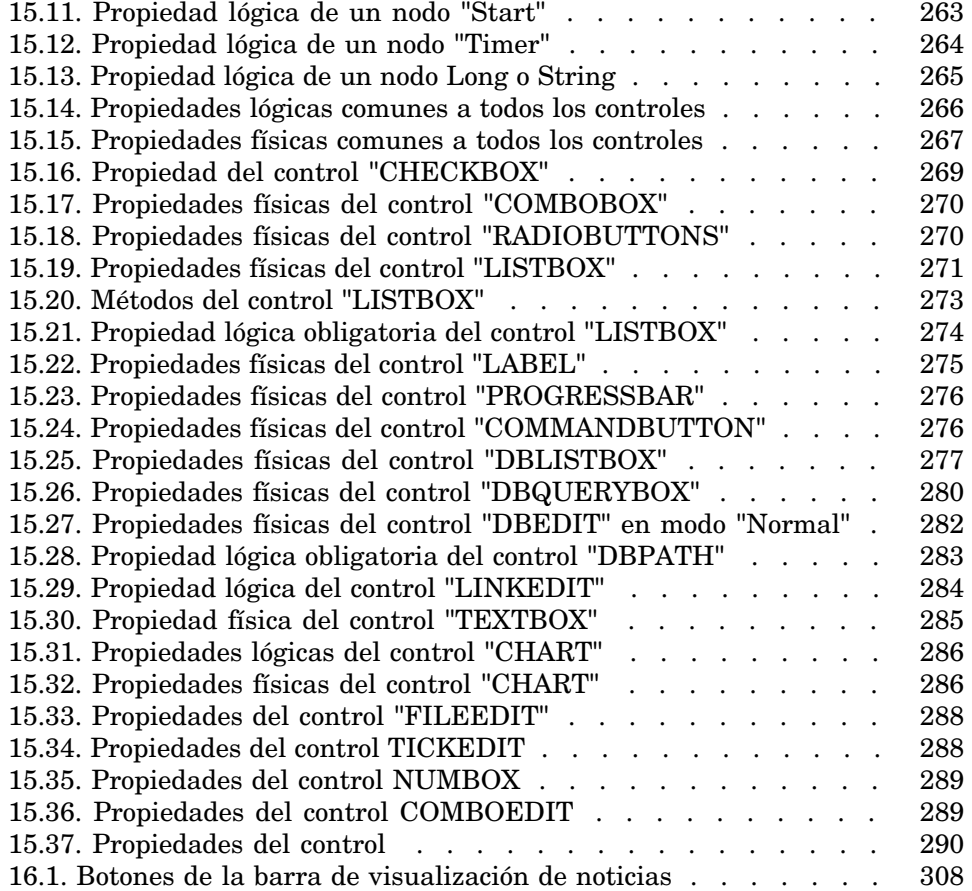

# 1 Enumeraciones

Una enumeración es una lista de valores propuestos por AssetCenter para completar ciertos campos (campo estándar de una pantalla de detalle o valor de una característica): por ejemplo, tratamiento, función, país, marca.

Esta lista permite estandarizar los valores de los campos y facilitar su especificación.

La lista de valores aparece en forma de "lista desplegable". Basta seleccionar el valor adecuado en la lista para dar un valor al campo.

AssetCenter administra dos tipos de enumeraciones:

- <sup>n</sup> Enumeraciones personalizables
- <sup>n</sup> Enumeraciones del sistema

Estas enumeraciones pueden ser abiertas o cerradas.

## Enumeraciones personalizables

Un administrador AssetCenter accede a las enumeraciones personalizadas a través del menú de AssetCenter Administración/ Enumeraciones.

Hay dos tipos de enumeraciones personalizables:

<sup>n</sup> Las enumeraciones que crea. Puede vincularlas a características, pero no asociarlas a campos: la asignación de una enumeración a un campo se efectúa en el software.

<sup>n</sup> Las enumeraciones que están vinculadas a campos de la base de datos. También pueden estar asociadas a características. Si elimina una enumeración de este tipo o modifica su nombre, AssetCenter la recreará (sin valores asociados) con su nombre de origen cuando se requiera para la creación de un registro cuyo campo debe estar vinculado a esta enumeración.

## Valores de las enumeraciones

La lista "Valores" que aparece en el detalle de una enumeración presenta la lista de los valores que se proponen en el momento de rellenar un campo asociado a la enumeración.

Un administrador puede eliminar, modificar o añadir valores pulsando los botones  $\Box$ ,  $\Box$  y  $\Box$ , situados a la derecha de la lista.

# Figura 1.1. Enumeración - ventana

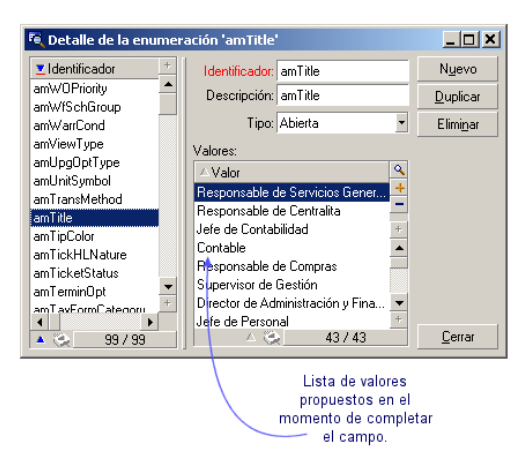

### Enumeraciones abiertas

El campo **Tipo** (nombre SQL: seType) del detalle de estas enumeraciones indica *Abierta*.

Los usuarios de AssetCenter pueden introducir otros valores además de los presentados en la lista.

Si un usuario introduce un nuevo valor, éste se agrega a la lista de valores de la enumeración, lista común a todos los usuarios. Un mensaje pide la confirmación de esta creación.

### Enumeraciones cerradas

El campo **Tipo** del detalle de estas enumeraciones indica *Cerrada*.

Los usuarios de AssetCenter no pueden introducir otros valores aparte de los presentados en la lista.

# NOTA:

Todo lo que el administrador define en las enumeraciones se memoriza en la base de datos al pulsar el botón **Crear** o **Modificar** en la ventana de gestión de enumeraciones. La modificación del tipo de enumeración sólo se toma en cuenta, para cada estación cliente AssetCenter, durante la siguiente conexión.

# Enumeraciones del sistema

AssetCenter impone la lista de valores de una enumeración del sistema, que no puede ser personalizada por un administrador ni por un usuario.

Estas enumeraciones no son editables mediante el menú *Administración/Enumeraciones*.

### Valores de las enumeraciones del sistema

Los valores visualizados difieren de aquellos almacenados en la base de datos. Los valores almacenados en la base de datos son números.

Ejemplo del campo *Asignación* (nombre SQL: seAssignment) del detalle de un bien:

#### **Cuadro 1.1. Valores de las enumeraciones del sistema**

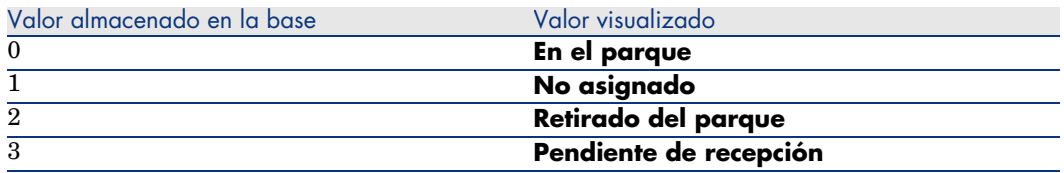

Puede acceder a los valores de una enumeración del sistema de varias maneras:

<sup>n</sup> A partir de la ayuda contextual sobre el campo completado por la enumeración del sistema.

- <sup>n</sup> A partir de AssetCenter Database Administrator.
- <sup>n</sup> A partir del archivo *Database.txt* que describe la estructura de la base de datos; este archivo se instala con la documentación.
- <sup>n</sup> A partir del archivo *Database.xml* situado en la carpeta *config* de la carpeta de instalación.

# 2 Historización

Es posible registrar y realizar un seguimiento de las modificaciones efectuadas en todos los campos y los vínculos de las tablas de la base de datos. Cada vez que se crea, modifica o elimina un valor en un campo historizado, AssetCenter genera una línea de historización en la pestaña **Historial** de la pantalla correspondiente.

Para que sea así, indique que el campo o el vínculo tiene un "historial". Para hacerlo:

- 1 Use el menú contextual *Configurar el objeto*.
- 2 Sitúese en la pestaña *General* de la pantalla de configuración.
- 3 Seleccione el valor *Sí* para el campo *Historial*.
- 4 Confirme pulsando **Aceptar**.

# **NOTA:**

Las modificaciones relativas a la historización se memorizan en la base de datos al pulsar **Aceptar** en la ventana de personalización de la base. También puede definir el carácter historizado de un campo o un vínculo por medio de AssetCenter Database Administrator.

Cuando un campo o un vínculo está historizado, lo es para todos los usuarios de AssetCenter.

Cuando al menos un campo o un vínculo de una tabla tiene un *Historial*, en la pantalla de detalle de los registros de esta tabla aparece una pestaña Historial. Aquí figuran las "líneas de historial" que describen en detalle las modificaciones efectuadas en el campo o vínculo.

Las líneas de historial comprenden varias informaciones:

- <sup>n</sup> *Modificado el*: fecha en que se ha efectuado la modificación.
- <sup>n</sup> *Autor*: autor de la modificación (login, nombre y apellido).
- *Campo o vínculo* (Nombre SQL: Field): nombre del campo modificado (descripción breve).
- <sup>n</sup> *Valor anterior*: antiguo valor del campo modificado (salvo para los campos de tipo "comentario").
- <sup>n</sup> *Nuevo valor* (nombre SQL: NewVal): nuevo valor del campo modificado (salvo para los campos de tipo "comentario"). Este campo no aparece de forma predeterminada en la lista. Para verlo, pulse el botón derecho en la lista y seleccione la opción del menú contextual *Configurar la lista*.

## NOTA:

Si importa una base de datos AssetCenter de una versión anterior, el campo *Nuevo valor* de las líneas de historial estará vacío.

<sup>n</sup> *Comentario anterior*: antiguo valor de los campos de tipo "comentario". Los campos de tipo "comentario" no se tratan de la misma manera que los demás campos, ya que están almacenados de modo distinto en la base de datos (tamaño límite: 32767 caracteres).

AssetCenter se comporta de diferente forma en función del tipo de objeto que tiene historial.

## Creación de un registro

Las creaciones de registros de una tabla se guardan si el campo correspondiente a la clave primaria de la tabla tiene un historial.

AssetCenter registra la siguiente información:

- <sup>n</sup> *Modificado el*: fecha en que se efectuó la creación.
- <sup>n</sup> *Autor*: autor de la creación
- <sup>n</sup> *Campo o vínculo*: "Creación"
- <sup>n</sup> *Valor anterior*: "Creación"

# Modificación de un campo de la tabla o de un vínculo 1 (ej.: usuario de un bien)

AssetCenter registra la siguiente información:

- <sup>n</sup> *Modificado el*: fecha en que se efectuó la modificación.
- *Autor*: autor de la modificación
- *Campo o vínculo*: nombre del campo modificado
- <sup>n</sup> *Valor anterior*: antiguo valor del campo modificado
- *Nuevo valor*: nuevo valor del campo modificado

# Inclusión de un vínculo n a otra tabla (ej.: bienes cubiertos por un contrato)

AssetCenter registra la siguiente información:

- **n** *Modificado el*: fecha en que se efectuó la inclusión.
- <sup>n</sup> *Autor*: autor de la inclusión
- <sup>n</sup> *Campo o vínculo*: nombre del vínculo
- <span id="page-18-0"></span><sup>n</sup> *Valor anterior*: referencias del registro vinculado que se ha añadido.
- <sup>n</sup> *Nuevo valor*: nuevo valor del vínculo

# Supresión de un vínculo n a otra tabla

AssetCenter registra la siguiente información:

- **Modificado el:** fecha en que se efectuó la supresión.
- *Autor*: autor de la supresión
- <span id="page-18-1"></span><sup>n</sup> *Campo o vínculo*: referencias del registro vinculado que ha eliminado
- <sup>n</sup> *Valor anterior*: referencias del registro vinculado que se ha eliminado.
- <sup>n</sup> *Nuevo valor*: nuevo valor del vínculo (vacío)

# Modificación de un vínculo n a otra tabla

AssetCenter no registra las modificaciones de vínculo. Para conservar una huella, elimine el vínculo obsoleto y añada el nuevo.

# Historización de características y de valores de característica

<span id="page-19-0"></span>En AssetCenter, las características pueden tener un historial al igual que cualquier otro campo de la base. La historización concierne:

- <sup>n</sup> La inclusión de una característica
- <sup>n</sup> La supresión de una característica
- La modificación del valor de una característica

Se distinguen varios casos:

## Inclusión de una característica

La inclusión de características se registra si el parámetro *Historial* (nombre SQL: seKeepHistory) de la característica tiene el valor *Sí* y si se ha marcado la casilla *Historizar incluso durante la creación del registro principal* (nombre SQL: bCreationHistory).

AssetCenter registra la siguiente información:

- **Modificado el:** fecha en la que se efectuó la inclusión.
- <sup>n</sup> *Autor*: autor de la inclusión
- <sup>n</sup> *Valor anterior*: "Creación"
- <sup>n</sup> *Campo o vínculo*: nombre SQL de la característica

### Supresión de una característica

La supresión de características se registra si el parámetro *Historial* de la característica tiene el valor *Sí*.

AssetCenter registra la siguiente información:

- **Modificado el:** fecha en que se efectuó la supresión.
- *Autor*: autor de la supresión
- *Campo o vínculo*: nombre SQL de la característica.
- <sup>n</sup> *Valor anterior*: "Supresión de la característica ('valor de la característica')"
- <sup>n</sup> *Nuevo valor*: nuevo valor de la característica (vacío)

## Modificación de un valor de característica

Las modificaciones de valor de características se registran si el parámetro *Historial* de la característica tiene el valor *Sí*.

AssetCenter registra la siguiente información:

- **Nodificado el:** fecha en que se efectuó la modificación.
- *Autor*: autor de la modificación
- *Campo o vínculo*: nombre SQL de la característica.
- <sup>n</sup> *Valor anterior*: antiguo valor de la característica
- <sup>n</sup> *Nuevo valor*: nuevo valor de la característica

# $\mathbf{A}$ VISO:

Si elimina un registro, también se eliminan todas sus líneas de historial, ya sea en el momento de la eliminación o por AssetCenter Server.

## Creación, supresión y modificación de una línea de historial

No es posible historizar la creación de historiales.

## Creación de líneas de historial

Para crear líneas de historial de una característica, hay que asignar obligatoriamente el valor *Sí* al campo *Historial*. Para ello, seleccione la pestaña *Parámetros* del detalle de la característica y pulse el botón **junto** a la línea de parámetros.

AssetCenter abre entonces la pantalla de detalle de los parámetros de la característica. El campo *Historial* se encuentra en la pestaña *Restricciones* de esta pantalla.

Cuando el valor de este campo es *Sí*, AssetCenter crea automáticamente las líneas de historial para esta característica. Estas pueden consultarse en la pestaña *Historial* de la tabla a la que está asociada esta característica.

# $\blacksquare$  AVISO:

Si elimina un registro, también se eliminan todas sus líneas de historial, sea en el momento de la eliminación, sea mediante AssetCenter Server. No es posible historizar la creación de historiales.

# 3 Consultas en AQL

# <span id="page-22-0"></span>Herramientas AQL

<span id="page-22-1"></span>Puede efectuar las consultas AQL en la interfaz gráfica de AssetCenter, en este caso serán contextuales, o bien realizarlas en el programa AssetCenter Export; en este caso serán no contextuales.

# Presentación

Esta sección presenta el lenguaje AQL y lista los lugares en donde puede recurrir a las consultas:

## AQL

AQL ("Advanced Query Language") es el lenguaje de consulta utilizado por AssetCenter para acceder a los datos de la base de datos AssetCenter. Es un lenguaje comparable a SQL. Se traduce automáticamente al lenguaje SQL del motor de la base de datos durante las consultas.

# NOTA:

Se recomienda tener algunas nociones de SQL y un buen conocimiento de las bases de datos antes de usar directamente el lenguaje AQL.

#### Interés del lenguaje AQL

Para escribir consultas relativas a la base de datos AssetCenter, el lenguaje AQL es más adecuado que el SQL por los siguientes motivos:

#### Independencia con respecto al motor de base de datos

Mientras que los motores de bases de datos admitidos por AssetCenter utilizan variantes de SQL que presentan incompatibilidades entre sí, el lenguaje AQL es independiente del motor de base de datos utilizado.

En consecuencia, si se escriben consultas AQL y se cambia de motor de base de datos, las consultas siguen funcionando.

Por ejemplo, la función AQL *Substring* equivale a la función *Substr* en SQL Oracle for WorkGroups y a la función *Substring* en SQL Microsoft SQL Server.

#### Generación de código SQL optimizado

AQL genera un código SQL optimizado en función del motor de base de datos.

Esto se observa en particular en el uso de índices. Por ejemplo, para buscar el nombre completo de los modelos, al forzar el uso de índices **ID del modelo** (**Model\_lModelId**) y **Nombre completo** (**FullName**) se escribe la consulta AQL:

SELECT FIRST ROWS lModelId, FullName FROM amModel

El código SQL generado será distinto según el motor de base de datos de destino y también será optimizado en función de este último. Así, el código SQL Oracle equivalente será:

SELECT /\*+ FIRST ROWS INDEX ASC(M1 Model lModelId) \*/ M1.lModelId, M1.Full Name FROM amModel M1

El código Microsoft SQL Server o Sybase SQL Server:

```
SELECT M1.lModelId, M1.FullName FROM amModel M1 ORDER BY M1.lModelId
```
El código IBM DB2 será:

SELECT lModelId, FullName FROM amModel OPTIMIZE FOR 100 ROWS

#### Facilidad de acceso a la estructura de la base AssetCenter

AQL simplifica la gestión de vínculos y uniones, lo que facilita el acceso a la estructura de la base de datos cuando se escriben consultas, con respecto a la utilización directa de SQL.

Además, AQL simplifica el acceso a las características, permitiendo usarlas como campos directos de las tablas a las que se refieren.

AQL también facilita el uso de los campos calculados.

#### Especificidades de AQL con respecto a SQL

AQL no admite las órdenes DDL ("Data Definition Language").

AQL comprende extensiones que permiten simplificar la gestión de vínculos así como el uso de las características y los campos calculados.

## $4$  AVISO:

No debe escribir directamente en la base de datos AssetCenter usando órdenes SQL de escritura.

#### Consultas en AssetCenter

Las consultas permiten combinar varios criterios de selección relativos a las informaciones de una tabla o a las informaciones de tablas vinculadas.

Puede recurrir a consultas:

- <sup>n</sup> Para crear filtros en las listas de registros. En este caso, las consultas suelen ser simples y están basadas en la cláusula "Where".
- Para definir vistas.
- <sup>n</sup> Para definir condiciones de exportación en el módulo de exportación.
- n Para crear informes Crystal Reports.
- n Para crear asistentes.
- Cuando utiliza las API AssetCenter.
- <sup>n</sup> Si se utiliza AssetCenter como servidor de comandos DDE.

Las consultas se escriben en AQL ("Advanced Query Language"): se trata del lenguaje interno utilizado por AssetCenter para acceder a los datos de la base de datos AssetCenter.

AssetCenter propone un editor de consultas que permite componer las consultas:

- <sup>n</sup> Sea usando las posibilidades de la interfaz gráfica (asistencia para la edición de consultas).
- <sup>n</sup> Sea escribiendo directamente en AQL.

# AVISO:

Por razones pedagógicas, los ejemplos de consultas, descritos a continuación, presentan la integridad de la sintaxis de la consulta AQL. Las cláusulas SELECT, WHERE, FROM... se explican ampliamente. Ciertas funciones del software, como los filtros por consulta (en los que el usuario sólo define la cláusula WHERE de la consulta AQL) o el generador de expresiones simplifican la creación de consultas para el usuario (algunas cláusulas no son evidentes). Sin embargo, no podrá utilizar directamente los ejemplos de este capítulo para estas funciones.

# Editor de consultas

AssetCenter propone un editor de consultas. Se trata de una herramienta de puesta a punto y de vista previa destinada en particular a los administradores de la base o a los usuarios más avanzados.

## Principio

El editor de consultas permite formular consultas de dos maneras:

- <sup>n</sup> Usando las posibilidades de la interfaz gráfica (asistencia para la edición de consultas),
- <sup>n</sup> Escribiendo directamente en AQL.

Cualquiera sea el método que se elija, el método gráfico o escritura directa en AQL (por lo general, se combinan ambos), verá en tiempo real la transcripción de su trabajo SQL. Sin embargo, no podrá escribir directamente sus consultas en SQL.

Figura 3.1. Editor de consultas - Modos de composición

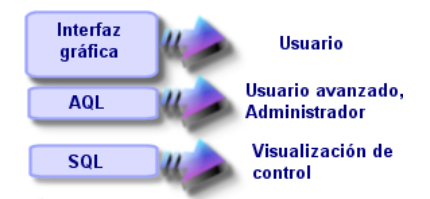

Mediante el editor de consultas, un usuario avanzado o un administrador puede crear, modificar y eliminar consultas AQL, que después podrán ser utilizadas en los contextos adecuados por un usuario avanzado, el propio administrador o por otros usuarios.

## Acceso al editor de consultas

Puede acceder al editor de consultas de varias maneras:

- <sup>n</sup> A partir del menú *Herramientas/Consultas*. Mediante este menú, puede crear consultas que usted y otros usuarios podrán utilizar libremente. Las consultas se ejecutan entonces:
	- <sup>n</sup> Directamente desde la ventana presentada por el menú *Herramientas/ Consultas*.
	- <sup>n</sup> O por medio de un "filtro por consulta" durante la visualización de la tabla principal de la consulta.
- <sup>n</sup> A partir de las numerosas funciones de AssetCenter que recurren a las consultas: restricciones de acceso, filtros por consulta, configuración de las listas, reglas de aprobación de las peticiones de compra, fórmulas de impuesto, etc.
- <sup>n</sup> A partir de programas externos: AssetCenter Export, etc.

La versión del editor de consultas es más o menos simplificada según el lugar desde el que se accede.

Ejemplo: supongamos que una consulta estándar es de la forma:

SELECT [FIRST\_ROWS] <campo>[, <campo>?] FROM <tabla> [WHERE <cláusula>] [O RDER BY <cláusula>]

En las versiones simplificadas del editor de consultas (filtros simples, filtros por consultas...), sólo tiene que definir la cláusula WHERE. Los demás componentes de la consulta (tabla de inicio, campos...) son implícitos. Por ejemplo, en el caso de un filtro por consulta, la tabla es aquella en la que se aplica el filtro, los campos y los criterios de ordenación son las columnas y los criterios de ordenación definidos por medio del menú contextual *Configurar la lista*. Lo mismo ocurre para el editor de consultas del menú *Herramientas/Consultas*.

Así, la consulta completa siguiente:

SELECT self FROM amModel WHERE Brand.Name='Compaq'

se escribe de la manera siguiente en un filtro por consulta (sólo se especifica la cláusula WHERE) usado en la tabla de modelos:

Brand.Name='Compaq'

En cambio, el menú contextual *Configurar la lista* permite acceder a una versión más completa del editor de consultas:

- <sup>n</sup> La pestaña *Columnas y ordenación* define los campos por visualizar en columna y los criterios de ordenación (estos criterios corresponden a la cláusula ORDER BY).
- <sup>n</sup> La casilla *Forzar los índices* reemplaza la cláusula SQL FIRST\_ROWS.
- <sup>n</sup> La pestaña *Filtro (cláusula WHERE)* define la cláusula "WHERE".
- La tabla es implícita.

## Creación de una consulta con el editor de consultas

Para crear una consulta con el editor de consultas, seleccione el menú *Herramientas/Consultas*. La pestaña **Consulta** comprende dos pestañas, *Filtro (cláusula WHERE)* y *Vista previa*:

- <sup>n</sup> La pestaña *Filtro (cláusula WHERE)* es una interfaz gráfica que determina los criterios de selección de su consulta. Define los elementos de la cláusula SQL WHERE.
- <sup>n</sup> La pestaña *Vista previa* presenta la transcripción de su trabajo en SQL y permite probar la consulta.

#### Etapa 1: Especificación de campos en la parte superior del detalle de la consulta

Es obligatorio especificar la tabla desde la cual desea crear su consulta.

Si desea que la consulta que crea pueda ser utilizada por otros usuarios, quite la marca de la casilla *No compartida* (nombre SQL: bPrivate) en la pestaña **General**.

# NOTA:

El administrador accede a todas las consultas de la base de datos, incluso a las que están marcadas como *No compartida*.

Una vez completada la información de base de la consulta, pulse el botón **Crear** para acceder a las pestañas del detalle de la consulta.

### Etapa 2: Definición de criterios de filtro en la pestaña Filtro (cláusula WHERE)

El editor de consultas de AssetCenter le permite utilizar criterios relativos a campos, usando expresiones de cálculo e integrando constantes y operadores. Puede definir uno o varios criterios de filtro.

Para definir un criterio de filtro:

- 1 Seleccione, a partir de la tabla de inicio, un campo, una constante o una expresión (*Campo 1*), que compara con un campo, una constante o una expresión (*Campo 2*).
- 2 Confirme el criterio de filtro copiándolo en la parte inferior de la pantalla, por medio del botón .

3 Confirme la consulta pulsando **Modificar** en el detalle de la consulta.

Para definir varios criterios de filtro enlazados por operadores lógicos AND y  $OR:$ 

- 1 Cree un primer criterio de filtro tal como se ha indicado.
- 2 Defina los demás criterios y confirme con los botones **Y** u **O**.
- 3 Confirme la consulta pulsando **Modificar** en el detalle de la consulta.

## NOTA:

Si los criterios de filtro introducidos no le convienen, pulse el botón  $\mathbf{x}$ para borrar el contenido de la ventana o modifique directamente el código AQL.

**NOTA:** 

En lugar de utilizar el asistente gráfico, puede introducir directamente la consulta en AQL en la zona inferior de la pestaña *Filtro (cláusula WHERE)*.

#### Etapa 3: Vista previa de la ejecución de la consulta

Para probar la consulta y ver su transcripción en lenguaje SQL:

- 1 Sitúese en la pestaña *Vista previa* del detalle de la consulta.
- <sup>2</sup> Pulse el icono  $\blacksquare$ : AssetCenter presenta el resultado de la consulta en forma de una lista de registros. El número de registros que corresponden a la consulta se inscribe en la parte inferior derecha de la ventana.

# NOTA:

El código SQL contenido en la pestaña *Vista previa* no puede ser modificado directamente.

#### Campos que intervienen en una consulta

Cuando se definen los criterios de filtro de una consulta, puede emplear:

- <sup>n</sup> Un campo de la tabla a la que se refiere la consulta
- <sup>n</sup> Un campo vinculado
- <sup>n</sup> Las características asociadas a la tabla

## Escritura de una expresión

Las expresiones **to** permiten efectuar operaciones de cálculo en su consulta. Por ejemplo, la función "Count" sirve para contar el número de registros resultantes de una consulta.

Para escribir una expresión, puede proceder de una u otra manera:

- Introducir directamente la expresión en el campo correspondiente.
- <sup>n</sup> O bien usar el generador de expresiones de AssetCenter.

Para usar el generador de expresiones, pulse el botón situado junto a la zona de introducción de la expresión en la pestaña *Filtro (cláusula WHERE)* del detalle de la consulta.

Sólo se puede acceder a este botón si los campos **Campo1** o **Campo2** están completados con el parámetro **Expresión**.

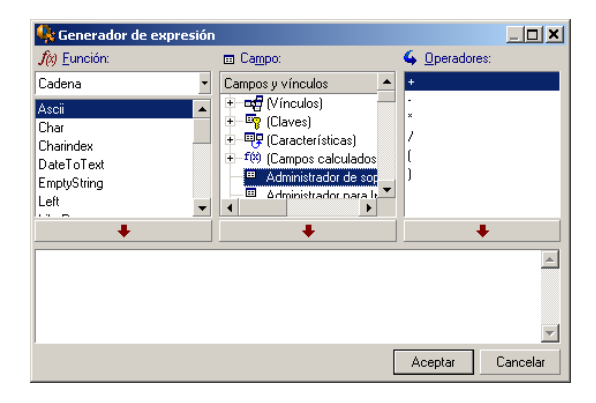

El generador de expresiones comprende tres columnas:

- <sup>n</sup> La columna "Función" presenta la lista de las funciones AQL existentes. Pulse  $\Box$  para aplicar un filtro en la lista de funciones AQL, según su tipo: "Agregados", "Cadena", "Fecha", "Numérico", "Prueba".
- <sup>n</sup> La columna "Campo" presenta la lista de los diversos campos que pueden intervenir en la consulta.
- <sup>n</sup> La columna "Operadores" presenta la lista de los operadores utilizables en la expresión.

Para insertar una "Función", un "Campo" o un "Operador" en la expresión:

- 1 Seleccione la función, el campo o el operador.
- 2 Pulse  $\bullet$  1

Una vez generada la expresión, pulse **Aceptar** para copiarla en la pestaña *Filtro (cláusula WHERE)* del detalle de la consulta.

#### **Constantes**

<span id="page-30-0"></span>Las constantes  $\kappa$  son los valores fijos que se asignan a los criterios de selección. Por ejemplo, si busca todos los modelos de marca *3Com*, asigne al campo vinculado **Brand.Name** de la tabla de modelos el valor constante *3Com*.

Para seleccionar una constante:

- $1$  Pulse el icono  $\mathbb{R}$ .
- 2 Aparece una ventana de selección, que muestra los valores presentes en la base de datos para el campo de la tabla especificado como criterio de búsqueda.

# **NOTA:**

Incluso en el caso de los campos de tipo "Enumeración", la ventana que aparece al pulsar en el icono sólo presenta los valores usados en la base de dato[s.](#page-41-0)

## Recomendaciones para escribir consultas AQL

Le recomendamos que lea esta sección antes de escribir consultas en AQL. Esta sección explica en detalle:

- <sup>n</sup> Las notaciones específicas del lenguaje AQL.
- <sup>n</sup> Las particularidades de AQL y de la base de datos AssetCenter que condicionan la manera idónea de escribir las consultas.

Las secciones Sintaxis del lenguaje AQL [pág. 42] y Referencia de las funciones AQL [pág. 54] de este capítulo completan esta sección.

## **AVISO:**

Los nombres SQL ("SQLName") de los campos, de los vínculos y de las tablas de la base de datos AssetCenter son los que se utilizan en las consultas AQL. Consulte los archivos Database.txt y Database.xml que describen la estructura de la base de datos para obtener la lista completa de estos nombres.

Este archivo se sitúa en la carpeta siguiente: [Carpeta de instalación de AssetCenter]/doc/infos. Para acceder a este archivo, debe haber instalado la documentación.

## Presentación de las uniones AQL

#### Definición

Una unión es el cotejo en una consulta de dos o más tablas vinculadas.

#### Las uniones AQL

El modelo de datos de AssetCenter define, además de las tablas y los campos, los vínculos entre las tablas. Ello permite automatizar la generación de las cláusulas de unión al nivel AQL.

Los vínculos AQL se expresan en la forma:

Vínculo[.Vínculo[.Campo]]

Al simplificar así la gestión de uniones, AQL simplifica la escritura de la mayor parte de consultas en la base de datos.

#### Ejemplo

La siguiente consulta, escrita en AQL, devuelve, para cada modelo:

- <sup>n</sup> su **ID** (**lModelId**)
- <sup>n</sup> su **Nombre completo** (**FullName**)
- <sup>n</sup> el **Nombre** (**Name**) de la tabla vinculada a las marcas (**amBrand**)

SELECT lModelId, FullName, Brand.Name FROM amModel

He aquí la misma consulta, escrita en SQL Oracle o Microsoft SQL Server:

SELECT M1.lModelId, M1.FullName, B2.Name FROM amModel M1, amBrand B2 WHERE M1.lBrandId=B2.lBrandId

Las dos uniones entre la tabla **Modelos** (**amModel**) y la tabla **Marcas**

(**amBrand**) se administran automáticamente en AQL. Mediante la interfaz gráfica del editor de consultas de AssetCenter, basta pulsar en la lista arborescente sobre los campos de la tabla seleccionada o los campos de las tablas vinculadas para generar el código AQL correspondiente.

En los sistemas diferentes de Oracle y DB2, el número de uniones externas se limita a 1.

En Microsoft SQL Server 7 y MSSQL 2000, para resolver cualquier problema de ejecución de consultas, modifique el archivo amdb.ini, en la sección detalles de su conexión, con la instrucción siguiente:

UseSql92Join=1

Localización de este archivo: ▶ manual *AssetCenter - Instalación y actualización*, capítulo *Archivos .ini y .cfg*.

## Fundamento e interés de los registros de clave primaria 0

#### Registros de clave primaria "0"

El modelo de datos de la base AssetCenter presenta ciertas particularidades:

- Eas claves primarias y externas de cada tabla son de tipo "Integer  $(32 \text{ bit})$ ".
- <sup>n</sup> Una clave externa que no apunte a un registro tiene como valor el número "0" (y no "NULL").
- Cada tabla posee un registro vacío, cuya clave primaria vale "0".

#### Interés

Mediante estos registros de clave primaria "0", el resultado de una consulta que utiliza una unión no externa entre dos tablas A y B puede incluir los registros de la tabla A que no estén vinculados a ningún registro "real" de la tabla B (vínculo no especificado). Se trata de los registros de la tabla A vinculados al registro de clave primaria "0" de la tabla B.

Ejemplo:

La siguiente consulta AQL devuelve, para cada código interno de un artículo de parque, el nombre de su usuario y el nombre de su responsable:

SELECT AssetTag, User.Name, Supervisor.Name FROM amPortfolio

En el resultado de la consulta aparece un artículo de parque no asignado a un usuario o sin responsable. En la base de datos, dicho artículo de parque está vinculado al registro de clave primaria "0" de la tabla de departamentos y personas.

#### Motivo de estas particularidades

Este párrafo explica por qué existen estos registros de clave primaria "0", cuando una consulta que utiliza una unión SQL externa entre dos tablas A y B puede seleccionar los registros de la tabla A no vinculados a ningún registro de la tabla B.

Los registros de clave primaria "0" permiten remediar el hecho de que algunos sistemas de gestión de bases de datos no admiten las uniones externas en cascada: mediante los registros de clave primaria "0", las consultas SQL generadas a partir de una consulta AQL que utiliza uniones no recurren a uniones externas.

Ejemplo:

La consulta AQL antes indicada busca, para cada artículo de parque, su código interno y el nombre de la localización del usuario. El resultado incluye los artículos de parque que carecen de usuario y los artículos de parque cuyos usuarios carecen de localización.

SELECT AssetTag, user.location.name FROM amPortfolio

Si el lenguaje SQL generado utilizara las uniones externas del sistema de gestión de base de datos, el SQL generado en Sybase SQL Server sería de la forma:

```
SELECT a.AssetTag, l.name FROM amPortfolio a, amEmplDept e, amLocation l W
HERE a.lUserId *= e.lEmplDeptId AND e.lLocaId *= l.lLocaId
```
Ahora bien, Sybase SQL Server no admite esta consulta, ya que hace intervenir uniones externas en cascada.

No obstante, como existe un registro de clave primaria "0" en la tabla de departamentos y personas y en la de localizaciones, no es necesario recurrir a las uniones externas SQL. AssetCenter genera entonces una consulta SQL que utiliza uniones normales (no externas):

```
SELECT l.name FROM amPortfolio a, amEmplDept e, amLocation l WHERE a.lUser
Id = e.lEmplDeptId AND e.lLocaId = l.lLocaId
```
Esta consulta proporciona el resultado esperado, ya que los vínculos **Usuario** (**User**) y **Localización** (**Location**) siempre apuntan a un registro de la tabla de departamentos y personas o de la tabla de localizaciones (apuntan al registro de clave primaria "0" en el caso de que el vínculo no esté especificado).

#### **Consecuencias**

<sup>u</sup> Es importante tener en cuenta estos registros vacíos en las consultas que se formulen, sobre todo en el caso de que use funciones de agregado.

Ejemplo:

SELECT count(AssetTag) FROM amPortfolio

Si se ejecuta la consulta anterior que cuenta el número de bienes en la tabla de bienes, el resultado toma en cuenta el registro de clave primaria "0". Por tanto, es preciso restar 1 del resultado para obtener el número real de bienes en la base de datos.

u Rara vez es necesario generar uniones externas en el SGBD.

# NOTA:

Si realmente desea generar uniones externas en el SGBD, use los operadores AQL  $"="" + " y "^*="$ .

## Uso del valor NULL

AssetCenter utiliza el valor NULL del SGBD sólo en dos casos:

- <sup>n</sup> Para un campo de tipo "Text" vacío.
- <sup>n</sup> Para un campo de tipo "Date" o "Date and time" no especificado.

AQL permite utilizar varias sintaxis equivalentes indicadas a continuación. Las convierte en el equivalente válido del lenguaje SQL del motor de base de datos.

Para los campos de tipo "Text" vacíos, se puede utilizar cualquiera de las siguientes sintaxis, sabiendo que es siempre el valor NULL el que está almacenado en la base de datos:

*WHERE <campo de texto> = NULL WHERE <campo de texto> IS NULL WHERE <campo de texto> = ''*

Para los campos de tipo "Date" o "Date and time" no especificados, se puede usar cualquiera de las siguientes sintaxis, sabiendo que es siempre el valor NULL el que está almacenado en la base de datos:

*WHERE <campo de fecha o fecha+hora> = NULL WHERE <campo de fecha o fecha+hora> IS NULL WHERE <campo de fecha o fecha+hora> = []*

# NOTA:

Cuando un campo de numérico no está completado, su valor es "0". De igual manera, una ausencia de vínculo se anota en la forma "Vínculo = 0" o "clave externa = 0". Ejemplo: "Arrendamiento=0" o "lLocaId=0".

## Self

"Self" es una expresión que equivale a la cadena de descripción de la tabla a la cual se aplica.

El uso de "Self" permite simplificar las consultas y tomar en cuenta la personalización de la base de datos AssetCenter.

Ejemplo:

Si la cadena de descripción de la tabla de departamentos y personas es:

```
[Name], [FirstName], ([Phone])
```
Entonces, la consulta AQL:

SELECT self FROM amEmplDept

Es equivalente a la consulta:

```
SELECT (((\text{Name } + ',') + \text{FirstName}) + '(') + \text{Phone}) + ')') FROM amEmplDep
t
```
## **CurrentUser**

"CurrentUser" permite escribir consultas dependientes de la persona conectada a la base de datos.

"CurrentUser" puede utilizarse como una expresión, por ejemplo, en una consulta, o como un vínculo. Debe introducir esta expresión ya que el editor de consultas no la propone.

#### Usuario de tipo "expresión"

Ejemplo: se buscan todos los artículos de parque utilizados por la persona conectada a la base.

```
SELECT lPortfolioItemId FROM amPortfolio WHERE User = CurrentUser
```
#### Usuario de tipo "vínculo"

"CurrentUser" puede ser considerado como un vínculo que parte de todas las tablas y apunta al registro de la tabla de departamentos y personas correspondiente al usuario actual.

- $n_{\text{E}}$  En la forma "CurrentUser", esta función apunta al registro correspondiente al usuario actual.
- n En la forma "CurrentUser.Campo", esta función devuelve el valor del campo para el usuario actual.

Ejemplo: cuando un usuario conectado desencadena una acción, es posible desencadenar de manera contextual otra acción de tipo mensajería, que envíe automáticamente un mensaje de advertencia al usuario conectado. Basta especificar el detalle de la acción de la siguiente manera:

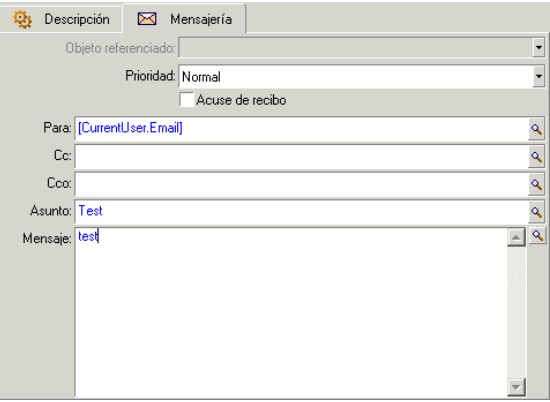
## Enumeraciones del sistema

Si una consulta AQL hace intervenir una enumeración del sistema, hay que utilizar los valores almacenados en la base de datos y no los que aparecen en la pantalla.

Ejemplo:

La siguiente consulta selecciona los contratos cuyo campo *Tipo* (nombre SQL: seType) indica *Contrato marco*:

SELECT Self FROM amContract WHERE seType = 1

El campo *Tipo* es una enumeración del sistema cuyos valores almacenados en la base de datos son:

- <sup>n</sup> 0 para un contrato de tipo *Otro*
- <sup>n</sup> 1 para un contrato de tipo *Contrato marco*
- <sup>n</sup> 2 para un contrato de tipo *Arrendamiento o leasing*
- <sup>n</sup> 3 para un contrato de tipo *Seguro*
- <sup>n</sup> 4 para un contrato de tipo *Mantenimiento*

# NOTA:

Para conocer los valores de las enumeraciones del sistema, use AssetCenter Database Administrator o consulte el archivo *Database.txt* que describe la estructura de la base de datos.

Este archivo se sitúa en la carpeta siguiente: [Carpeta de instalación de AssetCenter]/doc/infos

## Tablas jerárquicas

Todas las tablas jerárquicas contienen:

- Un campo "FullName".
- $\blacksquare$  Un campo "sLvl".

#### Campos "FullName"

Para cada registro de una tabla jerárquica, el campo "FullName" almacena el valor de un campo del registro, precedido de una arborescencia constituida por valores de campos de los registros principales, hasta la raíz.

Los valores están separados por el carácter "/" sin espacios en blanco. Este carácter figura al principio y final de la arborescencia.

Ejemplos:

<sup>u</sup> Para la tabla de bienes, el campo "FullName" almacena el código interno del bien precedido del código interno de su bien principal, éste va precedido, a su vez, del código interno de su bien principal, etc.

FullName = '/PC118/DD054/CR012/'

<sup>u</sup> En la tabla de localizaciones, el campo "FullName" almacena el nombre de la localización precedido de los nombres de las localizaciones principales.

FullName = '/Madrid/Centro Atocha/Torre A/Piso 5/'

#### Campos "sLvl"

Para cada registro de una tabla jerárquica, el campo "sLvl" indica su nivel en la arborescencia.

El nivel de los registros en la raíz es 0.

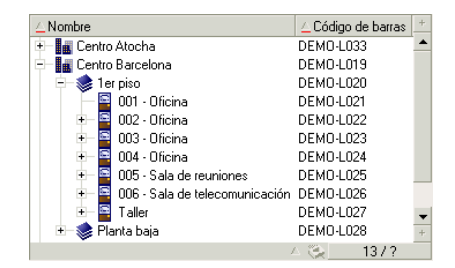

La siguiente consulta selecciona el registro "Ventas" y sus subcomponentes:

SELECT Self FROM amEmplDept WHERE (FullName LIKE '/Dirección Comercial/Ven  $\text{tas}/\text{``}$  ) AND ( $\text{slv1}$  >= 1)

La siguiente consulta selecciona el registro "Ventas" pero no sus subcomponentes:

```
SELECT Self FROM amEmplDept WHERE (FullName LIKE '/Dirección Comercial/Ven
\text{tas}/\text{?'} AND (\text{slv1} = 1)
```
La siguiente consulta selecciona los subcomponentes del registro "Ventas" pero no el registro "Ventas":

```
SELECT Self FROM amEmplDept WHERE (FullName LIKE '/Dirección Comercial/Ven
\text{tas}/\text{*}' ) AND (\text{slv1} > 1)
```
## Notaciones AQL simplificadas

Este párrafo presenta la lista de las notaciones que facilitan y simplifican la escritura de las consultas AQL.

#### Claves externas

En las cláusulas distintas de SELECT y ORDER BY, el nombre SQL de un vínculo sin punto detrás es equivalente al nombre SQL de la clave externa asociada.

Ejemplo: la cláusula:

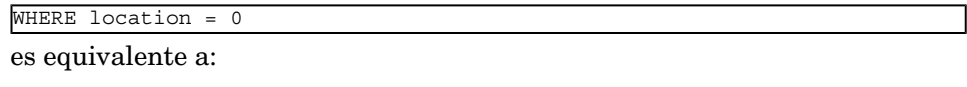

WHERE lLocaId = 0

Donde "Location" es el nombre SQL del vínculo "Localización" partiendo de la tabla de departamentos y personas hacia la tabla de localizaciones; y "lLocaId", el nombre SQL de la clave externa asociada en la tabla de bienes.

#### Cadenas de descripción

En las cláusulas SELECT y ORDER BY, el nombre SQL de un vínculo sin punto detrás es equivalente a la unión <nombre SQL del vínculo>.self, siendo esta equivalente a <nombre SQL del vínculo>.<Cadena de descripción>.

Ejemplo:

Si la cadena de descripción de la tabla de departamentos y personas es:

[Name], [FirstName] ([Phone])

Entonces, la consulta AQL:

SELECT user FROM amPortfolio

Es equivalente a la consulta:

SELECT user.self FROM amPortfolio

Que, a su vez, es equivalente a la consulta:

```
SELECT ((( ((( (User.Name + ',') + User.FirstName) + '(') + User.Phone) +
FROM amPortfolio
```
#### **Características**

AQL propone un acceso directo a las características de una tabla, como si se tratara de campos directos de la tabla. Para buscar los valores de una característica para una tabla dada, basta escribir el nombre SQL de la característica (prefijo *fv\_*)

Ejemplo: la siguiente consulta busca los valores de la característica de nombre SQL **fv\_WorkUnit** para la tabla **Personas** (**amEmplDept**):

```
SELECT fv WorkUnit FROM amEmplDept
```
#### Campos calculados

AQL facilita el uso de los campos calculados asociados a una tabla. Basta escribir el nombre SQL del campo calculado (prefijo *cf\_*).

# Ordenación e índices

AQL propone dos estrategias para las consultas que utilizan una ordenación (cláusula ORDER BY):

- <sup>n</sup> Un modo en el que AssetCenter fuerza el uso de los índices indicados en la consulta, cuando estos existen, y visualiza los resultados a medida que se efectúa la búsqueda.
- <sup>n</sup> Un modo en el que AssetCenter no fuerza el uso de los índices indicados en la consulta. En este caso, el motor de base de datos determina cómo se ordenan los datos.

# Ejemplo

En el caso de la consulta:

SELECT lModelId, Brand FROM amModel ORDER BY Brand

- <sup>n</sup> Acceso sin *Forzar los índices*: el motor de base de datos recorre toda la tabla sin utilizar el índice "Marca" indicado en la consulta. Busca todos los datos que satisfacen la consulta, los ordena según la "Marca" y los envía al usuario. Por tanto, este último espera un tiempo hasta que aparece el resultado.
- n En los demás casos: el motor de base de datos utiliza el índice "Marca" y presenta los datos a medida que efectúa la búsqueda. Los primeros datos se visualizan más rápidamente en la pantalla del usuario, pero el tiempo global de tratamiento puede ser más largo.

# Procedimiento para forzar el uso de índices

El procedimiento para forzar el uso de índices depende de la manera de como se crea la consulta.

#### A partir del menú Configurar la lista

Se puede configurar el tipo de acceso a los datos para cada lista de AssetCenter, sea una lista principal o una lista de pestaña. Para ello:

- 1 Sitúese en la lista cuyo acceso desee configurar.
- 2 Pulse el botón derecho del ratón.
- 3 Seleccione *Configurar la lista* en el menú contextual.

4 En la pestaña *Columnas y ordenación*, marque la casilla *Forzar los índices* para utilizar los índices indicados en la consulta y visualizar los resultados a medida que se efectúa la búsqueda; cancele la selección para seleccionar otro tipo de acceso.

#### En AQL

Si escribe directamente una consulta en AQL, debe forzar el uso de los índices introduciendo la cláusula "FIRST\_ROWS".

Ejemplo:

SELECT FIRST ROWS AssetTag FROM amAsset ORDER BY AssetTag

# NOTA:

Si la ordenación se aplica a las enumeraciones del sistema, como por ejemplo en la tabla de características en el campo **seDataType**, es posible que la ordenación no sea correcta si se fuerzan los índices.

## Ordenación

La ordenación depende:

- Del motor de base de datos.
- $\blacksquare$  De si se fuerzan o no los índices.

### En Oracle for WorkGroups

#### Forzar los índices

- <sup>n</sup> Los registros cuyo valor es NULL no aparecen.
- <sup>n</sup> La ordenación se realiza según el valor de los códigos ASCII, diferenciando entre mayúsculas y minúsculas (ordenación binaria).

### Sin forzar los índices

- <sup>n</sup> Los registros cuyo valor es NULL aparecen.
- n Oracle no distingue entre mayúsculas y minúsculas.

*Ejemplo*

Ordenación

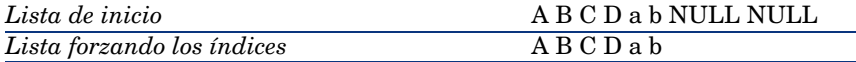

#### Microsoft SQL Server o Sybase SQL Server

La ordenación depende de un parámetro definido durante la creación de la base de datos. Es posible configurar estos motores para que distingan las mayúsculas y minúsculas, los caracteres acentuados, etc.

#### **Precauciones**

En el caso de consultas complejas, puede ser difícil determinar inmediatamente si es más interesante, en términos de rendimiento, forzar los índices o no hacerlo. En la práctica, le recomendamos que realice algunas pruebas antes de decidir.

En particular, le recomendamos que efectúe algunas pruebas forzando y sin forzar los índices en el caso de una lista filtrada de manera explícita (por un filtro simple, una consulta) o implícitamente (por medio de las restricciones de acceso).

# Sintaxis del lenguaje AQL

Escribir en AQL requiere un buen conocimiento del lenguaje SQL. Sin embargo, proporcionar la sintaxis completa del lenguaje SQL no tiene objeto en el presente manual. Para obtener más información sobre este tema, le recomendamos que consulte la documentación de referencia al respecto.

#### Convenciones

Éstas son las convenciones usadas para describir la sintaxis AQL:

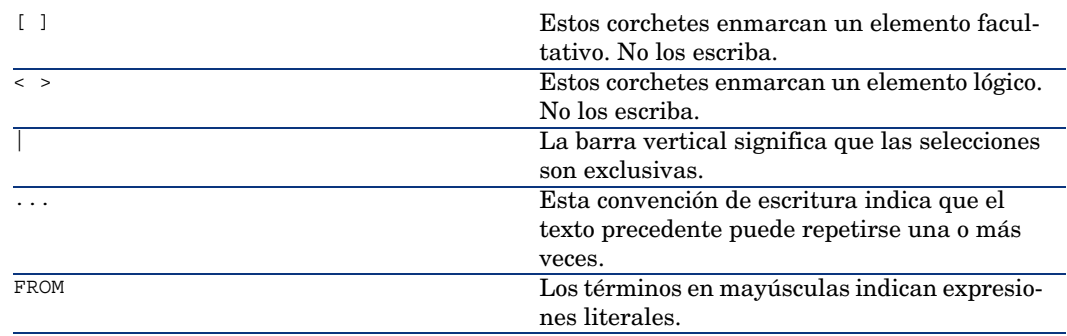

#### **Cuadro 3.1. AQL - Convenciones de sintaxis**

# Sintaxis de las consultas

#### Consultas simples

**SELECT** [DISTINCT] [FIRST\_ROWS] <lista de selección>

[Cláusula FROM [pág. 48]]

[Cláusula WHERE [pág. 49]]

[Cláusula GROUP BY [pág. 50]]

[[Cláusula HAVIN](#page-47-0)G [pág. 50]]

[[Cláusula ORDER](#page-48-0) [BY](#page-49-0) [pág. 51]]

#### **Subcons[ultas](#page-49-1)**

AQL admite la utilización de subconsultas en lugar de los campos.

# NOTA:

En las subconsultas, la orden SELECT autoriza una sola expresión.

#### (**SELECT** [DISTINCT] <expresión>

```
[Cláusula FROM [pág. 48]]
[Cláusula WHERE [pág. 49]]
[Cláusula GROUP BY [pág. 50]]
[Cláusula HAVING [pág. 50]]
```
 $\lambda$ 

# **[AVISO:](#page-47-0)**

[Las subconsultas](#page-48-0) [deb](#page-49-0)en ir enmarcadas por paréntesis.

#### [Ejemplo de uso:](#page-49-1)

SELECT Self FROM amAsset WHERE mPrice >= (SELECT Max(mPrice)/2 FROM amAsse t)

#### Consultas de tipo UNION

**UNION** permite reunir los resultados de varias consultas:

**SELECT** <lista de selección>

[Cláusula FROM [pág. 48]]

[Cláusula WHERE [pág. 49]]

[Cláusula GROUP BY [pág. 50]]

[Cláusula HAVING [pág. 50]]

## [ **UNION** | **UNION ALL** | **INTERSECTS** | **MINUS**]

**SELECT** <lista de selección>

[Cláusula FROM [pág. 48]] [Cláusula WHERE [pág. 49]] [Cláusula WHERE [pág. 49]] [Cláusula GROUP BY [pág. 50]] [Cláusula HAVING [pág. 50]]...] [Cláusula ORDER BY [pág. 51]]

# Elementos de una consulta

#### Campos y vínculos

Las consultas hacen intervenir campos y vínculos de la base de datos AssetCenter.

Puede indicar el nombre de un campo:

<sup>u</sup> Respecto de la tabla de inicio de una consulta. En este caso, no es necesario mencionar el nombre de esta tabla:

*[Vínculo. ...[Vínculo.]]<campo>*

#### Ejemplos a partir de la tabla **Artículos de parque** (**AmPortfolio**):

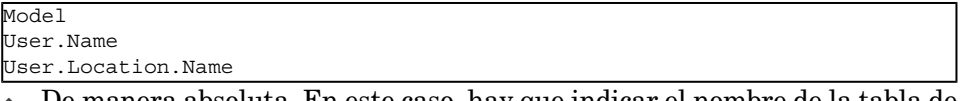

- <sup>u</sup> De manera absoluta. En este caso, hay que indicar el nombre de la tabla de procedencia del campo:
	- <sup>u</sup> Declare la tabla en la cláusula **FROM** y use su nombre o su alias si existe:

*<tabla.[vínculo...]campo> <alias.[vínculo...]campo>*

<sup>u</sup> O bien, no declare la tabla en la cláusula **FROM** y use el carácter ":":

*<tabla:[vínculo...]campo>*

*<tabla[\_alias]:[vínculo[\_alias]...]campo>*

Éstas dos últimas notaciones son particularmente útiles si no tiene acceso a la cláusula **FROM**.

Por ejemplo, cuando escriba una consulta en AssetCenter, sólo tendrá acceso a la cláusula **WHERE**. La tabla de inicio de la consulta es implícita (tabla en la que se aplica un filtro, campo **Tabla** (**TableName**) del detalle de una consulta...). Sin embargo, puede que necesite usar otras tablas en la consulta. En este caso, la notación ":" permite hacerlo.

#### **Constantes**

Éstas son las sintaxis válidas para las constantes que pueden intervenir en las consultas.

#### Constantes numéricas

El separador decimal es el punto. Ejemplos: 12 52.23

#### Constantes de tipo texto

Están enmarcadas por apóstrofos ('). Ejemplos: 'Ordenador' 'Pantalla'

#### Constantes de tipo fecha u hora

Las constantes de tipo fecha u hora van enmarcadas por un carácter #. Su formato respeta las siguientes reglas:

- <sup>n</sup> Los años se expresan con 4 cifras.
- <sup>n</sup> Las fechas se expresan en el orden Año-Mes-Día.
- <sup>n</sup> Las horas se expresan en el orden Horas-Minutos-Segundos.
- Elas horas varían entre 0 y 24 horas (y no entre 0 y 12 horas am/pm).
- <sup>n</sup> El separador utilizado para expresar las fechas es el carácter "/" o "-".
- <sup>n</sup> El separador utilizado para expresar las horas es el carácter ":".
- <sup>n</sup> Los meses, días, horas, minutos y segundos se expresan con dos cifras.
- <sup>n</sup> Cuando se precisan la fecha y la hora, la fecha siempre precede la hora, y ambas van separadas por un espacio.

Ejemplos:

#yyyy-mm-dd hh:mm:ss#

#yyyy-mm-dd#

#hh:mm:ss#

#2004-01-01 01:00:03#

#### **Expresiones**

Las expresiones se forman usando:

- <sup>n</sup> Constantes
- $\blacksquare$  Campos
- <sup>n</sup> Funciones

**n** Subconsultas.

Se pueden combinar estos elementos con operadores y paréntesis para construir expresiones complejas.

Las expresiones de comparación tienen la forma siguiente: *<expresión> <operador de comparación> <expresión>* Las expresiones lógicas tienen la forma siguiente: *<expresión de comparación> <AND | OR> <expresión de comparación>* Se pueden utilizar los paréntesis para agrupar varias expresiones lógicas.

#### **Operadores**

#### Operadores lógicos

Los operadores lógicos se aplican para enlazar dos condiciones.

#### **Cuadro 3.2. AQL - Operadores lógicos**

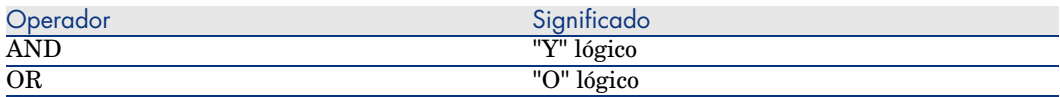

Para optimizar una consulta, a veces es prudente evitar los operadores lógicos cuando puede usarse un operador de comparación. El siguiente ejemplo ilustra la optimización de un filtro por consulta que selecciona los artículos de parque cuyo campo *Asignación* (**seAssignment**) tiene el estado *Pendiente de recepción* o *Retorno taller*. Estos dos elementos de una enumeración del sistema tienen los valores "3" y "4" respectivamente. Por consiguiente, se podría escribir:

 $(se\text{Assignment}=3)$  OR (seAssignment =4)

El último valor de la enumeración del sistema en cuestión es "4", por lo que es preferible escribir la consulta como sigue:

seAssignment >=3

#### Operadores de comparación

Los operadores de comparación sirven para comparar dos expresiones entre sí.

#### **Cuadro 3.3. AQL - Operadores de comparación**

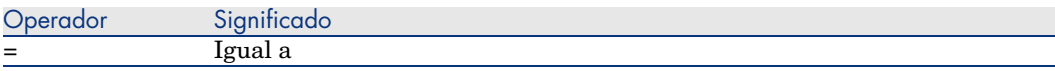

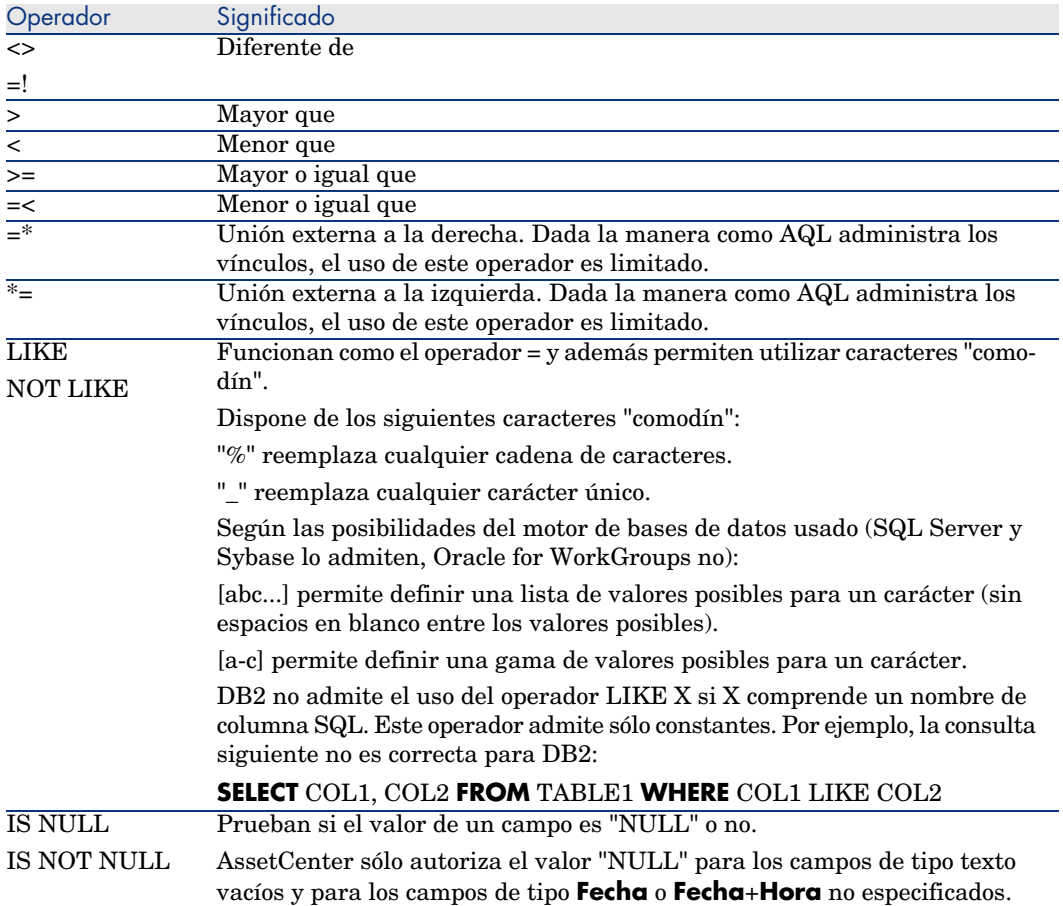

#### Operadores específicos de las subconsultas

Puede comparar un valor con el resultado de una subconsulta mediante los siguientes operadores:

- $\blacksquare$  = ANY (subconsulta).
- $= ALL (subconstulta).$
- $\blacksquare$  = SOME (subconsulta).

Ejemplo:

<sup>u</sup> La siguiente consulta AssetCenter Export proporciona la lista de artículos de parque cuya marca se utiliza en el centro de Madrid; esta consulta no incluye las sublocalizaciones:

```
SELECTDISTINCT lModelId, Model.Brand FROM amPortfolio WHERE Model.Brand =
ANY (SELECT Model.lBrandID FROM amPortfolio WHERE Location.FullName LIKE '
/centro de Madrid')
```
Para este archivo de comandos, el hecho de seguir un registro vinculado implica utilizar la clave externa del registro.

#### Lista de selección

Las listas de selección definen los elementos por extraer o visualizar. Precisan las órdenes SELECT de las consultas.

Una lista de selección está constituida por una o varias expresiones separadas por comas:

*<expresión> [,<expresión>...]*

Cada expresión puede estar vinculada a un alias. Ejemplo:

SELECT MrMrs, (Name + FirstName) Identity FROM amEmplDept

Ello es particularmente útil en las consultas de exportación para asignar un nombre a las columnas exportadas.

# NOTA:

<span id="page-47-0"></span>Ciertos SGBD limitan el número de expresiones que puede contener la orden SELECT.

# Cláusula FROM

La cláusula **FROM** indica la tabla o tablas en las que se aplica la orden **SELECT**. AQL autoriza la utilización de alias para los nombres de tablas.

### **Sintaxis**

**FROM** <nombre de la tabla> [alias de la tabla] [, <nombre de la tabla> [alias] de la tabla] ... ]

### Tabla de inicio de una consulta

La primera tabla indicada en la cláusula **FROM** de una consulta es la tabla de inicio de la consulta.

Si una consulta utiliza un campo cuya tabla no está especificada, AQL considera que la tabla de procedencia del campo es la tabla de inicio de la consulta. La cláusula AQL **FROM** difiere en este sentido de la cláusula SQL del mismo nombre.

Por ejemplo, en la siguiente consulta, AQL busca el campo **Código interno** (**AssetTag**) en la tabla **Bienes** (**amAsset**):

```
SELECT AssetTag FROM amAsset
```
#### Número de tablas en una consulta

El número de tablas que pueden utilizarse en una consulta varía según el motor de base de datos.

Ejemplo:

- <sup>n</sup> Oracle: puede utilizar tantas tablas como desee.
- <sup>n</sup> Microsoft SQL Server o Sybase SQL Server: está limitado a 16 tablas en una consulta.

# $\triangle$  AVISO:

Si cuenta las tablas usadas en una consulta, no olvide incluir aquellas que no se mencionan explícitamente, en particular, si la consulta usa vínculos. Preste atención igualmente a la notación "fv\_" (búsqueda de valores de características) que genera una unión suplementaria en el lenguaje SQL del motor de base de datos. También la notación "cf\_" (campos calculados) puede generar uniones suplementarias.

#### Ejemplos

FROM amPortfolio FROM amPortfolio a, amLocation l

Las siguientes consultas son equivalentes:

```
SELECT AssetTag FROM amAsset
SELECT a.AssetTag FROM amAsset a
SELECT amAsset.AssetTag FROM AmAsset
```
## Cláusula WHERE

La cláusula AQL **WHERE** equivale a la cláusula SQL del mismo nombre.

Especifica las condiciones de búsqueda que precisan los elementos que se van a extraer de la base de datos. Estas condiciones también se pueden expresar en las cláusulas **HAVING**.

#### **Sintaxis**

**WHERE** <Condiciones de búsqueda>

Redacción de las condiciones de búsqueda

En la mayoría de los casos, tendrá que escribir condiciones de la forma:

<WHERE | HAVING> [NOT] <expresión> <operador de comparación> <expresión> <WHERE | HAVING> [NOT] <expresión lógica> <WHERE | HAVING> [NOT] <campo> [NOT] LIKE 'xxxxx'

<WHERE | HAVING> [NOT] <expresión lógica> <AND | OR> <expresión lógica> <WHERE | HAVING> [NOT] <campo> IS [NOT] NULL

En otros casos, tendrá que escribir consultas más complejas como:

<span id="page-49-0"></span><WHERE | HAVING> [NOT] EXISTS (<subconsulta>) <WHERE | HAVING> [NOT] <expresión> [NOT] IN (<lista de valores> | <subcons ulta>) <WHERE | HAVING> [NOT] <expresión> <operador de comparación> <ANY | ALL> ( <subconsulta>)

## Cláusula GROUP BY

La cláusula AQL **GROUP BY** equivale a la cláusula SQL del mismo nombre.

#### **Sintaxis**

**GROUP BY** <expresión sin agregados> [, <expresión sin agregados>]...

#### Consejo de redacción

**GROUP BY** especifica subconjuntos de la tabla. Los subconjuntos están definidos en la cláusula **GROUP BY** por una expresión, que puede ser, por ejemplo, un nombre de campo.

Si se incluyen funciones de agregados en la lista de selección de la orden **SELECT**, **GROUP BY** busca el valor resultante para cada subconjunto. Los valores resultantes pueden utilizarse en una cláusula **HAVING**.

Cuando una consulta emplea la cláusula **GROUP BY**, cada expresión de la lista de selección debe proporcionar un solo valor para cada subconjunto.

#### **GROUP BY** - Ejemplos

La siguiente consulta da el número total de marcas presentes en la base. Para cada bien que tenga una marca asociada, AssetCenter devuelve una ocurrencia de la marca.

<span id="page-49-1"></span>SELECT Count(Model.Brand.Name) FROM amAsset

Utilizando la cláusula **GROUP BY**, se obtiene la lista de marcas y el número de bienes de cada marca:

SELECT Model.Brand.Name, count(lAstId) FROM amAsset GROUP BY Model.Brand

# Cláusula HAVING

La cláusula AQL **HAVING** equivale a la cláusula SQL del mismo nombre.

#### **Sintaxis**

**HAVING** <Condiciones de búsqueda>

#### Diferencias con la cláusula **WHERE**

Esta cláusula precisa de condiciones de búsqueda como la cláusula **WHERE**. Sin embargo, ambas cláusulas difieren:

- <sup>n</sup> La cláusula **HAVING** precisa restricciones que se han de aplicar a las funciones de agregados de la lista de selección. Las restricciones afectan al número de líneas resultantes, pero no a los cálculos vinculados a las funciones de totales.
- <sup>n</sup> Cuando la consulta emplea una cláusula **WHERE**, las condiciones de búsqueda restringen las líneas sometidas a los cálculos de las funciones de agregados sin afectar a las líneas resultantes.

#### Ejemplos

Ejemplo de consulta en donde la cláusula **WHERE** equivale a la cláusula **HAVING**:

La siguiente consulta devuelve la lista de marcas cuyo nombre empieza por una letra posterior a *B* y el número de bienes de cada una de estas marcas:

SELECT Model.Brand.Name, count(lAstId) FROM amAsset GROUP BY Model.Brand.N ame HAVING Model.Brand.Name > 'B'

También es posible expresar la misma consulta usando una cláusula **WHERE**:

SELECT Model.Brand.Name, count(lAstId) FROM amAsset WHERE Model.Brand.Name > 'B' GROUP BY Model.Brand.Name

Ejemplo de consulta con la cláusula **HAVING**:

A diferencia de la cláusula **WHERE**, la cláusula **HAVING** permite utilizar funciones agregadas (como **Count**). Así, la siguiente consulta busca todas las marcas cuyo número de bienes es superior a 1:

```
SELECT Model.Brand.Name, count(lAstId) FROM amAsset GROUP BY Model.Brand.N
ame HAVING count(Model.Brand) > 1
```
## Cláusula ORDER BY

La cláusula AQL **ORDER BY** equivale a la cláusula SQL del mismo nombre.

Los elementos pueden estar ordenados:

- De modo ascendente: **ASC**. Es la ordenación predeterminada.
- <sup>n</sup> De modo descendente: **DESC**.

#### **Sintaxis**

**ORDER BY** <expresión> [**ASC** | **DESC**] [, <expresión> [**ASC** | **DESC**]...]

## Cláusula INSERT

Esta cláusula permite insertar uno o varios registros en una tabla de la base de datos.

#### **Sintaxis**

**INSERT INTO** <Nombre de la tabla> [alias de la tabla] (<Nombre de un campo> [, <Nombre de un campo>]...) **VALUES** ( <expresión> [, expresión]...) | *subconsulta AQL*)

Esta cláusula está incluida en la API AssetCenter AmDbExecAql.

Para más información sobre las API AssetCenter, consulte el manual Referencia de programación, capítulo *Referencia alfabética*.

#### Ejemplo

La cláusula **INSERT** permite simplificar el código de un asistente *Información complementaria de entrega*:

Código del asistente que no utiliza la cláusula **INSERT**

```
hrAlarm = AmCreateRecord("amDateAlarm")
lErr = AmSetFieldLongValue(hrAlarm, "bSecondLevel", 0)
lErr = AmSetFieldLongValue(hrAlarm, "dtTrig1", AmGetFieldLongValue(hrAsset
, 2)-lDaysBefore*86400)
lErr = AmSetFieldLongValue(hrAlarm, "lAction1Id", lActionId)
lErr = AmSetFieldLongValue(hrAlarm, "lMonitObjId", lAstId)
lErr = AmSetFieldStrValue(hrAlarm, "MonitoredField", "dWarrEnd")
lErr = AmSetFieldStrValue(hrAlarm, "MonitoredTable", "amAsset")
lErr = AmSetFieldLongValue(hrAlarm, "sDaysBefore1", lDaysBefore)
lErr = AmInsertRecord(hrAlarm)
```
Código del asistente que utiliza la cláusula **INSERT**

```
lErr = AmDbExecAql("insert into amDateAlarm (bSecondLevel, dtTrig1, lActio
nId, lMonitObjId, MonitoredField, MonitoredTable, sDaysBefore1) values ( 0
, " & AmGetFieldLongValue(AmGetFieldLongValue(hrAsset, 2)-lDaysBefore*8640
0 & ", " & lAstId & ", 'dWarrEnd', 'amAsset', " & lDaysBefore & ")")
```
# Cláusula UPDATE

Esta cláusula permite actualizar uno o varios campos de un registro en una tabla de la base de datos.

#### **Sintaxis**

**UPDATE** <Nombre de la tabla> [alias de la tabla] **SET** (<nombre de un campo> [, <nombre de un campo>...]) [Cláusula FROM [pág. 48]] [Cláusula WHERE [pág. 49]]

#### Ejemplo

La cláusula **UPDATE** permite simplificar el código de una acción que desencadena una acción de pedido:

Código de la acción que no utiliza la cláusula **UPDATE**

```
hr = AmGetRecordFromMainId("amPOrder", [lPOrdId])
lErr = AmSetFieldLongValue(hr, "seStatus", "$(IDS_POSTATUS_ORDERED)")
lErr = AmUpdateRecord(hr)
```
Código de la acción que utiliza la cláusula **UPDATE**

```
lErr = AmDbExecAql("update amPOrder set seStatus = 21 where lPOrdId = " &
[lPOrdId])
```
# Cláusula DUPLICATE

Esta cláusula permite duplicar uno registro existente en una tabla de la base de datos.

Esta función es propia de AssetCenter.

Para más información, consulte el manual Ergonomía, capítulo *Operaciones sobre los registros*, sección *Duplicación de un registro*.

#### **Sintaxi[s](#page-47-0)**

**DUPLICATE** <Nombre de la tabla> [alias de la tabla] **SET** (<nombre de un campo> [, <nombre de un campo>...]) [Cláusula FROM [pág. 48]] [Cláusula WHERE [pág. 49]]

## Cláusula DELETE

Esta cláusula permite eliminar los campos de un registro en una tabla de la base de datos.

#### **Sintaxis**

**DELETE** [Cláusula FROM [pág. 48]] [Cláusula WHERE [pág. 49]]

# Referencia de las funciones AQL

Éstas son las funciones AQL corrientes a las que se puede recurrir en las consultas y las fórmulas:

- <sup>n</sup> Funciones AQL de tipo Agregado
- <sup>n</sup> Funciones AQL de tipo Cadena
- Funciones AQL de tipo Fecha
- Funciones AQL de tipo Numérico
- <sup>n</sup> Funciones AQL de tipo Prueba

# NOTA:

También puede emplear las funciones nativas de SQL del motor de base datos que utiliza. Pero en este caso, perderá la compatibilidad entre motores de bases de datos.

# Funciones AQL de tipo Agregado

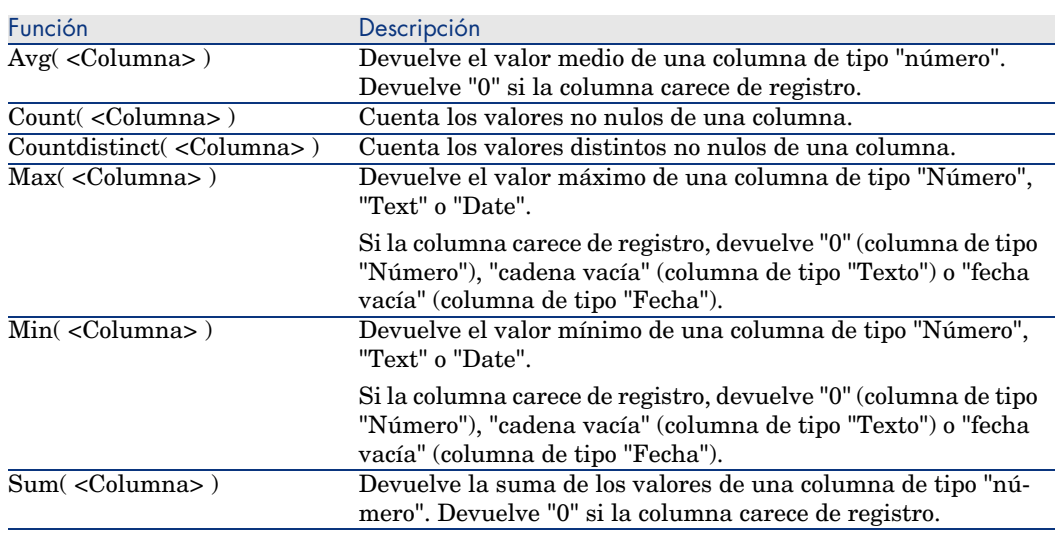

#### **Cuadro 3.4. AQL - Funciones de tipo Agregado**

Estas funciones se utilizan conjuntamente con las cláusulas "GROUP BY" y "HAVING".

# Funciones AQL de tipo Cadena

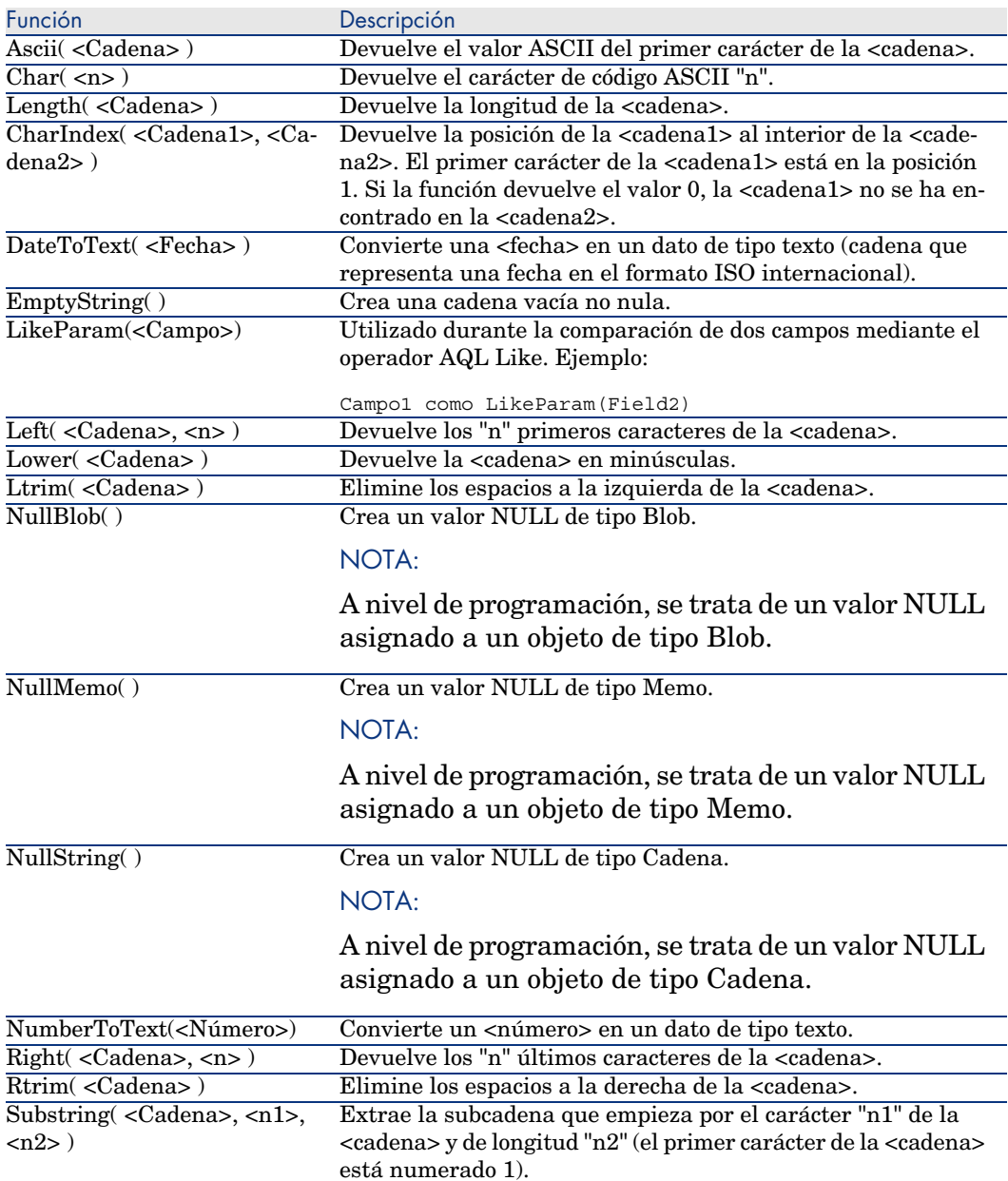

#### **Cuadro 3.5. AQL - Funciones de tipo Cadena**

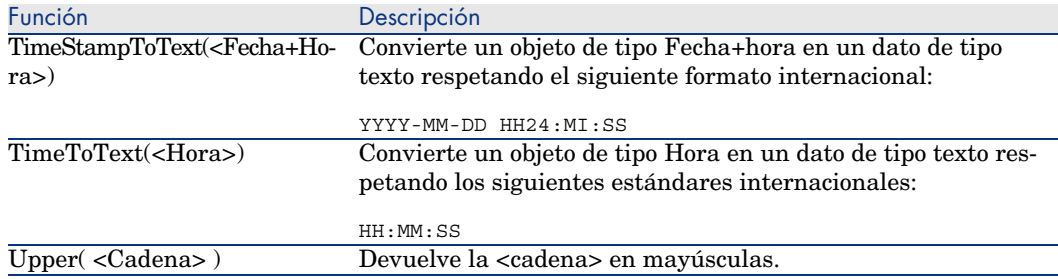

# Funciones AQL de tipo Fecha

#### **Cuadro 3.6. AQL - Funciones de tipo Fecha**

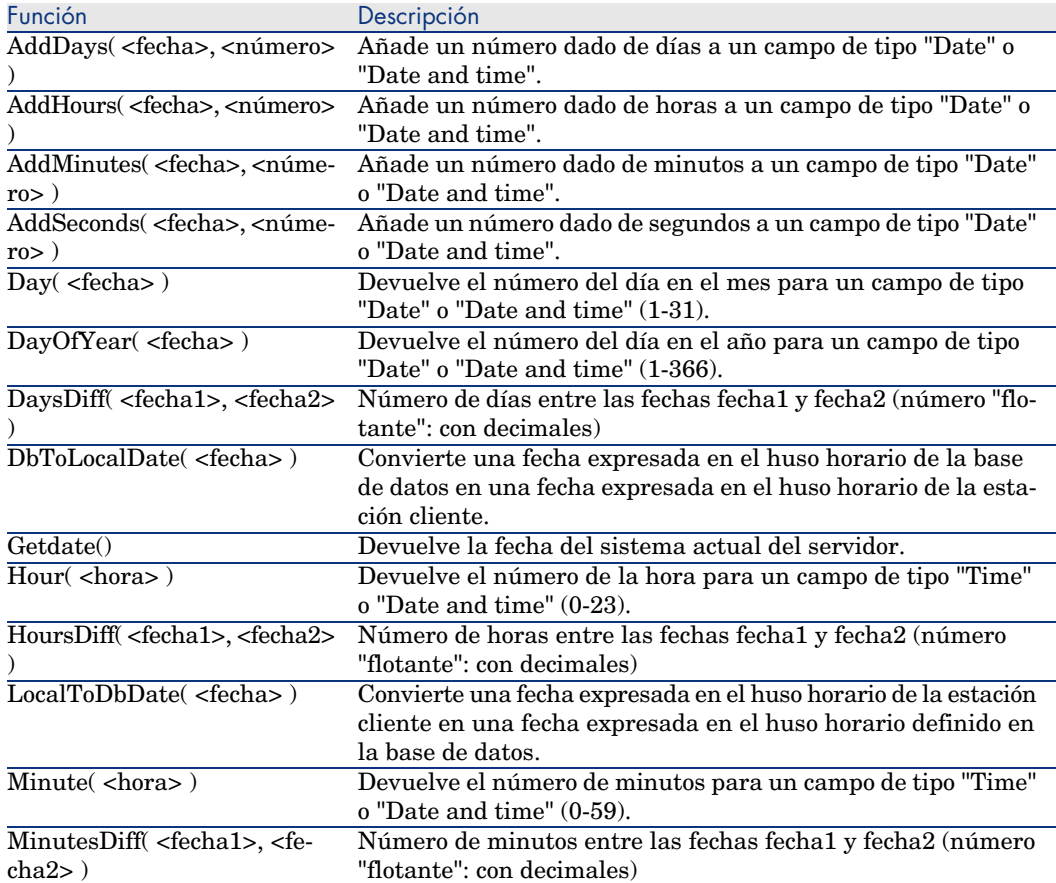

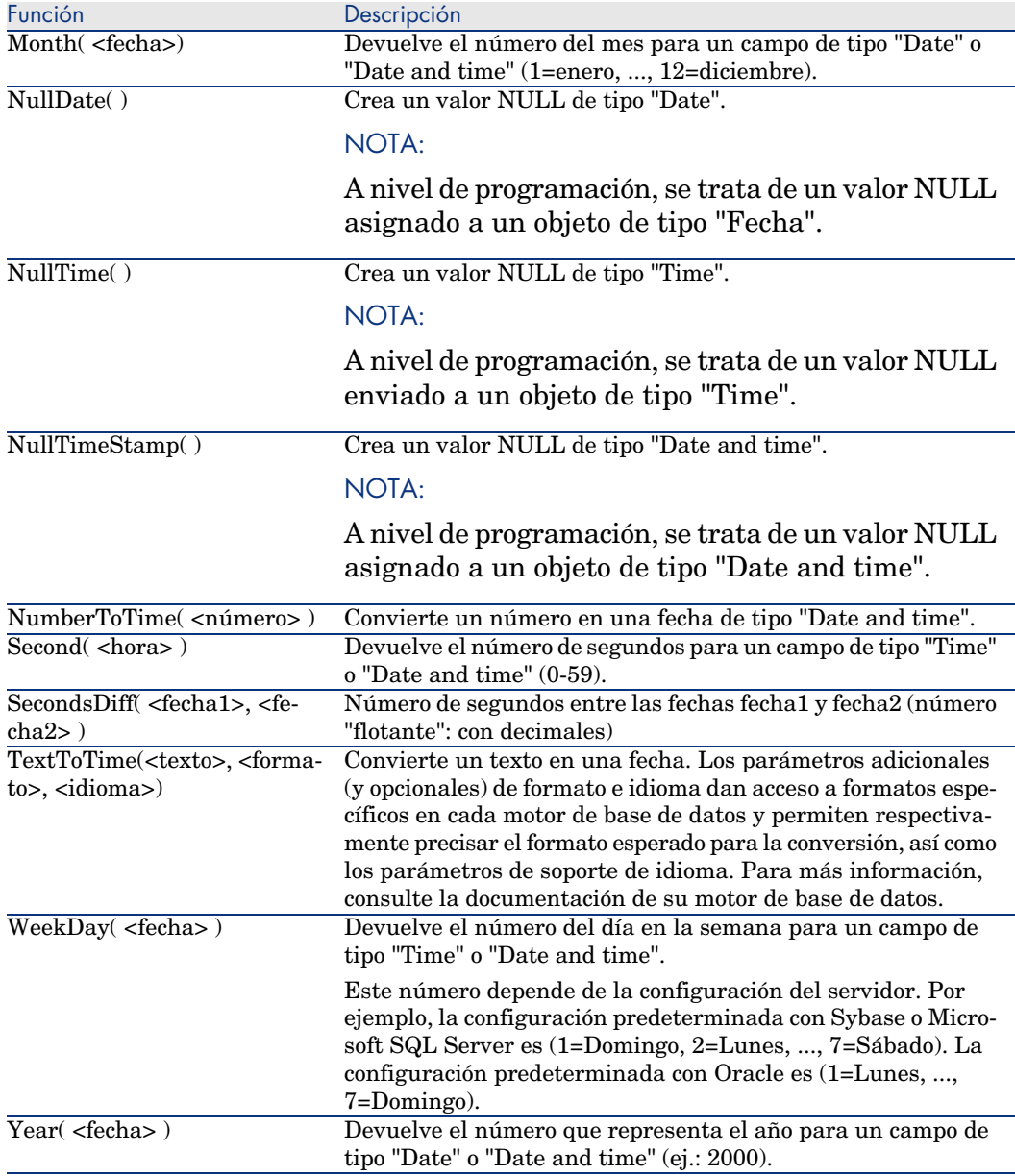

#### **Cuadro 3.7. AQL - Ejemplo de funciones de tipo Fecha**

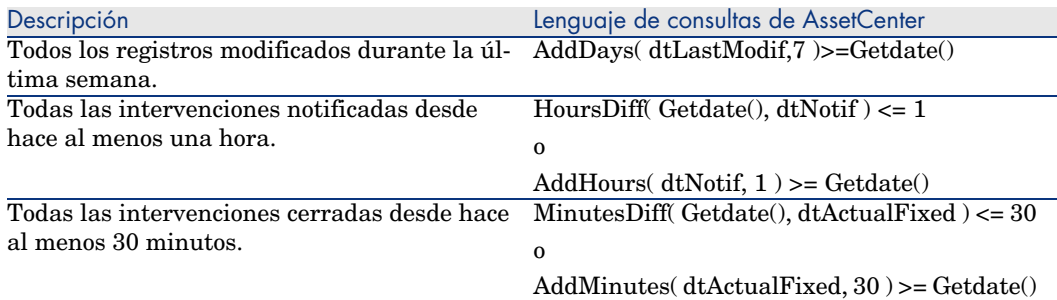

La siguiente consulta presenta la lista de intervenciones realizadas y resueltas durante el mismo día, tomando en cuenta el huso horario de la estación cliente:

SELECT Self FROM amWorkorder WHERE DayOfYear(DbToLocalDate(dtActualFixStar t)) = DayOfYear(DbToLocalDate(dtActualFixed))

La siguiente consulta presenta la lista de todas las intervenciones efectivamente iniciadas hoy:

```
SELECT Self FROM amWorkorder WHERE DayOfYear(DbToLocalDate(dtActualFixStar
t)) = DayOfYear(DbToLocalDate(GetDate()))
```
# Funciones AQL de tipo Numérico

#### **Cuadro 3.8. AQL - Funciones de tipo Numérico**

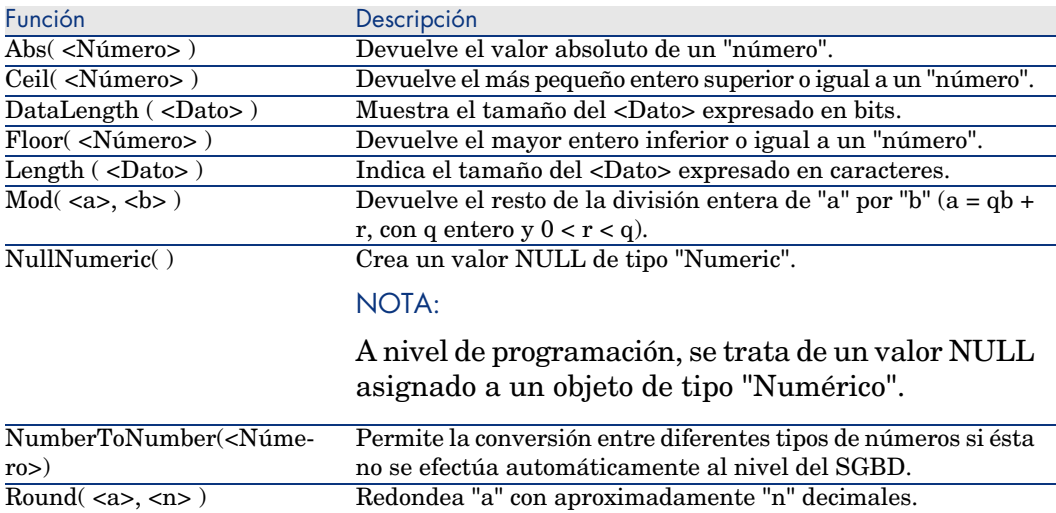

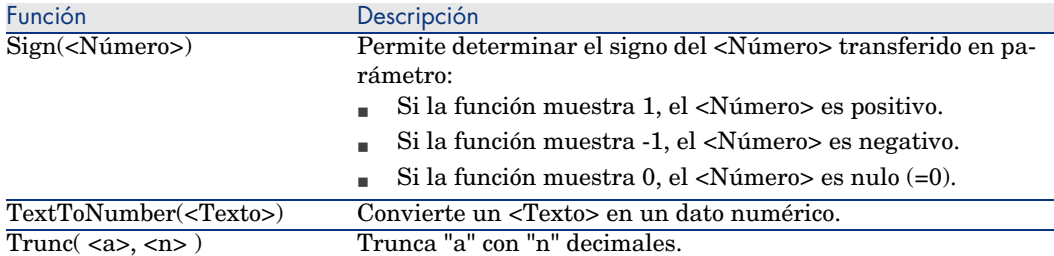

Ejemplos de aplicación: Abs  $(2.516) = 2$ .  $Ceil (2.516) = 3.$ Floor  $(2.516) = 2$ .  $Mod(6,4) = 2.$ Round  $(31.16, 1) = 31.20$ . Round  $(31.16, 0) = 31.00$ . Round  $(31.16, -1) = 30.00$ .

Trunc  $(31.16, 1) = 31.1$ .

# Funciones AQL de tipo Prueba

#### **Cuadro 3.9. AQL - Funciones de tipo Prueba**

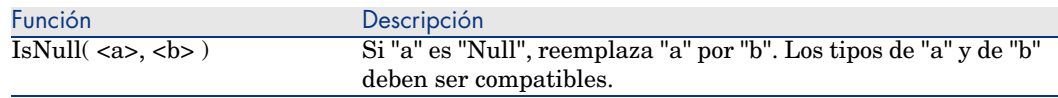

# Ejemplos de consultas

Cada ejemplo trata un aspecto particular de la composición de las consultas. Podrá inspirarse de ellos para crear sus propias consultas combinando varios aspectos presentados.

Estos ejemplos presentan la sintaxis completa de la consulta. Si desea probarlos tal cual, le sugerimos que lo haga con el programa AssetCenter Export. Deberá modificar la sintaxis de estos ejemplos si desea usarlos, por ejemplo, en un filtro por consulta.

Así, la siguiente consulta completa:

SELECT self FROM amAsset WHERE Model.Brand.Name='Compaq'

se escribe de la manera siguiente en un filtro por consulta (se especifica sólo la cláusula WHERE) usado en la tabla de bienes:

Model.Brand.Name='Compaq'

También puede inspirarse de las consultas de la base de demostración suministrada con AssetCenter.

NOTA:

Para ver la transcripción de una consulta en el lenguaje SQL del SGBD que utiliza, pulse en la pestaña *Vista previa* del detalle de la consulta.

## Comparación de un campo de la tabla principal con un valor

Ejemplo: todos los artículos de parque de la marca "Compaq".

SELECT Self FROM amPortfolio WHERE Model.Brand.Name = 'Compaq'

# Comparación de un vínculo de la tabla principal con otro vínculo

Ejemplo: todos los artículos de parque que tienen la misma localización que su bien principal.

SELECT Self FROM amPortfolio WHERE Location = Parent.Location

# Comparación de un vínculo de la tabla principal con un valor

Ejemplo: todos los departamentos y las personas directamente vinculados al departamento "Agencia Barcelona".

SELECT Self FROM amEmplDept WHERE Parent.Name = 'Agencia Barcelona'

## Comparación con un campo de una tabla vinculada a la tabla principal

Ejemplo: todos los artículos de parque que tienen el mismo nombre de localización que su bien principal.

SELECT Self FROM amPortfolio WHERE Location.Name = Parent.Location.Name

# Tablas jerárquicas

Uso del campo "FullName"

Ejemplo: todas las sublocalizaciones de la localización llamada "Edificio Salvador Dalí":

```
SELECT Self FROM amLocation WHERE FullName LIKE '/Edificio Salvador Dalí/%
```
Uso de los campos "FullName" y "sLvl"

Las consultas en las tablas jerárquicas suelen utilizar los campos "FullName" y "sLvl".

Ejemplo: todas las sublocalizaciones de la localización "Edificio Salvador Dalí", de nivel jerárquico estrictamente inferior a 3.

En las arborescencias, el nivel raíz tiene el valor jerárquico "0".

```
SELECT Self FROM amLocation WHERE (FullName LIKE '/Edificio Salvador Dalí/
\sqrt{\ }) AND (sLvl < 3)
```
Preste atención a los caracteres "/" que figuran al principio y final de los nombres completos.

## Consulta que combina dos condiciones

Ejemplo: todas las personas de cargo "Comercial" y localizadas en "Barcelona".

```
SELECT Self FROM amEmplDEpt WHERE (Title = 'Comercial') AND (Location.Name
= 'Centro Barcelona')
```
## Comparación de un campo con números, fechas o textos

Ejemplo: todas las intervenciones efectuadas entre el 01/01/2003 y el 31/12/2003.

```
SELECT self FROM amWorkOrder WHERE (dtActualFixStart >= #2006-01-01 00:00:
00#) AND (dtActualFixStart <= #2006-12-31 00:00:00#)
```
#### Consulta relativa a una característica

Ejemplo: todos los artículos de parque cuya característica de nombre SQL **fv\_Size** indica un tamaño superior o igual a 150 cm.

```
SELECT Self FROM amPortfolio WHERE fv Size >= 150.00
```
# Búsqueda de registros en función de una expresión

Ejemplo: todos los bienes cuyo precio de compra es igual al precio de compra máximo de los bienes de la base de datos. Observe que se utiliza una subconsulta en la consulta principal para identificar el precio máximo.

SELECT Self FROM amAsset WHERE mPrice = (SELECT max(mPrice) FROM amAsset)

# Búsqueda de un campo no especificado

Ejemplo: todas las personas que no tienen número de teléfono. Observe que una cadena vacía está representada por dos apóstrofos (').

```
SELECT Self FROM amEmplDept WHERE Phone=''
```
# Búsqueda de una ausencia de vínculo

#### Caso de un vínculo 1

Ejemplo: todos los artículos de parque que no han sido asignados a un usuario. Observe que una ausencia de vínculo se anota como "0".

```
SELECT Self FROM amPortfolio WHERE User = 0
```
#### Caso de vínculos n

Ejemplo: todos los modelos que no tienen ningún bien asociado.

SELECT self FROM amModel WHERE NOT ( EXISTS (SELECT A1.lAstId FROM amAsset A1 WHERE A1.lModelId = amModel.lModelId))

Esta consulta recorre la tabla de modelos, toma cada modelo uno tras otro y compara el número de bienes que son de este modelo con 0.

#### Ejemplo que combina una prueba en un vínculo 1 y un vínculo n

Ejemplo: todos los modelos que carecen de modelo principal y de submodelo.

SELECT self FROM amModel WHERE (NOT ( EXISTS (SELECT A1.lModelId FROM amMo del A1 WHERE A1.lParentId = amModel:lModelId))) AND (Parent = 0)

Esta consulta efectúa:

- $\blacksquare$  Una prueba en un vínculo 1 ("Principal = 0"), para seleccionar los modelos sin bien principal.
- $\blacksquare$  Una prueba en un vínculo n ("0 = (SELECT COUNT(a.lModelId) FROM amModel a WHERE a.lParentId = lModelId)"), para seleccionar los modelos sin componentes. La prueba en el vínculo n consiste en tomar cada modelo, seleccionar su identificador "lModelId" y contar todos los bienes que tienen un bien principal cuyo identificador "lParentId" es igual a "lModelId".

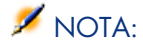

La cláusula SELECT COUNT descuenta el conjunto de registros de la base de datos; por tanto no es más costosa en términos de rendimiento que la cláusula EXIST.

#### Otro ejemplo

Todos los modelos sin submodelo de naturaleza "Ordenador".

```
SELECT self FROM amModel p WHERE NOT ( EXISTS (SELECT lModelId FROM amMode
l WHERE (FullName LIKE (p.FullName + '%/')) AND (Nature.Name = 'Ordenador'
)))
```
# NOTA:

Al probar esta consulta con AssetCenter Export aparecerá un mensaje de error. No lo tenga en cuenta, la consulta funciona correctamente de todos modos.

## Consulta con alias

Ejemplo: todas las personas que han seguido una formación de título 'HP OpenView' y una formación de título 'Base de datos'.

Tabla de inicio: la tabla de departamentos y personas.

La consulta es la siguiente:

```
SELECT Self FROM amEmplDept WHERE (Trainings_1.Title = 'HP OpenView') AND
(Trainings_2.Title = 'Base de datos')
```
Los alias, de la forma "Training\_1" y "Training\_2", permiten plantear 2 condiciones relativas a 2 registros diferentes enlazados por el vínculo "Training". Si se hubiera escrito:

```
SELECT Self FROM amEmplDept WHERE (Trainings.Title = 'HP OpenView') AND (T
rainings.Title = 'Base de datos')
```
se habría seleccionado a todas las personas que han seguido una formación que tenga los dos títulos a la vez.

Si se hubiera escrito:

SELECT Self FROM amEmplDept WHERE (Trainings.Title = 'HP OpenView') OR (Tr ainings.Title = 'Base de datos')

se habría seleccionado a todas las personas que han seguido una formación con uno de los dos títulos.

Puede utilizar el carácter dos puntos para acortar su consulta:

SELECT amPortfolio.self, amModel\_FullName:self FROM amPortfolio portfolio

#### Esta consulta equivale a:

SELECT amPortfolio.self, FullName.semf FROM amPortfolio portfolio, amModel FullName

# 4 Formularios

Este capítulo explica cómo componer formularios con AssetCenter. Acceda a la lista de formularios por medio del menú **Herramientas/ Reporting/ Formularios**.

# Definición de formulario

Un formulario es un modelo de documento que le permite imprimir datos. A diferencia de los informes Crystal, los formularios se componen directamente en AssetCenter.

Instalación de formularios preconfigurados en la base de datos de trabajo

> AssetCenter contiene formularios preconfigurados instalados en la base de demostración. Al crear o actualizar su propia base de datos, deberá importarlos.

## Importación de formularios al crear una base de datos

Para importar los formularios al crear una base de datos:

- 1 Inicie AssetCenter Database Administrator.
- 2 Seleccione **Archivo/ Abrir**.
- 3 Seleccione la opción **Abrir un archivo de descripción de base crear una nueva base**.
- 4 Seleccione el archivo gbbase.xml que figura en la subcarpeta config de la carpeta de instalación del software AssetCenter.
- 5 Seleccione **Acción/ Crear una base**.
- 6 Rellene todos los campos que permiten crear una base de datos consultando el manual *Administración*, capítulo *Creación, modificación y eliminación de una base de datos AssetCenter*.

En la página **Datos por importar**, seleccione **Formularios**.

## Importación de formularios a una base de datos existente

Para importar formularios a una base de datos existente:

- 1 Inicie AssetCenter Database Administrator.
- 2 Seleccione **Archivo/ Abrir**.
- 3 Seleccione la opción **Abrir un archivo de descripción de base crear una nueva base**.
- 4 Seleccione el archivo gbbase.xml que figura en la subcarpeta config de la carpeta de instalación del software AssetCenter.
- 5 Seleccione **Acción/Crear una base**.
- 6 Complete las páginas del asistente de la forma siguiente (recorra de una página a otra con los botones **Siguiente** y **Anterior**):

### Página **Generar un archivo de comandos SQL/Crear una base**:

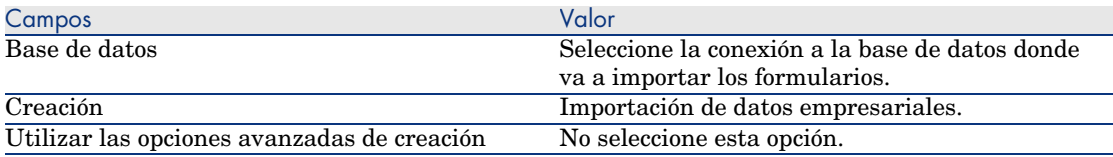

### Página **Parámetros de creación**:

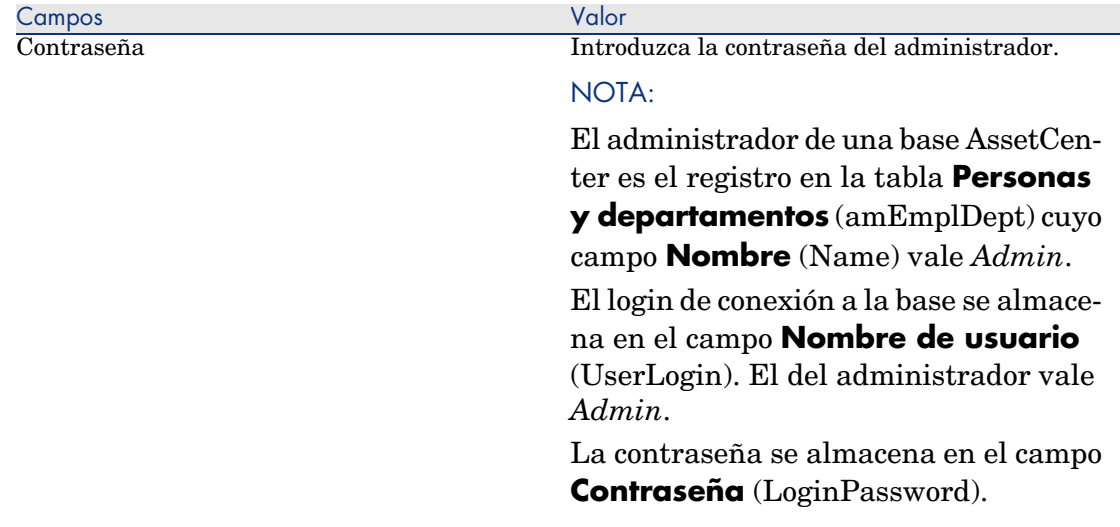

#### Página **Datos por importar**:

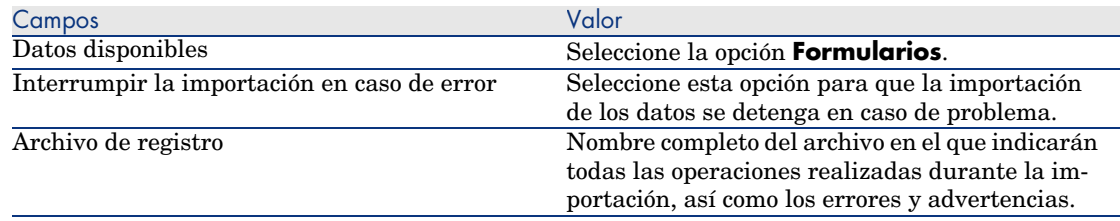

7 Ejecute las operaciones definidas con el asistente (botón **Terminar**).

# Utilizar un formulario

Para utilizar un formulario, debe mostrar la tabla sobre la que se aplica el formulario y seleccionar el formulario mediante el menú **Archivo/Imprimir**.

# Creación de un formulario

La lista de formularios se visualiza por medio del menú **Herramientas/ Reporting/ Formularios**.

# Información básica

- 1 Indique el nombre del formulario.
- 2 Seleccione el tipo del formulario: lista o detalle.

Ambos tipos de formularios pueden contener texto e imágenes predefinidos.

Diferencias entre ambos tipos de formularios:

- <sup>n</sup> Lista: permite imprimir una lista de registros tal como se visualiza en la ventana de lista activa (según las columnas que contiene la lista y los filtros aplicados).
- <sup>n</sup> Detalle: permite imprimir campos de detalle de un registro (ejemplo: el detalle de un bien) y listas de registros vinculados (ejemplo: los componentes de este bien).
- 3 Seleccione la tabla principal del formulario.
- 4 Apruebe

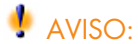

El campo *Tabla* (nombre SQL: TableName) permite a AssetCenter proponer únicamente los formularios específicos de una lista dada durante las impresiones.

# Edición de formularios y objetos

Editar un formulario consiste en colocar y definir objetos en la página.

Para insertar un nuevo objeto en la página:

- 1 Seleccione la pestaña Formulario.
- 2 Pulse en el icono del objeto que se encuentra a la izquierda de la página.

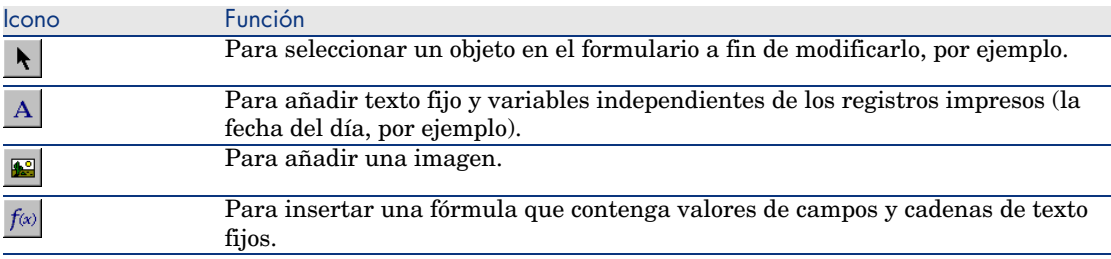

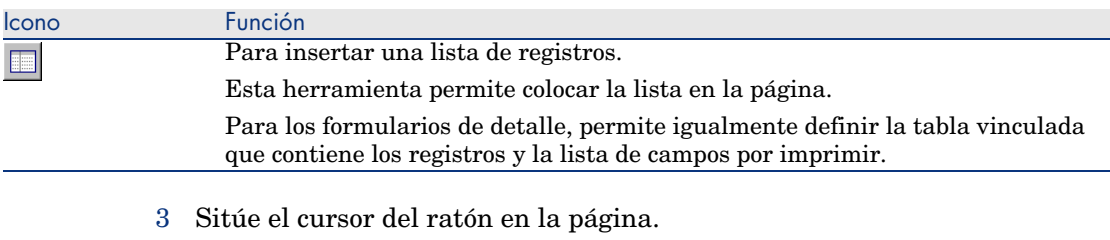

- 4 Pulse el botón de la izquierda.
- 5 Trace un cuadro con el ratón: este cuadro delimita el espacio reservado para el objeto.
- 6 Pulse dos veces en el espacio reservado para el objeto. Aparece una pantalla de descripción de las propiedades del objeto.
- 7 Defina las propiedades del objeto.
- 8 Pulse **Modificar**.

Los objetos que puede integrar en un formulario son los siguientes:

- $\blacksquare$  textos fijos
- fórmulas
- <sup>n</sup> listas
- <sup>n</sup> imágenes

# Textos fijos

Son textos cuyo contenido es independiente de los registros impresos. Puede combinar todos los tipos de caracteres, así como informaciones variables:

\$D: fecha del día de la impresión

\$U: nombre de login del usuario de AssetCenter que imprime

\$C: número de la página

\$N: número total de páginas impresas

# $\mathsf{A}$  AVISO:

No enmarque el texto con comillas dobles.

Ejemplo:

Documento impreso el \$D por \$U

## Fórmulas

Las fórmulas no están disponibles en los formularios de tipo "detalle". La fórmula coloca uno a uno:

- <sup>n</sup> Valores de campo de la base de datos AssetCenter.
- <sup>n</sup> Textos fijos enmarcados por comillas dobles.

Ejemplo:

"Bien:" CodInt " AssetTag/ " Marca" Model.Brand.Name

La fórmula no permite efectuar cálculos.

## **Listas**

- <sup>n</sup> Formularios de tipo "lista": sólo puede colocar una lista, ésta será reemplazada durante la impresión por la lista de la pantalla activa en el momento de la activación del menú *Archivo/ Imprimir*.
- <sup>n</sup> Formularios de tipo "detalle": el número de listas no está limitado. Las listas presentan el conjunto de registros en relación con el registro actual. Ejemplo: el conjunto de componentes de un bien.

# NOTA:

La edición de un formulario de tipo "lista" no le permite seleccionar los campos por visualizar. AssetCenter imprime los campos que aparecen en forma de columnas en las listas.

La edición de un formulario de detalle le permite seleccionar uno por uno los campos por imprimir.

# Imágenes

Puede insertar imágenes (logotipos...).

# Propiedades de los objetos de formularios

# Posición y dimensión

Para modificar la posición y las dimensiones de un objeto, basta arrastrar y colocar el objeto o sus contornos.

# **NOTA:**

Es posible desplazar y redimensionar varios objetos a la vez seleccionándolos simultáneamente: designe una zona de selección (por arrastre y colocación) y, en ese caso, se seleccionarán todos los objetos de la zona, o seleccione los objetos uno por uno manteniendo pulsada la tecla "Ctrl".

## Propiedades

Pulsando dos veces en el objeto o por medio del comando *Formulario/ Propiedades*, puede hacer aparecer una paleta de presentación de las propiedades del objeto seleccionado.

Las propiedades mostradas dependen del objeto introducido en el formulario (texto, imagen, lista o fórmula).

La paleta de propiedades se presenta en dos columnas: la primera da el nombre de la propiedad, la segunda permite editar el valor de la propiedad.

Para modificar una propiedad, pulse dos veces en la segunda columna con el botón izquierdo del ratón.

Las propiedades simples pueden editarse directamente (texto, fórmula, lista, color de fondo, color de texto, alineación del texto, alineación del objeto). Las propiedades más completas (tipo de enmarcación, fuente de caracteres del texto o de la fórmula, contenido de la lista, imagen) hacen aparecer pantallas suplementarias.

#### Propiedad de tipo Texto

Introduzca directamente el texto de su elección.

#### Propiedad de tipo Fórmula

Como ayuda para componer la fórmula, puede desplegar una arborescencia que presenta el conjunto de los campos accesibles y compatibles con el tipo de formulario seleccionado. La pulsación en un nodo de la arborescencia reemplazará la selección actual por el campo elegido. Puede insertar texto entre los campos con la condición de que lo enmarque entre comillas dobles.

#### Propiedad de tipo Color de fondo, color del texto

Puede seleccionar entre 16 colores.

#### Propiedad de tipo Alineación del texto

Se trata de la alineación del texto dentro del cuadro, una lista desplegable presenta las diversas alineaciones posibles (Centrado, Alineado a la izquierda y Alineado a la derecha).

#### Propiedad de tipo Alineación en la página

Se trata de la alineación horizontal del cuadro en la página. Una lista desplegable permite elegir la alineación deseada:

- <sup>n</sup> *Alineado a la izquierda*
- <sup>n</sup> *Alineado a la derecha*
- <sup>n</sup> *Centrado*
- <sup>n</sup> *Alineado relativo*: en este caso, el objeto conserva la posición que ha fijado en la pantalla de creación del formulario.

#### Propiedad de tipo Fuente

Para seleccionar la fuente de caracteres del objeto y su tamaño, pulse el botón de la celda en edición.

#### Propiedad de tipo Recuadro

Para enmarcar los objetos, pulse el botón  $\blacksquare$  de la zona de edición: aparecerá una pantalla de configuración del borde.

El estilo de borde *3D* corresponde a un borde en relieve.

Para los bordes sin efecto 3D, seleccione los bordes que se dibujarán, el color del borde y el grosor del trazo.

#### Propiedad de tipo Imagen

Para insertar una imagen:

- 1 Pulse el botón de la celda en edición.
- 2 Seleccione el archivo gráfico en la ventana de apertura de archivo.

#### Propiedad de tipo Vínculo de la lista

Para seleccionar la lista que presentar en el formulario, despliegue la arborescencia. Pulse en la lista elegida (por ejemplo, la lista de bienes usados por una persona).

#### Propiedad de tipo Contenido de la lista

# NOTA:

La configuración del contenido de la lista sólo está disponible en edición de formulario de detalle.
Para componer el contenido de una lista, pulse el botón de la zona de edición. Aparecerá una pantalla de configuración que presenta el conjunto de columnas de la lista.

En esta pantalla puede definir:

- El título de cada columna.
- La fórmula que compondrá el contenido de la columna.
- <sup>n</sup> El tamaño de la columna (porcentaje de ocupación de la columna).
- Las fuentes de caracteres del título y contenido de cada columna.
- <sup>n</sup> La alineación de cada título o contenido de cada columna.
- <sup>n</sup> Los tipos de trazo de separación horizontal y vertical.

Para eliminar una columna de la lista, pulse la tecla "Supr".

Para insertar una columna en la lista, edite la última línea de la lista.

Cada celda es editable según el mismo principio que la paleta de propiedades.

## Cuadrícula de introducción

La cuadrícula de introducción está constituida por trazos horizontales y verticales que cubren el fondo de la pantalla.

El menú contextual *Formulario/ Cuadrícula...* permite:

- <sup>n</sup> Hacer aparecer y desaparecer la cuadrícula de introducción.
- <sup>n</sup> Definir el espaciado entre las líneas horizontales y verticales de la cuadrícula.

Sólo se concretan los puntos de unión entre las líneas horizontales y las líneas verticales. El espaciado entre las líneas de la cuadrícula define la nitidez con que puede colocar objetos en la página.

### Preparación de la página de un formulario

El menú contextual *Formulario/ Preparar página* permite definir:

- $\blacksquare$  El formato de impresión
- <sup>n</sup> La disposición *Vertical* u *Horizontal*
- <sup>n</sup> Los márgenes del documento
- <sup>n</sup> La cabecera y el pie de página eventuales

# NOTA:

Los márgenes del documento y las zonas de cabecera y de pie de página pueden modificarse directamente en la zona de introducción. Basta arrastrar con el ratón las marcas de márgenes y los delimitadores de zonas de cabecera y pie de página que están dibujados con trazos de puntos.

Para insertar texto en las cabeceras y los pies de página:

- 1 Abra el menú *Formularios internos/ Preparar página*.
- 2 Marque las casillas *Cabecera* y *Pie de página*.
- 3 Pulse **Aceptar**.
- 4 Sitúese en la zona de cabecera o de pie de página de la ventana de dibujo del formulario (las zonas de cabecera y de pie de página están delimitadas por trazos de puntos horizontales).
- 5 Inserte los objetos de su elección o desplace aquí los objetos de la zona de página principal.
- 6 Confirme las modificaciones pulsando **Modificar**.

# Figura 4.1. Formularios - Zona de cabecera

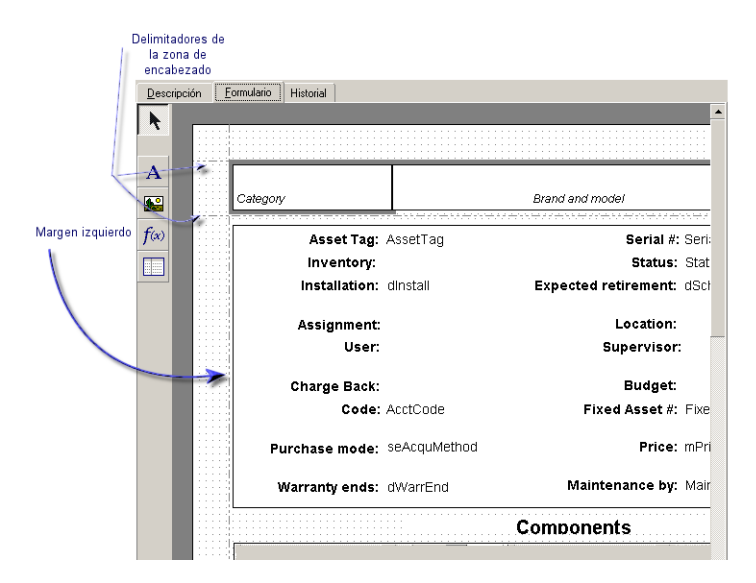

## $N$  NOTA:

No es posible desplazar un objeto de las zonas de cabecera y pie de página a la zona de página principal.

### Producción regular de formularios

El formulario le permite preparar una página con los datos del informe.

Para producir informes que necesita frecuentemente, le recomendamos lo siguiente:

- 1 Cree una "vista" con los parámetros pertinentes.
- 2 Asocie esta vista a un formulario de impresión.

La vista le permite determinar:

- $\blacksquare$  El criterio de ordenación
- <sup>n</sup> El filtro aplicado y los valores de filtrado
- $\blacksquare$  La lista de columnas visibles.

Para imprimir el informe:

- 1 Abra la vista que acaba de crear, use el menú *Herramientas/ Vistas*.
- 2 Imprima desde esta vista (menú *Archivo/ Imprimir*): seleccione el "Tipo" de impresión y el "Formulario" adecuados.

### Identificación de formularios relativos a un módulo dado

Para identificar los formularios relativos a un módulo dado:

- 1 Inicie AssetCenter.
- 2 Abra la lista de formularios (**Herramientas/ Reporting/ Formularios**).
- 3 Pulse el botón derecho del ratón sobre la lista.
- 4 Seleccione **Usuarios/Configurar la lista**.
- 5 Añada el vínculo **Dominio** (Domain) a las columnas de la lista.
- 6 Pulse **Aceptar**.
- 7 Ordene la lista según la columna **Dominio**.
- 8 Los formularios del módulo se distinguen por el nombre del dominio.

Ejemplo: **/Compras/Formularios/**.

# Asociar un formulario al botón de una pantalla

Existen varias formas de asociar un formulario al botón de una pantalla. Para más información sobre estas posibilidades, consulte:

- <sup>n</sup> El manual *Personalización*, libro *Personalización de estaciones cliente*, capítulo *Personalización de una estación cliente*, sección *Personalización de botones*.
- <sup>n</sup> El manual *Personalización*, capítulo *Personalización de la base de datos*, sección *Personalizar los objetos existentes/Personalización de objetos/Personalizar un detalle Crear botones de acciones*.
- <sup>n</sup> El manual *Personalización*, capítulo *Personalización de la base de datos*, sección *Creación de nuevos objetos/Creación de un botón de acciones*.

# 5 Informes Crystal

<span id="page-76-0"></span>Este capítulo explica cómo editar informes con AssetCenter. Acceda a la lista de informes por medio del menú **Herramientas/Reporting/Informes**.

NOTA:

Los informes Crystal no están disponibles para la versión Unix del software AssetCenter.

## Funcionamiento e instalación del generador de informes

Funcionamiento general

AssetCenter se basa en el programa Crystal Reports para imprimir informes. Estos se presentan en forma de archivos de extensión *.rpt*.

# NOTA:

La lista comentada de los informes disponibles se encuentra en el archivo reports.txt de la subcarpeta datakit\standard\reports de la carpeta de instalación del software AssetCenter.

Los informes Crystal se almacenan en la carpeta \datakit\standard\reports\rpt.

No modifique la estructura del archivo reports.txt ya que es utilizado por el archivo de comandos de importación de informes. En cambio, si sólo desea importar una selección de informes a la base de trabajo, puede eliminar las líneas *completas* de este archivo antes de ejecutar el archivo de comandos de importación. También puede añadir sus propios informes.

#### Versión limitada de Crystal Reports

Una versión limitada de Crystal Reports se instala con AssetCenter si se marca la opción apropiada durante la instalación.

Esta versión limitada basta para mostrar la vista previa e imprimir informes existentes con los datos actuales de la base AssetCenter.

#### Crear o modificar informes Crystal Reports

Obviamente, AssetCenter no permite crear directamente informes Crystal Reports.

Para ello, tiene que adquirir e instalar una versión completa de Crystal Reports. Las restricciones que hay que respetar se describen en el siguiente cuadro:

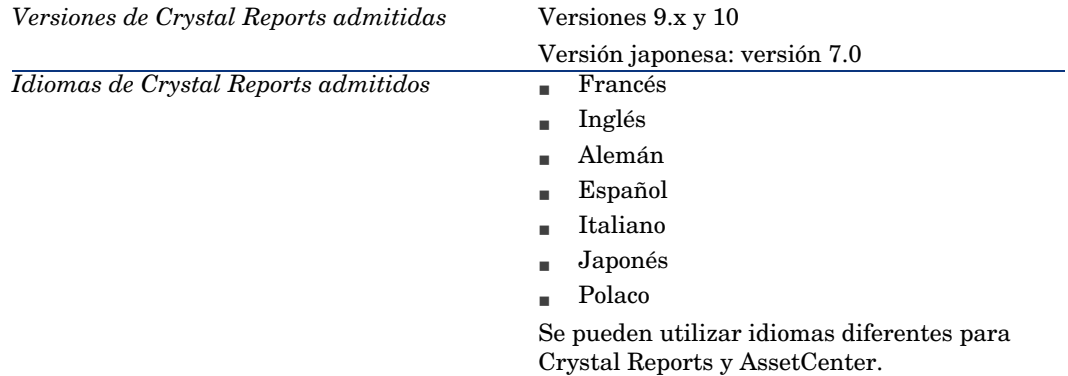

### Instalación de la versión completa o runtime de Crystal Reports

El programa de instalación de AssetCenter ofrece la posibilidad de instalar una versión runtime de Crystal Reports, suficiente para imprimir los informes ya existentes. Basta seleccionar la opción apropiada durante la instalación de AssetCenter.

Si ya instaló o piensa instalar una versión completa de Crystal Reports, no es útil instalar la versión reducida de Crystal Reports con AssetCenter.

### Instalación de informes Crystal Reports preconfigurados en la base de datos de trabajo

AssetCenter se suministra con informes preconfigurados que ya están instalados en la base de demostración. Sin embargo, debe insertarlos en la base de trabajo.

# $N$  NOTA:

Las siguientes versiones de AssetCenter no contienen los informes preconfigurados:

- <sup>n</sup> Versión japonesa
- versión polaca

Para insertar los informes uno por uno:

- 1 Inicie AssetCenter.
- 2 Abra la base de datos de trabajo.
- 3 Utilice el menú **Herramientas/ Reporting/ Informes**
- 4 Cree un nuevo informe.
- 5 Seleccione la pestaña **Archivo** en la ventana de detalle del informe.
- 6 Pulse el botón **Importar**.
- 7 Seleccione, en la subcarpeta \datakit\standard\reports\rpt de la carpeta de instalación del software AssetCenter, el archivo de extensión .rpt que necesite.

#### Importación de informes al crear una nueva base de datos

Para importar informes al crear una base de datos:

- 1 Inicie AssetCenter Database Administrator.
- 2 Seleccione **Archivo/ Abrir**.
- 3 Seleccione la opción **Abrir un archivo de descripción de base crear una nueva base**.
- 4 Seleccione el archivo gbbase.xml que figura en la subcarpeta config de la carpeta de instalación del software AssetCenter.
- 5 Inicie el asistente de creación de base (menú **Acción/Crear una base**).
- 6 Siga las instrucciones del manual *Administración*, capítulo *Creación, modificación y eliminación de una base de datos AssetCenter*.

En la página **Datos por importar**, seleccione **Informes Crystal Reports**.

#### Importación de informes a una base de datos existente

Para importar informes a una base de datos existente:

- 1 Inicie AssetCenter Database Administrator.
- 2 Seleccione **Archivo/ Abrir**.
- 3 Seleccione la opción **Abrir un archivo de descripción de base crear una nueva base**.
- 4 Seleccione el archivo gbbase.xml que figura en la subcarpeta config de la carpeta de instalación del software AssetCenter.
- 5 Inicie el asistente de creación de base (menú **Acción/Crear una base**).
- 6 Complete las páginas del asistente de la forma siguiente (pase de una página a otra con los botones **Siguiente** y **Anterior**):

#### Página **Generar un archivo de comandos SQL/Crear una base**:

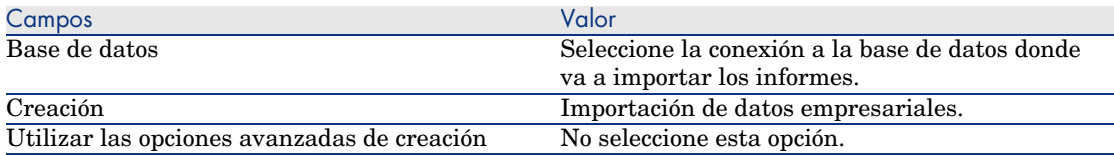

#### Página **Parámetros de creación**:

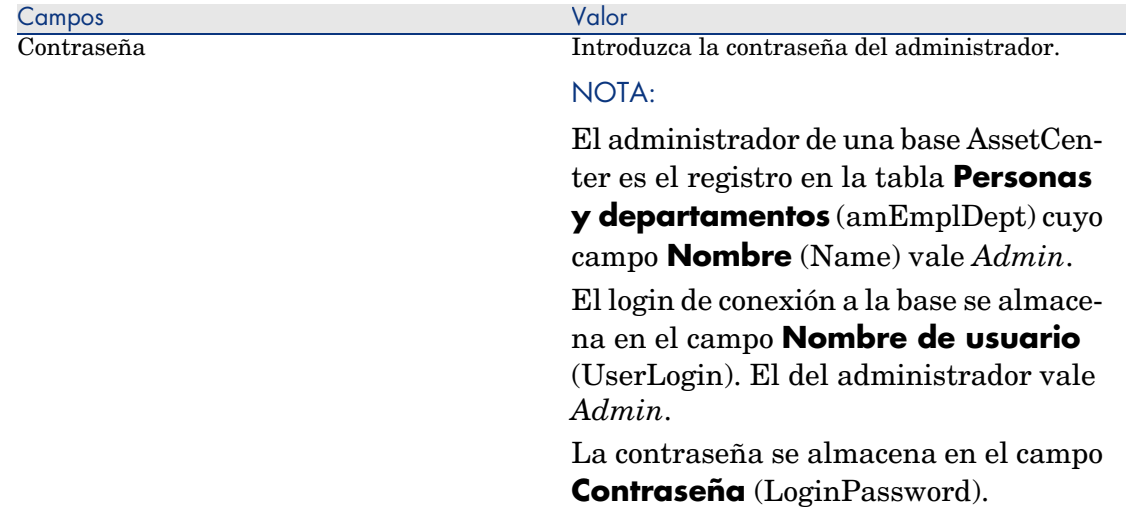

#### Página **Datos por importar**:

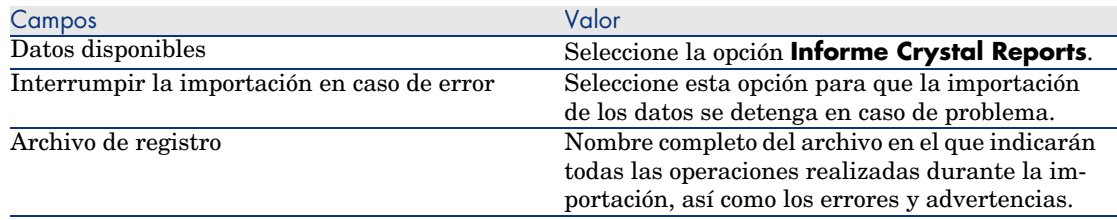

7 Ejecute las operaciones definidas con el asistente (botón **Terminar**).

# Detalle de un informe

Acceda a la lista de informes por medio del menú **Herramientas/Reporting/Informes**.

### Administrar los informes

# NOTA:

El campo **Archivo** (nombre SQL: FileName), llamado en lo que sigue de este documento, no puede editarse directamente. Indica el nombre del archivo de informe (con su extensión y la ruta de acceso a la carpeta donde se encuentra) que se ha importado por medio del botón **Importar**.

Cierto número de botones permite trabajar en los informes:

- **Importar**: este botón del detalle de un informe permite importar (la primera vez para crear el informe, más adelante, para modificarlo) un informe externo. Los informes externos tienen la extensión *.RPT*. La importación de un informe externo actualiza el campo *Archivo* (nombre SQL: FileName) del detalle del informe AssetCenter.
- **Exportar**: este botón del detalle de un informe permite crear un archivo .RPT a partir del informe contenido en la base AssetCenter. De forma predeterminada, el cuadro que se abre propone como nombre de archivo el nombre contenido en el campo *Archivo*. Se puede modificar. Esta operación le permite retocar un informe con el editor de informes externo.
- <sup>n</sup> **Vista previa**: este botón, accesible a partir del menú *Archivo/Imprimir*, permite obtener una vista previa del informe antes de su impresión.
- <sup>n</sup> **Imprimir**: este botón, accesible a partir del menú **Archivo/ Imprimir**, permite imprimir el informe.

### NOTA:

Cuando pulsa los botones **Vista previa** o **Imprimir**, AssetCenter crea un archivo temporal a partir del informe contenido en la base. Este archivo es procesado por el motor de impresión de Crystal Reports y se borra inmediatamente después. Los datos visualizados o impresos son los datos corrientes de la base abierta.

# Modificación de un informe Crystal Reports

Para modificar un informe contenido en la base AssetCenter, hay que disponer de Crystal Reports.

El procedimiento que se ha de seguir es el siguiente:

1 Muestre el detalle del informe por medio del menú *Herramientas/Reporting/Informes*.

- 2 Pulse el botón **Exportar** para crear un archivo *.rpt*.
- 3 Modifique el informe *.rpt* con Crystal Reports y guárdelo.
- 4 Abra de nuevo el detalle del informe por medio del menú *Herramientas/ Reporting/ Informes*.
- 5 Importe el archivo *.rpt* para actualizarlo y modificar el registro.

### Estadísticas Crystal Reports

Para visualizar informes Crystal que se actualizan automáticamente, use el menú **Herramientas/ Reporting/ Estadísticas Crystal Reports**.

De este modo puede visualizar los mismos informes que aquellos a los que accede con el menú **Herramientas/ Reporting/ Informes**.

#### Naturaleza

Indique la naturaleza del informe por visualizar. El campo a la derecha de este campo permite seleccionar el informe que visualizar. Los informes propuestos dependerán de la "Naturaleza" que haya seleccionado.

#### Botón **Actualización automática**

Este botón se representa con el icono  $\bullet$ .

- n Pulse el botón izquierdo del ratón para actualizar inmediatamente el informe.
- <sup>n</sup> Pulse el botón derecho del ratón para ajustar la frecuencia de actualización automática de los informes.

#### Botón **Zoom**

<span id="page-82-0"></span>Este botón se representa con el icono  $\bar{\mathbb{E}}$ . Modifica el factor de zoom (3 niveles).

### Creación de un informe de detalle

Se llama "informe de detalle" al informe que imprime la información de detalle sobre uno o varios registros seleccionados en una lista.

### Ejemplo de uso

- 1 Abra la lista de bienes.
- 2 Seleccione un bien.
- 3 Seleccione el menú *Archivo/ Imprimir*.
- 4 Asigne el valor "Informe de detalle (Crystal)" al campo *Tipo*.
- 5 Seleccione el informe.
- 6 Inicie la impresión.

Esta operación hace imprimir un informe de detalle para cada registro seleccionado.

### Configuración del informe con Crystal Reports

Para obtener un informe de detalle, proceda de la siguiente manera (ejemplo tomado de Crystal Reports Professionnel 5.0 versión inglesa):

1 Cree un campo de fórmula con el menú *Insert/ Formula Field*. Su nombre debe respetar la siguiente sintaxis:

<Nombre SQL de la tabla para la cual el informe es contextual>Id

### NOTA:

Respete la distinción entre mayúsculas y minúsculas para los nombres SQL de tablas.

Por ejemplo, para crear un informe contextual sobre la tabla de bienes, la fórmula es:

amAssetId

# **NOTA:**

No confunda la sintaxis del nombre del campo de fórmula con el nombre SQL del campo que sirve de clave primaria. Por ejemplo, la clave primaria de la tabla de bienes es "lAstId", que es distinta de "amAssetId".

La fórmula "CurrentUserId" (respete la caja) permite identificar al usuario que imprime el informe. En el momento de la impresión, esta fórmula tendrá como valor el número de identificador (es decir, el valor del campo de nombre SQL: "lEmplDeptId" para el login actual) del usuario conectado a la base de datos AssetCenter.

Si desea ver el resultado del informe sobre un registro dado de la tabla del contexto, edite el campo de fórmula y asígnele el valor de la clave primaria de la tabla para un registro existente en la base AssetCenter.

Ejemplo:

512

### NOTA:

La edición del campo de fórmula se realiza en la ventana que aparece automáticamente cuando se aprueba el nombre del nuevo campo de fórmula. Si éste ya existe, edítelo pulsando el botón **Edit**.

2 Edite la fórmula de selección con el menú *Report/ Edit Selection Formula/ Record*. Debe tener la forma:

{<Nombre SQL de la tabla del contexto>.<Nombre SQL del campo que sirve de clave primaria>} = @<Nombre del campo de fórmula>}

La distinción entre mayúsculas y minúsculas para los nombres SQL de tablas y campos es indiferente.

 $\{\overline{\text{amAsset}.lAstId}\} = \{\texttt{@amAssetId}\}$ 

Al proceder como acabamos de explicar, AssetCenter identifica automáticamente que el informe es contextual durante su importación en la base de datos. Lo verificará cuando efectúe la siguiente serie de operaciones:

- 1 Acceda a la lista de informes a través del menú *Archivo/Reporting/Informes*.
- 2 Cree un nuevo informe.
- 3 Importe el archivo Crystal de extensión *.rpt* pulsando el botón **Importar**.
- 4 Una vez añadido el archivo, comprobará que el campo *Tabla* (nombre SQL: TableName) indic[a el nombre SQL de la tabla del contex](#page-82-0)to. Si no es el caso, verifique el campo de fórmula y la fórmula de selección en el informe Crystal.

### Imprimir un informe

#### **Informes de detalle**

### NOTA:

Para saber qué es un informe de detalle y cómo crearlo con Crystal Reports, consulte  $\triangleright$  Creación de un informe de detalle  $[pag. 83]$ .

Para imprimir un informe de detalle en AssetCenter:

- 1 Muestre la lista de registros en los que desea imprimir el detalle (**Parque/Bienes y lotes**, por ejemplo).
- 2 Seleccione conjuntamente los registros que se van a conservar para la impresión.
- 3 Seleccione el menú **Archivo/Imprimir**.
- 4 Asigne el valor *Informe de detalle (Crystal)* al campo **Tipo**.
- 5 Seleccione el informe.
- 6 Pulse **Imprimir**.

Esta operación hace imprimir un informe de detalle para cada registro seleccionado.

#### **Informes no contextuales**

# $NOTA$

Se llaman *informes no contextuales* a los informes de lista y a los grafos. Ninguna tabla le sirve de contexto, al contrario de los *informes de detalle*.

Para imprimir un informe no contextual en AssetCenter:

- 1 Seleccione el menú **Archivo/Imprimir**.
- 2 Asigne el valor *Informe no contextual (Crystal)* al campo **Tipo**.
- 3 Seleccione el informe.
- 4 Pulse **Imprimir**.

Esto hace que se imprima un informe de lista o un grafo.

# Identificación de informes Crystal relativos a un módulo dado

Para identificar los informes Crystal relativos a un módulo dado:

- 1 Inicie AssetCenter.
- 2 Abra la lista de informes (**Herramientas/ Reporting/ Informes**).
- 3 Pulse el botón derecho del ratón sobre la lista.
- 4 Seleccione **Configurar la lista** en el menú contextual.
- 5 Añada el vínculo **Dominio [Domain]** a las columnas de la lista.
- 6 Pulse **Aceptar**.
- 7 Ordene la lista según la columna **Dominio**.
- 8 Los informes del módulo se distinguen por el nombre del dominio. Ejemplo: **/Gestión del parque/Informática/Informes/**.

# Asociar un informe al botón de una pantalla

Existen varias formas de asociar un informe al botón de una pantalla. Para más información sobre estas posibilidades, consulte:

- <sup>n</sup> El manual *Personalización*, libro *Personalización de estaciones cliente*, capítulo *Personalización de una estación cliente*, sección *Personalización de botones*.
- <sup>n</sup> El manual *Personalización*, capítulo *Personalización de la base de datos*, sección *Personalizar los objetos existentes/Personalización de objetos/Personalizar una pantalla/Botones*.
- <sup>n</sup> El manual *Personalización*, capítulo *Personalización de la base de datos*, sección *Creación de nuevos objetos/Creación de un botón de acciones*.

# 6 Paneles de control

AssetCenter autoriza la creación de los paneles de control que reagrupan las informaciones bajo la forma de informe y de estadísticas. Un panel de control propone una vista sintética y gráfica de estas informaciones con objeto de ayudar a la toma de decisiones. Por analogía con el panel de control de un coche o de un avión, presenta los indicadores pertinentes y esenciales para ayudarles a anticipar los problemas y dificultades, y a controlar la situación. Su utilidad por tanto depende directamente de la selección de los indicadores, es decir, de las informaciones que lo componen.

### Creación de un panel de control

Un panel de control se define por una acción de tipo **Panel de control**. Para crear un panel de control:

- 1 Seleccione el menú *Herramientas/Acciones* y pulse el botón **Nuevo** en la pantalla de las acciones que aparece.
- 2 Seleccione un nombre para el panel de control y especifique **Panel de control** en el **Tipo** de acción. También puede definir un **Dominio** para el panel de control, así como otras propiedades comunes a todas las acciones.

### **NOTA:**

Para más información sobre las acciones, consulte el capítulo Acciones [pág. 95] de este manual.

- 3 Seleccione los indicadores que hay que añadir al panel de control en la pestaña **Indicadores**. Puede añadir o eliminar los indicadores respectivamente con los botones  $\blacksquare$  y  $\blacksquare$ .
- 4 Marque, si es necesario, la casilla **Actualización automática**. Cuando está marcada esta casilla, los datos del panel de control se actualizan en función de la periodicidad definida por la opción **Estadísticas/Intervalo de actualización de las estadísticas**.

### NOTA:

Se accede a las opciones de la aplicación por medio del menú **Edició[n/Opciones](#page-76-0)**.

Si no se ha marcado esta casilla, el panel de control es estático. Los datos no se actualizan dinámicamente.

### Creación de indicadores

Los paneles de control utilizan como indicadores dos tipos de objetos en AssetCenter: los informes y las estadísticas. Esta sección sólo trata con detalle la creación de estadísticas. La creación de los informes Crystal se describe en el capítulo Informes Crystal [pág. 77] de este manual.

Para crear un indicador:

- 1 Seleccione la pestaña **Indicadores** del detalle del panel de control y pulse el botón  $\mathbf{E}$ .
- 2 Seleccione un **Nombre** para identificar el indicador en el panel de control.
- 3 Defina el **Tipo** de indicador (informe o estadística).
- 4 Seleccione finalmente un **Informe** o una **Estadística**.

Si pulsa el botón  $\blacksquare$  en la lista de elección de una estadística, y después el botón **Nuevo** de la pantalla que aparece, accederá a la pantalla de creación de una estadística.

Para crear una estadística:

1 Defina un **Nombre** para la estadística.

- 2 Precise la **Tabla** que contiene los datos sobre los cuales se aplica la estadística así como el valor utilizado para agrupar los datos estadísticos (campo **Agrupación**).
- 3 Configure las preferencias de visualización para la estadística con las informaciones del cuadro **Visualización**.

# Ejemplo de panel de control

El ejemplo siguiente describe la realización de un panel de control utilizado por Recursos Humanos de una empresa. Los siguientes indicadores se han definido como pertinentes por el panel de control:

- <sup>n</sup> Reparto de hombres/mujeres en la empresa
- <sup>n</sup> Reparto de efectivos por centro
- n Reparto de efectivos por departamento
- <sup>n</sup> Reparto por antigüedad

#### Primera etapa: creación del panel de control

- 1 Seleccione el menú **Herramientas/Acciones/Editar** y crea una nueva acción pulsando el botón **Nuevo**.
- 2 Complete los campos del nuevo registro con los datos del panel siguiente:

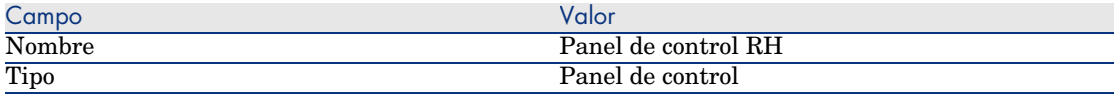

3 Confirme la creación pulsando **Crear**.

#### Segunda etapa: creación de los indicadores

A partir del detalle del panel de control recientemente creado, seleccione la pestaña **Indicadores**. Se crearán sucesivamente los cuatro indicadores estadísticos siguiendo el procedimiento que se indica a continuación:

- 1 Pulse  $\blacksquare$
- 2 Complete el campo **Nombre** para el indicador utilizando, por ejemplo, los nombres de los indicadores definidos anteriormente.
- 3 Seleccione **Estadística** como **tipo** para el indicador.

<sup>4</sup> Pulse <sup>e</sup> en la lista de selección junto al campo **Estadística** y después en **Nuevo** para crear una nueva estadística.

#### Reparto de hombres/mujeres

Esta estadística se aplica a la tabla de las **Personas y departamentos**, que contiene toda la información sobre relativas a los empleados. Además, la estadística debe poner en evidencia el reparto de hombres y de mujeres en la sociedad; el **Reagrupación** debe por tanto realizarse en función del valor del campo **Tratamiento** (MrMrs).

Además, para descartar de la muestra estadística los departamentos definidos en la misma tabla, se utiliza un filtro.

- 1 Pulse en la lista de selección junto al campo **Filtro** y después en **Nuevo** para crear un nuevo filtro.
- 2 Seleccione un **Nombre** para este filtro, por ejemplo *Sólo personas*.
- 3 En la pestaña **Consulta** del detalle del filtro, introduzca la consulta siguiente:

 $b$ Department =  $0$ 

4 Pulse **Añadir** y después **Seleccionar**.

Seleccione libremente la representación gráfica para la estadística. En este ejemplo, la representación se realiza por sectores en vista 3D.

#### Reparto de efectivos por centro

Esta estadística se aplica también a la tabla de **Personas y departamentos**. Además, la estadística debe poner en evidencia el reparto de los efectivos por localización; el **Agrupamiento** debe por tanto realizarse en función del valor del vínculo **Localización** (Location) y más exactamente por su nombre. El campo **Reagrupación** contiene por tanto al final el valor **Location.FullName**.

Para descartar de la muestra estadística la lista de departamentos, se utiliza el mismo filtro que anteriormente (*Sólo personas*).

Seleccione libremente la representación gráfica para la estadística. En este ejemplo, la representación se realiza por barras horizontales.

#### Reparto de efectivos por departamento

Esta estadística se aplica también a la tabla de **Personas y departamentos**. Además, la estadística debe poner en evidencia el reparto de los efectivos por departamento; el **Agrupamiento** debe por tanto realizarse en función del valor del vínculo **Departamento** (Parent) y más exactamente por su nombre. El campo **Reagrupación** contiene por tanto al final el valor **Parent.Name**.

Para descartar de la muestra estadística la lista de departamentos, se utiliza el mismo filtro que anteriormente (*Sólo personas*).

Seleccione libremente la representación gráfica para la estadística. En este ejemplo, la representación se realiza por barras horizontales.

#### Reparto por antigüedad

Esta estadística se aplica también a la tabla de **Personas y departamentos**. Para esta estadística, el valor de reagrupación, es decir la antigüedad, no es un valor almacenado en la base de datos. Sin embargo, la tabla de **Personas y departamentos** contiene un campo que precisa la fecha de entrada de la persona en la empresa (campo **Contratado el**). Por tanto es posible, a partir del valor de este campo, calcular la antigüedad del empleado. Se utilizará para hacer esto, un campo calculado, cuyo valor se utilizará para el agrupamiento.

Para crear este campo calculado:

1 Seleccione el menú **Administración/Campos calculados** y cree un nuevo registro con las informaciones siguientes:

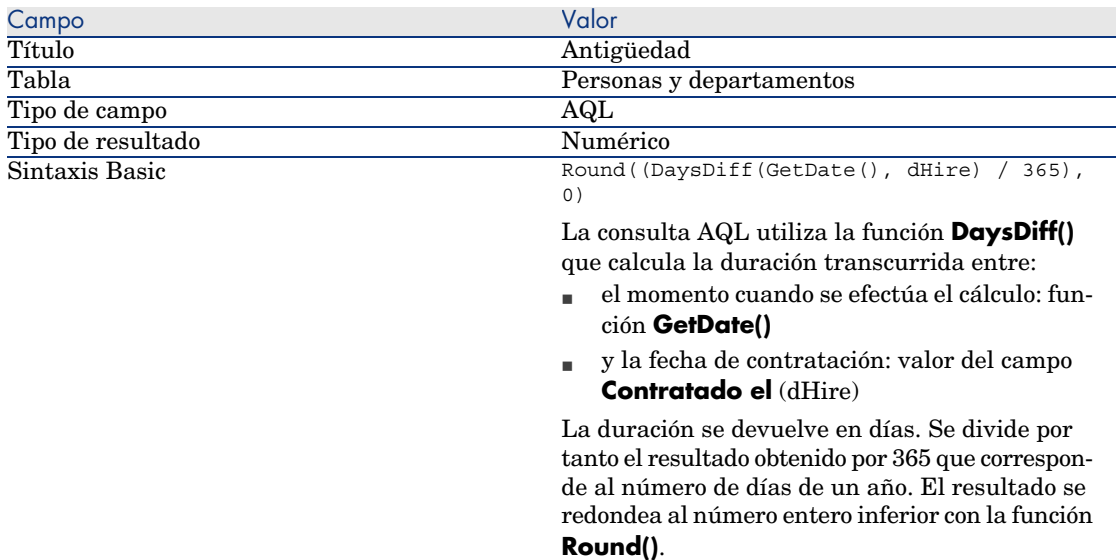

- 2 Confirme la creación pulsando **Crear**.
- 3 Cierre la pantalla de campos calculados y abra la de las personas y departamentos (menú **Parque/Departamentos y personas**).
- 4 Añada el campo calculado anteriormente creado a la lista de esta pantalla:
	- 1 Pulse con el botón derecho en la lista y seleccione la entrada **Usuarios/Configurar la lista** del menú contextual.
- 2 Seleccione el campo calculado y añádalo a la lista.
- 3 Confirme las modificaciones.
- 5 Controle que la columna correspondiente al campo calculado se muestre en la pantalla de personas y departamentos.

Terminemos ahora la creación de la estadística:

Para descartar de la muestra estadística la lista de departamentos, se utiliza el mismo filtro que anteriormente (*Sólo personas*).

Seleccione libremente la representación gráfica para la estadística. En este ejemplo, la representación se realiza por curvas.

### Tercera etapa: apertura del panel de control y navegación

Inicie la ejecución del panel de control por medio del menú **Herramientas/ Acciones** o pulsando en el nombre del panel de control que debe aparecer en el navegador del cliente Windows y del cliente Web.

Las estadísticas de un panel de control se pueden configurar una vez visualizadas utilizando las opciones del menú contextual. También puede pulsar en las zonas de datos para mostrar el detalle de un valor estadístico. Por ejemplo, si pulsa en la zona del sector 3D que representa la población masculina en el centro, AssetCenter muestra la pantalla de departamentos y personas filtrada por el campo **Tratamiento** (MrMrs).

# NOTA:

Estas funcionalidades de navegación no están accesibles para los informes.

# 7 Acciones

Este capítulo explica cómo definir acciones con AssetCenter.

Para definir acciones, use el menú **Herramientas/ Acciones/ Editar**.

Ejecute las acciones por medio del menú Herramientas/ Acciones o de la lista contextual "Acciones" de la barra de herramientas.

# Prácticas recomendadas de desarrollo

### Utilización de un dominio funcional de prueba para personalizar las acciones

#### Recomendación

Antes de hacer visible una nueva acción o una nueva versión de una acción (en particular los asistentes), le recomendamos que la asocie a un dominio funcional de prueba.

También puede ocultar el dominio funcional de prueba, de manera que las acciones en curso de desarrollo no sean visibles para los usuarios.

#### **Justificaciones**

Mientras una acción sea incorrecta, no se genera el dominio funcional al que está asociada en forma de servicio Web para AssetCenter Web.

Por tanto, todos los objetos (incluso los válidos) asociados a este dominio funcional desaparecen de los servicios Web expuestos por AssetCenter Web.

#### Realización

Para asociar una acción a un dominio funcional de prueba:

- 1 Inicie el cliente Windows o Web.
- 2 Muestre los dominios funcionales (vínculo **Administración/ Dominios funcionales** del navegador).
- 3 Cree el dominio funcional de prueba.

Para que no se genere ningún servicio Web para este dominio funcional, complete el campo **Servicio WEB** (seWebService) con el valor *ninguno*.

Anote el nombre SQL del dominio funcional de prueba.

- 4 Muestre las acciones (vínculo **Administración/ Acciones** del navegador).
- 5 Asocie la acción al dominio funcional de prueba (vínculo **Dominio** (Domain)).
- 6 Cuando el objeto se ha probado y validado, asócielo al dominio funcional expuesto más apropiado.

# Definición de acción

Una acción permite automatizar completa o parcialmente las tareas efectuadas en una base de datos AssetCenter.

Una acción puede ser de varios tipos:

- <sup>n</sup> Ejecutable
- <sup>n</sup> DDE
- **n** Mensajería
- n Archivo de comandos: modificación de un objeto de la base de datos AssetCenter
- n Asistente
- n Impresión
- nstalación
- $Acción$
- Panel de control

Las acciones se deben predefinr para que puedan ejecutarse en cualquier momento mediante una simple selección en una lista.

### NOTA:

Puede definir un dominio por acción, para clasificarlas por funciones gracias a los dominios funcionales.

### Dominio funcional

AssetCenter le permite definir dominios que agrupan las funcionalidades del software. Ciertos dominios funcionales se entregan de forma predeterminada con el software y corresponden a los módulos que puede activar o desactivar por medio del menú Achivo/ Activación de módulos.

Los dominios funcionales se utilizan para crear y clasificar la información que figura en el navegador del cliente Windows y del cliente Web. Al seleccionar un dominio funcional para una acción, ésta aparecerá en el navegador del cliente Windows y del cliente Web bajo la designación de dicho dominio.

# NOTA:

El contenido del navegador se ha reorganizado y modificado en función del contexto. En el caso de una acción contextual (sólo puede ejecutarse, por ejemplo, si la pantalla de personas está abierta), ésta aparecerá en el navegador únicamente si el contexto actual corresponde a su contexto (en nuestro ejemplo, la tabla de personas).

Para definir un dominio funcional:

- 1 Seleccione el menú **Administración/ Dominios funcionales**.
- 2 Pulse **Nuevo**.
- 3 Indique un **Nombre** para el dominio funcional. Dicho nombre aparecerá en el navegador del cliente Windows y del cliente Web. De forma predeterminada, AssetCenter asigna un **Nombre SQL** al dominio funcional, que puede modificar si lo desea.
- 4 Seleccione en su caso un **Dominio principal** para el dominio funcional.
- 5 Pulse **Crear** para terminar la operación.

# AVISO:

Si se prohíbe totalmente el acceso a un dominio funcional (tanto en lectura como en escritura) a un usuario, éste no podrá ya acceder a las acciones, vistas e informes de ese dominio. En la práctica, se recomienda autorizar el acceso de lectura a las tablas siguientes, en el marco de la definición de un dominio funcional:

- n amFuncDomain
- amViewDef
- $\blacksquare$  amReport
- $\blacksquare$  amForm
- <sup>n</sup> amAction
- <sup>n</sup> amScriptLibrary

# Creación de una acción

Esta sección explica en detalle la creación de una acción:

- $\blacksquare$  Tipos de acción
- Método general
- <sup>n</sup> Especificación de la pestaña DDE
- <sup>n</sup> Especificación de la pestaña Mensajería

### Tipos de acción

AssetCenter permite definir varios tipos de acciones:

- <sup>n</sup> Ejecutable
- n DDE
- **n** Mensajería
- $\blacksquare$  Archivo de comandos
- n Asistente
- $\blacksquare$  Distribución de software
- **n** Impresión
- Acción
- $P$ anel de control

#### Acción de tipo Ejecutable

Una acción de tipo *Ejecutable* provoca la ejecución de un programa.

Inicia una aplicación de tipo *.exe*, *.com*, *.bat*, *.pif*. También es posible hacer referencia a documentos de cualquier tipo, con la condición de que su extensión se asocie a una aplicación por el administrador de archivos del sistema operativo.

#### Acción de tipo DDE

Una acción de tipo *DDE* lanza una consulta DDE destinada a una aplicación que administra los DDE.

DDE significa "Dynamic Data Exchange" y designa mecanismos de intercambio dinámico de datos entre aplicaciones. En el caso de AssetCenter, se utiliza para hacer ejecutar comandos por otra aplicación.

Ejemplo: por DDE, se puede pedir a Microsoft Word que abra un archivo de nombre especificado con un contenido dado.

#### Acción de tipo Mensajería

Una acción de tipo *Mensajería* permite enviar un mensaje por los siguientes medios:

- <sup>n</sup> La mensajería interna de AssetCenter
- <sup>n</sup> Una mensajería externa de estándar VIM (Lotus Notes, Lotus cc:Mail...)
- <sup>n</sup> Una mensajería externa de estándar MAPI (Microsoft Exchange, Microsoft Outlook...)
- <sup>n</sup> Una mensajería de estándar Internet SMTP

### $\triangle$  AVISO:

Solamente puede enviar mensajes por medio de las mensajerías a las que puede conectarse.

Para enviar un mensaje de estándar VIM, MAPI o SMTP, AssetCenter utiliza:

- <sup>n</sup> Los campos *Cuenta* (nombre SQL: MailLogin) y *Contraseña* (nombre SQL: MailPassword) de la pestaña *Perfil* del detalle de la persona que ha abierto la base AssetCenter (tabla de departamentos y personas) para identificar al remitente.
- <sup>n</sup> El campo *E-mail* (nombre SQL: EMail) de la pestaña *General* del detalle de las personas para identificar al destinatario del mensaje.

Para enviar un mensaje por medio de la mensajería interna, AssetCenter utiliza los campos *Login* (nombre SQL: UserLogin) y *Contraseña* de la pestaña **Perfil** del detalle del remitente y del destinatario.

# NOTA:

La dirección de mensajería interna de un usuario AssetCenter es su *Login*.

# $\mathbf{A}$ VISO $\cdot$

El administrador debe crear un usuario de nombre "Admin" y completar los campos *Cuenta*, *E-mail* y *Contraseña* para poder utilizar una mensajería externa y garantizar el funcionamiento correcto de AssetCenter Server.

#### Acción de tipo Archivo de comandos

Una acción de tipo *Archivo de comandos* puede efectuar cualquier operación en la base de datos AssetCenter. Permite al usuario avanzado tener un control muy importante de la base y efectuar operaciones que no pueden realizarse con otros tipos de acciones, principalmente:

- Crear un registro.
- Eliminar un registro
- Duplicar un registro.
- <sup>n</sup> Modificar uno o varios objetos de la base de datos AssetCenter, como todos los registros de una tabla, un campo o un vínculo.

Las operaciones ejecutadas por este tipo de acción están descritas por un archivo de comandos Basic que permite usar funciones complejas similares a las de las AssetCenter API.

### NOTA:

Dada la complejidad de las funciones utilizables en las acciones de tipo *Archivo de comandos* y las posibilidades de modificación de fondo de la base de datos, este tipo de acción, potencialmente peligrosa para la integridad de la base, debe estar estrictamente reservada para los usuarios avanzados.

Según el contexto de la acción, las funciones utilizadas para modificar el valor de un objeto de la base de datos son diferentes:

- <sup>n</sup> Si la acción no tiene ningún contexto, use las funciones derivadas de las AssetCenter API como *AmSetFieldStrValue()* o *AmSetFieldLongValue()*.
- <sup>n</sup> Si la acción tiene una tabla como contexto, use la función *Set()* cuya sintaxis es la siguiente:

Set [<Vínculo.Vínculo.Campo>]=<Valor>

#### Acción de tipo Asistente

Los asistentes son acciones complejas. Para más información, consulte el capítulo *Asistentes*.

Los asistentes le guían paso a paso en la realización de tareas complejas o sistemáticas. La realización de un asistente requiere el conocimiento de un lenguaje de programación dedicado.

#### Acción de tipo Impresión

Una acción de tipo *Impresión* permite imprimir un informe o un formulario. Los campos que debe rellenar para este tipo de acción son los siguientes:

- <sup>n</sup> Campo **Tipo** (seFormType): permite especificar el tipo de documento que desea imprimir (informe o formulario).
- <sup>n</sup> Campo **Informe** o **Formulario**: permite especificar el informe o formulario que se debe utilizar.

### $N$  NOTA:

El contexto de la acción está determinado por el contexto definido para el informe o formulario.

#### Acción de tipo Distribución de software

Una acción de tipo *Distribución de software* permite crear una tarea planificada para una selección de ordenadores.

El contexto de las acciones de este tipo se refiere a la tabla **Ordenadores** (amComputer). Esto significa que las acciones de este tipo sólo pueden ejecutarse si se ha seleccionado como mínimo un ordenador.

No puede cambiar este contexto.

Los campos que debe rellenar para este tipo de acción figuran en la pestaña **Distribución**.

Para más información sobre la distribución del software: manual *Distribución de software*.

Para ejecutar una acción de tipo *Distribución de software*:

- 1 Muestre los ordenadores (menú **Parque/Ordenadores**).
- 2 Seleccione los grupos de ordenadores de destino (en este caso, se seleccionarán de inmediato todos los ordenadores del grupo, aunque no aparezcan en la interfaz) o los ordenadores de destino de la tarea planificada que desea crear.
- 3 Ejecute la acción (menú **Herramientas/Acciones/<Nombre de la acción>**).

Se ha creado una única tarea planificada que tiene por destino cada uno de los ordenadores que se seleccionaron antes de ejecutar la acción y cuyo campo **Identificador de distribución de software** (SWDID) se ha rellenado.

#### Acción de tipo Acción

Una acción de tipo *Acción* permite ejecutar una acción sobre registros seleccionados por una consulta.

Los campos que debe rellenar para este tipo de acción figuran en la pestaña **Acción**.

Ejemplo de aplicación:

<sup>n</sup> Cree una acción de tipo *Distribución de software*.

Una acción de este tipo tiene por objeto crear una tarea planificada para una selección de ordenadores de destino.

<sup>n</sup> Cree una acción de tipo *Acción* que tenga por objeto ejecutar la acción de tipo *Distribución de software* en los ordenadores seleccionados mediante la consulta de selección de la acción de tipo *Acción*.

La consulta de selección le evita tener que seleccionar a mano los ordenadores de destino.

#### Acción de tipo Panel de control

Una acción de tipo *Panel de control* permite crear un panel de control que muestra un número predefinido de informes o de estadísticas. Este tipo de acción no tiene contexto.

La pestaña **Estadísticas e informes** define la lista de los objetos mostrados por el panel de control. Puede añadir o eliminar libremente elementos desde esta pestaña.

#### Crear una acción

Para crear una acción:

- 1 Seleccione el menú **Herramientas/ Acciones/ Editar**.
- 2 Pulse **Nuevo**.
- 3 Dé un nombre a la acción.
- 4 En el campo *Tipo* (nombre SQL: seActionType), precise el tipo de acción que desee crear. El tipo de acción que se seleccione condiciona la visualización de una de las siguientes pestañas:
	- <sup>n</sup> *Ejecutable*
	- <sup>n</sup> *Mensajería*
	- <sup>n</sup> *Archivo de comandos*
	- <sup>n</sup> *Asistente*
	- <sup>n</sup> *Impresión*
	- <sup>n</sup> *Distribución de software*
	- *Acción*
	- <sup>n</sup> *Indicadores*

5 Rellene, si lo desea, el campo *Nombre SQL* (nombre SQL: SQLName) del detalle de la acción. Este nombre SQL identifica la acción de modo único y se utiliza principalmente durante la ejecución de una acción por medio de un comando DDE (en el caso de que se use AssetCenter como servidor de comandos DDE).

### NOTA:

Si no rellena el campo *Nombre SQL*, la aplicación lo completa automáticamente.

- 6 Rellene el campo *Contexto* (nombre SQL: ContextTable):
	- <sup>n</sup> Si selecciona una tabla en la lista desplegable, la acción es contextual: sólo será propuesta si se visualiza la lista de registros de esta tabla o el detalle de uno de ellos.
	- <sup>n</sup> Si la acción es independiente de cualquier tabla, seleccione la opción *(Ninguna tabla)* en la parte superior de la lista desplegable.
- 7 Rellene, si corresponde, el campo **Dominio**, si desea especificar el dominio funcional al que pertenece la acción. Dicha acción aparecerá bajo el nombre de este dominio en el navegador del cliente Windows y del cliente Web.
- 8 Asocie, si lo desea, un icono a la acción:

Para ello, use el cuadrado que se encuentra en la parte superior izquierda de la pantalla de detalle de la acción. La imagen aparece enseguida en la lista contextual "Acciones" de la barra de herramientas. El icono activo de esta lista (que aparece de forma predeterminada en la pantalla) es el de la última acción ejecutada por medio de la barra de herramientas.

9 Rellene los campos de la pestaña *Descripción* y los de la pestaña específica del "Tipo" de acción que se crea.

10 Pulse **Crear**.

### **NOTA:**

El administrador de AssetCenter ve todas las acciones, sean o no compartidas y cualquiera sea su autor.

### Especificación de la pestaña DDE

Las informaciones específicas de una acción de tipo DDE figuran en la pestaña DDE del detalle de una acción.

Esta pestaña sólo se visualiza si se asigna el valor *DDE* al campo *Tipo* (nombre SQL: seActionType) de la información básica de la acción.

Los mecanismos DDE se basan en "servicios" propuestos por los programas. Para poder ejecutar mecanismos DDE, hay que definir un "tema" que sitúe el contexto en el que deben ejecutarse los "comandos".

Por consiguiente, indique:

- <sup>n</sup> En el campo *Servicio* (nombre SQL: DDEService), el nombre del servicio DDE propuesto por el ejecutable que desea solicitar. La mayoría de las veces, este servicio es único para un ejecutable. Consulte la documentación del ejecutable para encontrar la lista de servicios que propone.
- En el campo *Tema* (nombre SQL: DDETopic), el contexto en el que debe efectuarse la acción.
- <sup>n</sup> En el campo *Comando* (nombre SQL: DDECommand), los comandos que la aplicación externa debe ejecutar.

En el caso de Word, el comando puede ser un comando Word Basic o Visual Basic.

Si el servicio DDE de la aplicación solicitada lo permite, se pueden colocar varios comandos juntos.

Respete la sintaxis impuesta por la aplicación externa.

- <sup>n</sup> Si el servicio no está presente, indique en el campo *Archivo* (nombre SQL: ActionFile) el archivo que permite iniciar la aplicación que activa el servicio. Se trata de la aplicación principal que responde a los comandos DDE.
- <sup>n</sup> En el campo *Carpeta*, indique la ruta de acceso del archivo que activa el servicio.
- <sup>n</sup> En el campo *Parámetros*, indique los parámetros que hay que suministrar al programa que inicia el servicio DDE.

#### Nota importante

Los comandos transmitidos a la aplicación externa están rodeados por corchetes "[", "]". Por ejemplo (en el caso de un comando Word):

[FileOpen("c:\tmp\test.txt")]

<sup>n</sup> Cuando la acción es contextual, tiene la posibilidad de usar variables que referencian el valor de un campo de la base de datos. Estas variables también están enmarcadas por corchetes, AssetCenter no puede diferenciar entre un comando y una variable. Por tanto, se deben identificar precisamente los comandos haciendo preceder los corchetes por el carácter "\". El ejemplo anterior se escribe (en el caso de una acción contextual):

\[FileOpen("c:\tmp\test.txt")\]

Se pueden combinar comandos y variables; como se indica a continuación (el contexto es en este caso la tabla de bienes):

 $\left\{\left[\text{FileOpen}\left(\text{``c:}\t\text{m}\right)\text{''+}\text{LassetTag}\right]\right.\right\}$  [FileClose()\] $\left\{\left[\text{FileClose}\right)\right\}$ ]

<sup>n</sup> Si la acción no es contextual, no se plantea este problema. Los textos enmarcados por corchetes siempre se consideran como comandos que hay que transmitir a la aplicación externa.

### Especificación de la pestaña Mensajería

Las informaciones específicas de una acción de tipo Mensajería figuran en la pestaña Mensajería del detalle de una acción.

Esta pestaña sólo se visualiza si se asigna el valor *Mensajería* al campo *Tipo* (nombre SQL: seActionType) de la información básica de la acción.

### $\blacksquare$  AVISO:

Para que el sistema de mensajería funcione correctamente, la variable de entorno PATH de su sistema debe apuntar a la carpeta que contiene las DLL VIM (VIM32.DLL) y MAPI (MAPI32.DLL).

#### ¿Para qué sirve el campo Objeto referenciado (nombre SQL: RefObject)?

Este campo permite seleccionar un vínculo desde la tabla seleccionada en el campo *Contexto* (nombre SQL: ContextTable).

Este campo sólo sirve para los mensajes destinados a la mensajería interna de AssetCenter. Permite acceder directamente al objeto que ha provocado el envío del mensaje pulsando el botón **Objeto referenciado** en el detalle del mensaje. Cuando el objeto referenciado es directamente el registro que desencadena la acción, no se rellena el campo *Objeto referenciado* (nombre SQL: RefObject).

#### ¿Cómo recibir un acuse de recibo?

Para que el remitente reciba un acuse de recibo en su mensajería corriente, marque la casilla *Acuse de recibo* (nombre SQL: bAcknowledgment).

Este acuse de recibo se enviará a la dirección indicada por el campo *E-mail* (nombre SQL: EMail) de la pestaña *General* del detalle de la persona que ha abierto la base AssetCenter (tabla de departamentos y personas).

### $\blacksquare$  NOTA:

No se recibe acuse de recibo para un mensaje enviado por la mensajería interna de AssetCenter o por una mensajería de estándar MAPI o SMTP.

#### ¿Cómo indicar una dirección?

Éstas son las diversas maneras de indicar una dirección:

#### Dirección de la forma <motor de mensajería>:<dirección de la mensajería>

El <Motor de la mensajería> puede ser:

- <sup>n</sup> AM: para forzar el uso de la mensajería interna de AssetCenter.
- <sup>n</sup> MAPI: para forzar el uso de una mensajería de estándar MAPI (Internet Mail, Microsoft Outlook...).
- vim: para forzar el uso de una mensajería de estándar VIM (Lotus Notes...).
- <sup>n</sup> SMTP: para forzar el uso de una mensajería de estándar SMTP (estándar Internet).

La <dirección de la mensajería> tiene la misma forma que las direcciones utilizadas habitualmente en la mensajería seleccionada. Las direcciones de la mensajería interna son los "Logins".

Ejemplos de direcciones:

- $A$ M:Admin
- <sup>n</sup> MAPI:CatalinaBernales@taltek.com
- <sup>n</sup> VIM:Catalina Bernales / TALTEK
- <sup>n</sup> SMTP:cbernales@taltek.com

#### Dirección de la forma <login AssetCenter>

En este caso, la mensajería utilizada será la indicada en el campo *E-mail* (nombre SQL: EMail) de la pestaña *General* del detalle de la persona cuyo *Login* (pestaña *Perfil* del detalle de la persona) está especificado en la dirección.

Si no se completa el campo *E-mail*, el mensaje se envía por medio de la mensajería interna.

Ejemplo:

- 1 Se envía un mensaje a los logins AssetCenter "Catalina", "Gerardo" y "Felipe".
- 2 Los campos *E-mail* indican "MAPI:CatalinaBernales@taltek.com" para "Catalina" y "VIM:Gerardo Colina/ Taltek" para "Gerardo". El campo *E-mail* (nombre SQL: EMail) de "Felipe" está vacío.
- 3 Si el remitente tiene una cuenta en MAPI, el mensaje se enviará a "Catalina" por medio de MAPI y a los otros dos destinatarios por medio de la mensajería interna de AssetCenter.
- 4 Si el remitente tiene una cuenta en VIM, el mensaje se enviará a "Gerardo" por medio de VIM y a los otros dos destinatarios por medio de la mensajería interna de AssetCenter.

#### Dirección con variables contextuales

Si la acción es contextual, se pueden usar variables enmarcadas por [ ]. Estas variables llaman al valor de un campo en la base de datos AssetCenter.

Ejemplo: para dirigir un mensaje al usuario del bien seleccionado en la tabla de bienes, puede indicar como dirección *[Usuario.Email]*

# Ejemplos de acciones

Esta sección presenta ejemplos de acciones AssetCenter:

- <sup>n</sup> Ejemplo de acción de tipo Ejecutable
- <sup>n</sup> Ejemplo de acción de tipo DDE
- <sup>n</sup> Ejemplo de acción de tipo Mensajería
- <sup>n</sup> Ejemplo de acción de tipo Archivo de comandos

### Ejemplo de acción de tipo Ejecutable

La siguiente pantalla define una acción no contextual que inicia AssetCenter Server y lo conecta a una base de datos *acdemo*:

# Figura 7.1. Acción de tipo ejecutable - ventana de detalle

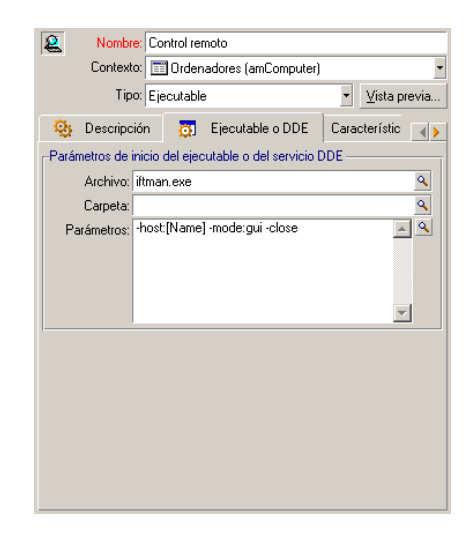

### Ejemplo de acción de tipo DDE

Las aplicaciones de acciones de tipo *DDE* son numerosas:

- <sup>n</sup> Inserción de datos AssetCenter en un cuadro Microsoft Excel
- <sup>n</sup> Inserción de información relativa a un comando en un software contable
- <sup>n</sup> Envío automático de un fax de confirmación de declaración o de cierre de incidente
- <sup>n</sup> Envío automático de un fax de petición de intervención
- Etc.

### Ejemplo de acción de tipo Mensajería

Envía un mensaje desde la lista de bienes para indicar al usuario del bien la fecha de caducidad del contrato de arrendamiento. Este bien debe haber sido adquirido por leasing y estar vinculado a un contrato de arrendamiento (pestaña **Adquis.**). Para que el objeto referenciado sea el contrato de alquiler, configure el detalle de la acción de la siguiente manera:

Figura 7.2. Acción de tipo mensajería con un objeto referenciado - ventana de detalle

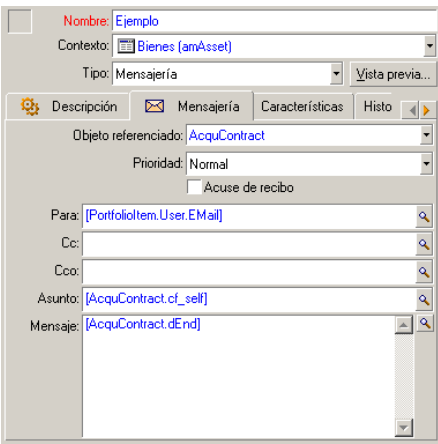

### Ejemplo de acción de tipo Archivo de comandos

La creación de una acción de tipo *Archivo de comandos* se limita esencialmente a la escritura del archivo de comandos Basic que modifica la base de datos AssetCenter.

# NOTA:

El uso de funciones específicas de estas acciones está autorizada dentro de esos archivos de comandos. Un índice de las funciones está disponible en el manual "AssetCenter: Programmer's Reference", capítulo "Index of functions by field of application", párrafo "Built-in functions".

#### Prefacio

Prepare la creación de la acción siguiendo estas etapas:
- 1 Seleccione el menú *Herramientas/ Acciones/ Editar* y pulse el botón **Nuevo** en la pantalla del detalle de las acciones.
- 2 Asigne un nombre a la acción que va a crear, por ejemplo "Prueba" y especifique el *Tipo* con el valor *Archivo de comandos*. No seleccione ningún contexto para la acción. Pulse **Crear**.
- 3 En la pestaña *Arch. comand.*, pulse el botón **para abrir la ventana del** generador de archivos de comandos. La función programable, llamada *Success()*, utilizada para estas acciones no requiere ningún código de retorno explícito. En el ejemplo que sigue, vamos a crear un nuevo registro en la tabla de naturalezas basándonos en las informaciones contenidas en el cuadro que sigue:

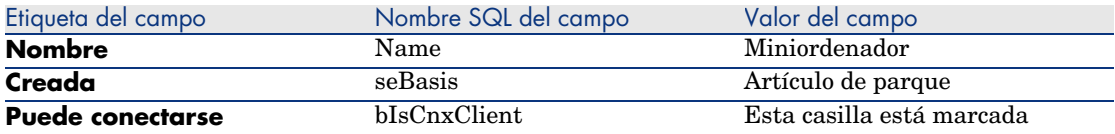

#### Escritura del archivo de comandos

Introduzca el siguiente archivo de comandos:

```
Dim lrec As Long
Dim lres As Long
lrec=AmCreateRecord("amNature")
lres=AmSetFieldStrValue(lrec, "Name", "Miniordenador")
lres=AmSetFieldStrValue(lrec, "seBasis", 1)
lres=AmSetFieldStrValue(lrec, "bIsCnxClient", 1)
AmInsertRecord(lrec)
```
# NOTA:

Esta acción crea la naturaleza deseada sin intervención por parte del usuario.

#### Demostración de la función "Set()"

Ahora vamos a crear la misma naturaleza a partir de una acción de tipo *Archivo de comandos*, especificando la tabla de naturalezas como contexto para la acción. El archivo de comandos puede escribirse entonces:

```
Set [Name]="Miniordenador"
Set [seBasis]=1
Set [bIsCnxClient]=1
```
# $N$  NOTA:

Para ejecutar esta acción, el usuario debe abrir la tabla de naturalezas y pulsar **Nuevo**. Una vez ejecutada la acción, debe pulsar **Crear** para aprobar la creación.

#### Sugerencia

Si desea invalidar la ejecución de una acción dentro del archivo de comandos, basta con que especifique el código de retorno dándole un valor distinto de 0 (por ejemplo, 12001). Este valor se considera como un código de error. El comando siguiente interrumpe la acción y cancela todas las modificaciones provocadas:

RetVal=12001

# Uso de variables

En las pestañas *Ejecutable*, *DDE* o *Mensajería* del detalle de una acción contextual, se pueden usar variables que hagan referencia al contenido de campos o características de la base de datos.

Se presentan en la forma *[Vínculo.Vínculo.Campo]*.

Para obtener asistencia en la introducción de estas variables, pulse el botón a la derecha del campo por completar.

Todo lo que no está entre corchetes [] se considera como texto.

Ejemplo: [*Vínculo.Vínculo.Campo].doc* llama al valor del campo *Campo* en la tabla vinculada a la tabla principal pasando por los vínculos *Vínculo.Vínculo*.

# $\blacksquare$  AVISO:

Para que funcione el principio de las variables, es preciso que el campo *Contexto* (nombre SQL: ContextTable) del detalle de la acción indique una tabla de AssetCenter y que se haya seleccionado un registro en la lista de registros de la tabla antes de ejecutar la acción.

# Prueba de una acción

Para probar una acción en el momento de su creación, pulse el botón **Probar** que se encuentra en la parte superior derecha del detalle de la acción por probar. AssetCenter muestra una ventana de vista previa en la que puede seleccionar un contexto para la prueba de la acción. Esta ventana cuenta con dos botones, **Calcular** y **Ejecutar**, descritos a continuación.

## Botón **Calcular**

Una vez seleccionado el contexto, pulse el botón **Calcular** para rellenar los campos de las pestañas **Ejecutable**, **DDE** o **Mensajería**. Compruebe que las variables se hayan extraído correctamente del registro seleccionado en el campo **Contexto** (ContextTable).

## Botón **Ejecutar**

Este botón permite ejecutar la acción directamente desde esta pantalla.

# Ejecución de una acción

Puede ejecutar una acción:

- **Por medio de la lista desplegable**  $\frac{\omega_0}{2}$  **de la barra de herramientas:** 
	- El botón <sup>se</sup>s se reemplaza por el icono asociado a la última acción utilizada en la estación de trabajo, si existe este icono. Si ya se ejecutó una acción, pulse el icono  $\frac{\omega_0}{\omega_0}$  o el icono que lo reemplaza, para ejecutarla de nuevo.
	- El botón  $\Box$  presenta la lista de acciones disponibles.
	- <sup>n</sup> Para insertar esta lista desplegable en la barra de herramientas, use el menú Herramientas/ Personalizar barra de herramientas: forma parte de la categoría "Herramientas".
- <sup>n</sup> Por medio del menú Herramientas/ Acciones, basta seleccionar la acción en el submenú.
- **A** partir del botón **Probar**, que figura en la parte superior derecha del detalle de la acción:
	- <sup>n</sup> Si la acción es contextual, precise el Contexto seleccionando un registro de la tabla de referencia de la acción.
	- <sup>n</sup> Pulse **Ejecutar** para ejecutar la acción.

<sup>n</sup> A partir del menú contextual accesible mediante una pulsación con el botón derecho del ratón. Si hay disponible al menos una acción para la tabla abierta, la opción Acciones aparece en el menú contextual.

## Selección múltiple en las listas

Puede seleccionar varios registros en una lista y aplicarles una acción. Así pues, es posible seleccionar varios bienes y enviar el mismo mensaje a los usuarios de estos bienes.

### Acciones de tipo Asistente

Los asistentes constan de una serie de páginas. Cada una de estas páginas presenta datos o requiere información de parte del usuario: puede tratarse de una selección que efectuar o de una información que introducir.

La navegación entre las diferentes páginas de un asistente es simple:

- <sup>n</sup> Una vez completada una página, puede pasar a la página siguiente (determinada por una transición) mediante el botón **Siguiente**. Si ha alcanzado la última página del asistente, este botón ya no está disponible.
- <sup>n</sup> Siempre tiene la posibilidad de volver atrás para efectuar eventuales correcciones pulsando el botón **Anterior**.
- <sup>n</sup> En cualquier momento puede ejecutar la acción final de un asistente mediante el botón **Terminar**. Si el asistente no tiene suficiente información para realizar la tarea asignada, el usuario vuelve automáticamente a la página apropiada.

Puede anular totalmente la ejecución de un asistente (y por consiguiente de la acción asociada) mediante el botón **Cancelar**.

# Asociar una acción al botón de una pantalla

Existen varias formas de asociar una acción al botón de una pantalla.

Para más información sobre estas posibilidades, consulte:

- <sup>n</sup> El manual *Personalización*, libro *Personalización de estaciones cliente*, capítulo *Personalización de una estación cliente*, sección *Personalización de botones*.
- <sup>n</sup> El manual *Personalización*, capítulo *Personalización de la base de datos*, sección *Personalizar los objetos existentes/Personalización de objetos/Personalizar un detalle Crear botones de acciones*.

<sup>n</sup> El manual *Personalización*, capítulo *Personalización de la base de datos*, sección *Creación de nuevos objetos/Creación de un botón de acciones*.

# 8 Mensajería

<span id="page-114-0"></span>AssetCenter ofrece la posibilidad de administrar dos tipos de mensajes:

- <sup>n</sup> Mensajes enviados desde AssetCenter hacia la base de datos AssetCenter gracias a su mensajería interna.
- <sup>n</sup> Mensajes editados en AssetCenter y transmitidos a la mensajería externa del remitente para que lo dirija a una mensajería externa.

# Funcionamiento general de la mensajería

AssetCenter administra el envío de mensajes que utilizan los protocolos de tipo:

- n AM (AssetCenter)
- **SMTP**
- **MAPI**
- <sup>n</sup> VIM

En recepción, AssetCenter sólo administra los mensajes de tipo AM (AssetCenter)

# Figura 8.1. Mensajería - Funcionamiento general

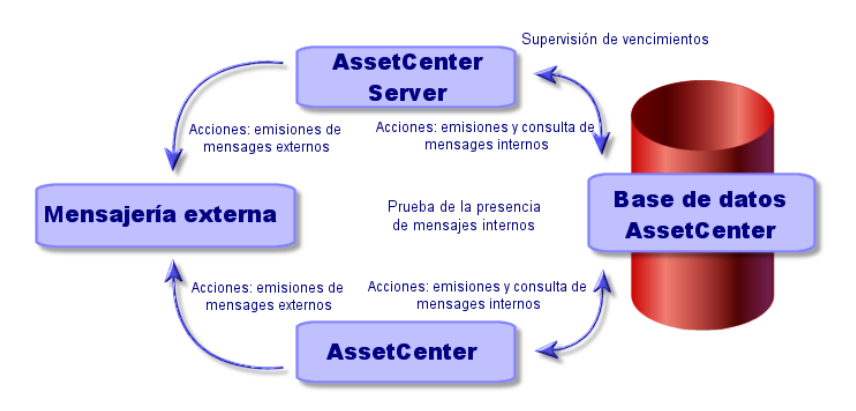

La configuración de la mensajería se desarrolla en el manual *Administración*, capítulo *Mensajería*.

## Envío de mensajes

Los mensajes son generados por medio de las acciones de tipo *Mensajería*.

Se deben crear acciones antes de poder enviar un mensaje.

La acción se desencadena de diferentes maneras:

- <sup>n</sup> Manualmente, seleccionando la acción en la lista del menú **Herramientas/ Acciones**.
- <sup>n</sup> Automáticamente por medio de AssetCenter Server.
- Automáticamente por AssetCenter.

La creación de acciones de tipo Mensajería se describe en el capítulo Especificación de la pestaña Mensajería [pág. 105].

# Consulta de mensajes

Consulta de mensajes destinados a la mensajería interna

Un agente prueba la llegada de nuevos mensajes internos e informa en la pantalla a los usuarios de AssetCenter de la presencia de nuevos mensajes.

Los mensajes se pueden consultar:

- <sup>n</sup> Por medio del menú **Herramientas/ Mensajes**.
- <sup>n</sup> A partir del cuadro de diálogo que informa de la presencia de nuevos mensajes.

#### Consulta de mensajes destinados a una mensajería externa

El destinatario de estos mensajes puede consultarlos tal como acostumbra hacerlo con su mensajería.

## Acuses de recibo

# NOTA:

No se recibe acuse de recibo para un mensaje enviado por la mensajería interna de AssetCenter o por una mensajería de estándar MAPI o SMTP.

Para recibir un acuse de recibo, seleccione en el detalle de la acción de tipo *Mensajería*, el campo **Acuse de recibo** (nombre SQL: bAcknowledgment).

Este acuse de recibo se enviará a la dirección indicada en el campo **E-mail** (nombre SQL: EMail) de la pestaña **General** del detalle de la persona que ha abierto la base AssetCenter (tabla de departamentos y personas).

# 9 Flujo de trabajo

El objetivo del flujo de trabajo es la organización de los procesos de trabajo de una empresa y su puesta en práctica. Para retomar la definición del *WfMC* (Workflow Management Coalition - organización cuya misión es definir, desarrollar y promover estándares para las soluciones de flujo de trabajo), un proceso es "un conjunto coordinado de actividades vinculadas, en serie o en paralelo, con el fin de alcanzar un objetivo común". La gestión de estos procesos implica una modelización de los procedimientos de trabajo así como la consideración de todos los elementos vinculados al funcionamiento de la empresa.

El sistema de flujo de trabajo propuesto por AssetCenter:

- <sup>n</sup> permite formalizar los procesos de la empresa a través de *esquemas de flujo de trabajo*: quién hace qué, cuándo, cómo
- <sup>n</sup> admite la ejecución de *instancias* de estos procesos según el formalismo definido
- <sup>n</sup> pone a disposición las informaciones y las herramientas requeridas para ejecutar las *tareas*, definidas en las actividades y asociadas a los procesos. La ejecución de una tarea puede ser automática o requerir la intervención de un usuario.
- <sup>n</sup> propone las métricas en el número y la duración de las instancias en curso y finalizadas

Por ejemplo, se pueden modelizar y automatizar por medio del flujo de trabajo:

- Los procedimientos de aprobación de peticiones de compra
- Los traslados de bienes
- $_{\rm Etc.}$

Crear un esquema de flujo de trabajo en AssetCenter consiste en definir:

- n una actividad de inicio que constituye el punto de salida del proceso,
- de los eventos (contenidos en una actividad),
- de las transiciones generadas por los eventos.
- de actividades desencadenadas por las transiciones,
- $\blacksquare$  un contexto,
- de los plazos y de las alarmas.

# Figura 9.1. Flujo de trabajo - Esquema simplificado

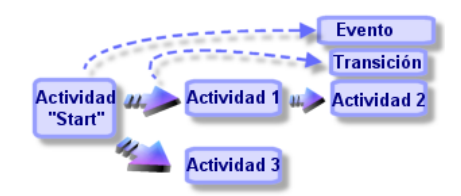

# Definiciones relativas al flujo de trabajo

Esta sección define algunas nociones esenciales del flujo de trabajo:

- <sup>n</sup> Definición de una instancia de flujo de trabajo
- n Definición de actividad de flujo de trabajo
- n Definición de evento de flujo de trabajo
- n Definición de transición de flujo de trabajo
- <sup>n</sup> Definición de tarea de flujo de trabajo
- n Definición de responsable de actividad de flujo de trabajo
- <sup>n</sup> Definición de grupo de ejecución de esquemas de flujo de trabajo

## Definición de una instancia de flujo de trabajo

Una instancia de flujo de trabajo es la ejecución de un flujo de trabajo conforme a un formalismo definido por un esquema de flujo de trabajo.

# Definición de actividad de flujo de trabajo

Una actividad de flujo de trabajo está constituida:

<sup>n</sup> Por un trabajo que ejecutar. Este trabajo puede exigir la intervención de un usuario o ser efectuado automáticamente por AssetCenter Server.

n Por eventos de salida que provocan transiciones a otras actividades.

## Definición de evento de flujo de trabajo

Los eventos de flujo de trabajo se sitúan a la salida de las actividades. Permiten activar transiciones que provocan otras actividades.

## Definición de transición de flujo de trabajo

Una transición de flujo de trabajo permite pasar de una actividad a otra. Es provocada por la realización de un evento.

Un evento puede estar asociado a varias transiciones.

#### Definición de tarea de flujo de trabajo

Una tarea de flujo de trabajo es un trabajo por efectuar, resultante de la activación de una actividad.

## Definición de responsable de actividad de flujo de trabajo

Los responsables de la actividad son los usuarios responsables de la realización de las tareas resultantes de las actividades de flujo de trabajo.

## Definición de grupo de ejecución de esquemas de flujo de trabajo

Los grupos de ejecución de esquemas de flujo de trabajo permiten clasificar los esquemas de flujo de trabajo que se definan. El grupo de ejecución al que pertenece un esquema de flujo de trabajo está indicado en el detalle del esquema de flujo de trabajo.

# Funcionamiento general

La primera etapa en la gestión del flujo de trabajo AssetCenter es la definición de esquemas de flujo de trabajo por medio del editor gráfico del menú *Herramientas/Flujo de trabajo/Esquemas de flujo de trabajo*. Estos esquemas de flujo de trabajo definen actividades, eventos y transiciones. Pueden hacer referencia a acciones AssetCenter y a responsables de actividad de flujo de trabajo.

Los esquemas de flujo de trabajo son interpretados por los motores de flujo de trabajo. Los motores de flujo de trabajo de AssetCenter son el programa AssetCenter Server o agentes de AssetCenter.

Tras la realización de un evento, los motores de flujo de trabajo provocan una instancia de flujo de trabajo y controlan su desarrollo:

- <sup>n</sup> Los motores de flujo de trabajo generan tareas que efectuar.
- <sup>n</sup> Supervisan la realización de estas tareas y la realización de los eventos que provocan actividades.
- n También pueden conservar una huella del desarrollo del flujo de trabajo, registrando los eventos ocurridos y las tareas de usuario que se deben efectuar.

Las tareas de flujo de trabajo las efectúan los motores de flujo de trabajo o un usuario AssetCenter. En cuanto se efectúan, estas activan eventos que los motores de flujo de trabajo toman en cuenta.

El esquema siguiente presenta una vista general del flujo de trabajo tal como está implementado en AssetCenter:

# Figura 9.2. Flujo de trabajo AssetCenter - Vista general

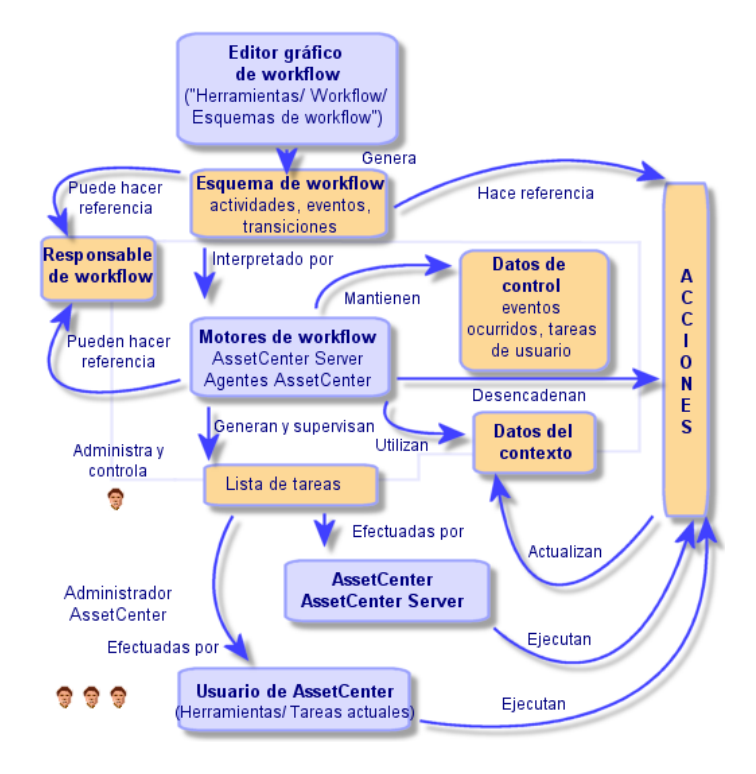

El procesamiento de instancias de flujo de trabajo varía según la manera como se han configurado las actividades y los eventos y según la configuración de los motores de flujo de trabajo que los controlan.

# Implantación del flujo de trabajo

El flujo de trabajo AssetCenter le permite realizar los procedimientos de su empresa que desea automatizar. Éstas son las etapas que se han de seguir:

- 1 Análisis de los procedimientos empresariales que desee formalizar.
- 2 Creación:
	- 1 Funciones de flujo de trabajo
	- 2 Acciones
- 3 Creación de los esquemas de flujo de trabajo para los cuales se define:
	- 1 Actividades, eventos y transiciones
	- 2 Alarmas
- 4 Definición de grupos de ejecución de esquemas de flujo de trabajo apropiados. Asocie cada esquema de flujo de trabajo con un grupo de ejecución.
- 5 Inicio del programa AssetCenter Server en una o varias estaciones de trabajo. Para cada programa AssetCenter Server, defina los grupos de ejecución de esquemas de flujo de trabajo que debe supervisar y los parámetros de la supervisión.

# Uso del editor gráfico de flujo de trabajo

Acceda a la lista y al detalle de los esquemas de flujo de trabajo AssetCenter por medio del menú **Herramientas/Flujo de trabajo/Esquemas de flujo de trabajo**. Sólo los administradores AssetCenter pueden activar este menú.

La pestaña *Actividades* del detalle de un flujo de trabajo consta de un editor gráfico que permite editar los esquemas de flujo de trabajo con facilidad.

Esta sección explica en detalle cómo utilizar este editor gráfico para crear, modificar o eliminar elementos del flujo de trabajo:

- **Actividades**
- **Eventos**
- Transiciones
- Otras funcionalidades

# **Actividades**

Para crear una actividad:

- <sup>n</sup> Pulse el botón derecho del ratón en una zona vacía de la pestaña *Actividades* y seleccione la opción *Añadir una actividad* del menú contextual. Aparece el detalle de la actividad.
- Pulse el botón  $\blacksquare$  y, a continuación, en la zona gráfica para que aparezca el detalle de la actividad.

Para eliminar una actividad:

- <sup>n</sup> Seleccione la actividad pulsando el botón izquierdo del ratón y luego la tecla "Supr" del teclado.
- <sup>n</sup> O seleccione la actividad y la opción *Eliminar* del menú contextual.
- O bien, seleccione la actividad y pulse el botón  $\mathbb{R}$ .

Para modificar el detalle de una actividad:

- <sup>n</sup> Sitúese en la actividad, pulse el botón derecho del ratón y seleccione la opción *Detalle de la actividad* del menú contextual.
- <sup>n</sup> O seleccione la actividad y pulse dos veces con el botón izquierdo del ratón.

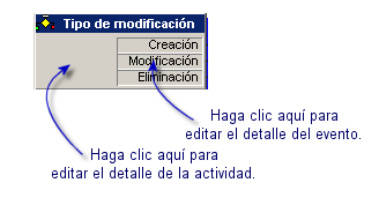

## Eventos

Los eventos contenidos en las actividades son de dos tipos.

## Evento de tipo Básico o Periódico

Para añadir un evento de este tipo como salida de una actividad:

- <sup>n</sup> Sitúese en la actividad y pulse el botón derecho del ratón, luego seleccione la opción **Añadir evento** del menú contextual.
- O seleccione la actividad y pulse el botón  $\mathbb{F}_1$ .

Para eliminar un evento de tipo *Básico* o *Periódico* como salida de una actividad:

- <sup>n</sup> Seleccione el evento pulsando encima el botón izquierdo del ratón, luego pulse la tecla "Supr".
- <sup>n</sup> O seleccione el evento y seleccione la opción *Eliminar* del menú contextual.
- O bien, seleccione el evento y pulse el botón  $\mathbb{R}$

Para modificar el detalle de un evento de tipo *Básico* o *Periódico*:

- <sup>n</sup> Seleccione el evento pulsando encima el botón izquierdo del ratón y luego pulse dos veces con el botón izquierdo.
- <sup>n</sup> O seleccione el evento y luego la opción *Detalle del evento* del menú contextual.

#### Evento del sistema

En la aplicación se distinguen dos tipos de eventos: los eventos del sistema y los eventos de usuario. Los eventos del sistema son los eventos iniciados por la aplicación a la salida de la actividad. Los eventos de usuario son los eventos iniciados por el usuario, por ejemplo, durante un evento de tipo pregunta.

El tipo de evento se define en el campo **seType** (campo no visible).

### **Transiciones**

Para crear una transición:

- 1 Seleccione el evento de inicio de la transición pulsando el botón izquierdo del ratón.
- 2 Mantenga pulsado el botón y arrastre el evento hasta la actividad de destino.

Para eliminar una transición:

- <sup>n</sup> Seleccione la transición pulsando el botón izquierdo del ratón, luego pulse la tecla "Supr".
- <sup>n</sup> O seleccione la transición y luego la opción *Eliminar* del menú contextual.
- O bien, seleccione la transición y pulse el botón  $\frac{\times}{\times}$ .

Para modificar el detalle de una transición:

- 1 Seleccione la transición pulsando con el botón izquierdo del ratón.
- 2 Seleccione la opción *Detalle de la transición* del menú contextual.

Para modificar el origen o el destino de una transición:

- 1 Seleccione la transición.
- 2 Desplace el extremo que desee modificar.

## Otras funcionalidades

El editor gráfico también permite:

- <sup>n</sup> Arrastrar y colocar actividades y las transiciones asociadas.
- Ampliar o reducir el esquema por medio del *Zoom* o del botón 9.

# Ejemplo de fl[ujo de trabajo de aprobación de peticio](#page-138-0)nes

Este apartado explica en detalle un ejemplo simple de flujo de trabajo.

- 1 Objetivo [pág. 126]
- 2 Prerrequisito [pág. 127]
- 3 Creación de actividades [pág. 132]
- 4 Configuración de eventos creados al mismo tiempo que las actividades [pág. 137]
- 5 Creación del evento de inicio [pág. 138]
- 6 Creación de transiciones [pág. 138]
- 7 Ejemplo de desencadenamiento del flujo de trabajo [pág. 139]

#### **Objetivo**

Se trata de automatizar la aprobación de peticiones de compra según el modelo de flujo de trabajo indicado siguiente:

Figura 9.3. Flujo de trabajo - Modelo de aprobación de peticiones

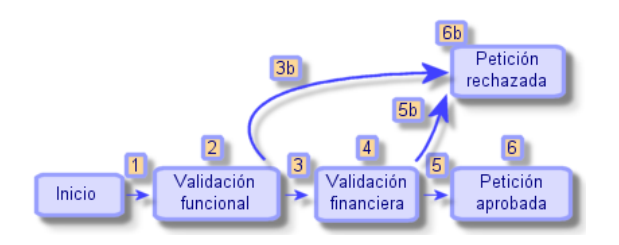

Las etapas del flujo de trabajo son las siguientes:

- 1 La instancia de flujo de trabajo empieza en cuanto haya una petición de compra por aprobar (1), es decir, cuando el campo **Estado pet.** (nombre SQL: seStatus) del detalle de la petición de compra indique *Pendiente de aprobación*.
- 2 La petición pasa en primer lugar por una etapa de aprobación funcional (2). Esta etapa consiste en preguntar al responsable del departamento del solicitante si desea aprobar o no la petición. Éste es advertido por un mensaje. Una alarma de reactivación de aprobación se programa en el caso de que la persona que apruebe no actúe antes del fin del día laborable que sigue al envío del mensaje de petición de aprobación.

3 Si el responsable aprueba la petición de compra (3), la siguiente etapa es la aprobación financiera.

En caso contrario, se rechaza la petición (3b).

- 4 La aprobación financiera (4) consiste en pedir al responsable financiero de la empresa, don Gerardo Colina Matutes, que apruebe o no la petición de compra. Éste también es advertido por un mensaje, y se programa una alarma de reactivación de aprobación.
- 5 Si el responsable financiero aprueba la petición de compra, ésta es aprobada (6).

En caso co[ntrario, se r](#page-114-0)echaza la petición (5b).

6 Cuando se aprueba la petición de compra, AssetCenter modifica el campo **Estado pet.** del detalle de la petición de compra para que indique *Aprobada*. Cuando se rechaza la petición de compra (6b), AssetCenter modifica el campo **Estado pet.** (nombre SQL: seStatus) del detalle de la petición de compra para que indique *Rechazada*.

#### **Prerrequisito**

Debe conectarse a la base de datos usando el login **Admin** y configurar la mensajería ( $\blacktriangleright$  Mensajería [pág. 115]).

#### Creación de responsables de flujo de trabajo

Los responsables que intervienen en el esquema de flujo de trabajo son:

- <sup>n</sup> El responsable del departamento del solicitante
- <sup>n</sup> El responsable financiero de la empresa, don Gerardo Colina Matutes

Los responsables de flujo de trabajo se corresponden a las personas definidas en la tabla de departamentos y personas autorizadas a intervenir en una o varias etapas de un flujo de trabajo.

Los responsables de flujo de trabajo están almacenados en la tabla de funciones de flujo de trabajo (nombre SQL: amWfOrgRole). Para crearlos, seleccione el menú **Herramientas/Flujo de trabajo/Funciones** y pulse **Nuevo**.

#### Responsable del departamento del solicitante

Está calculado por un archivo de comandos. Para definirlo, complete la pantalla de detalle de esta manera:

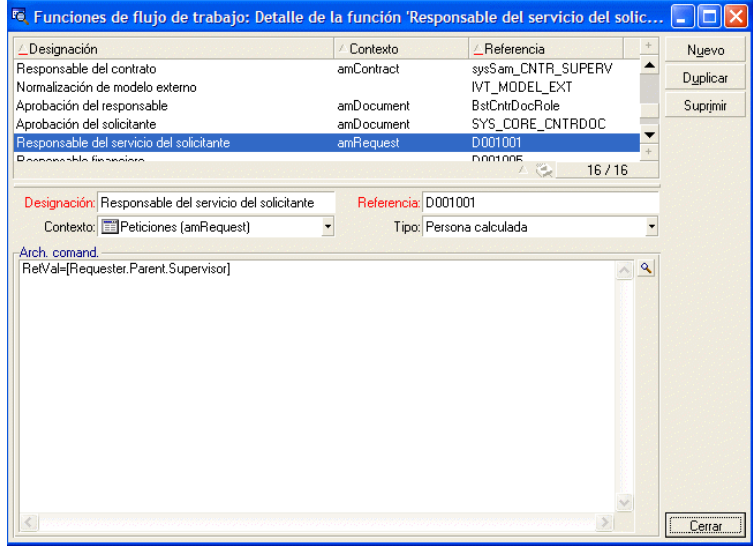

#### Responsable financiero

Se trata de una persona designada, don Gerardo Colina Matutes. Para definirlo como responsable, complete la pantalla de detalle de esta manera:

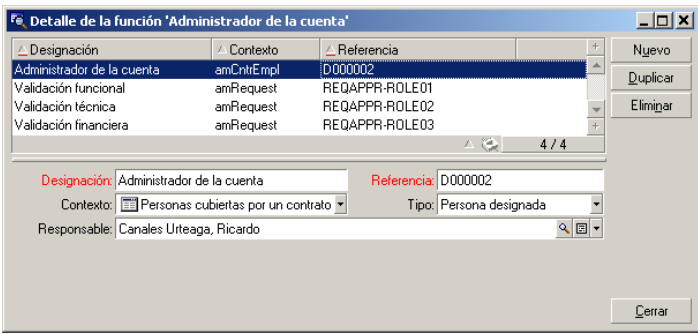

#### Creación de acciones

El esquema de flujo de trabajo recurre a numerosas acciones. Para crearlas, seleccione el menú *Herramientas/Acciones/Editar*.

#### Petición de aprobación funcional dirigida al responsable del departamento del solicitante

Esta acción se utiliza en la etapa de aprobación funcional. Permite avisar a la persona encargada de la aprobación funcional de la necesidad de su intervención:

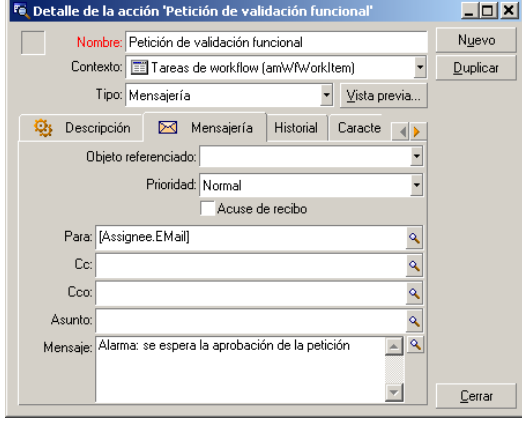

#### Petición de aprobación financiera dirigida al responsable financiero de la empresa

Esta acción se utiliza en la etapa de aprobación financiera. Envía un mensaje a la persona encargada de la aprobación financiera para avisarle de que su intervención es necesaria:

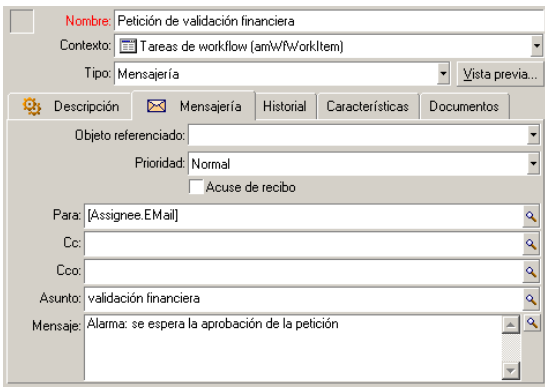

#### Aprobación de la petición de compra

Esta acción se utiliza en la actividad **Petición aprobada**, que crearemos más adelante.

Modifica el campo **Estado pet.** (nombre SQL: seStatus) del detalle de la petición para que indique *Aprobada*. Se trata de una acción de tipo *Archivo de comandos*.

El campo **Estado pet.** es una enumeración del sistema. Para acceder a sus valores, visualice la ayuda sobre este campo:

- 1 Sitúese en el campo **Estado pet.** del detalle de la petición y pulse el botón derecho del ratón.
- 2 Seleccione la opción *Ayuda sobre este campo* del menú contextual: el valor *Aprobada* se almacena en la base de datos como **14**.

Por tanto, la acción es de la forma:

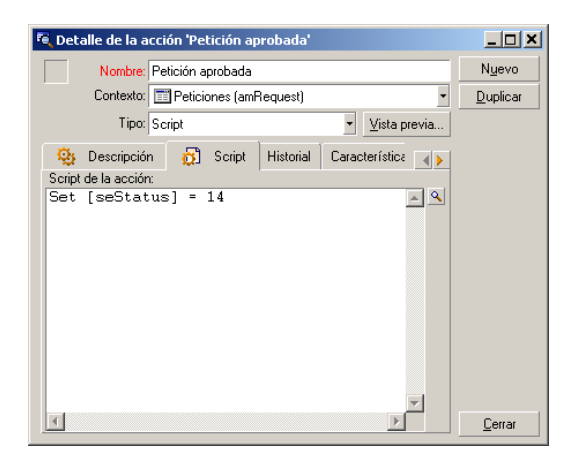

#### Rechazo de la petición de compra

Esta acción se utiliza en la actividad **Petición rechazada**, que crearemos más adelante.

Es similar a la acción **Petición aprobada**, pero el campo **Estado pet.** (nombre SQL: seStatus) de la pestaña **General** del detalle de la petición debe indicar *Rechazada*.

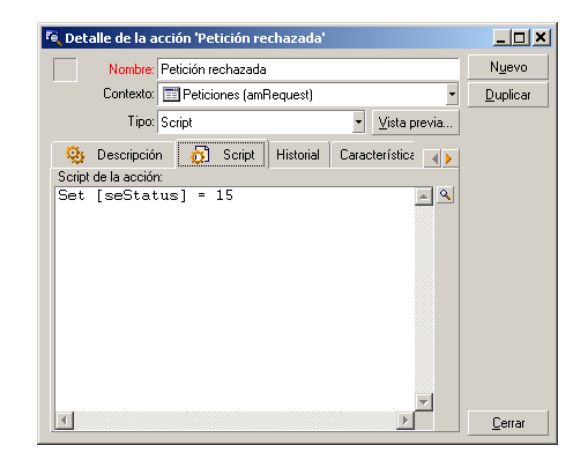

#### Creación del calendario

Para acceder a la lista de calendarios, abra el menú **Herramientas/ Calendarios**. Este calendario está asociado a las actividades del esquema de flujo de trabajo. Permite fijar los vencimientos de las instancias del esquema de flujo de trabajo:

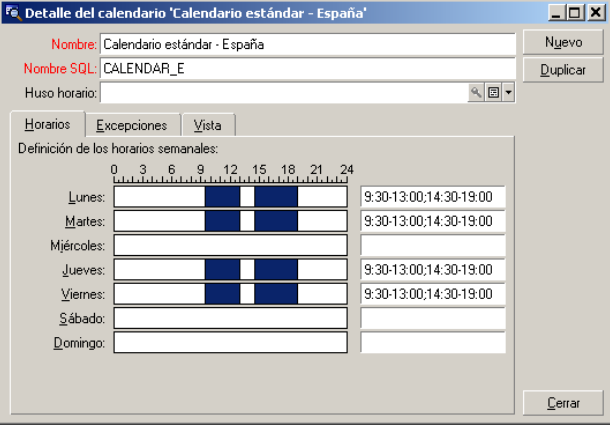

#### Preparación del esquema de flujo de trabajo

- 1 Seleccione el menú **Herramientas/Flujo de trabajo/Esquemas de flujo de trabajo**.
- 2 Pulse **Nuevo**.
- 3 Denomine el flujo de trabajo con el nombre **Aprobación de peticiones**.
- 4 Indique el contexto del objeto de inicio que se aplicará de forma predeterminada a todas las actividades que constituyen el flujo de trabajo. En nuestro caso, se trata de la tabla de peticiones (nombre SQL: amRequest).
- 5 Pulse **Crear**: la actividad de inicio (**Inicio**) se crea automáticamente por AssetCenter en el editor gráfico de la pestaña *Actividades*.

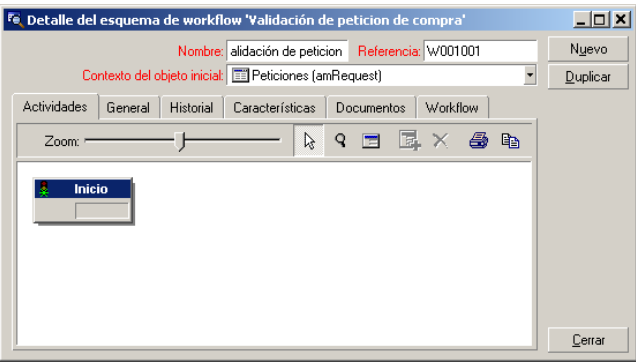

## Creación de actividades

La creación de actividades se efectúa de manera gráfica en la pestaña **Actividades** del detalle del flujo de trabajo:

- 1 Sitúese fuera de un objeto de flujo de trabajo.
- 2 Pulse el botón derecho del ratón.
- 3 Seleccione la opción *Añadir una actividad* del menú contextual: aparece el detalle de la actividad.

#### Cree la actividad **Aprobación funcional**

- 1 Designe la actividad con el nombre **Aprobación funcional**.
- 2 La actividad consiste en preguntar al responsable del departamento del solicitante si desea aprobar o no la petición, seleccione el valor *Pregunta* en la enumeración del sistema del campo *Tipo* (nombre SQL: seType).
- 3 El campo **Contexto** (nombre SQL: ContextTable) de la pestaña *General* no se modifica.

#### Definir los parámetros de la actividad **Aprobación funcional**

1 Rellene la pestaña *Parámetros* tal como se indica a continuación:

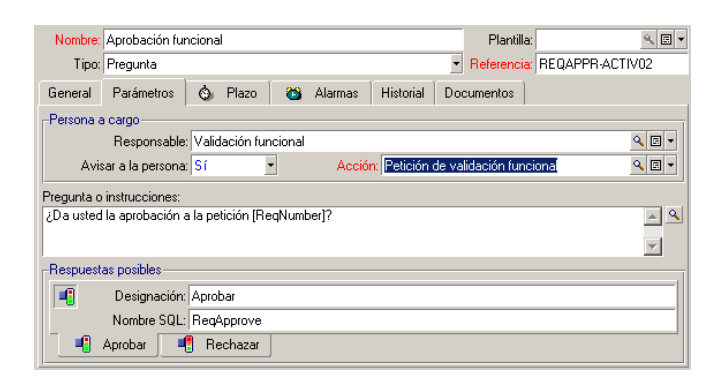

- 2 Precise la pregunta que hacer:
	- 1 El texto de la pregunta hace referencia al número de la petición de compra por aprobar.
	- 2 Hay dos respuestas posibles: rechazo o aprobación. Para añadir una subpestaña que describa una respuesta a la pregunta, sitúe el cursor del ratón en la zona de nombres de las subpestañas, visualice el menú contextual pulsando el botón derecho del ratón y seleccione la opción *Añadir un vínculo* o *Duplicar un vínculo*.
- 3 Indique quién debe contestar a la pregunta en el campo *Responsable* (nombre SQL: Assignee). En nuestro caso, el responsable de flujo de trabajo es el responsable del departamento del solicitante. Este ha sido creado en la tabla de funciones de flujo de trabajo durante la etapa preliminar.
- 4 Para avisar automáticamente al responsable de que su intervención es necesaria:
	- 1 Seleccione *Sí* a la derecha del campo *Avisar a la persona* (nombre SQL: bNotifAssignee).
	- 2 Especifique la acción que se ha de efectuar: se trata de la acción **Petición de aprobación funcional** creada durante la etapa intermedia. Esta acción se desencadena automáticamente en cuanto se somete una petición de compra a la aprobación funcional.

#### Definir el plazo de realización de la actividad **Aprobación funcional**

En la pestaña *Plazo* del detalle de la actividad:

1 Especifique el calendario de periodos laborables asociado a la actividad. Este calendario se toma en cuenta durante el cálculo de los vencimientos de flujo de trabajo. Seleccione el calendario **Calendario Madrid** creado durante la etapa preliminar.

2 Defina el plazo al cabo del cual debe tomarse la decisión, con respecto al momento en que se desencadena la actividad. En nuestro caso, el responsable de flujo de trabajo debe respondido antes de 24 horas.

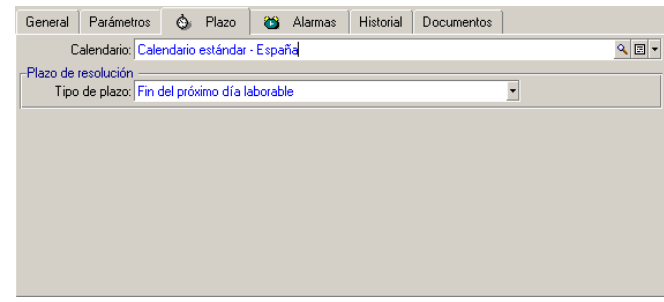

#### Definir una alarma para la actividad **Aprobación funcional**

En la pestaña *Alarmas* del detalle de la actividad, defina una alarma de reactivación en el caso en que no se tome la decisión al final del plazo precisado en la pestaña *Plazo*.

Para simplificar, la alarma desencadenará la acción **Petición de aprobación funcional**:

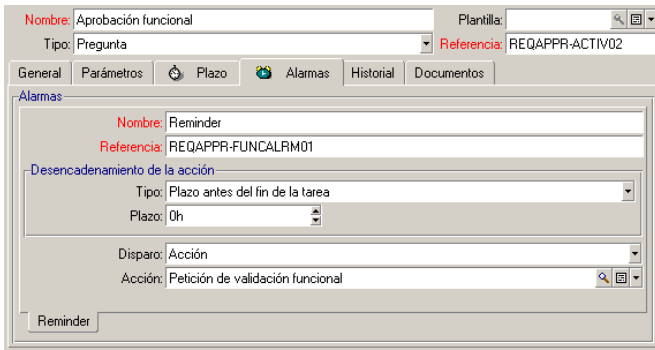

Es posible definir más alarmas seleccionando la opción *Añadir un vínculo* en el menú contextual.

#### Eventos

Una vez creada la actividad, AssetCenter crea dos eventos del sistema *Aprobar* y *Rechazar* correspondientes a las dos respuestas posibles para la pregunta:

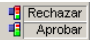

Cuando se producen estos eventos, un agente AssetCenter los registra en la tabla de eventos básicos de instancias de flujo de trabajo (nombre SQL: amWfOccurEvent).

Las siguientes actividades son ejecutadas, o bien directamente por AssetCenter o bien por AssetCenter Server según la configuración de los eventos de flujo de trabajo:

- <sup>n</sup> Si el campo **Procesamiento** (nombre SQL: seProcessingMode) tiene el valor **Registrar el evento y procesarlo inmediatamente** o bien **Procesar el evento inmediatamente sin registrarlo**, AssetCenter ejecuta la siguiente actividad.
- <sup>n</sup> Si el campo **Procesamiento** (nombre SQL: seProcessingMode) tiene el valor **Registrar el evento y procesarlo mediante el servidor**, AssetCenter Server ejecuta la siguiente actividad.

De forma predeterminada, el campo *Procesamiento* (nombre SQL: seProcessingMode) de la pestaña *General* del detalle de los eventos indica *Guardar el evento y procesarlo mediante el servidor*.

#### Crear la actividad **Aprobación financiera**

Esta actividad es similar a la anterior.

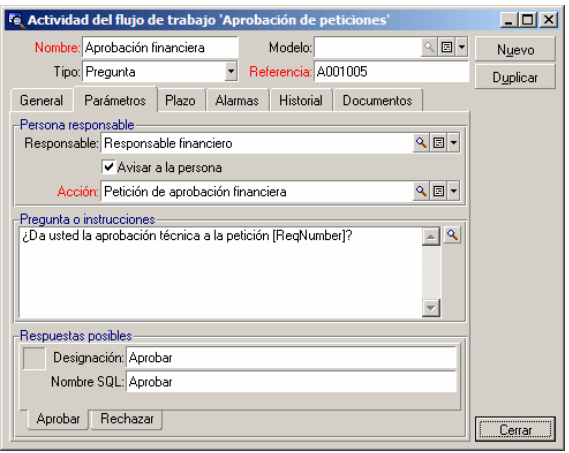

- <sup>n</sup> El responsable de flujo de trabajo difiere: se trata del responsable financiero de la empresa, don Gerardo Colina Matutes. Éste ha sido creado en la tabla de funciones de flujo de trabajo durante la etapa preliminar, con la denominación de Responsable financiero. Para avisarle, seleccione la acción **Petición de aprobación financiera** anteriormente creada (campo **Acción**).
- <sup>n</sup> La creación de los plazos y alarmas es similar a las definidas en la actividad Aprobación funcional.

#### Crear la actividad **Petición aprobada**

Cuando la petición pasa por las dos etapas de aprobación con éxito, es aprobada.

La actividad **Petición aprobada** es una de las terminaciones del esquema de flujo de trabajo.

Esta actividad debe modificar el detalle de la petición para indicar que está aprobada.

Por tanto, se trata de una actividad de tipo *Acción automática*; la acción que se va a ejecutar es la **Petición aprobada** creada en la etapa preliminar.

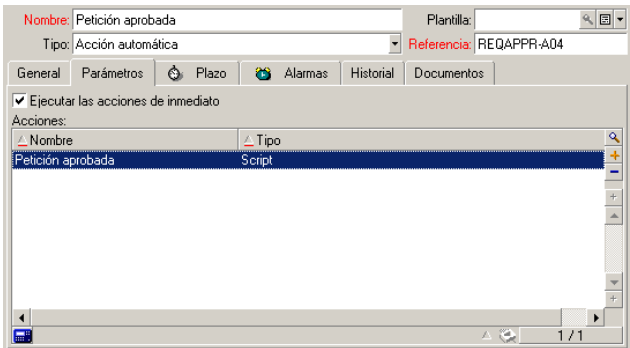

#### Crear la actividad **Petición rechazada**

La actividad **Petición rechazada** es similar a la actividad **Petición aprobada**.

En este caso, el detalle de la petición debe ser modificado para indicar que la petición es rechazada. La acción que se va a ejecutar es la **Petición rechazada** creada en la etapa preliminar.

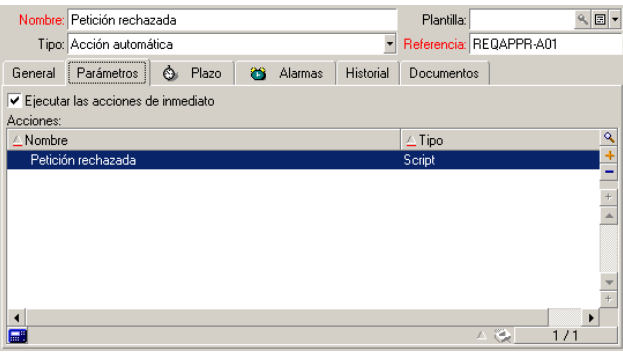

## Configuración de eventos creados al mismo tiempo que las actividades

Al crear las actividades de las etapas anteriores, se han creado al mismo tiempo los siguientes eventos:

- <sup>n</sup> Actividad **Aprobación funcional**:
	- <sup>n</sup> Evento **Aprobar**
	- <sup>n</sup> Evento **Rechazar**
- <sup>n</sup> Actividad **Aprobación financiera**
	- <sup>n</sup> Evento **Aprobar**
	- <sup>n</sup> Evento **Rechazar**
- <sup>n</sup> Actividad **Petición aprobada**:
	- <sup>u</sup> Evento **Ejecutado**
- <sup>n</sup> Actividad **Petición rechazada**:
	- <sup>u</sup> Evento **Ejecutado**

Para no depender del software AssetCenter Server, seleccione cada evento uno por uno y ejecute las siguientes operaciones:

- 1 Pulse el botón derecho del ratón sobre el nombre del evento
- 2 Seleccione el menú **Detalle del evento**
- 3 Seleccione la pestaña **General**
- 4 Seleccione el valor **Guardar el evento y procesarlo inmediatamente** para rellenar el campo **Procesamiento** (nombre SQL: seProcessingMode)
- 5 Pulse **Modificar**

# Creación del evento de inicio

Los eventos que provocan una instancia de flujo de trabajo están asociados a la actividad **Inicio**.

Para definir el evento de inicio, pulse el botón derecho del ratón en la zona de evento vacía en la actividad **Inicio** y seleccione la opción *Detalle del evento*.

1 En nuestro caso, se inicia la instancia de flujo de trabajo cuando el campo **Estado pet.** (nombre SQL: seStatus) del detalle de una petición indica *Pendiente de aprobación*.

Por tanto, el evento de inicio es de tipo *Básico* y sus parámetros de activación se describen en la pestaña *General* tal como en la siguiente pantalla:

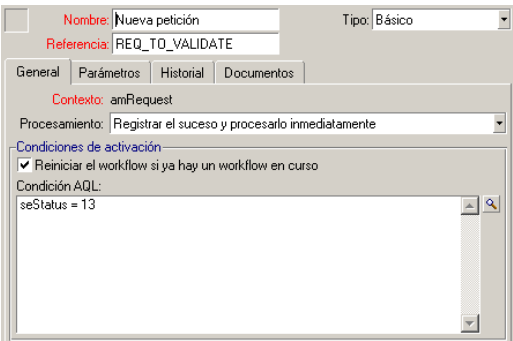

- 2 En la pestaña **General** del evento, seleccione en el campo **Procesamiento** (nombre SQL: seProcessingMode) el valor *Registrar el evento y procesarlo inmediatamente*.
- 3 En la pestaña **Parámetros** del evento:
	- 1 Marque la casilla **Actualización** (nombre SQL: bUpdate).
	- 2 Rellene el campo **Campos supervisados** (nombre SQL: MonitFields) con el campo de nombre SQL **seStatus**.

# Creación de transiciones

Una vez creadas las actividades, hay que enlazarlas creando las transiciones. Para crear una transición:

- 1 Pulse el botón izquierdo del ratón sobre el evento de inicio de la transición.
- 2 Mantenga pulsado el botón y arrastre el evento hasta la actividad de destino.

En nuestro caso, las transiciones que se han de crear son las siguientes:

- <sup>n</sup> Del evento de inicio del flujo de trabajo hacia la actividad **Aprobación funcional**
- <sup>n</sup> Del evento **Aprobar** de la actividad **Aprobación funcional** hacia la actividad **Aprobación financiera**.
- <sup>n</sup> Del evento **Aprobar** de la actividad **Aprobación financiera** hacia la actividad **Petición aprobada**.
- <sup>n</sup> De los eventos **Rechazar** de las actividades **Aprobación funcional** y **Aprobación financiera** hacia la actividad **Petición rechazada**.

<span id="page-138-0"></span>Se obtiene el siguiente esquema de flujo de trabajo:

Figura 9.4. Flujo de trabajo - Esquema de aprobación de peticiones

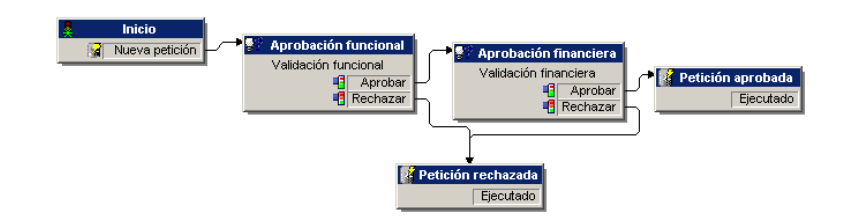

## Ejemplo de desencadenamiento del flujo de trabajo

Ahora se trata de comprobar el buen funcionamiento del esquema de flujo de trabajo creado.

Las etapas son las siguientes:

- 1 Completar la tabla de departamentos y personas [pág. 139]
- 2 Creación de una petición de compra por aprobar [pág. 140]
- 3 Control del correcto desarrollo de la instancia [pág. 140]

#### Completar la tabla de departamentos y personas

Antes de crear la petición de compra por aprobar, es importante definir al solicitante y al responsable de su departamento en la tabla de departamentos y personas. El responsable debe tener los derechos apropiados para efectuar las siguientes operaciones:

- 1 Cree al solicitante **Jaime Carrasco López**, que forma parte del departamento **Dirección informática**.
- 2 Asóciele el nombre de usuario (Login) **Carrasco**, una contraseña y un perfil de usuario que le permita introducir una petición de compra (pestaña **Perfil**

del detalle del registro correspondiente). Puede usar el perfil **Solicitante** de la base de demostración.

- 3 Asigne el valor **AM:Carpenter** al campo **E-mail** (nombre SQL: EMail).
- 4 El responsable del departamento **Dirección informática** es **Felipe Chávez Molineros**.
- 5 Para simplificar la serie de operaciones, asigne a Felipe Chávez Molineros derechos administrativos en la base de datos: abra la pestaña **Perfil** del detalle del registro correspondiente y marque la casilla **Derechos administrativos** (nombre SQL: bAdminRight). Especifique el *Login* (nombre SQL: UserLogin) y la contraseña de Felipe Chávez Molineros.
- 6 Asigne el valor **AM:Chavez** al campo **E-mail** (nombre SQL: EMail).
- 7 Seleccione a la persona **Gerald Colombo**.
- 8 Asigne el valor **AM:Colombo** al campo **E-mail** (nombre SQL: EMail) y **Colombo** al campo **Login** (nombre SQL: UserLogin).

#### Creación de una petición de compra por aprobar

La siguiente etapa consiste en crear una petición de compra por aprobar:

- 1 Conéctese a la base de datos de demostración con el nombre de login de Jaime Carrasco López.
- 2 Seleccione el menú **Compras/ Peticiones de compra** de AssetCenter.
- 3 Pulse **Nuevo**.
- 4 Seleccione la opción **Crear nueva petición personalizada**.
- 5 Pulse **Aceptar**.
- 6 En el campo **Solicitante** (nombre SQL: Requester) de la pestaña **General** del detalle de la petición, seleccione el registro**Carrasco López**.
- 7 Seleccione el valor *Pendiente de aprobación* para el campo **Estado pet.** (nombre SQL: seStatus) del detalle de la petición de compra.
- 8 Confirme la creación de la petición de compra: el evento de inicio del flujo de trabajo se ha producido, y un agente AssetCenter lo registra en la tabla de eventos básicos de las instancias de flujo de trabajo (nombre SQL amWfOccurEvent).

#### Control del correcto desarrollo de la instancia

Para comprobar que la instancia de flujo de trabajo se desarrolle adecuadamente, lance AssetCenter y conéctese a la base de datos de demostración con el nombre de login de Felipe Chávez Molineros, responsable de Jaime Carrasco López.

#### Visualización de la instancia de flujo de trabajo

Abra el detalle de la petición de compra que ha creado antes: la pestaña **flujo de trabajo** presenta la lista de las instancias de flujo de trabajo en curso para la petición. Cada instancia de flujo de trabajo está descrita en una subpestaña.

- <sup>n</sup> La parte izquierda de las subpestañas presenta la lista de los eventos que se han producido.
- <sup>n</sup> La parte derecha muestra el estado de la instancia. En nuestro caso, la tarea **Aprobación funcional** por efectuar parpadea.

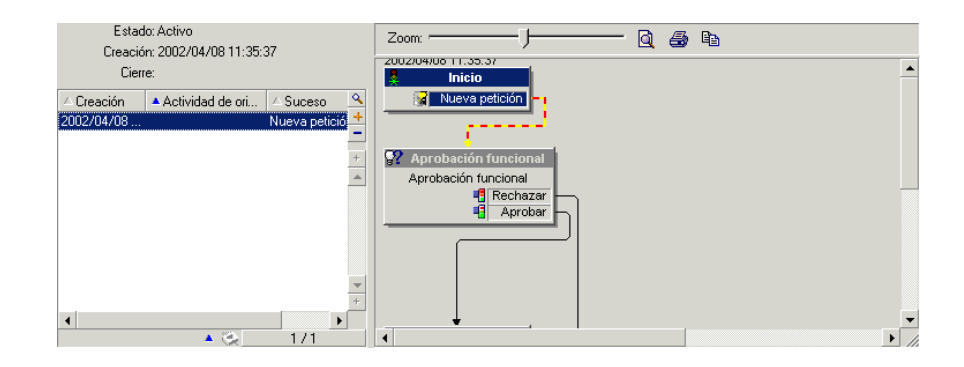

#### Visualización de la tarea por efectuar

1 Seleccione el menú **Herramientas/ Tareas actuales**>: el responsable Felipe Chávez Molineros puede ver el detalle de la tarea que debe efectuar:

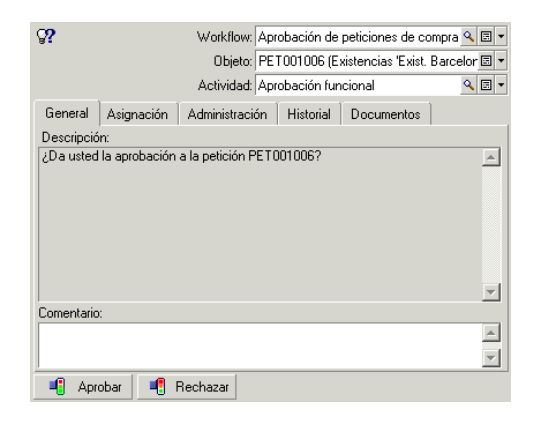

La pestaña **General** presenta la pregunta que se había definido en la pestaña **Pregunta** de la actividad **Aprobación funcional**.

La pestaña **Asignación** describe quién está encargado de la tarea y la fecha límite de realización de la tarea. Esta fecha se calcula a partir de las informaciones contenidas en la pestaña **Plazo** del detalle de la actividad **Aprobación funcional** y de la fecha de creación de la tarea (es decir, la fecha de activación de la transición).

Para acceder al detalle de la petición objeto de la tarea, pulse el botón **Detalle**.

2 Basta pulsar uno de los botones **Aprobar** o **Rechazar** para realizar la tarea. También es posible introducir un comentario relativo a la decisión tomada en la pestaña **General**.

# Contexto de un flujo de trabajo

Cada instancia de flujo de trabajo se desarrolla en un contexto específico.

## Definición de contexto de un flujo de trabajo

Durante la especificación de un esquema de flujo de trabajo, se indican:

- n un contexto predeterminado para el flujo de trabajo.
- <sup>n</sup> Un contexto para todos los eventos, transiciones y actividades del flujo de trabajo (en la ventana de detalle de una transición o bien en la pestaña *General* del detalle de los eventos y actividades). Este contexto está vinculado al contexto predeterminado del flujo de trabajo.

En ambos casos, el contexto es una tabla.

# Objeto referenciado por un flujo de trabajo

Cuando un registro cumple las condiciones de activación de un esquema de flujo de trabajo, se desencadena una instancia de flujo de trabajo. El registro constituye el objeto referenciado en el evento de inicio.

Cuando se desarrolla la instancia de flujo de trabajo, el objeto referenciado evoluciona con respecto a aquel referenciado inicialmente, según el contexto definido en las actividades, eventos y transiciones del flujo de trabajo.

Ejemplo: cuando se aprueba una petición de compra, se desencadena un flujo de trabajo, que crea un pedido en función de esta petición. Si la petición D1 es aprobada, esta constituye el objeto referenciado para el evento de inicio del flujo de trabajo. Luego el objeto referenciado se convierte en el pedido C1, es decir, el pedido generado a partir de la petición de compra.

## Limitación de las instancias de flujo de trabajo en curso para un objeto

#### Opción Un solo flujo de trabajo activo para un objeto (nombre SQL: bUniqueActive)

AssetCenter permite limitar el número de instancias de flujo de trabajo en curso para un mismo objeto a través de la opción *Un solo flujo de trabajo activo para un objeto* de la pestaña *General* del detalle de un flujo de trabajo.

Si un evento de salida de la actividad "Inicio" debe crear un segundo flujo de trabajo activo para un objeto, las opciones *Un solo flujo de trabajo activo para un objeto* y *Reiniciar el flujo de trabajo si ya hay otro flujo de trabajo en curso*. (nombre SQL: bReinitialize) (pestaña *General* del detalle del evento) determinan la suerte del evento:

El cuadro siguiente resume los diversos casos posibles:

#### *Opción* **Un solo flujo de trabajo activo para un objeto** *en la pestaña* **General** *del*

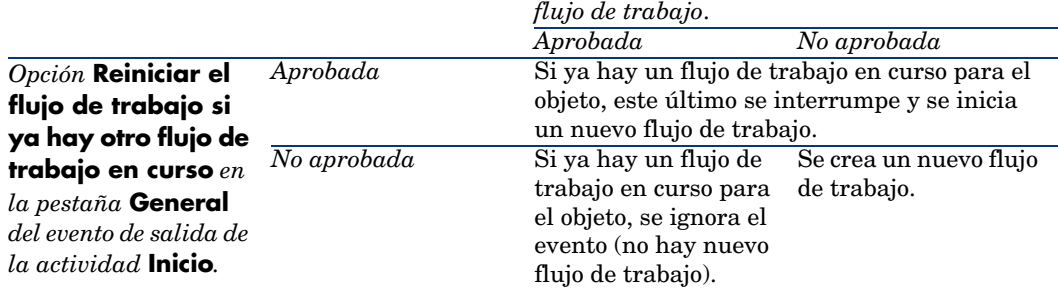

#### Ejemplo de aplicación

En el marco de un flujo de trabajo de aprobación de peticiones de compra, puede ser interesante:

- <sup>n</sup> Aprobar la opción *Un solo flujo de trabajo activo para un objeto*, para que una petición de compra sea objeto de un solo proceso de aprobación de peticiones de compra.
- <sup>n</sup> Aprobar la opción y *Reiniciar el flujo de trabajo si ya hay otro flujo de trabajo en curso* en el evento de inicio del flujo de trabajo para reiniciar el flujo de trabajo si se modifica la composición de la petición de compra.

# Funciones de flujo de trabajo

Las tareas derivadas de ciertas actividades de flujo de trabajo deben ser realizadas por un responsable de actividad.

# NOTA:

Los responsables de actividad sólo corresponden a las actividades de tipo *Pregunta* o *Acción de usuario*. No existe ningún responsable de actividad para las actividades de tipo *Acción automática* o *Prueba /archivo de comandos*.

Los responsables de actividad están seleccionados en la tabla de funciones de flujo de trabajo (nombre SQL amWfOrgRole). Para acceder a la tabla de funciones de flujo de trabajo, use el menú **Herramientas/Flujo de trabajo/Funciones**.

# Tipo de una función de flujo de trabajo

Hay varios tipos de funciones de flujo de trabajo (campo *Tipo* (nombre SQL: seType) del detalle de una función de flujo de trabajo):

- <sup>n</sup> *Persona designada*
- <sup>n</sup> *Persona calculada*
- <sup>n</sup> *Grupo*
- <sup>n</sup> *Grupo calculado*

#### Persona designada

En este caso, el responsable se seleccionado directamente en la tabla de departamentos y personas.

Ejemplo:

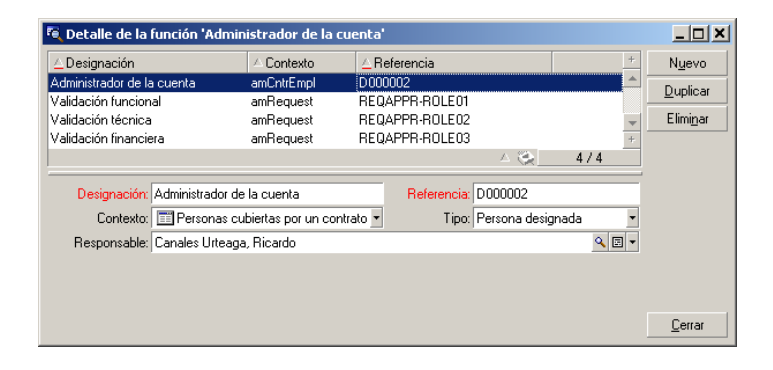

#### Persona calculada

En este caso, el responsable forma parte de la tabla de departamentos y personas, pero es calculado por archivo de comandos.
#### Ejemplo:

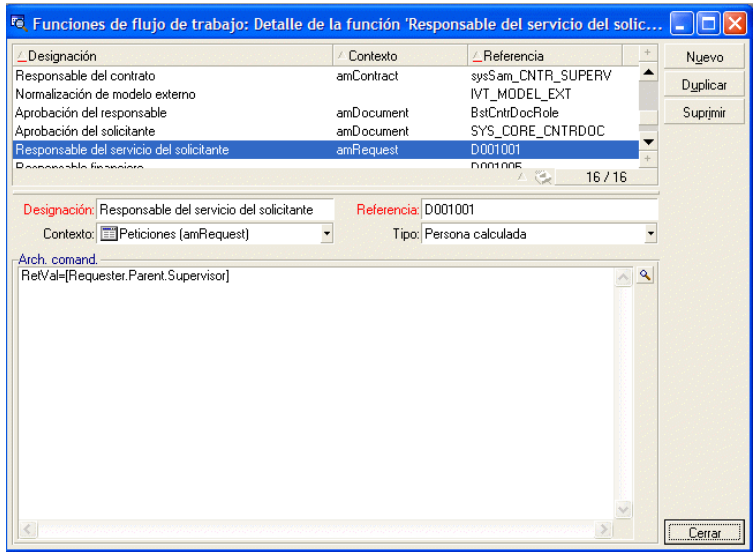

#### Grupo

En este caso, el responsable se selecciona en la tabla de grupos de personas (nombre SQL: amEmplGroup).

#### Grupo calculado

En este caso, en responsable lo calcula un archivo de comandos en la tabla del grupo de personas (nombre SQL: amEmplGroup).

### Definición de responsable de una actividad

El encargado de una actividad de tipo *Pregunta* o *Acción de usuario* se define en el campo *Responsable* (nombre SQL: Assignee) de la pestaña *Pregunta* (actividad de tipo *Pregunta*) o de la pestaña *Acción* (actividad de tipo *Acción usuario*).

# Actividades de flujo de trabajo

Las actividades se dividen en dos grupos:

- <sup>n</sup> Aquellas cuya realización exige la intervención de un usuario AssetCenter: actividades de "tipo" (campo *Tipo* (nombre SQL: seType) en la parte superior del detalle de una actividad) *Pregunta* y *Acción de usuario*.
- <sup>n</sup> Aquellas que se efectúan automáticamente: actividades de tipo *Acción automática* y *Prueba/archivo de comandos*.

El valor del campo *Tipo* de una actividad condiciona la visualización de ciertas pestañas del detalle de la actividad.

Este apartado describe las actividades:

- Actividades de tipo Pregunta
- n Actividad de tipo Acción de usuario
- <sup>n</sup> Actividades de tipo Acción automática
- Actividades de tipo Prueba/archivo de comandos
- **Actividad Inicio**
- <sup>n</sup> Modelos de actividades
- <sup>n</sup> Desencadenamiento de actividades

### Actividades de tipo Pregunta

Estas actividades necesitan la intervención de un usuario, llamado *Responsable* (nombre SQL: Assignee).

Las actividades de tipo *Pregunta* están definidas por:

- $\blacksquare$  Una pregunta o instrucciones
- <sup>n</sup> Respuestas posibles

Ejemplos:

- <sup>n</sup> En el marco de un proceso de aprobación de peticiones de compra, se pregunta a un responsable de departamento si aprueba o no una petición de compra enviada por una de las personas de su departamento.
- <sup>n</sup> Una actividad de tipo *Pregunta* también puede servir de punto de control al registrar la confirmación de que se ha efectuado una tarea. En este caso, sólo habrá una respuesta, por ejemplo.

La selección del tipo *Pregunta* para una actividad condiciona la visualización de la pestaña *Pregunta*.

Indique ahí:

1 El registro de la tabla de funciones de flujo de trabajo encargado de contestar a la pregunta o de seguir las instrucciones. El responsable de una actividad puede ser avisado automáticamente de la necesidad de su intervención por medio de una acción AssetCenter. Basta rellenar el campo *Avisar a la persona* (nombre SQL: bNotifAssignee) de la pestaña *Pregunta* de manera apropiada.

# NOTA:

La acción de avisar al responsable se inicia en cuanto se crea la tarea por efectuar, es decir, cuando se activa la transición que desencadena la actividad.

El responsable accede al detalle de las tareas que debe efectuar por medio del menú *Herramientas/ Tareas actuales*.

- 2 El texto de la pregunta o las instrucciones que seguir.
- 3 Las respuestas posibles. Cada respuesta se describe en una subpestaña. Se identifica por su descripción y su nombre SQL. Para añadir, duplicar o eliminar una respuesta, pulse el botón derecho del ratón en la zona de los nombres de las subpestañas y seleccione la opción *Añadir un vínculo*, *Duplicar un vínculo* o *Eliminar un vínculo* del menú contextual.

# NOTA:

Cada respuesta da lugar automáticamente a la creación de un evento de salida de la actividad.

### Actividad de tipo Acción de usuario

Estas actividades necesitan la intervención de un usuario, llamado *Responsable* (nombre SQL: Assignee).

Están definidas por:

- <sup>n</sup> Algunas instrucciones que seguir.
- <sup>n</sup> Un asistente que ejecutar.

La selección del tipo *Acción de usuario* para una actividad condiciona la visualización de la pestaña *Acción*.

Indique ahí:

- <sup>n</sup> Las instrucciones que seguir.
- <sup>n</sup> El asistente que ejecutar.
- <sup>n</sup> El registro de la tabla de funciones de flujo de trabajo encargado de ejecutar el asistente. El responsable de una actividad puede ser avisado automáticamente de la necesidad de su intervención por medio de una acción AssetCenter. Basta rellenar el campo *Avisar a la persona* (nombre SQL: bNotifAssignee) de la pestaña *Acción* de manera apropiada.

# NOTA:

La acción de avisar al responsable se inicia en cuanto se crea la tarea por efectuar, es decir, cuando se activa la transición que desencadena la actividad.

El responsable accede al detalle de las tareas que debe efectuar por medio del menú *Herramientas/ Tareas actuales*.

# $N$  NOTA:

Un evento *ejecutado* se crea automáticamente como evento de salida de la actividad.

Ejemplo: en el marco de la gestión de recepciones, un asistente ayuda al usuario a efectuar una recepción total o parcial de las líneas de pedidos pendientes de recepción.

### Actividades de tipo Acción automática

Estas actividades las efectúan automáticamente AssetCenter o AssetCenter Server.

### Descripción

Las actividades de tipo *Acción automática* dan la lista de acciones que ejecutar.

Ejemplo: en el marco de un traslado de bienes, una actividad de tipo *Acción automática* modifica automáticamente la localización de todos los bienes cuyos bienes principales han sido trasladados.

La selección del tipo *Acción automática* para una actividad condiciona la visualización de la pestaña *Acciones*.

Indique ahí la lista de acciones que ejecutar.

# **NOTA:**

Un evento *ejecutado* se crea automáticamente como evento de salida de la actividad.

### Ejecución

El motor de flujo de trabajo que activa la transición que lanza la actividad que lanza la actividad ejecuta inmediatamente las acciones de la actividad. Según el modo de tratamiento que haya seleccionado para el evento que lanza la

transición, es AssetCenter Server o un agente AssetCenter que ejecuta las acciones.

- <sup>n</sup> Si se marca la casilla *Ejecutar las acciones de inmediato* (nombre SQL: bExecImmediately), el motor de flujo de trabajo que activa la transición que desencadena la actividad ejecuta inmediatamente las acciones de la actividad.
- <sup>n</sup> Si no, las tareas serán efectuadas por AssetCenter Server durante la próxima comprobación.

### Actividades de tipo Prueba/archivo de comandos

Estas actividades las efectúan automáticamente AssetCenter o AssetCenter Server.

### Descripción

Éstas se definen por un archivo de comandos y por consecuencias posibles.

Ejemplo: en el marco de la gestión de existencias y peticiones de compra, una actividad de tipo prueba/archivo de comandos comprueba para cada línea de petición de compra si el producto que referencia está disponible en existencias y no ha sido reservado. Si es el caso, la actividad puede desencadenar una actividad de tipo *Pregunta* que pregunta al solicitante si desea reservar el producto en existencias o no.

La selección del tipo *Prueba/archivo de comandos* para una actividad condiciona la visualización de la pestaña *Prueba*.

Indique ahí:

- El archivo de comandos de prueba que ejecutar.
- <sup>n</sup> Las consecuencias posibles. Cada consecuencia se describe en una subpestaña y se identifica por su descripción y su nombre SQL. Para añadir, duplicar o eliminar un resultado, pulse el botón derecho del ratón en la zona de los nombres de las subpestañas y seleccione la opción *Añadir un vínculo*, *Duplicar un vínculo* o *Eliminar un vínculo* del menú contextual.

# NOTA:

Atención: los nombres SQL de cada consecuencia deben corresponden a los valores de retorno del archivo de comandos de prueba.

# **NOTA:**

Cada consecuencia da lugar automáticamente a la creación de un evento de salida de la actividad.

### Ejecución

El motor de flujo de trabajo que activa la transición que lanza la actividad que lanza la actividad ejecuta inmediatamente las acciones de la actividad. Según el modo de tratamiento que haya seleccionado para el evento que lanza la transición, es AssetCenter Server o un agente AssetCenter que ejecuta las acciones.

- <sup>n</sup> Si se marca la casilla "Ejecutar las acciones de inmediato" (nombre SQL: bExecImmediately), el motor de flujo de trabajo que activa la transición que desencadena la actividad ejecuta inmediatamente las acciones de la actividad: según el modo de tratamiento que se haya seleccionado para el evento que desencadena la transición, ejecuta las acciones AssetCenter Server o un agente AssetCenter.
- <sup>n</sup> Si no, las tareas serán efectuadas por AssetCenter Server durante la próxima comprobación.

### Actividad Inicio

La actividad *Inicio* es la actividad de inicio de un flujo de trabajo.

Es obligatoria y se implanta automáticamente durante la creación de un flujo de trabajo. No es posible editar su detalle.

No define ningún trabajo que efectuar.

Los eventos de salida de la actividad *Inicio* desencadenan el desarrollo de los esquemas de flujo de trabajo.

### Modelos de actividades

Los modelos de actividades facilitan la creación de las actividades de los esquemas de flujo de trabajo.

Están almacenadas en la tabla de actividades de nombre SQL "amWfActivity".

Acceda a la lista de los modelos de actividades por medio del menú Herramientas/Flujo de trabajo/Modelos de actividades.

# NOTA:

Atención: para que la información contenida en el detalle de un modelo de actividad (tipo de actividad, etc.) se copie automáticamente en el detalle de las actividades que referencian este modelo (campo *Plantilla* (nombre SQL: Template) del detalle de la actividad), es preciso que un administrador AssetCenter haya definido valores predeterminados apropiados para los campos y vínculos del detalle de una actividad.

### Desencadenamiento de actividades

Para que se desencadene una actividad, es preciso que se complete la condición de entrada especificada en el campo *Condición de entrada* (nombre SQL: seInCond) de la pestaña *General* del detalle de la actividad. Esta condición se refiere a las transiciones que desencadenan la actividad.

- <sup>n</sup> Si la transición que desencadena la actividad es única, basta activar la transición (por medio de AssetCenter o de AssetCenter Server) para que la actividad se desencadene.
- <sup>n</sup> Si las transiciones que desencadenan la actividad son múltiples:
	- <sup>n</sup> Si la condición de entrada de la actividad es *AND*, es preciso activar todas las transiciones para que se desencadene la actividad.
	- <sup>n</sup> Si la condición de entrada de la actividad es *OR*, basta activar una de las transiciones de entrada de la actividad para que se desencadene la actividad.

# NOTA:

Si las condiciones de entrada de una actividad son complejas (combinaciones de *AND* y *OR*), se puede crear una concatenación de acciones de tipo *Prueba/archivo de comandos*, para realizarlas.

### **Tareas**

Esta sección explica cómo se crean y ejecutan las tareas de flujo de trabajo

### Creación de tareas

Cuando se activa una transición que desencadena una actividad, el motor de flujo de trabajo que ha activado la transición crea automáticamente una tarea por efectuar.

Según la acción que se haya seleccionado en el campo *Registrar la tarea* (nombre SQL: bLogWorkItem) de la pestaña *General* de una actividad, esta tarea se registra en la tabla de tareas de flujo de trabajo (nombre SQL amWfWorkItem) o no.

La opción *Registrar la tarea* se aprueba automáticamente:

- <sup>n</sup> Si la actividad es de tipo *Pregunta* o *Acción de usuario*.
- <sup>n</sup> Si la actividad es de tipo *Acción automática* o *Prueba/archivo de comandos* y la opción *Ejecutar las acciones de inmediato* (nombre SQL: bExecImmediately) del detalle de la actividad no está aprobada.

# AVISO:

Si no se registra una tarea, no es posible crear alarmas de flujo de trabajo asociadas a esta tarea: las pestañas *Plazo* y *Alarmas* del detalle de una actividad no se visualizan si la opción *Registrar la tarea* no está aprobada.

La tarea se realiza de modo distinto dependiendo de si requiere la intervención de un usuario o no.

### Actividad de tipo Acción automática o Prueba/archivo de comandos

En el caso en que la tarea derive de una actividad de tipo *Acción automática* o *Prueba/archivo de comandos* cuya opción *Ejecutar las acciones* de inmediato (nombre SQL: bExecImmediately) está aprobada, la tarea es ejecutada por el motor de flujo de trabajo que ha activado la transición que da lugar a la creación de la tarea. Este puede ser AssetCenter Server o un agente AssetCenter.

Si no, AssetCenter Server comprueba a intervalos regulares si debe ejecutar tareas de flujo de trabajo. Si tal es el caso, las ejecuta.

La frecuencia con que AssetCenter Server supervisa el flujo de trabajo está definida en las opciones de AssetCenter Server.

### Visualización de la lista de tareas actuales

El menú Herramientas/ Tareas actuales permite visualizar la lista de las tareas que deben ser efectuadas.

La lista visualizada depende de la persona conectada con la base de datos:

- <sup>n</sup> Un administrador AssetCenter ve la lista de tareas actuales para todas las instancias de flujo de trabajo.
- Un responsable ve:
	- <sup>n</sup> Las tareas que debe efectuar.
	- <sup>n</sup> Las tareas que están asignadas a los grupos de los cuales forma parte, pero que no están asignadas a un responsable en particular.

Un administrador también puede acceder a la lista de tareas actuales para una actividad dada a partir del detalle de un flujo de trabajo. Es suficiente:

- 1 Situarse en una actividad y pulsar el botón derecho del ratón.
- 2 Seleccionar la opción *Tareas actuales* en el menú contextual.

# NOTA:

La lista visualizada es sólo una vista restringida de la tabla de tareas de flujo de trabajo de nombre SQL "amWfWorkItem": se trata de las tareas que deben efectuarse.

### Realización de una tarea de usuario

Un responsable accede a las tareas que debe efectuar a través del menú Herramientas/ Tareas actuales.

### $4$  AVISO:

Si el usuario conectado a la base de datos es administrador AssetCenter, el menú *Herramientas/Tareas actuales* muestra todas las tareas por efectuar. Si no es administrador de AssetCenter, el menú *Herramientas/Tareas actuales* muestra sólo las tareas que le están asignadas y las tareas que están asignadas a los grupos de los cuales forma parte.

Para acceder al detalle del objeto a que hace referencia la tarea, basta pulsar el botón Detalle.

Para realizar la tarea por efectuar, visualice la pestaña *General* del detalle de la tarea:

- <sup>n</sup> Si la actividad que da lugar a la tarea es de tipo *Pregunta*, la pestaña *General* muestra el texto de la pregunta o las instrucciones que se han de seguir. Los resultados posibles forman botones. Pulse el botón adecuado. Si lo desea, puede introducir un comentario relativo a su intervención.
- <sup>n</sup> Si la actividad es de tipo *Acción de usuario*, basta pulsar el botón *Asistente* para lanzar el asistente.

### Asignación de una tarea de usuario

La información relativa a la asignación de una tarea de usuario aparece en la pestaña *Asignación* del detalle de la tarea.

Si tiene el derecho, puede modificar la asignación de una tarea de usuario:

- <sup>n</sup> Valor del campo *Asignación* (nombre SQL: seAssignment)
- <sup>n</sup> Responsable de la tarea

### Administración de una tarea de flujo de trabajo

La información relativa a la administración de una tarea de flujo de trabajo aparece en la pestaña *Administración* del detalle de la tarea.

Sólo un administrador AssetCenter puede visualizar esta información.

### Eventos

Los eventos están asociados a las actividades. Activan las transiciones hacia otras actividades.

Al nivel de una actividad, puede haber tres tipos de sistemas de eventos. El tipo de sistema de un evento está definido por el campo *Tipo sistema* (nombre SQL: seType) del detalle del evento:

- <sup>n</sup> Evento del *sistema*
- <sup>n</sup> Evento de *usuario*
- <sup>n</sup> Evento de *alarma*

### Eventos del sistema

Los eventos del *sistema* se definen automáticamente en AssetCenter durante la creación o modificación de las actividades.

Corresponden a las diversas consecuencias del trabajo efectuado en el marco de la actividad:

- <sup>n</sup> Respuestas de una actividad de tipo *Pregunta*
- <sup>n</sup> Resultados de una actividad de tipo *Prueba/archivo de comandos*
- <sup>n</sup> Evento *ejecutado* en el caso de una actividad de tipo *Acción de usuario Acción automática*

Ejemplo: si una actividad plantea una pregunta para la cual hay dos respuestas posibles ("Sí" y "No"), se crean dos eventos del sistema a este nivel: "Sí" y "No".

### Eventos de alarma

Los eventos en las alarmas de una actividad se crean cuando se definen alarmas de actividad que desencadenan eventos.

Dicha alarma se define en la pestaña *Alarmas* del detalle de la actividad. El evento lleva el nombre de la alarma.

### Evento de usuario

Los eventos de usuario son independientes del trabajo efectuado en el marco de la actividad. Se crean manualmente con el editor gráfico de flujo de trabajo, por medio del menú contextual *Añadir un evento*.

# **NOTA:**

Los eventos asociados a la actividad *Inicio* son eventos de usuario.

Los eventos *Usuario* son de dos tipos (campo *Tipo* (nombre SQL: seMonitoringType) en la parte superior del detalle de un evento):

- <sup>n</sup> *Básico*
- <sup>n</sup> *Periódico*

#### Evento de tipo Básico

Los eventos de tipo *Básico* permiten desencadenar instancias de flujo de trabajo en registros específicos.

Un evento de tipo *Básico* se produce:

- <sup>n</sup> Cuando se cumplen las condiciones generales de activación precisadas en la pestaña *General*.
- <sup>n</sup> Y cuando se comprueban ciertos parámetros de desencadenamiento al nivel de los registros supervisados.

# Figura 9.5. Pestaña Parámetros de un evento de tipo Básico

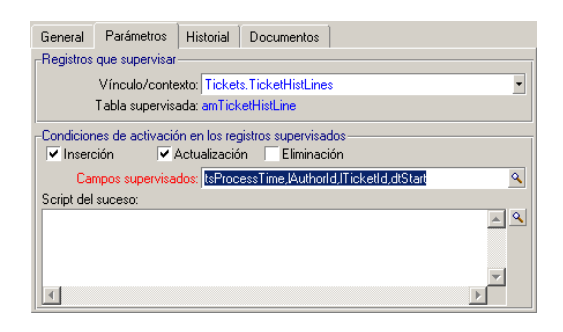

Los parámetros que desencadenan un evento de tipo *Básico* se describen en la pestaña *Parámetros* del detalle del evento. Allí se indican:

<sup>n</sup> Los registros que supervisar (pueden ser registros de la tabla indicada en el contexto o registros vinculados). Si los registros por supervisar son registros vinculados a la tabla indicada en el contexto, precise el vínculo correspondiente en el campo *Vínculo/ Contexto* (nombre SQL: LinkToMonitTable).

- <sup>n</sup> Las condiciones de activación del evento en estos registros supervisados. Para precisar las condiciones de activación, proceda así:
	- <sup>n</sup> La opción *Antes de la inserción* (nombre SQL: bPreInsert) permite activar la transición antes de la inserción de un nuevo registro.
	- <sup>n</sup> La opción *Después de la inserción* (nombre SQL: bInsert) permite activar la transición después de la inserción de un nuevo registro.
	- <sup>n</sup> La opción *Antes de la supresión* (nombre SQL: bDelete) permite activar la transición antes de la supresión de los registros.
	- <sup>n</sup> La opción *Después de la supresión* (nombre SQL: bPostDelete) permite activar la transición después de la supresión de los registros.
	- <sup>n</sup> Si selecciona la opción **Antes de la actualización** (nombre SQL: bPreUpdate), puede precisar los campos en los que se realizará la transición antes de la actualización. Estos campos se definen en el campo **Campos supervisados (antes)**.
	- <sup>n</sup> Si selecciona la opción *Después de la actualización* (nombre SQL: bUpdate) puede precisar los campos cuya modificación debe tomarse en cuenta en el campo *Campos supervisados (después)* (nombre SQL: MonitFields). Para indicar varios nombres de campos, sepárelos con comas. Si deja el campo vacío, no se toma en cuenta ningún campo modificado.

# $\mathbf{A}$ VISO:

No es posible que la condición de activación del evento sea la eliminación del objeto referenciado por el contexto.

<sup>n</sup> Escriba un *archivo de comandos* en la zona Archivo de comandos (nombre SQL: memScript). Si escribe un archivo de comandos y marca una o varias de las casillas *Inserción*, *Actualización* y *Eliminación*, el archivo de comandos restringe las condiciones de activación.

Ejemplo: si un evento debe desencadenarse cuando se modifica el precio total de una petición existente, es preciso rellenar la pestaña *Parámetros* de la siguiente manera:

En cuanto se produce un evento de tipo *Básico*, este es tomado en cuenta por la estación cliente AssetCenter en la que se produce. La manera como se procesa el evento depende la opción seleccionada en el campo *Procesamiento* (nombre SQL: seProcessingMode) de la pestaña *General* del detalle del evento.

Para más información al respecto, consulte el apartado "Procesamiento de eventos", en el capítulo "Flujo de trabajo" del presente manual.

### Vínculo Old

El vínculo "Old" apunta al registro actual, supervisado por un evento, antes de que se modifique uno de sus componentes. Se utiliza en un archivo de comandos

con la forma [Old.<Nombre SQL de campo>], reenvía el valor del campo del registro antes de su modificación. También puede realizar pruebas del tipo:

If [Old.lUserId] <> lUserId Then....

#### Evento de tipo Periódico

Los eventos de tipo *Periódico* se aplican a una selección de registros de una tabla determinada. Permiten desencadenar periódicamente un flujo de trabajo para cada registro de la selección.

Ejemplo: cada mes, los valores residuales de los bienes de categoría "PC" se actualizan.

Un evento de tipo *Periódico* se produce si se aprueban las condiciones de activación indicadas en la pestaña *General*.

En este caso, AssetCenter Server desencadena el evento.

La frecuencia con que AssetCenter Server desencadena los eventos de tipo *Periódico* es definida por el planificador de la pestaña *Parámetros* del detalle del evento.

La manera como se procesa el evento se describe en el párrafo "Procesamiento de eventos", en el capítulo "flujo de trabajo" del presente manual.

### Condiciones generales de activación de eventos

Sea cual sea el tipo del evento, se puede definir en la pestaña *General* las condiciones de activación del evento:

### Condición AQL (nombre SQL: AQLCond)

El campo *Condición AQL* precisa la selección de registros a los que se refiere el esquema de flujo de trabajo.

Reiniciar el flujo de trabajo si ya hay otro flujo de trabajo en curso. (nombre SQL: **bReinitializel** 

# **NOTA:**

La opción *Reiniciar el flujo de trabajo si ya hay otro flujo de trabajo en curso* sólo aparece en el detalle de los eventos resultantes de la actividad "Inicio".

La casilla *Reiniciar el flujo de trabajo si ya hay otro flujo de trabajo en curso*. determina lo que ocurre en el caso en que un evento de salida de la actividad *Inicio* se refiera a un objeto de la base de datos que ya es objeto de una instancia de ese flujo de trabajo.

Lo que pasa depende no sólo de esta opción sino también de la opción *Un solo flujo de trabajo activo para un objeto* (nombre SQL: bUniqueActive) en la pestaña *General* del flujo de trabajo.

El cuadro siguiente resume los diversos casos posibles:

#### **Cuadro 9.1. Diferentes casos de limitación de instancias de flujo de trabajo**

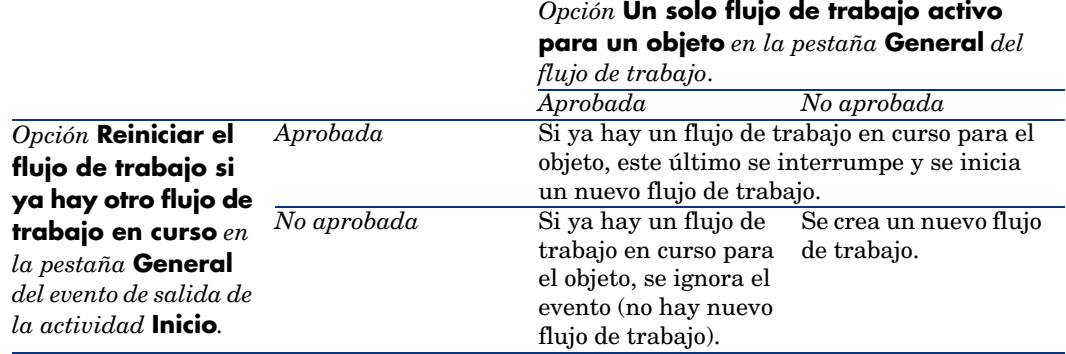

### Procesamiento de eventos

Una vez cumplidas las condiciones generales de activación, la manera como se procesan los eventos depende:

- Del "tipo" de evento (campo *Tipo* (nombre SQL: seMonitoringType) en la parte superior del detalle de un evento).
- <sup>n</sup> De la opción seleccionada en el campo *Procesamiento* (nombre SQL: seProcessingMode) de la pestaña *General* del detalle de un evento.

El cuadro siguiente presenta las diversas maneras como se puede procesar un evento:

### **Cuadro 9.2. Diversas formas de procesar un evento**

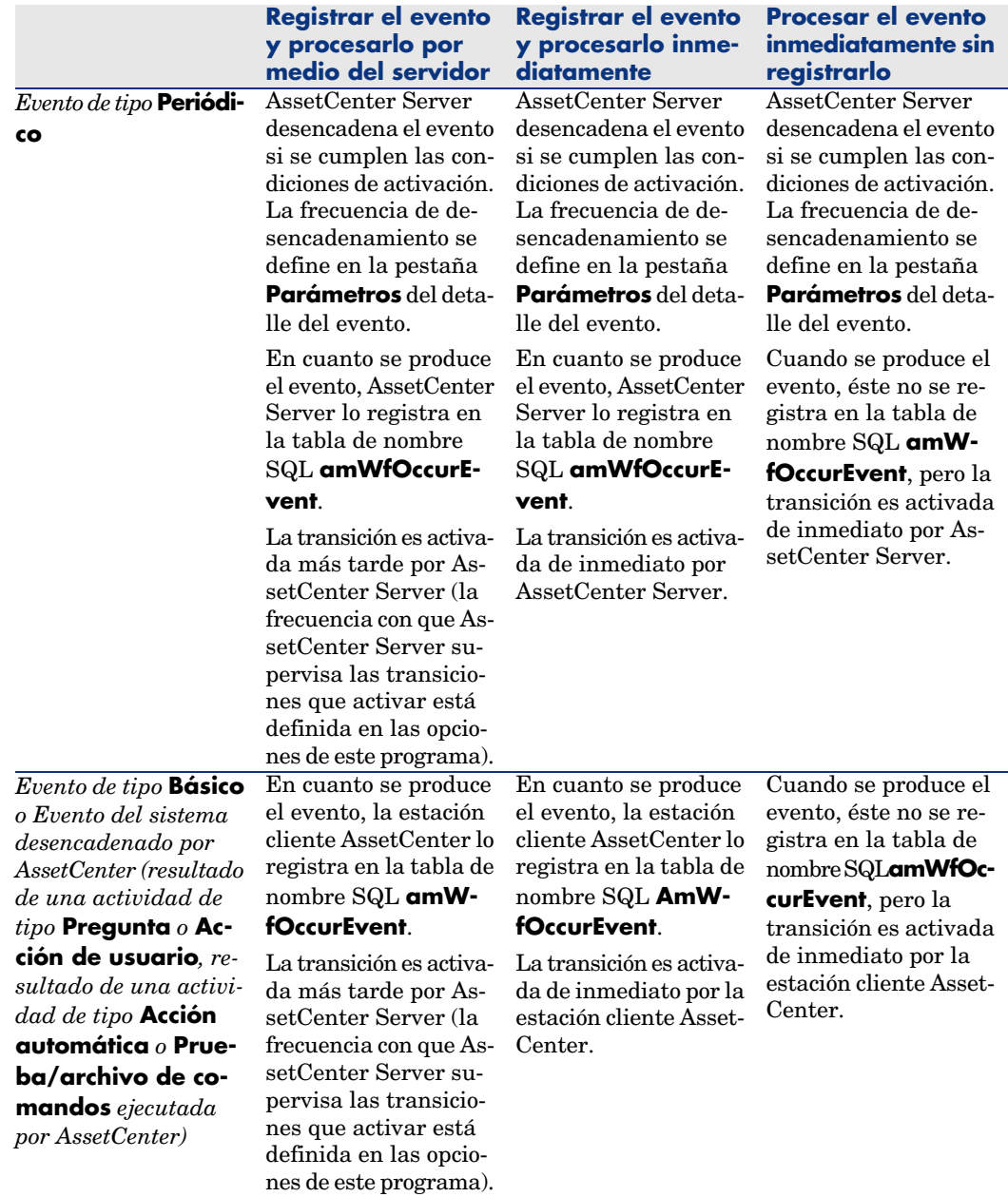

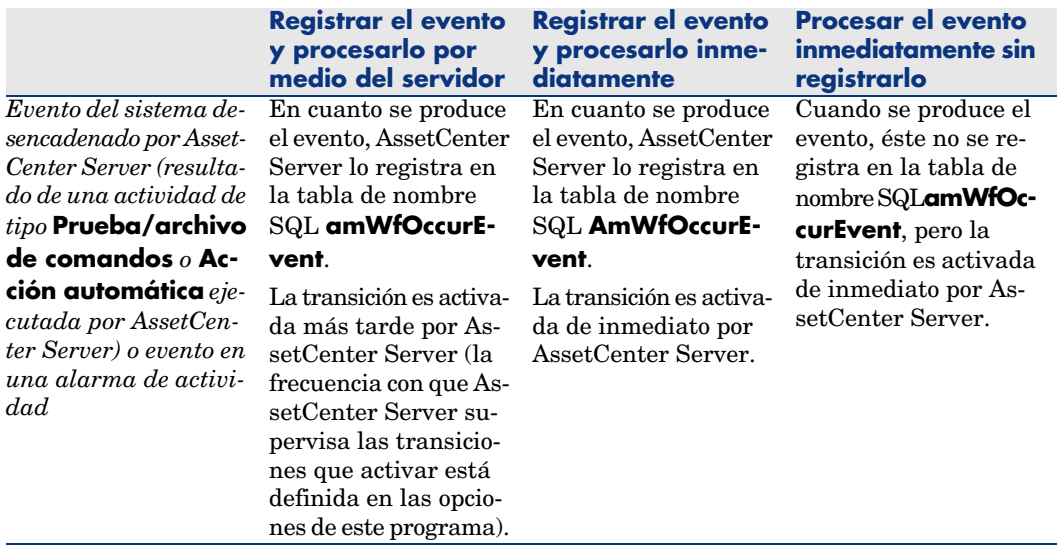

### **Cuadro 9.3. Diversas formas de procesar un evento**

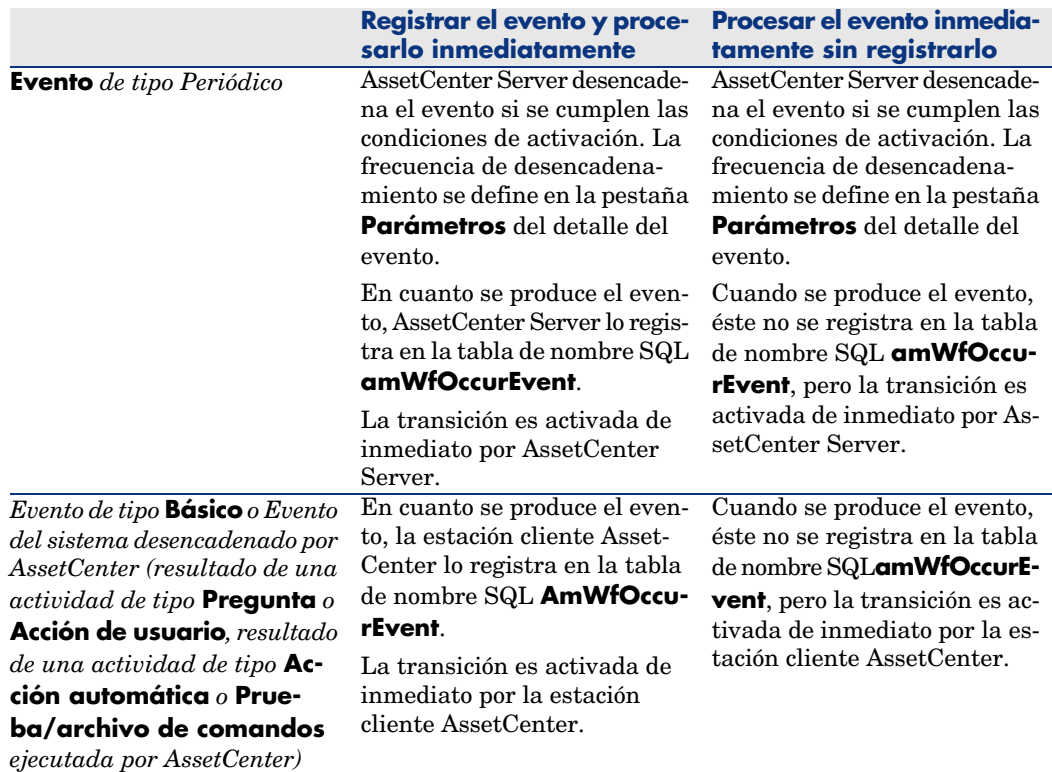

#### **Registrar el evento y procesarlo inmediatamente**

*Evento del sistema desencadenado por AssetCenter Server (resultado de una actividad de tipo* **Prueba/archivo de comandos** *o* **Acción automáti-**

**ca** *ejecutada por AssetCenter Server) o evento en una alarma de actividad*

En cuanto se produce el evento, AssetCenter Server lo registra en la tabla de nombre SQL **AmWfOccurEvent**.

La transición es activada de inmediato por AssetCenter Server.

#### **Procesar el evento inmediatamente sin registrarlo**

Cuando se produce el evento, éste no se registra en la tabla de nombre SQL**amWfOccurEvent**, pero la transición es activada de inmediato por Asset-Center Server.

Gracias a estos diversos modos de procesamiento, es posible programar con gran precisión el desarrollo de una instancia de flujo de trabajo.

Dependiendo de las selecciones que efectúe en:

- <sup>n</sup> Los tipos de eventos
- Los modos de procesamiento de eventos
- Las actividades

podrá realizar esquemas de flujo de trabajo síncronos, asíncronos o combinar los dos enfoques.

### Aplicación o realización de un flujo de trabajo síncrono

Para realizar un flujo de trabajo síncrono, defina:

- <sup>n</sup> Eventos de tipo *Básico* que se *registran y procesan de inmediato* (campo *Procesamiento* (nombre SQL: seProcessingMode) de la pestaña *General* del detalle de un evento).
- <sup>n</sup> Actividades de tipo *Acción automática* o *Prueba/archivo de comandos*, para las cuales está activada la opción *Ejecutar las acciones de inmediato* (nombre SQL: bExecImmediately), y que son desencadenadas por esos eventos.

Ejemplo:

Gracias al flujo de trabajo esquematizado a continuación, en cuanto un bien cambia de localización, sus componentes se trasladan automáticamente a la misma localización:

# Figura 9.6. Ejemplo de flujo de trabajo síncrono

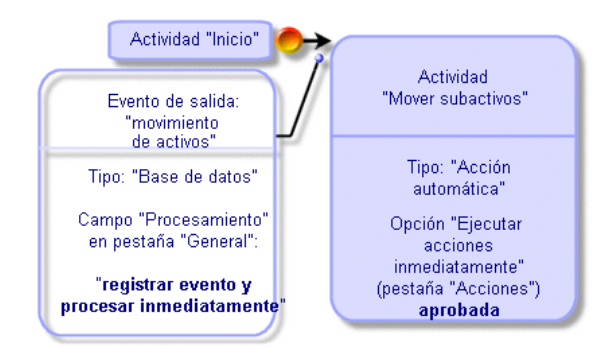

En este caso, cuando se modifica la localización de un bien y se pulsa **Modificar**:

- 1 Se inicia una transacción base.
- 2 Se modifica la localización del bien.
- 3 Se desencadena el flujo de trabajo.
- 4 Se activa la transición del flujo de trabajo.
- 5 Se modifica la localización de los componentes.
- 6 Luego se aprueba toda la transacción.

Si se produce un error en una de las etapas, no se modifican ni la localización del bien ni la de los componentes.

Si las etapas se efectúan con éxito, se modifican todas las localizaciones.

En cambio, si el mismo procedimiento es realizado por un flujo de trabajo asíncrono como el esquematizado a continuación y se produce un error durante el desarrollo del flujo de trabajo, la localización del bien puede ser modificada sin que lo sean sus componentes.

# Figura 9.7. Ejemplo de flujo de trabajo asíncrono

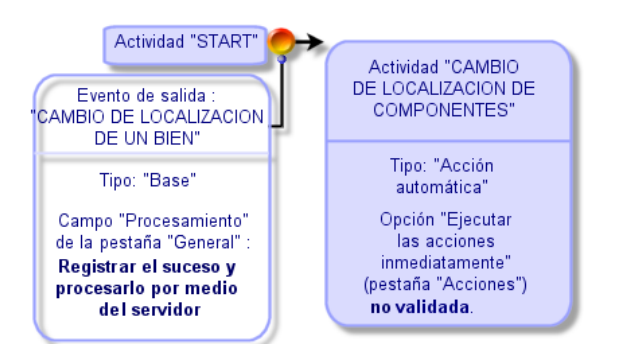

### Evento terminal

#### Definición

Un evento terminal pone fin a una instancia de flujo de trabajo, aunque queden tareas por efectuar en el marco de la instancia. Ejemplo:

### Figura 9.8. Esquema de flujo de trabajo con evento terminal

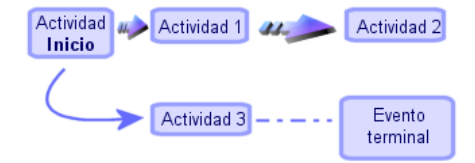

Si una instancia de flujo de trabajo se desarrolla según el esquema anterior y:

- <sup>n</sup> El evento de salida de la actividad 1 se produce y desencadena la actividad 2, creando una tarea por efectuar.
- El evento terminal de salida de la actividad 3 se produce.

Entonces, la instancia de flujo de trabajo se termina, aunque la tarea resultante de la actividad 2 no se haya efectuado.

#### Precisar que un evento es terminal

Cuando cree un evento de flujo de trabajo por medio del editor gráfico de la pestaña *Actividades* del detalle de un esquema de flujo de trabajo, puede indicar que el evento es terminal de la siguiente manera:

- 1 Seleccione el evento. Abra el menú contextual pulsando dos veces con el botón derecho del ratón.
- 2 Seleccione la opción *Evento terminal* del menú contextual.

## Transiciones de un flujo de trabajo

Las transiciones vinculan los eventos de salida de una actividad a otras actividades.

Un evento puede estar vinculado a varias transiciones.

Si es necesario, puede precisar en el campo *Condición AQL* (nombre SQL: AQLCond) del detalle de una transición las condiciones de activación de la transición.

# Alarmas y plazos de un flujo de trabajo

Para cada actividad de flujo de trabajo, es posible definir:

- <sup>n</sup> Un plazo al cabo del cual debe efectuarse la actividad.
- <sup>n</sup> Alarmas dependientes de ese plazo o fechas almacenadas en la base de datos. Estas alarmas lanzan acciones AssetCenter.

# $\blacksquare$  AVISO:

Si no se aprueba la opción *Registrar la tarea* (nombre SQL: bLogWorkItem) en la pestaña *General* del detalle de la actividad, no puede definir plazos ni alarmas.

### Plazo

El plazo al cabo del cual debe efectuarse una actividad de flujo de trabajo se define en la pestaña *Plazo* del detalle de la actividad.

# NOTA:

La pestaña *Plazo* del detalle de una actividad sólo se visualiza si está aprobada la opción *Registrar la tarea* (nombre SQL: bLogWorkItem) en la pestaña *General* del detalle de la actividad.

Este plazo se define con respecto al momento en que se ha desencadenado la actividad.

Está asociado a un calendario de periodos laborables.

Se puede especificar una duración o seleccionar una de las tres entradas predefinidas:

- <sup>n</sup> *Fin del siguiente día laborable*
- <sup>n</sup> *Fin de la semana laborable*
- <sup>n</sup> *Fin del mes laborable*

# $\mathbf{\mathsf{A}$  AVISO:

Si se especifica una duración, AssetCenter considera que se trata de una duración en tiempo laborable y la convierte en horas laborables. Ejemplo: si se indica "2 días" de plazo, significa 48 horas laborables.

### Alarmas de flujo de trabajo

Es posible asociar alarmas a cada actividad en la pestaña *Alarmas* del detalle de la actividad.

# NOTA:

La pestaña *Alarmas* del detalle de una actividad sólo se visualiza si está aprobada la opción *Registrar la tarea* (nombre SQL: bLogWorkItem) en la pestaña *General* del detalle de la actividad.

### **Vencimientos**

Los vencimientos que disparan las alarmas pueden ser definidos por:

- <sup>n</sup> Un plazo después de una fecha almacenada en la base de datos (tipo *Plazo desde el inicio de la tarea*).
- <sup>n</sup> Un plazo antes de una fecha almacenada en la base de datos (tipo *Plazo antes del fin de la tarea*).
- <sup>n</sup> Un porcentaje del plazo al cabo del cual debe efectuarse la actividad (campo *Plazo* (nombre SQL: tsResolDelay) de la pestaña *Plazo*).

# NOTA:

Los plazos que definen vencimientos de flujo de trabajo son plazos laborables.

En cuanto se crea una tarea, se generan alarmas de flujo de trabajo asociadas a esta tarea.

Los vencimientos de flujo de trabajo están supervisados por AssetCenter Server. La frecuencia de supervisión se define en las opciones de AssetCenter Server.

### ¿Qué desencadenan las alarmas?

Las alarmas desencadenan:

- <sup>n</sup> Acciones AssetCenter
- <sup>n</sup> O bien eventos. Los eventos desencadenados por las alarmas son de tipo *Alarma*. Llevan el nombre de las alarmas que los definen.

# Grupos de ejecución de esquemas de flujo de trabajo

Los grupos de ejecución de esquemas de flujo de trabajo permiten clasificar los esquemas de flujo de trabajo que se definan. El grupo de ejecución al que pertenece un esquema de flujo de trabajo está indicado en el campo *Grupo de ejecución* (nombre SQL: GroupName) de la pestaña *General* del detalle del flujo de trabajo.

AssetCenter Server supervisa la creación de nuevos grupos de ejecución de esquemas de flujo de trabajo.

En cuanto AssetCenter Server detecta un nuevo grupo de ejecución de esquemas de flujo de trabajo G, crea un nuevo módulo de supervisión *Ejecutar las reglas de flujo de trabajo para el grupo de ejecución* "G".

Este mecanismo es interesante por las siguientes razones:

- <sup>n</sup> Permite definir horarios de comprobación específicos de cada grupo de ejecución de esquemas de flujo de trabajo.
- <sup>n</sup> Los diversos grupos de ejecución de flujo de trabajo pueden ser supervisados por diferentes programas AssetCenter Server.

Una vez detectado un grupo de ejecución de esquemas de flujo de trabajo, AssetCenter Server supervisa y ejecuta las reglas de flujo de trabajo fijadas para este grupo de ejecución (supervisión de alarmas, procesamiento de sucesos de tipo *Periódico*, activación de transiciones, ejecución de tareas, etc.).

### Prioridad

Para cada grupo, debe definir una prioridad. Esta prioridad se corresponde al orden de ejecución de los grupos de flujo de trabajo y permite definir el flujo de trabajo que se iniciará en una misma franja horaria.

Define la prioridad en el campo **Prioridad**. Una prioridad de nivel 1 adelanta a una prioridad de nivel 3.

# Seguimiento del flujo de trabajo

Cuando una tabla AssetCenter es el contexto del objeto de inicio de un flujo de trabajo, aparece una pestaña *Flujo de trabajo* en el detalle de los registros de esta tabla.

La pestaña *Flujo de trabajo* del detalle de un registro de esta tabla presenta el estado de las instancias de flujo de trabajo cuyo registro constituye el objeto de inicio.

Cada instancia de flujo de trabajo se describe en una subpestaña, que precisa el desarrollo de la instancia:

- <sup>n</sup> La parte izquierda de la subpestaña presenta la lista de los eventos ocurridos.
- <sup>n</sup> La parte derecha de la subpestaña presenta el esquema de flujo de trabajo. Las actividades por efectuar aparecen parpadeantes. Las etapas siguientes están atenuadas.

# Eliminación de las instancias de flujo de trabajo terminadas

### ¿Por qué es necesario eliminar las instancias de flujo de trabajo terminadas?

La ejecución de los esquemas de flujo de trabajo da lugar a la creación de las instancias de flujo de trabajo (tabla **Instancias de flujo de trabajo** (amWfInstance)).

Estas instancias de flujo de trabajo no se eliminan automáticamente, aunque haya terminado su ejecución (campo **Estado** (seStatus)).

Si su utilizacion de los esquemas de flujo de trabajo es intensa, el número de instancias de flujo de trabajo creados se puede volver muy importante.

Lo que causa un aumento inútil del tamaño de la base de datos y puede disminuir el rendimiento de AssetCenter.

Le recomendamos por tanto que organice la eliminación regular de las instancias de flujo de trabajo cuya ejecución haya terminado.

### Automatizar la eliminación de las instancias de flujo de trabajo terminadas

Para automatizar la eliminación de las instancias de flujo de trabajo terminadas en la base de explotación:

- 1 Añada un campo a la tabla **Esquemas de flujo de trabajo** (amWfScheme) con objeto de definir el plazo al final del cual deben eliminarse las instancias obsoletas de un esquema de flujo de trabajo.
- 2 Cree una acción que elimine las instancias de flujo de trabajo obsoletas.
- 3 Cree un esquema de flujo de trabajo que automatiza la ejecución de la acción.
- 4 Configure AssetCenter Server para automatizar la ejecución del esquema de flujo de trabajo.

### **Añada un campo a la tabla Esquemas de flujo de trabajo**

Añada el campo siguiente a la tabla **Esquemas de flujo de trabajo** (amWfScheme):

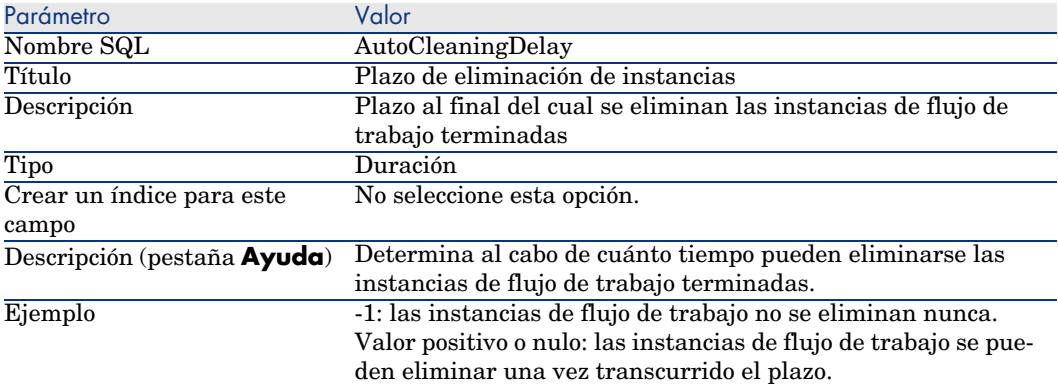

Para saber cómo añadir un campo a una tabla existente, consulte el manual *Personalización*, capítulo *Personalización de la base de datos*, sección *Creación de nuevos objetos*/*Creación de un campo, de un vínculo o de un índice*.

### **Complete el campo Plazo de eliminación de instancias**

Complete el campo **Plazo de eliminación de instancias** (AutoCleaningDelay) en cada uno de los esquemas de flujo de trabajo que utilice.

### **Conéctese a la base de explotación**

- 1 Inicie AssetCenter.
- 2 Conéctese a su base de explotación.

#### **Cree una acción que elimine las instancias obsoletas**

- 1 Muestre la lista de las acciones (menú **Herramientas/Acciones/Editar**).
- 2 Pulse **Nuevo**.
- 3 Complete los campos siguientes:

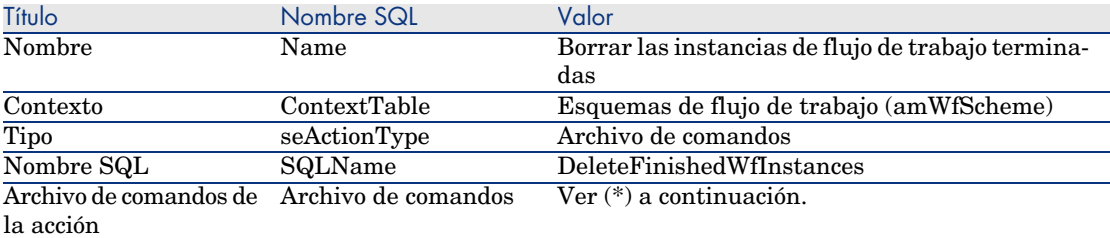

(\*) Archivo de comandos de la acción:

```
Const NumberOfInstanceToDelete = 50
Dim lRc As Long
Dim i As Long
i = 0If [AutoCleaningDelay] >= 0 Then
Dim hqWfInstance As Long
hqWfInstance = AmQueryCreate()
lRc = AmQueryExec(hqWfInstance, "SELECT lWfInstanceId FROM amWfInstance
WHERE lWfSchId = "& [lWfSchId] & " And seStatus = 1 AND ADDSECONDS(dtCo
mpleted, " & [AutoCleaningDelay] & ") < GetDate()" )
Do While (lRc = 0 And i < NumberOfInstanceToDelete)
Dim hrWfInstance As Long
hrWfInstance = AmGetRecordHandle(hqWfInstance)
lRc = AmDeleteRecord(hrWfInstance)
lRc = AmReleaseHandle(hrWfInstance)
lRc = AmQueryNext(hqWfInstance)
|i = i + 1Loop
End If
```
4 Pulse **Crear**.

#### **Cree un esquema de flujo de trabajo para automatizar la ejecución de la acción**

- 1 Muestre la lista de esquemas de flujo de trabajo (menú **Herramientas/Flujo de trabajo/Esquemas de flujo de trabajo**).
- 2 Pulse **Nuevo**.
- 3 Complete los campos siguientes:

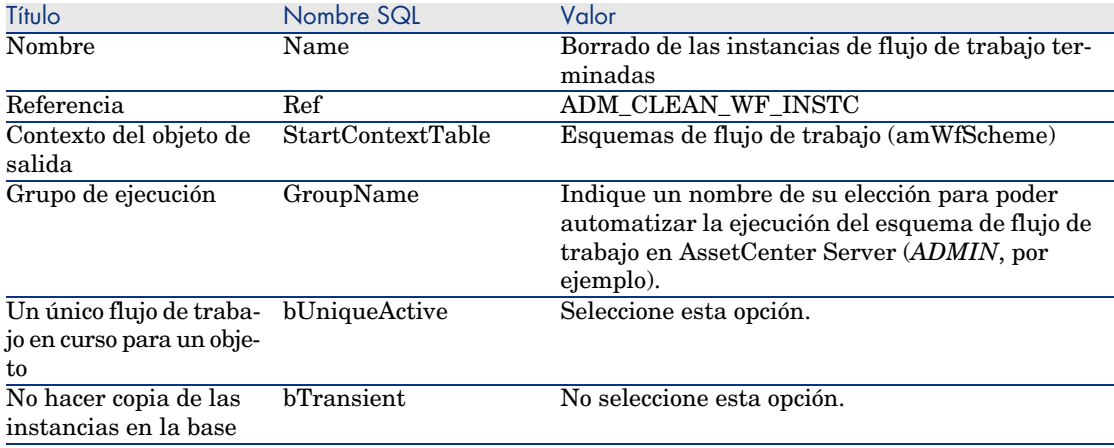

### 4 Pulse **Crear**.

- 5 Seleccione la pestaña **Actividades**.
- 6 Pulse el botón derecho del ratón sobre la actividad *Inicio* y seleccione el menú **Añadir un evento**.
- 7 Complete los campos siguientes:

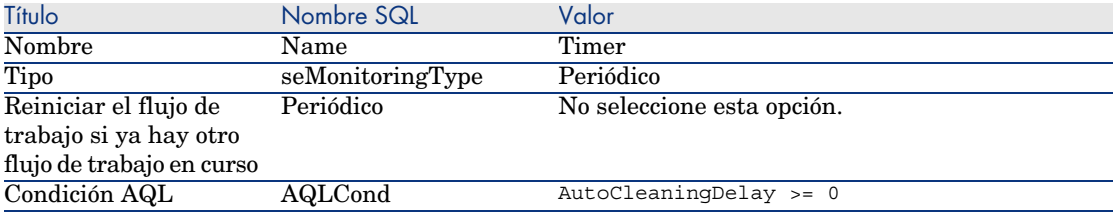

8 Seleccione y complete la pestaña **Parámetros** en función de sus necesidades.

- 9 Pulse **Añadir**.
- 10 Pulse el botón derecho del ratón y seleccione el menú **Añadir una actividad**.
- 11 Complete los campos siguientes:

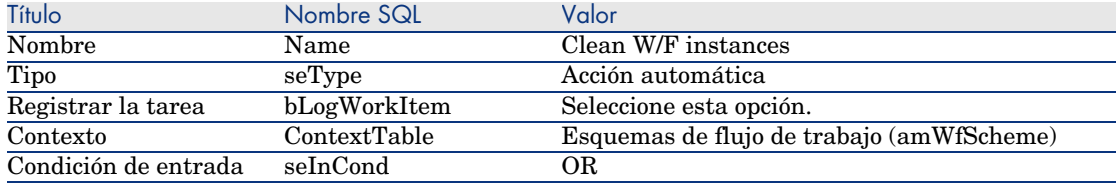

### 12 Pulse **Añadir**.

13 Seleccione la pestaña **Parámetros**.

14 Complete los campos siguientes:

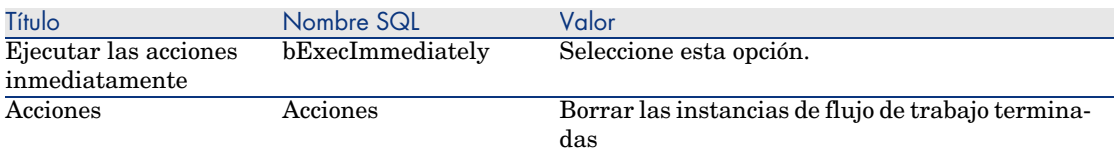

#### 15 Pulse **Cerrar**.

- 16 Pulse dos veces en la actividad *Clean W/F instances*.
- 17 Pulse el botón derecho del ratón sobre el evento *Ejecutado* y seleccione el menú **Detalle del evento**.
- 18 Complete los campos siguientes:

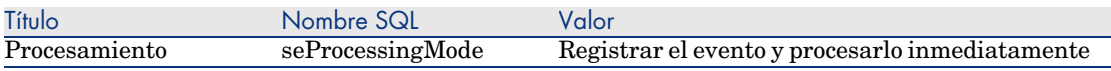

#### 19 Pulse **Cerrar**.

- 20 Con el ratón, establezca el vínculo entre las actividades *Inicio* y *Clean W/F instances*.
- 21 Pulse el botón derecho del ratón sobre el evento *Ejecutado* y seleccione el menú **Evento terminal**.
- 22 Pulse **Modificar**.

#### **Configure AssetCenter Server para automatizar la ejecución del esquema de flujo de trabajo**

- 1 Inicie AssetCenter Server.
- 2 Configure el módulo que iniciará la ejecución del flujo de trabajo *Borrado de las instancias de flujo de trabajo terminadas* (menú **Herramientas/Configurar los módulos**).

Se trata del módulo cuyo nombre es *Ejecutar las reglas de flujo de trabajo para el grupo de ejecución 'X'*, donde *X* es el valor del campo **Grupo de ejecución** (GroupName) definido en el esquema de flujo de trabajo.

3 Deje activo AssetCenter Server si desea que el flujo de trabajo se ejecute automáticamente.

# Información técnica: modelo de datos

El siguiente esquema presenta las principales tablas que permiten especificar un modelo de flujo de trabajo y los principales vínculos que las asocian. Las tablas están identificadas por su título y su nombre SQL:

Figura 9.9. Flujo de trabajo - Principales tablas que permiten definir un esquema

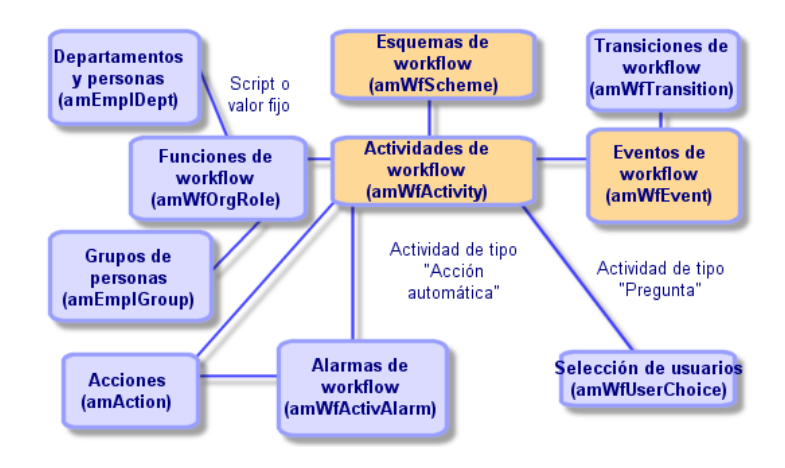

El esquema siguiente presenta las principales tablas que intervienen cuando se lleva a cabo una instancia de flujo de trabajo:

# Figura 9.10. Flujo de trabajo - Principales tablas que intervienen durante el desarrollo de una instancia

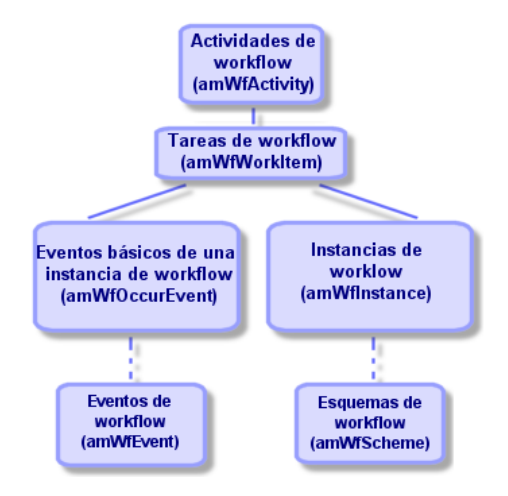

*174 | AssetCenter 5.0 - Utilización avanzada*

# 10 Exportación de datos y creación de vistas SQL

Este capítulo explica cómo exportar datos de AssetCenter y administrar las vistas SQL de la base de datos.

# Definición de archivo de comandos y de consulta de exportación

### Archivo de comandos de exportación

Los archivos de comandos de exportación permiten exportar datos o (re)crear/ eliminar vistas SQL por medio de AssetCenter Export o *amexpl32.exe*. Se pueden guardar los archivos de comandos de exportación que defina para volver a utilizarlos.

Un archivo de comandos de exportación contiene:

- <sup>n</sup> Consultas de exportación, que definen lo que se debe extraer de la base de datos.
- <sup>n</sup> Opciones de formato, en el caso de exportación de datos.
- <sup>n</sup> Acciones que efectuar, en el caso de creación o supresión de vistas SQL.

Un archivo de comandos de exportación funciona:

- <sup>n</sup> Bien en modo "Exportación de datos" para exportar datos.
- <sup>n</sup> Bien en modo "Creación/eliminación de vistas SQL" para (re)crear o eliminar vistas SQL de la base de datos.

### Consulta de exportación

Defina las consultas de exportación por medio de AssetCenter Export.

Una consulta de exportación está definida por los siguientes elementos:

- $\blacksquare$  Un nombre
- <sup>n</sup> Un eventual archivo de exportación (en el caso del modo "Exportación de datos")
- $\blacksquare$  Un comentario (que no se exporta)
- $\blacksquare$  Una tabla de inicio
- <sup>n</sup> Una lista de columnas por extraer (campos, vínculos, características y campos calculados de la tabla de inicio) y los criterios de ordenación asociados
- $\blacksquare$  Un filtro que contiene la cláusula WHERE y define condiciones de extracción
- $\blacksquare$  Un filtro que contiene la cláusula HAVING y define condiciones de extracción
- <sup>n</sup> Una presentación en claro de la consulta (correspondiente a las pestañas *Filtro (cláusula WHERE)* y ("cláusula HAVING")
- <sup>n</sup> Una pestaña de vista previa

# Exportación de datos de la base de datos AssetCenter

Se pueden exportar los datos de la base de datos AssetCenter en archivos de texto:

- n Por medio de un archivo de comandos de exportación.
- <sup>n</sup> Por medio del menú contextual *Usuarios/Exportar la lista*. Este menú aparece cuando se presenta al menos una lista principal o una lista de la pestaña. Permite exportar la lista activa.

### Exportación de datos por medio de un archivo de comandos de exportación

- 1 Inicie AssetCenter Export. Este programa se encuentra en los programas del menú *Inicio* o bien en el grupo de programas AssetCenter.
- 2 Defina un archivo de comandos de exportación cuyo modo sea "Exportación de datos":
	- 1 Escriba en la pestaña *Consulta* las consultas que definen los datos que se van a exportar.
	- 2 Indique en la pestaña *Formato* el formato de los archivos de texto en los que se exportarán estos datos.
	- 3 Guarde el archivo de comandos de exportación por medio del menú *Archivo/ Guardar el archivo de comandos* o del menú *Archivo/ Guardar el archivo de comandos como*.
- 3 Ejecute el archivo de comandos de exportación:
- <sup>n</sup> Sea directamente en AssetCenter Export mediante el icono <Ejecutar archivo de comandos>
- <sup>n</sup> Sea iniciando *amexpl.exe* en DOS.

# NOTA:

Para conservar la coherencia de las restricciones de acceso que defina en AssetCenter, sólo puede iniciar AssetCenter Export o ejecutar *amexpl32.exe* en calidad de administrador (login "Admin" o usuario con derechos administrativos).

### Exportación de datos por medio del menú contextual **Exportar la lista**

El menú contextual *Exportar la lista* es accesible a todo usuario AssetCenter, que puede así exportar los datos que tiene derecho a ver.

- 1 Abra la lista que desee exportar (lista principal o lista de pestaña). Asegúrese de que es la lista correcta si aparecen varias listas en la pantalla.
- 2 Seleccione el menú contextual *Exportar la lista*.
- 3 Rellene la ventana que aparece y pulse el botón Exportar.

# $NOTA$

Para más información sobre el menú **Archivo/Exportar** de la lista, consulte el manual *Ergonomía*, capítulo "Primeros pasos con AssetCenter", párrafo "Listas de registros", subpárrafo "Exportación de una lista".

# Gestión de vistas SQL de la base de datos AssetCenter

AssetCenter Export permite crear, recrear o eliminar las vistas SQL de la base de datos AssetCenter. A continuación, estas vistas pueden ser explotadas por herramientas externas que empleen vistas en lugar de archivos de texto.

# $\blacksquare$  NOTA:

Atención: las vistas SQL que los archivos de comandos de exportación permiten crear, modificar o eliminar son distintas de las vistas en el sentido AssetCenter. Las vistas SQL son equivalentes a la orden SQL "CREATE VIEW".

Para crear, recrear o eliminar vistas SQL de la base de datos AssetCenter:

- 1 Inicie AssetCenter Export.
- 2 Defina un archivo de comandos de exportación cuyo modo sea "Creación/eliminación de vistas SQL":
	- 1 Escriba en la pestaña *Consulta* las consultas que definen los datos que se van a extraer.
	- 2 Precise en la pestaña *Vistas* las acciones que desee efectuar: creación, modificación o eliminación de vistas, ejecución directa del SQL generado o registro en un archivo.
	- 3 Guarde el archivo de comandos de exportación.
- 3 Ejecute el archivo de comandos de exportación:
	- <sup>n</sup> Sea directamente en AssetCenter Export.
	- <sup>n</sup> Sea iniciando *amexpl.exe*.

# Recomendaciones

Le recomendamos que no use los campos "Id" de las tablas como claves de cotejo si desea volver a importar datos que haya exportado. En efecto, los números de identificación correspondientes no están fijados y pueden ser susceptibles de modificaciones. Use más bien claves cuyos valores sean "inmutables", como por ejemplo, el código interno de los bienes.

# Definición de archivo de comandos de exportación

Para exportar datos o administrar las vistas SQL de su base de datos, defina los archivos de comandos de exportación y las consultas de exportación que los constituyen. Esta operación se efectúa por medio de AssetCenter Export.

Un archivo de comandos de exportación contiene:

- <sup>n</sup> Consultas de exportación, que definen lo que se debe extraer de la base de datos.
- n Opciones de formato si se trata de exportar datos.

Acciones que efectuar, en el caso de creación o supresión de vistas SQL.

Un archivo de comandos de exportación funciona:

- <sup>n</sup> Sea en modo "Exportación de datos" para exportar datos.
- <sup>n</sup> Sea en modo "Creación/eliminación de vistas SQL" para (re)crear o eliminar vistas SQL de la base de datos.

Este apartado explica cómo crear archivo de comandos de exportación:

- **n** Metodología
- $\blacksquare$  Definición de consultas de exportación
- <sup>n</sup> Formato de salida de un archivo de comandos de exportación
- n Acciones en las vistas SQL

### Metodología

Para crear o modificar un archivo de comandos de exportación:

- 1 Inicie AssetCenter Export.
- 2 Abra la base de datos apropiada. Atención: sólo puede conectarse en calidad de administrador (usuario de login "Admin" o usuario que tenga los derechos administrativos).
- 3 Cree un nuevo archivo de comandos por medio del menú *Archivo/ Nuevo archivo de comandos* o abra un archivo de comandos que modificar por medio del menú *Archivo/ Abrir un archivo de comandos*.
- 4 Defina en la parte superior de la pantalla de AssetCenter Export si desea exportar datos ("Exportación de datos") o administrar las vistas SQL ("Modo Vistas") de la base de datos.
- 5 Escriba las consultas del archivo de comandos de exportación en la pestaña *Consultas*.
- 6 Si se exportan datos, precise el formato de salida de los datos exportados en la pestaña *Formato*.
- 7 Si desea administrar vistas SQL, defina lo que desee efectuar en la pestaña *Vistas*.
- 8 Guarde el archivo de comandos por medio del menú *Archivo/ Guardar el archivo de comandos* o *Archivo/ Guardar el archivo de comandos como*.

### Definición de consultas de exportación

En la pestaña *Consulta* de AssetCenter Export, defina las consultas del archivo de comandos de exportación.

- <sup>n</sup> Pulse el botón **Nuevo** para añadir una consulta de exportación.
- <sup>n</sup> Pulse el botón Eliminar para eliminar las consultas de exportación seleccionadas.

Crear una consulta de archivo de comandos de exportación

- 1 Pulse **Nuevo** en la pestaña *Consulta*.
- 2 Defina el nombre de la consulta. Este nombre se utiliza en el informe de ejecución de la pestaña *Mensajes* del detalle del archivo de comandos de exportación.
- 3 Puede introducir un comentario que no se exportará.
- 4 Los datos por extraer se indican, con forma de archivo de comandos, en el campo *Consulta*.
- 5 Si desea exportar los datos y no crear, ni modificar, ni eliminar vistas, indique en el campo *Archivo* la ruta de acceso y el nombre de un archivo de texto de salida en el que se exportarán los datos seleccionados por la consulta. Un archivo de comandos de exportación que contiene varias consultas de exportación genera, por tanto, varios archivos de texto.

# **NOTA:**

El campo *Archivo* sólo aparece si ha seleccionado la opción *Creación/supresión de vistas SQL*.

### Datos que extraer

Para precisar los datos por extraer, rellene el campo *Consulta* del detalle de la consulta del archivo de comandos de exportación. La consulta se aplica a una tabla de la base de datos AssetCenter.

Introduzca directamente la consulta o pulse el botón **la** para acceder a una ventana que le guíe en la definición de la consulta:

### Columnas por exportar y ordenación:

En la pestaña *Columnas y ordenación* (detalle de la consulta) defina la lista de campos, vínculos, características y campos calculados que se van a exportar, así como los criterios de ordenación asociados.

Seleccione uno a uno los campos, vínculos, características y campos calculados que sirven para la exportación en la lista de la izquierda y pulse en la fecha para insertarlos en la lista de la derecha.

Para cada línea de la lista de la derecha:

- <sup>n</sup> Marque la casilla *Visibilidad* para que se exporte la columna. Si la casilla *Visibilidad* no está marcada, la columna no se exporta (en cambio, puede servir para ordenar los datos exportados, etc.).
- <sup>n</sup> Marque la casilla *Reagrupación* para efectuar reagrupaciones en el campo correspondiente a la columna. Ello equivale a añadir la cláusula "GROUP BY <nombre del campo>" a la consulta SQL.

Ejemplo:

SELECT Brand, Count(lModelId) FROM amModel GROUP BY Brand ORDER BY Bran d
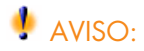

Cuando se marca la casilla *Reagrupación*, se añade la cláusula "GROUP BY" al final de la consulta; pero para que la consulta sea válida, debe añadir las funciones de agregados apropiadas en la cláusula SELECT.

Defina la ordenación de los datos exportados:

- 1 Puede definir una ordenación por índice seleccionando un índice en el campo *Por índice*.
- 2 Si no, marque las casillas *Ordenar* apropiadas según el criterio de ordenación deseado.

# NOTA:

Puede marcar la casilla *Forzar los índices* para forzar el uso de los índices precisados en la consulta.

Para más información al respecto, consulte el capítulo *Consultas en AQL*, sección *Ordenación e índice* del presente manual.

Para que las líneas totalmente idénticas se exporten una sola vez, marque la casilla *Solo registros únicos*. Ello equivale a añadir la cláusula "DISTINCT" a la consulta SQL.

Ejemplo cuando la casilla *Sólo registros únicos* no está marcada:

SELECT Brand FROM amModel

Ejemplo cuando la casilla *Sólo registros únicos* está marcada:

SELECT DISTINCT Brand FROM amModel

#### Filtros

Puede definir dos tipos de filtros para seleccionar los datos por extraer:

- <sup>n</sup> Una consulta AQL que utiliza la cláusula WHERE en la pestaña *Filtro (cláusula WHERE)*.
- <sup>n</sup> Una consulta AQL que utiliza la cláusula HAVING en la pestaña *Cláusula HAVING*.

#### Visualización de la consulta

La consulta AQL que defina en las pestañas *Columnas y ordenación*, *Filtro (cláusula WHERE)* y *Cláusula HAVING* aparece en la pestaña *Consulta*.

#### Vista previa del resultado de la consulta

La prueba de la consulta y su visualización en lenguaje SQL se efectúan en la pestaña *Vista previa*.

Una pulsación en el icono **del** da una vista previa del resultado de la consulta, en forma de una lista de registros. Observe que AssetCenter muestra en la parte inferior derecha el número de registros que satisfacen a su consulta.

### Formato de salida de un archivo de comandos de exportación

Si selecciona la función *Exportación de datos*, define el formato de los archivos de texto de salida en la pestaña *Formato*. Este formato se aplica al conjunto de las consultas de exportación.

# **NOTA**

La pestaña *Formato* sólo aparece si se elige eliminar, crear o recrear vistas.

#### Título de columnas

Seleccione un valor si desea que la primera línea del archivo de exportación muestre:

- El alias de las columnas indicado en la consulta de exportación.
- <sup>n</sup> El "Nombre SQL" de los campos o los vínculos correspondientes a las columnas.
- <sup>n</sup> La "Descripción" de los campos o los vínculos correspondientes a las columnas.

#### Separador de columnas

Este separador se inserta entre las informaciones de cada columna.

#### Identificador de texto

El identificador enmarca todas las cadenas de tipo texto. Si se utiliza el apóstrofo ', los caracteres ' exportados aparecen en la forma ''. Y viceversa para las comillas ".

#### Conjunto de caracteres

Esta opción permite seleccionar entre los conjuntos de caracteres: ANSI, OEM(DOS), UFT-8, UNICODE y Latin 1.

#### Separador decimal

Este separador se utiliza antes de la parte decimal de los números exportados.

#### Separador de fechas

Este separador se inserta entre el día, el mes y el año de las fechas exportadas.

#### Formato de fechas

El formato de fecha define el orden de presentación de los días (DD), los meses (MM) y los años (AA).

#### Formato de año

Según la opción que se seleccione, los años se exportan con 2 o 4 cifras.

#### Separador de horas

Este separador se inserta entre las horas, los minutos y los segundos.

#### Mostrar los segundos

Precise si desea que los segundos figuren en las horas exportadas

### Acciones en las vistas SQL

Si desea eliminar o re(crear) vistas SQL correspondientes a las consultas de exportación, puede precisar las acciones que ejecutar en la pestaña *Vistas*.

### **NOTA:**

La pestaña *Vistas* sólo aparece si se selecciona la opción *Exportación de datos*.

Seleccione una de las acciones que se van a efectuar en el cuadro "Acciones":

- Crear o recrear vistas.
- <sup>n</sup> Eliminar vistas.

En la parte "Archivo de comandos SQL de manipulación de vistas", precise lo que desea hacer a partir de las consultas de la pestaña *Consulta* y de la opción seleccionada en el cuadro *Acciones*:

- <sup>n</sup> Para (re)crear o eliminar vistas SQL directamente durante la ejecución del archivo de comandos de exportación, seleccione la opción *Ejecutar directamente el SQL*.
- <sup>n</sup> Para generar un archivo de comandos SQL de creación de vistas (orden "CREATE VIEW") o de eliminación de vistas (orden "DROP VIEW"), seleccione la opción *Guardar código SQL en un archivo*. A continuación:
	- 1 Indique el nombre y la ruta de acceso del archivo en el que se almacenará el SQL generado pulsando el botón  $\Box$ .
	- 2 Seleccione el separador de la órdenes SQL ";" (bases Oracle) o "GO" (para las demás bases).

# Ejecución de un archivo de comandos de exportación

Para exportar datos o administrar vistas SQL, ejecute archivo de comandos de exportación.

Este párrafo explica en detalle los dos métodos de ejecución de un archivo de comandos de exportación:

- <sup>n</sup> Ejecución de un archivo de comandos de exportación por medio de AssetCenter Export
- <sup>n</sup> Ejecución de un archivo de comandos de exportación en DOS

### Ejecución de un archivo de comandos de exportación por medio de AssetCenter Export Export

Para ejecutar un archivo de comandos de exportación por medio de AssetCenter Export:

- 1 Inicie AssetCenter Export.
- 2 Defina su archivo de comandos de exportación y guárdelo.
- 3 A continuación, ejecute el archivo de comandos:
	- <sup>n</sup> Bien utilizando el menú *Acciones/ Ejecutar el archivo de comandos*.
	- Bien pulsando la tecla F8.
	- Elen pulsando el icono  $\frac{a_3}{b_3}$ .

Las informaciones sobre el desarrollo de la exportación aparecen en la pestaña *Mensajes*.

Si la exportación se ha efectuado correctamente, el último mensaje que aparece es de la forma "La ejecución del archivo de comandos se ha realizado con éxito". En caso de error, es de la forma "Se ha producido un error durante la ejecución del archivo de comandos de exportación".

Cada mensaje va precedido por un icono:

**O** Información general

Error

- Exportación correcta
- Advertencia

### Ejecución de un archivo de comandos de exportación en DOS

#### Principio

Para poder ejecutar el programa DOS "en línea", primero debe crear un archivo de comandos de exportación por medio de AssetCenter Export.

Después, ejecute de modo manual o automático (por medio de un archivo batch, por ejemplo) un comando de exportación por medio del programa *amexp.exe*, que se encuentra en la subcarpeta *bin* de la carpeta de instalación de AssetCenter.

#### **Sintaxis**

```
amexpl [-verbose] [-?|h|H] -script:<script>
-cnx:<cnx> [-login:<login>]
[-password:<password>]
```
-verbose: muestra los mensajes durante la ejecución de la exportación.

-?, -h o -H: muestra los mensajes de ayuda sobre el programa.

-script: ruta de acceso y nombre del archivo de comandos de exportación por ejecutar.

-cnx: nombre de la conexión a la base AssetCenter (tal como figura en el menú *Archivo/ Edición de conexiones*).

-login: nombre de login de un administrador de la base de datos ("Admin" o un usuario con derechos administrativos).

-password: contraseña asociada al login.

Las cadenas entre <> no pueden incluir espacios en blanco.

Ejemplo:

```
amexpl32 -verbose -script:biensibm.scx
 -cnx:BaseGeneral -login:Gerardo -password:contraseña
```
*186 | AssetCenter 5.0 - Utilización avanzada*

# 11 Archivos de comandos

Este capítulo explica cómo usar los archivos de comandos.

# Definición de archivo de comandos

### Generalidades

Un archivo de comandos designa de manera genérica un programa escrito en un lenguaje evolucionado. En AssetCenter, esta noción comprende tres tipos de archivo de comandos:

- <sup>n</sup> Los archivo de comandos de procedimientos que abarcan:
	- <sup>n</sup> Los archivo de comandos de cálculo, que son programas Basic usados para calcular valores de campos, condicionar las propiedades de objetos de la base de datos AssetCenter, etc.
	- <sup>n</sup> Los archivo de comandos Basic, que permiten ejecutar tareas, sobre todo en las acciones.

# NOTA:

Los programas Basic pueden utilizar funciones. Este tipo de archivo de comandos se describe en el presente capítulo.

<sup>n</sup> Los archivos de comandos de declaración. Se trata de archivos de comandos de importación y exportación de objetos de la base de datos AssetCenter que

utilizan un lenguaje de descripción completo, distinto del Basic. Este tipo de archivos de comandos se explica de manera exhaustiva en el manual *Administración*, capítulo *Importación* así como en el capítulo *Exportación de datos y creación de vistas SQL* de este manual.

 $\blacksquare$  Los archivos de comandos "mixtos", de declaración y procedimiento a la vez. Este tipo de archivo de comandos se utiliza en los asistentes AssetCenter.

### Información sobre el Basic

El Basic utilizado en AssetCenter es un subconjunto compatible con "Visual Basic for ApplicationsTM", de origen Cypress. Le recomendamos que consulte la documentación de este Basic para cualquier información complementaria relativa a este lenguaje, su estructura y su sintaxis.

Sólo se admiten algunas funciones de "Visual Basic for ApplicationsTM", por ejemplo:

- <sup>n</sup> Las funciones de acceso a los archivos no se admiten.
- <sup>n</sup> Las funciones de fecha y hora se admiten de manera limitada. Esto se aplica sobre todo en UNIX.
- <sup>n</sup> Los controles "Visual Basic for ApplicationsTM" no están disponibles.

## **NOTA:**

Para consultar la referencia de programación de una función o de una palabra clave Basic, sitúe el cursor sobre esta palabra y pulse la tecla F1: aparece la ayuda contextual.

### Notación de acceso a los datos

La sintaxis del Basic utilizada en AssetCenter es similar a la sintaxis estándar, salvo para la notación de acceso a los datos desde un registro actual, que es de la forma:

[Vínculo.Vínculo.Campo]

Ejemplo desde la tabla de modelos:

[Category.FullName]

# NOTA:

Puede recuperar el número de identificador de un vínculo usando la sintaxis:

[Vínculo.Vínculo]

Para hacer referencia a un vínculo, use indistintamente el nombre SQL de un vínculo o el nombre de la clave del vínculo. Ejemplo:

RetVal=[Contact.Location] o RetVal=[Contact.lLocaId]

Los dos ejemplos presentan el mismo resultado, el ID del vínculo.

# Campo de aplicación de archivos de comandos

AssetCenter le ofrece la posibilidad de utilizar un "Archivo de comandos" Basic:

- <sup>n</sup> Para la configuración del valor predeterminado de un campo (menú contextual **Configurar el objeto**).
- <sup>n</sup> Para el valor predeterminado de una característica asociada a una tabla.
- <sup>n</sup> En los campos calculados de tipo "Basic".
- <sup>n</sup> Para la configuración de los campos (menú contextual **Configurar el objeto** o AssetCenter Database Administrator):
	- <sup>n</sup> *Valor predeterminado*
	- <sup>n</sup> *Entrada obligatoria*
	- <sup>n</sup> *Historial*
	- <sup>n</sup> *Sólo lectura*
- <sup>n</sup> Para los parámetros de una característica asociada a una tabla:
	- *Valor predeterminado* (nombre SQL: DefValScript).
	- *Disponibilidad* (Nom SQL: seAvailable).
	- *Forzar la visualización* (nombre SQL: seForceDisplay).
	- <sup>n</sup> *Entrada obligatoria*
	- <sup>n</sup> *Historial*
- <sup>n</sup> Para las acciones de tipo *Archivo de comandos*:
	- <sup>u</sup> *Archivo de comandos de la acción* (nombre SQL: Script) de una acción *Archivo de comandos*
- $\blacksquare$  En los asistentes:
	- n Archivos de comandos de inicio y fin de asistente
	- <sup>n</sup> Archivos de comandos de definición de valores de las propiedades de un nodo
- En los campos calculados de tipo "Basic".
- En el flujo de trabajo:
	- <sup>n</sup> Para las actividades de flujo de trabajo de tipo *Prueba/Archivo de comandos*.
	- <sup>n</sup> Para los eventos de flujo de trabajo de tipo *Básico*.

n Para los responsables de tipo *Persona calculada* de la tabla amWfOrgRole.

# Introducción a las funciones

En este capítulo encontrará la siguiente información:

- Definición de función
- $\blacksquare$  Funciones incorporadas y funciones programables
- <sup>n</sup> Tipología de las funciones y de los parámetros de funciones

### Definición de función

Una función es un programa que efectúa operaciones y devuelve al usuario un valor, llamado "valor de retorno" o "código de retorno".

Una función posee la siguiente estructura:

Function <Nombre de la función> (<Parámetro> As <Tipo del parámetro>[, ... , <Parámetro> As <Tipo del parámetro>]) As <Tipo de la función> <Programa (archivo de comandos) ejecutado por la función. Este programa de be definir el valor de retorno.>

End Function

Esta estructura se aplica a las funciones incorporadas y a las funciones programables.

### Funciones incorporadas y funciones programables

Las funciones incorporadas y las funciones programables son las dos grandes familias de funciones accesibles en AssetCenter.

#### Funciones incorporadas

Las funciones incorporadas son asimilables a programas que ya han sido escritos para el usuario. Estos programas efectúan toda clase de tareas (cálculos, conversiones de información suministrada por el usuario) y devuelven un resultado. El usuario simplemente debe llamar a la función por su nombre y suministrar las informaciones que necesite para devolver un resultado. Estas informaciones suministradas por el usuario se llaman parámetros.

Por ejemplo, la función *AmConvertCurrency()* efectúa una conversión de un importe expresado en una divisa A en un importe expresado en una divisa B, basándose en un tipo de cambio definido en una fecha dada. En este ejemplo:

■ El nombre de la función es *AmConvertCurrency*.

- <sup>n</sup> Los parámetros que el usuario debe suministrar a la función son:
	- $\blacksquare$  La divisa A
	- <sup>n</sup> La divisa B
	- $\blacksquare$  El importe por convertir
	- <sup>n</sup> La fecha en la que se efectúa la conversión, que permite identificar el tipo de conversión que utilizar.

Esta función efectúa la conversión, luego devuelve el valor de retorno que corresponde al resultado de esta conversión.

#### Funciones programables

Las funciones programables son programas que el propio usuario debe escribir. Le corresponde fijar explícitamente el valor que será devuelto en la variable *RetVal* (llamada también "valor de retorno") por la función programable en la forma:

RetVal=<Expresión>

# NOTA:

AssetCenter rehúsa compilar el archivo de comandos de una función programable cuyo valor de retorno no esté especificado.

Las funciones programables son accesibles mediante el generador de archivos de comandos (pulsando el botón  $\mathbb{Z}$  de un campo de archivo de comandos), que sirve para ayudar al usuario a crear el programa correspondiente a la función. El generador de archivos de comandos propone un esquema para la escritura de las funciones programables:

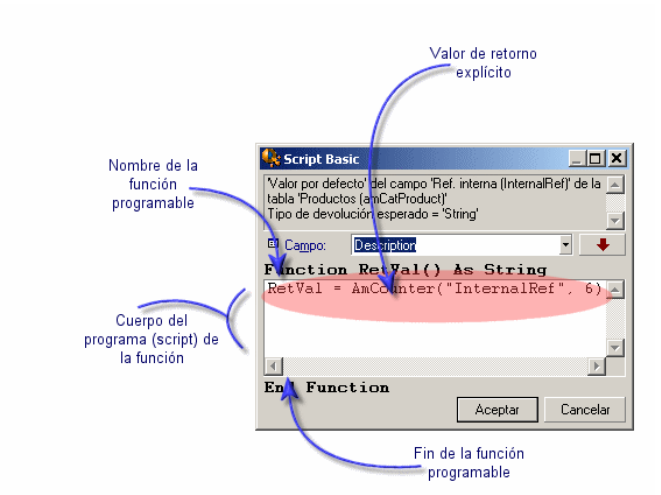

# Figura 11.1. Archivos de comandos - Generador

En la parte superior de la ventana del generador de archivos de comandos, se propone una descripción de la función programable. Esta identifica el objeto correspondiente a la función (por ejemplo, el valor predeterminado del campo *Cód. de barras* (nombre SQL: BarCode) de la tabla de bienes), así como el tipo del código de retorno esperado (usando el mismo ejemplo que antes: "String").

### Tipología de las funciones y de los parámetros de funciones

#### Tipo de funciones

El tipo de una función incorporada corresponde al tipo del valor devuelto por la función. Le invitamos a que preste especial atención a esta información ya que puede ser la causa de errores de compilación y ejecución de un archivo de comandos Basic.

Por ejemplo, no puede usar una función que devuelva un valor de un tipo dado en la definición del valor predeterminado de un campo de tipo diferente. Intente asignar este archivo de comandos de valor predeterminado a un campo de tipo "Date" o "Date and Time":

#### RetVal=AmLoginName()

La función *AmLoginName()* devuelve el nombre del usuario conectado en forma de cadena de caracteres (tipo "String"). Este valor de retorno está en un formato incompatible con el de un campo de tipo "Fecha", por lo que AssetCenter presentará un mensaje de error cada vez que cree un registro en la misma tabla.

#### Tipo de parámetros

Los parámetros utilizados en las funciones incorporadas también tienen un tipo que se debe respetar obligatoriamente para la correcta ejecución de la función. En caso de error en el tipo de un parámetro, AssetCenter muestra un mensaje de error durante la ejecución de la función.

#### Lista de tipos

En el cuadro siguiente se recapitulan los diferentes tipos posibles para una función o un parámetro:

#### **Cuadro 11.1. Funciones/parámetros - Tipos**

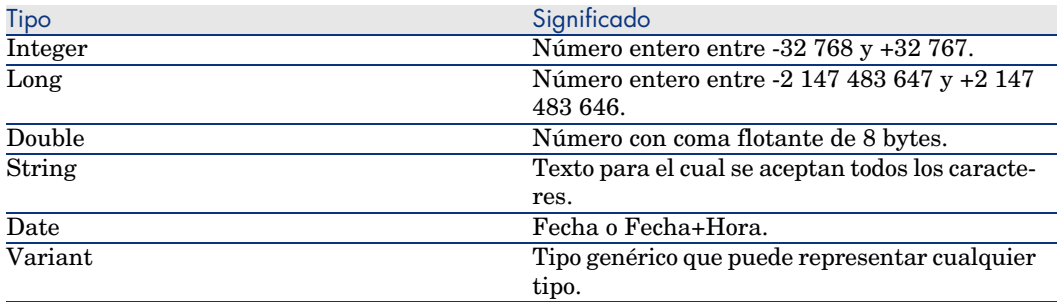

#### Determinación del tipo de retorno de una función programable

Antes de editar un archivo de comandos, determine la función implicada y el tipo de retorno que se le asocia. Estas dos informaciones aparecen en negritas en todas las ventanas "Archivo de comandos Basic" en la forma:

Function <Nombre de la función>() As <Tipo de la función>

Los tres tipos de funciones programables más conocidos son "Boolean", "Integer" y "String":

- <sup>n</sup> Si la función es de tipo "Boolean" (Booleano), sólo puede tener como valor "TRUE" o "FALSE", cualquier otro valor provoca un error de compilación del archivo de comandos Basic.
- <sup>n</sup> Si la función es de tipo "Integer" (Entero), sólo puede tener como valor un entero (p. ej.: 0, 1, 8, 12).
- <sup>n</sup> Si la función es de tipo "String" (Cadena de caracteres), sólo puede tener como valor una cadena de caracteres (p. ej.: "Edificio21") entre comillas.

# NOTA:

Si no se respeta el tipo de la función, se pueden provocar errores de compilación del programa Basic. Anote siempre el tipo de función con la que trabaja.

El nombre de la función y su tipo le permiten determinar el código de retorno que debe especificar en el archivo de comandos en la forma:

RetVal=<Expresión que respete el tipo de la función>

# Clasificación de las funciones Basic

El Basic usado en los archivos de comandos recurre a funciones de diferentes clases:

- <sup>n</sup> Funciones Basic clásicas conformes a la norma "Visual Basic for Applications TM".
- <sup>n</sup> Funciones genéricas específicas de AssetCenter y utilizables en el conjunto del software.
- <sup>n</sup> Funciones específicas utilizables en ciertas partes del software.

# Primeros pasos en la composición de archivos de comandos

En esta sección le proponemos descubrir el funcionamiento de los archivos de comandos a través de un ejemplo práctico. Este ejemplo se articula de la siguiente manera:

- **E** Ejemplo
- <sup>n</sup> Etapa 1 Creación de la característica Tutorial
- <sup>n</sup> Etapa 2 Apertura de la ventana de edición
- Etapa 3 Análisis y composición del algoritmo
- <sup>n</sup> Etapa 4 Composición del programa Basic
- <sup>n</sup> Etapa 5 Prueba del programa Basic

### Ejemplo

#### **Objetivo**

Hacer que la característica "Tutorial" esté disponible sólo para el modelo "Ordenador/ Placa base/" y sus derivados.

#### **Medio**

Asociar un archivo de comandos Basic al campo **Disponible** (nombre SQL: seAvailable) de los parámetros de la característica "Tutorial".

### Etapa 1 - Creación de la característica Tutorial

Abra la pantalla de creación de una característica por medio del menú **Administración/ Características** y pulse el botón **Nuevo** para crear una nueva característica. Especifique esta característica en el siguiente cuadro:

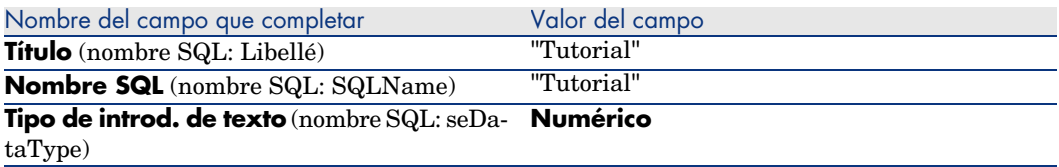

Pulse el botón **Crear** para crear la característica.

Ahora sitúese en la pestaña **Parámetros** y pulse para editar los parámetros de la característica "Tutorial". Rellene la pestaña **Condiciones** tal como lo muestra la siguiente captura de pantalla.

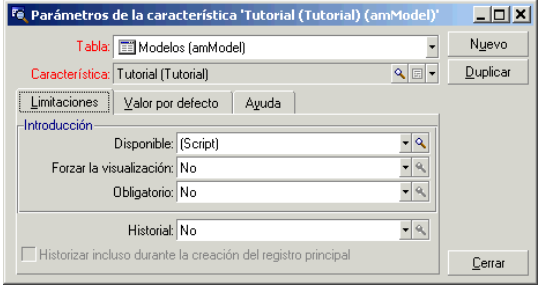

### Etapa 2 - Apertura de la ventana de edición

En la pestaña **Restricciones** de la pantalla de detalle de los parámetros de la característica "Tutorial", seleccione el valor "(Archivo de comandos)" para el

campo **Disponible** (nombre SQL: seAvailable) y pulse el botón **D** para que AssetCenter abra la ventana de edición de un archivo de comandos.

### Etapa 3 - Análisis y composición del algoritmo

El algoritmo que vamos a editar debe realizar las siguientes tareas:

- <sup>n</sup> Definir el valor del campo **Disponible** (nombre SQL: seAvailable) como *Sí* si el modelo es "/Ordenador/ Placa base" o uno de sus subregistros.
- <sup>n</sup> Definir el valor del campo **Disponible** como *No* en todos los demás casos.

Nuestro algoritmo se escribe entonces así:

```
Si el nombre completo del modelo empieza por "/Ordenador/Placa base/" Ento
nces
La característica está disponible
Si no
La característica no está disponible
```
Por tanto, el valor del campo **Nombre completo** (nombre SQL: FullName) de la tabla de modelos condiciona el valor del campo **Disponible** de la característica. Este campo es el único que interviene en nuestro algoritmo.

Pulse el botón situado junto al campo **Disponible** para empezar la edición del archivo de comandos Basic. La lista desplegable de la ventana de edición permite encontrar el campo **Nombre completo** (nombre SQL: FullName) en la tabla de modelos.

Una vez seleccionado el campo, transfiéralo a la ventana de edición pulsando el botón  $\vert \cdot \vert$ 

### Etapa 4 - Composición del programa Basic

Ahora sólo hay que escribir este programa en la ventana de edición prevista a este efecto. El programa es una traducción en Basic del algoritmo escrito en la etapa 3.

```
If Left([FullName], Len("/Ordenador/Placa base/"))="/Ordenador/Placa base/
" Then
RetVal=1
Else
RetVal=0
End If
```
# **NOTA:**

La distinción de mayúsculas y minúsculas no tiene ninguna incidencia en la edición y la compilación de los archivos de comandos.

Confirme su archivo de comandos pulsando **Aceptar**.

### Etapa 5 - Prueba del programa Basic

Esta etapa de control le permite asegurarse del funcionamiento correcto del archivo de comandos.

- 1 Abra la tabla de modelos seleccionando el menú **Parque/ Modelos** y cree un nuevo producto pulsando el botón **Nuevo**.
- 2 Rellene sólo los campos obligatorios.
	- 1 **Nombre**
	- 2 **Submodelo de** (nombre SQL: Parent) con "Ordenador/Placa base"
	- 3 **Naturaleza** (nombre SQL: Nature)
	- 4 **Código de barras** (nombre SQL: BarCode).
- 3 Pulse el botón **Crear** para crear el nuevo modelo.
- 4 Seleccione ahora la pestaña **Características** y añada una característica pulsando el botón  $\blacksquare$ . La pantalla de selección presenta el nombre de la característica para la cual acaba de editar el archivo de comandos.
- 5 Cambie el valor del campo **Submodelo de** a "/Ordenador/" y pulse **Modificar** para aprobar este cambio.
- 6 Seleccione la pestaña **Características** del detalle del producto y añada una característica pulsando el botón **E**. La pantalla de selección ya no muestra el nombre de la característica para la cual acaba de editar el archivo de comandos.

Por tanto, el archivo de comandos cumple perfectamente su función.

# Bibliotecas de archivos de comandos

AssetCenter le permite guardar bibliotecas de archivos de comandos con el fin de centralizar los accesos a dichos archivos de comandos.

Para acceder a las bibliotecas de archivos de comandos, abra el menú **Administración/Bibliotecas de archivos de comandos**.

### Las bibliotecas guardadas se abren con la orden API *amEvalScript*.

Para más información sobre el API *amEvalScript*, consulte el manual "Programmer's Reference", sección "Alphabetical Reference".

### **Conceptos**

En AssetCenter, un archivo de comandos define una función.

Crear una biblioteca de archivos de comandos consiste, por tanto, en definir un conjunto de funciones.

### Creación de una biblioteca de archivos de comandos

Para crear una biblioteca de archivos de comandos:

- 1 Abra la lista de bibliotecas de archivos de comandos.
- 2 Rellene el campo **Nombre** con el nombre que decida asignar a la biblioteca.
- 3 Introduzca el archivo de comandos en el campo **Archivos de comandos**.
- 4 Pulse **Crear** para confirmar la operación.

Por ejemplo, cree la biblioteca "biblio" e introduzca el siguiente archivo de comandos:

```
function FullName(strName As String, strFirstName As String) As String
FullName = strFirstName & ", " & strName
end function
```
Esta función genera una cadena con el nombre y apellido de una persona.

# $\blacksquare$  AVISO:

Cada función creada debe tener un nombre diferente para las bibliotecas de archivos de comandos creadas.

### Llamada a un archivo de comandos de una biblioteca de archivos de comandos

Para llamar a un archivo de comandos de una biblioteca, debe definir varios parámetros, a saber: el nombre de la biblioteca, la función definida en el archivo de comandos y los parámetros asociados a dicha función.

Por ejemplo, puede crear una operación "callEvalScript" de tipo script que utilizará la biblioteca creada anteriormente:

- 1 Rellene el campo **Contexto** (nombre SQL: ContextTable) con la tabla de Personas (nombre SQL: amEmplDept).
- 2 En la pestaña **Arch. comand.**, introduzca el siguiente archivo de comandos:

```
Dim strFullName As String
strFullName = amEvalScript("biblio", "FullName", "", [Name], [FirstName
\vert1)
amMsgBox (strFullName)
```
Este archivo de comandos activa en la biblioteca "biblio" la función "FullName" y muestra el nombre y apellido de la persona en un cuadro de diálogo.

3 Pulse **Crear** para confirmar la operación.

# NOTA:

El parámetro de contexto, utilizado normalmente con el API *amEvalSript*, no se utiliza cuando se activa una biblioteca de archivos de comandos.

# Precauciones y sugerencias

Este párrafo indica algunas precauciones y sugerencias para componer sus archivos de comandos de cálculo más rápida y eficazmente.

### Precaución de uso de las funciones programables

Éstas son algunas precauciones que hay que respetar durante la escritura de los archivos de comandos:

- <sup>n</sup> Las funciones programables, como por ejemplo, la que define el valor predeterminado de un campo o de un vínculo, sirven para fijar el valor de retorno de la función. Por tanto, no se recomienda efectuar otras operaciones dentro de una función programable. En el mejor de los casos, podría constatar un deterioro general de las prestaciones y, en el peor, dañar su base de datos.
- <sup>n</sup> Las funciones programables son bastante utilizadas en AssetCenter. En la medido de lo posible, procure optimizar al máximo sus archivos de comandos para conservar las prestaciones globales de AssetCenter.

### Formato de las constantes de tipo Fecha+Hora en los archivos de comandos

Las fechas referenciadas en los archivos de comandos se expresan en el formato internacional, independientemente de las opciones de presentación especificadas por el usuario:

*yyyy/mm/dd hh:mm:ss* Ejemplo:

```
RetVal="2001/07/12 13:05:00"
```
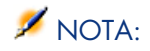

El guión ("-") también puede utilizarse como separador de fecha.

#### Fecha en "Basic"

En Basic, una fecha puede expresarse en el formato internacional o en la forma de un número de tipo "Double-precision number". En este último caso, la parte entera del número representa el número de días transcurridos desde el 30/12/1899 a medianoche, la parte decimal representa la fracción transcurrida durante el día actual (es decir, el número de horas transcurridas).

#### Fecha en "Unix"

Las fechas se expresan de modo distinto en Basic y en Unix:

En Unix, las fechas se expresan en la forma de un número de tipo "Integer (32 bit)" que representa el número de segundos transcurridos desde el 01/01/1870 a medianoche, independientemente de cualquier huso horario (hora UTC).

### Formato de las constantes de tipo Duración en los archivos de comandos

En los archivos de comandos, la duración se almacena y se expresa en segundos. Por ejemplo, para fijar el valor predeterminado de un campo de tipo "Duración" en 3 días, use el siguiente archivo de comandos:

#### RetVal=259200

Igualmente, las funciones que calculan una duración, como por ejemplo, la función *AmWorkTimeSpanBetween()*, proporcionan un resultado en segundos.

## NOTA:

Para las conversiones, AssetCenter considera que un año vale 12 meses y que 1 mes vale 30 días (de ahí que: 1 año = 360 días).

### Acceso en lectura y escritura al valor de una enumeración del sistema

AssetCenter administra las enumeraciones del sistema asignando un entero a cada valor posible de la enumeración.

Tomemos como ejemplo la enumeración del sistema que completa el campo **Asignación** (nombre SQL: seAssignment) del cuadro **Asignación estándar** de la pestaña **General** del detalle de los bienes.

El cuadro siguiente recapitula los valores tomados por esta enumeración:

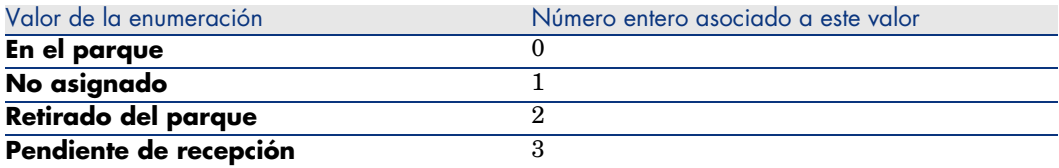

Así, para definir el valor predeterminado de una enumeración, es suficiente:

- 1 Identificar el número entero correspondiente al valor deseado.
- 2 Editar la siguiente cadena:

RetVal=<Número entero asociado al valor deseado>

En el caso presente, si se desea que el valor predeterminado de la enumeración del sistema que sirve para completar el campo **Asignación** sea *Pendiente de recepción*, se debe editar la siguiente cadena:

RetVal=3

# NOTA:

No hay que confundir una enumeración del sistema con una enumeración cerrada definida por el usuario.

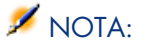

Encontrará la lista completa de valores de las enumeraciones del sistema en el archivo Database.txt situado en la subcarpeta *doc\infos* de la carpeta de instalación de AssetCenter. Las columnas "Data display and entry type" y "Additional information on entry type" describen respectivamente el tipo de enumeración y los valores tomados por una enumeración.

### Vínculo virtual CurrentUser

#### Definición

"CurrentUser" puede ser considerado como un vínculo que parte de todas las tablas y apunta al registro de la tabla de departamentos y personas correspondiente al usuario actual.

- n En la forma "CurrentUser", apunta al registro correspondiente al usuario actual y devuelve la cadena de descripción de la tabla de departamentos y personas.
- En la forma "CurrentUser.<Nombre SQL de campo>", devuelve el valor del campo para el usuario actual.

# NOTA:

Este vínculo virtual no aparece en la lista de campos y vínculos, por lo que no es directamente accesible en el generador de archivos de comandos. Introduzca esta expresión manualmente.

### **Equivalencias**

Las funciones *AmLoginName()* y *AmLoginId()* que suministran respectivamente el nombre y el número de identificador del usuario actual pueden ser consideradas como funciones derivadas de "CurrentUser". En efecto, se tienen las siguientes equivalencias:

- AmLoginName()=[CurrentUser.Name]
- AmLoginId()=[CurrentUser.lPersId]

#### Restricciones

**CurrentUser** no puede funcionar si se ha definido un contexto (el contexto siendo una tabla).

Si no existe contexto, debe recurrir a otra función.

Ejemplo:

Desea crear una acción no contextual que ejecute un archivo cuya ruta dependa del usuario conectado a la base AssetCenter.

Si la acción hubiera sido contextual, no hubiera podido crear una acción de tipo *Ejecutable* cuyo campo **Carpeta** (Folder) hubiera valido, por ejemplo: *c:\scripts\[CurrentUser.Name]\*.

Sin embargo, cuando una acción de tipo *Ejecutable* no tiene contexto, *[CurrentUser.Name]* se considera como de texto fijo.

Debe por tanto encontrar otra solución, como, por ejemplo, crear una acción no contextual de tipo *Archivo de comandos* con la secuencia de comandos:

RetVal = amActionExec("program.exe","c:\scripts\" + amLoginName())

### Vínculo virtual Old

Este vínculo se utiliza en los archivos de comandos que pertenecen a las acciones utilizadas en un flujo de trabajo.

### Definición

El vínculo Old permite hacer referencia al contexto de flujo de trabajo antes de la modificación del registro.

#### Restricción

Este vínculo sólo se puede utilizar en los archivos de comandos que pertenezcan a las acciones utilizadas por un flujo de trabajo.

#### **Sintaxis**

Para obtener el valor del campo antes de la actualización de ese campo por el flujo de trabajo, utilice la sintaxis siguiente:

[Old.Field]

### Comentario sobre un archivo de comandos Basic

A veces resulta útil comentar un archivo de comandos Basic para especificar en lenguaje claro las operaciones que este realiza o para que un usuario pueda entender y modificar el archivo de comandos. AssetCenter le da la posibilidad de comentar el cuerpo de un archivo de comandos utilizando un carácter específico ('). Todos los caracteres que siguen a un apóstrofo y están situados en la misma línea son ignorados por el compilador, que los interpreta como un comentario. Se pueden presentan dos casos:

<sup>n</sup> El comentario ocupa una línea entera en el archivo de comandos Basic, como en el siguiente ejemplo.

```
' Aquí se prueba el valor del campo BarCode de la tabla de bienes
' Si este valor es PC1, el código de retorno está definido como TRUE
If [BarCode]="PC1" Then
RetVal=True
End If
```
<sup>n</sup> El comentario se añade al final de una línea que debe ser interpretada por el compilador Basic.

```
If [BarCode]="PC1" Then: ' Si BarCode vale PC1
RetVal=TRUE ' El valor de retorno está definido como TRUE
End If: ' Fin de la prueba
```
### Envío de un mensaje de error

Puede enviar voluntariamente un mensaje de error utilizando la función Err.Raise cuya sintaxis es la siguiente:

```
Err.Raise (<Número de error>, <Mensaje de error>)
```
# NOTA:

Cuando la creación o modificación de un registro se invalida por el valor del campo "Validez" para la tabla respectiva, es recomendable enviar un mensaje de error con la función Err.Raise, con el fin de avisar al usuario. Si no lo hace, el usuario no entenderá necesariamente por qué no puede modificar ni crear el registro.

# Primer ejemplo de archivo de comandos

En este apartado, le proponemos un ejemplo de problema que puede resolverse a través de la creación de un archivo de comandos Basic. Le recomendamos que intente resolver este problema antes de consultar la solución.

### Enunciado del problema

Cuando se cierra la intervención, debe especificarse obligatoriamente una característica llamada "Ejemplo1", asociada a la tabla de intervenciones. La especificación de esta característica sigue siendo facultativa para las intervenciones no cerradas. En lo que sigue del ejemplo, supondremos que se ha creado la característica, posee un formato de entrada cualquiera, está asociada a la tabla de intervenciones, está disponible y se visualiza de forma predeterminada, tal como lo muestra la siguiente captura de pantalla:

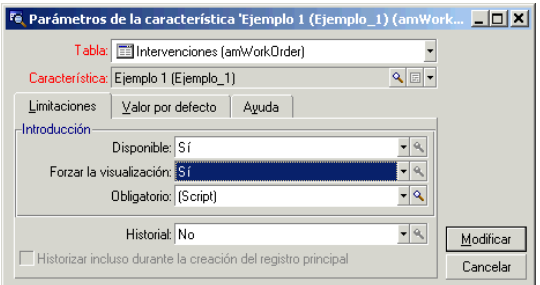

# Etapa 1 - Análisis y composición del algoritmo

El algoritmo que vamos a editar debe realizar las siguientes tareas:

<sup>n</sup> Definir el valor del campo **Obligatorio** (nombre SQL: seMandatory) (nombre SQL: seMandatory) como *Sí* cuando se cierra la intervención.

<sup>n</sup> Definir el valor del campo **Obligatorio** como *No* en los demás casos.

Por consiguiente, nuestro algoritmo se escribe así:

```
Si la intervención está cerrada Entonces
La especificación de la característica es obligatoria
Si no
La especificación de la característica no es obligatoria
```
Una intervención está cerrada si su **Estado** (nombre SQL: seStatus) indica *Cerrada*.

Entonces, el valor del campo **Estado** (nombre SQL: seStatus) de la tabla de intervenciones condiciona el valor del campo *Obligatorio* de la característica. Únicamente este campo puede intervenir en nuestro algoritmo.

La lista desplegable de la ventana de edición permite encontrar el campo **Estado** (nombre SQL: seStatus) en la tabla de intervenciones.

Una vez seleccionado el campo, transfiéralo a la ventana de edición pulsando el botón  $\vert \cdot \vert$ 

La especificación de este campo se efectúa por medio de una enumeración del sistema. Tenemos:

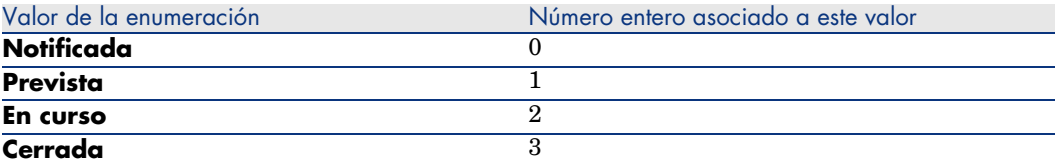

Por tanto, el valor de la enumeración que nos interesa es:

<sup>u</sup> *Cerrada* con valor de enumeración "3"

### Etapa 2 - Composición del archivo de comandos Basic

Ahora sólo hay que traducir el algoritmo definido en la etapa 1 en la ventana de edición prevista a este efecto.

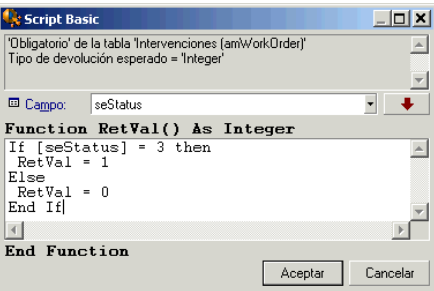

Confirme su archivo de comandos pulsando **Aceptar**.

### Etapa 3 - Prueba del programa Basic

Esta etapa de control le permite asegurarse del funcionamiento correcto del archivo de comandos.

- 1 Abra la tabla de intervenciones seleccionando el menú **Parque/ Intervenciones** y seleccione una intervención cuyo estado indique *Cerrada* (o cree dicha intervención si no existe).
- 2 Ahora seleccione la pestaña **Características**. AssetCenter ha añadido la característica a la intervención correspondiente y su especificación es obligatoria.
- 3 A continuación, seleccione una intervención cuyo estado no sea *Cerrada* y vaya a la pestaña **Características** de esta intervención. La característica "Ejemplo1" aparece pero su especificación es facultativa.

Por tanto, el archivo de comandos cumple perfectamente su función.

# Segundo ejemplo de archivo de comandos

En este apartado, le proponemos un ejemplo de problema que puede resolverse a través de la creación de un archivo de comandos Basic. Le recomendamos que intente resolver este problema antes de consultar la solución.

### Enunciado del problema

Deseamos que el campo **Campo1** (nombre SQL: Field1) del detalle de una persona muestre de forma predeterminada el nombre y apellido de la persona, si existen, o sólo los apellidos si falta el nombre.

### Etapa 1 - Análisis y composición del algoritmo

El algoritmo que vamos a editar debe realizar las siguientes tareas:

- <sup>n</sup> Mostrar de forma predeterminada el nombre y apellidos de la persona en el campo **Campo1** (nombre SQL: Field1) del detalle de una persona, si el nombre y apellido existen.
- <sup>n</sup> Mostrar de forma predeterminada únicamente los apellidos de la persona en el campo **Campo1** del detalle de una persona si el nombre no existe.

Por consiguiente, nuestro algoritmo se escribe así:

```
Si el nombre la persona no existe Entonces
El valor predeterminado del campo "Campo1" es el apellido de la persona
Si no
El valor predeterminado del campo "Campo1" es "Apellido, Nombre"
```
Por consiguiente, el valor de los campos **Apell.** (nombre SQL: Name) y **Nombre** (nombre SQL: FirstName) de la tabla de personas condiciona el valor predeterminado del campo **Campo1** del detalle de una persona. Sólo estos dos campos intervienen en nuestro algoritmo.

Ahora sólo hay que pulsar el botón derecho del ratón en el campo **Campo1** del detalle de una persona y seleccionar el menú **Configurar el objeto**.

Para editar el archivo de comandos Basic, pulse el botón situado junto al campo **Predeterminado**.

### Etapa 2 - Composición del archivo de comandos Basic

Ahora sólo hay que traducir el algoritmo definido en la etapa 1 en la ventana de edición prevista a este efecto.

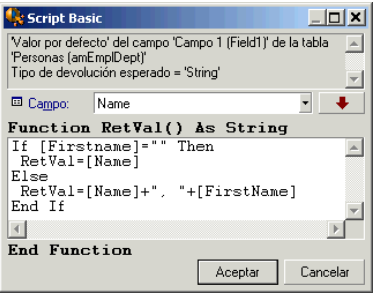

Confirme su archivo de comandos pulsando **Aceptar**.

### Etapa 3 - Prueba del programa Basic

Esta etapa de control le permite asegurarse del funcionamiento correcto del archivo de comandos.

- 1 Abra la tabla de personas seleccionando el menú **Parque/ Departamentos y personas** y cree una nueva persona.
- 2 Rellene los campos **Apell.** (nombre SQL: Name) y **Nombre** (nombre SQL: FirstName), luego apruebe su creación pulsando **Crear**. AssetCenter presenta el nombre y apellido de la persona en el campo **Campo1** (nombre SQL: Field1).

Por tanto, el archivo de comandos cumple perfectamente su función.

# 12 Calendarios

Acceda a la lista de calendarios por medio del menú Herramientas/ Calendarios.

# Vista previa y funcionamiento general de un calendario

### Vista previa general de un calendario

El detalle de un calendario está constituido por los siguientes elementos:

- <sup>n</sup> Un conjunto de informaciones generales que permiten identificar un calendario de manera única:
	- <sup>n</sup> El *nombre* (nombre SQL: Name) del calendario.
	- <sup>n</sup> El *huso horario* (nombre SQL: TimeZone) al que está asociado el calendario.
- <sup>n</sup> La descripción de los horarios usuales de trabajo en la semana situada en la pestaña *Horarios*.
- <sup>n</sup> La lista de excepciones a esos horarios situada en la pestaña *Excepciones*.
- <sup>n</sup> Un cuadro de visualización de las horas laborables en un periodo dado, que toma en cuenta la información de las pestañas *Horarios* y *Excepciones*.

### Funcionamiento general y uso de los calendarios

Los calendarios están asociados:

 $\bullet$  A las actividades de flujo de trabajo.

Permiten determinar el momento en el que deben dispararse las alarmas definidas en las actividades de flujo de trabajo. El *Plazo* fijado en estas alarmas está especificado en tiempo laborable.

# $\triangle$  AVISO:

Si modifica un calendario en la base de datos, deberá reiniciar AssetCenter para que las modificaciones se apliquen a los campos asociados a dicho calendario.

# Incidencia de los calendarios en ciertas funcionalidades

Los calendarios tienen un impacto en ciertas funcionalidades de AssetCenter. La modificación de un calendario provoca directa o indirectamente algunos cambios en ciertos registros de la base de datos. Los calendarios intervienen en:

- El plazo de ejecución de una tarea de flujo de trabajo.
- <sup>n</sup> Las alarmas asociadas a una actividad de flujo de trabajo.

# Metodología de creación de un calendario

Éstas son las etapas que se han de seguir para crear un calendario:

- 1 Empiece por identificar el calendario dándole un *Nombre* (nombre SQL: Name).
- 2 Si es necesario, asocie el calendario a un huso horario rellenando el campo *Huso horario* (nombre SQL: TimeZone).
- 3 Defina los horarios de trabajo semanal en la pestaña *Horarios* del detalle del calendario.
- 4 Por último, defina las excepciones a esos horarios de trabajo en la pestaña *Excepciones* del detalle del calendario.
- 5 Controle el funcionamiento del calendario por medio de la pestaña *Vista previa*.

# Descripción de la creación de un calendario

La creación de un calendario se efectúa paso a paso:

- 1 Introducción de información general
- 2 Especificación de la pestaña Horarios
- 3 Especificación de la pestaña Excepciones de un calendario
- 4 Control del funcionamiento del calendario

### Introducción de información general

Antes de proceder a la introducción de periodos laborables y de excepciones para esos periodos, identifique un calendario rellenando el campo *Nombre* (nombre SQL: Name) de la pantalla de detalle.

También tiene la posibilidad de asociar un calendario a un huso horario rellenando el campo *Huso horario* (nombre SQL: TimeZone).

### Especificación de la pestaña Horarios

La pestaña *Horarios* del detalle de un calendario define los horarios semanales asociados a este calendario. Los periodos especificados dentro de esta pestaña describen el caso general, es decir, las horas laborables que suelen aplicarse en el marco del calendario. Los días de fiesta, los días de asueto total o parcial constituyen excepciones de ese caso general y se definen en la pestaña *Excepciones*.

# Figura 12.1. Calendario - Pestaña Horarios

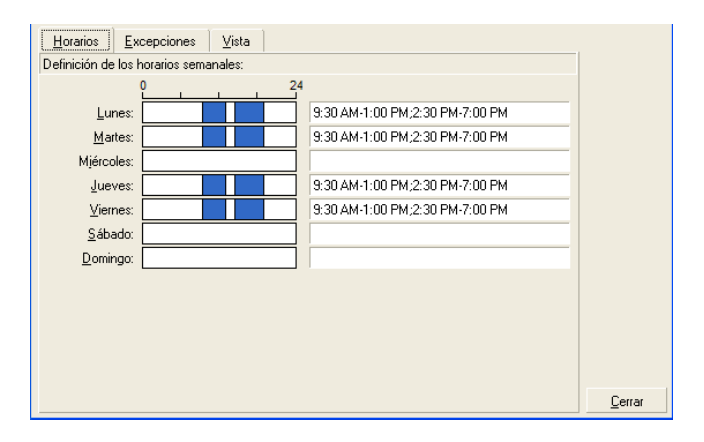

Para cada día de la semana, se pueden definir uno o varios periodos horarios que representan los periodos laborables. Puede elegir entre dos tipos de entrada:

- <sup>n</sup> Una entrada gráfica por medio del control graduado situado junto a cada día de la semana.
	- 1 Pulse el botón izquierdo en el control, al nivel de la graduación correspondiente al principio del periodo horario.
	- 2 Manteniendo pulsado el botón izquierdo, extienda su selección hasta la graduación correspondiente al final del periodo horario. AssetCenter completa automáticamente el campo de texto situado a la derecha del control graduado.
	- 3 Repita este procedimiento para cada nueva entrada.
- <sup>n</sup> Una introducción "manual" por medio del campo de texto. Esta entrada respeta una sintaxis precisa:

```
<Hora de inicio del periodo laborable>-<Hora de fin del periodo laborable>
;<Hora de inicio del periodo laborable>-<Hora de fin del periodo laborable
>;...
```
Las horas se expresan en el formato:

#### $\left\{\text{hh:mm}[\text{AM}|\text{PM}]\right\}$

Si el parámetro facultativo [AM|PM] no está definido, AssetCenter considera de forma predeterminada que el formato de hora es de 24 horas.

AssetCenter completa automáticamente el control graduado situado a la izquierda del campo de texto.

# NOTA:

La introducción gráfica posibilita la edición con una precisión de sólo media hora. La introducción manual permite afinar los periodos horarios con una precisión de un minuto.

### Especificación de la pestaña Excepciones de un calendario

La pestaña *Excepciones* del detalle de un calendario define las excepciones de los horarios semanales definidos en la pestaña *Horarios*.

#### Metodología

Éstas son las etapas que se han de seguir para crear una excepción:

- 1 Dé un "Nombre" a la excepción.
- 2 Defina el campo de aplicación de la excepción rellenando el campo *Día(s)*. En función de su elección, podrá precisar la definición del campo de aplicación de la excepción en función de un día, un mes o un año.

3 Defina, si lo desea, un periodo laborable dentro de la excepción con el campo *Period. laborables*. Este campo le permite elaborar las excepciones más precisas tales como: "El último viernes de cada mes, el equipo trabaja de 8.30 a 10.30 h. y de 17.30 a 18.30 h".

#### Descripción de la pestaña Excepciones

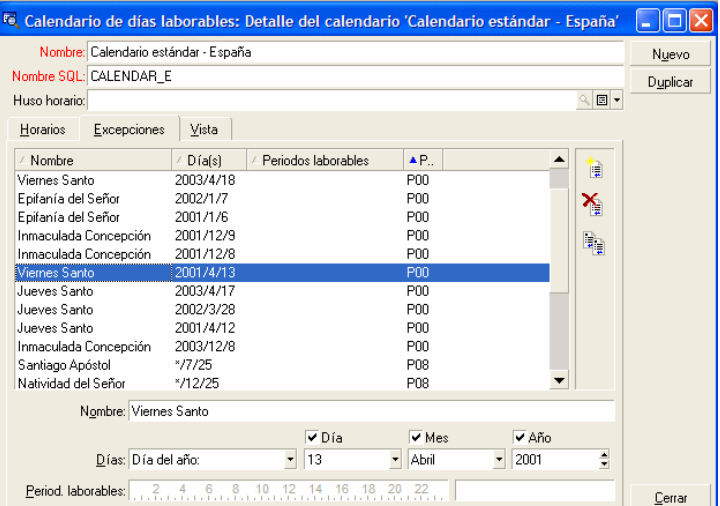

La pantalla de esta pestaña está dividida en dos partes.

- <sup>n</sup> La primera propone una lista de excepciones y le permite crear, duplicar, eliminar, modificar y cancelar las modificaciones de una excepción utilizando los botones de la barra de herramientas:
	- $\mathbb{\hat{I}}$ : pulse este botón para crear una nueva excepción.
	- <sup>n</sup> : pulse este botón para eliminar una excepción.
	- **n** : pulse este botón para duplicar una excepción.

# NOTA:

La columna *Precedencia* de esta parte de la pantalla permite ordenar las excepciones por prioridad: determina qué excepción es prioritaria en caso de ambigüedad. AssetCenter asigna automáticamente una precedencia (de "P00" a "P15") a una excepción. Cuanto más baja es la precedencia, mayor es la prioridad de la excepción. Así, una excepción de precedencia "P06" es prioritaria sobre una excepción de precedencia "P10".

<sup>n</sup> La segunda da el detalle de la excepción. Los valores tomados por el campo *Día(s)* definen el contexto de aplicación de la excepción:

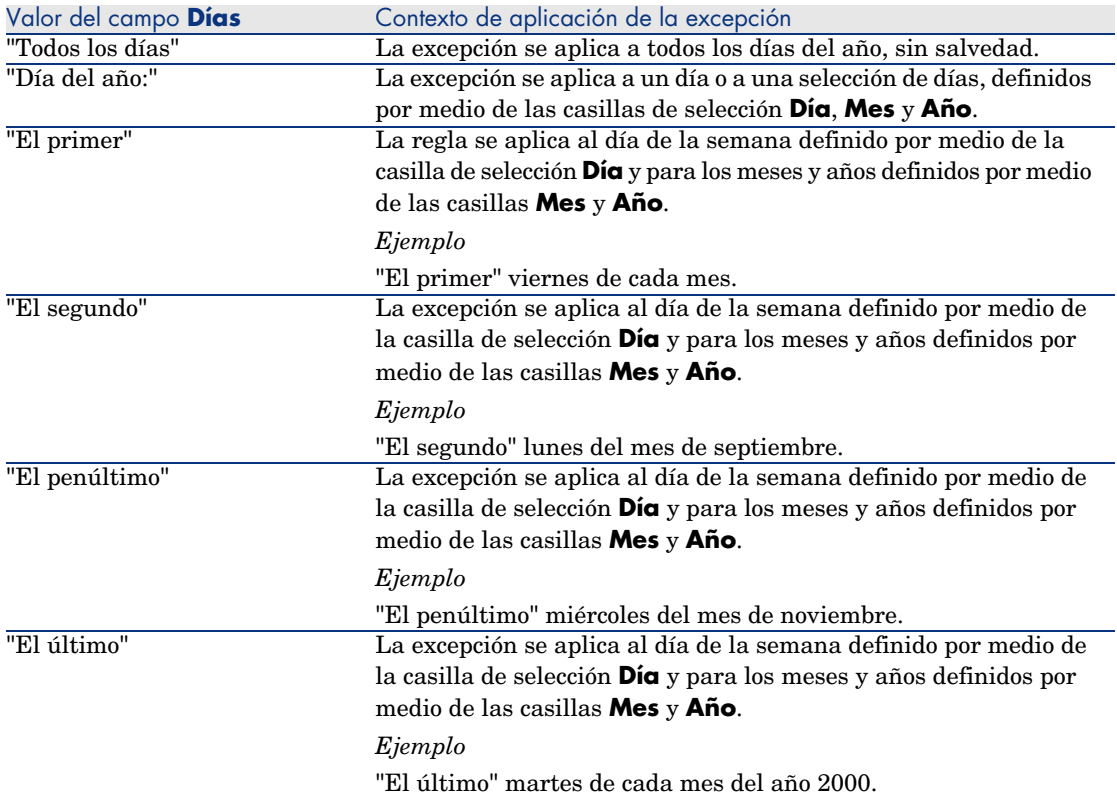

### Ejemplo de introducción de una excepción

Los empleados de la empresa Taltek disfrutan de las siguientes vacaciones:

- <sup>n</sup> El primer viernes de cada mes es asueto.
- <sup>n</sup> En agosto, los empleados de Taltek sólo trabajan por la mañana de 8.30 a 12.30 h.

# Regla n°1: El primer viernes de cada mes es asueto.

- 1 Pulse el botón **Nuevo** para empezar la creación de la excepción.
- 2 La excepción se aplica al primer viernes de cada mes y para todos los años. Las casillas *Mes* y *Año* no están marcadas, lo que significa que la excepción es independiente del mes o del año. En cambio, la casilla *Día* está marcada, ya que la excepción sólo se aplica los viernes.
- 3 Termine la creación de la excepción asignando al campo *Día(s)* el valor: "El primero".

# Regla n°2: En agosto, los empleados de Taltek sólo trabajan por la mañana de 8.30 a 12.30 h.

- 1 Pulse el botón **Nuevo** para empezar la creación de la excepción.
- 2 Esta excepción sólo depende del mes (en este caso, solo se aplica al mes de agosto). Las casillas *Día* y *Año* no están marcadas, en cambio, la casilla *Mes* está marcada y se le ha asociado el valor "Agosto".
- 3 Como la excepción se aplica a una selección de días (todos los días del mes de agosto), asigne al campo *Día(s)* el valor "Día del año".
- 4 En este periodo, los empleados trabajan de 8.30 a 12.30 h. Para terminar la creación de la excepción, seleccione el periodo 8.30 - 12.30 en el campo *Period. laborables*.

### Control del funcionamiento del calendario

La pestaña *Vista previa* permite aplicar el conjunto de reglas definidas en las pestañas *Horarios* y *Excepciones* a un periodo seleccionado por medio de los campos *Fecha de inicio* y *Fecha de fin* del cuadro *Prueba*.

# Figura 12.2. Calendario - Pestaña Vista previa

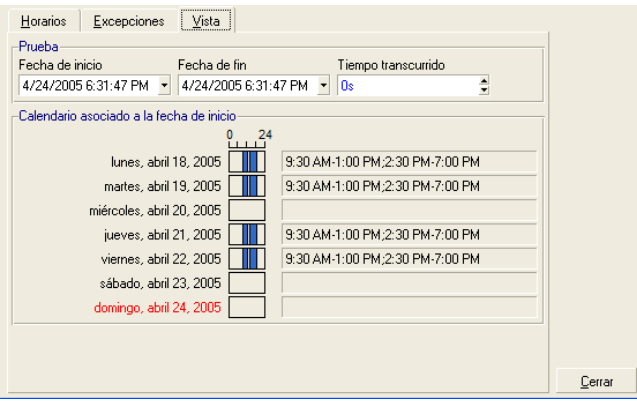

- <sup>n</sup> El cuadro *Calendario asociado a la fecha de inicio* le ofrece de forma predeterminada una vista previa de los periodos laborables en la semana que incluye la "Fecha de inicio" seleccionada.
- <sup>n</sup> El campo *Tiempo transcurrido* totaliza el número de horas laborables en el periodo seleccionado.

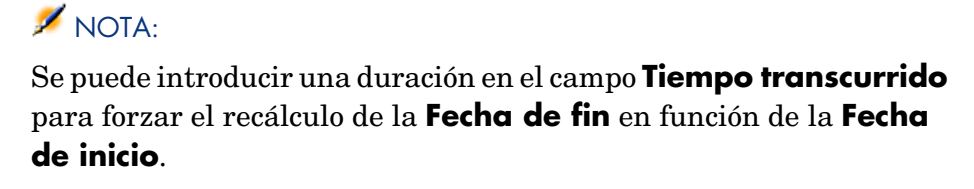
# 13 Husos horarios

Este capítulo explica cómo administrar los husos horarios.

### $N$  NOTA:

Esta función sólo está disponible para ciertos contratos de licencia de utilización de AssetCenter.

### ¿Por qué administrar husos horarios?

Como las estaciones cliente y la estación servidor pueden estar muy alejadas geográficamente, AssetCenter administra las diferencias y los husos horarios con respecto al meridiano de Greenwich (GMT). AssetCenter respeta las siguientes reglas:

- <sup>n</sup> Todos los campos de tipo "Date and time" se muestran en la estación cliente respetando el huso horario de la estación cliente.
- <sup>n</sup> Todos los campos de tipo "Date and time" están almacenados en el servidor refiriéndose al huso horario definido para los datos.
- <sup>n</sup> Todos los cálculos que impliquen fechas y horas respetan las eventuales diferencias horarias.

### Ejemplo

Tomemos el ejemplo de un servidor situado en Nueva York que tiene datos indexados con el huso horario de Madrid y dos estaciones cliente situadas en Madrid y en Londres. Definamos ahora el huso horario de cada una de estas estaciones con relación al meridiano de Greenwich:

- <sup>n</sup> Huso horario de la estación servidor = GMT-5
- <sup>n</sup> Huso horario de la estación cliente de Madrid = GMT+1
- <sup>n</sup> Huso horario de la estación cliente de Londres = GMT
- Huso horario de los datos  $=$  GMT+1

Todos los campos de tipo "Date and time" están almacenados en la base de la estación servidor con el formato GMT+1 y deben visualizarse en la estación cliente de Madrid con el formato GMT + 1 y en la estación cliente de Londres con el formato GMT. Por ejemplo, durante la recepción de una llamada en la estación cliente de Londres, si la fecha límite de resolución del expediente de soporte asociado está fijada el 15/05/00 a las 17:30, esta misma fecha límite de solución se visualiza de la siguiente manera en las otras estaciones de trabajo:

- <sup>n</sup> En la estación servidor: 15/05/00 a las 12:30
- <sup>n</sup> En la estación cliente de Madrid: 15/05/00 a las 18:30
- <sup>n</sup> En la estación cliente de Londres: 15/05/00 a las 17:30

### Implantación de husos horarios

Para que AssetCenter tome a su cargo la gestión de husos horarios de manera óptima, siga las siguientes etapas:

- 1 Definir los husos horarios durante la creación de la base en AssetCenter Database Administrator por medio de la opción **Usar los husos horarios**.
- 2 Crear los husos horarios importando, por ejemplo, la información relativa a los husos horarios.
- 3 Definir el huso horario de su estación de trabajo por medio del menú **Herramientas/ Cambiar el huso horario**.
- 4 Definir los calendarios de acuerdo con los husos horarios.

## Creación de un huso horario

A diferencia de Windows, la gestión de husos horarios en AssetCenter toma en cuenta las modificaciones de las reglas de cambios de hora a lo largo de los años, lo que permite visualizar las horas locales pasadas con una gran exactitud. La utilización de la información de husos horarios de AssetCenter permite:

- <sup>n</sup> Mostrar las fechas y las horas locales tomando en cuenta el cambio de hora de verano a hora de invierno.
- <sup>n</sup> Ponerse en el lugar de otra localización.

Para que no tenga que definir manualmente los husos horarios, AssetCenter se entrega con un archivo de descripción de los principales husos horarios. Este archivo puede ser importado siguiendo el procedimiento indicado a continuación:

- 1 Seleccione el menú **Archivo/ Importar**. AssetCenter abre la pantalla de selección del tipo de importación.
- 2

Seleccione "Ejecutar un archivo de comandos" pulsando el botón . AssetCenter abre la pantalla de actualización de la base de datos. Seleccione el archivo de comandos para ejecutar, en este caso *tz.scr* de la subcarpeta datasys de la carpeta de instalación de AssetCenter, pulsando el botón **□**.

3 Pulse el botón Importar. AssetCenter realiza la importación conforme al archivo de comandos.

### Gestión de un huso horario

En este párrafo, vamos a estudiar más en detalle el campo *Hora de verano* (nombre SQL: memDaylightInfo) de la tabla de Husos horarios.

### Formato del campo Hora de verano

La estructura del campo *Hora de verano* (nombre SQL: memDaylightInfo) es la siguiente (en una sola línea):

```
<Year>=<DaylightInfo>|<Year>
=<DaylightInfo>|<Year>=<DaylightInfo>|...
```
A continuación, se utilizan las siguientes convenciones:

- <sup>n</sup> El conjunto <Year>=<DaylightInfo> es llamado "parámetro"
- <sup>n</sup> <Year> y <DaylightInfo> son llamados "argumentos"

El cuadro que sigue presenta en forma breve las características de la información de paso de la hora de verano a la hora de invierno en función de los valores de los argumentos <Year> y <DaylightInfo>.

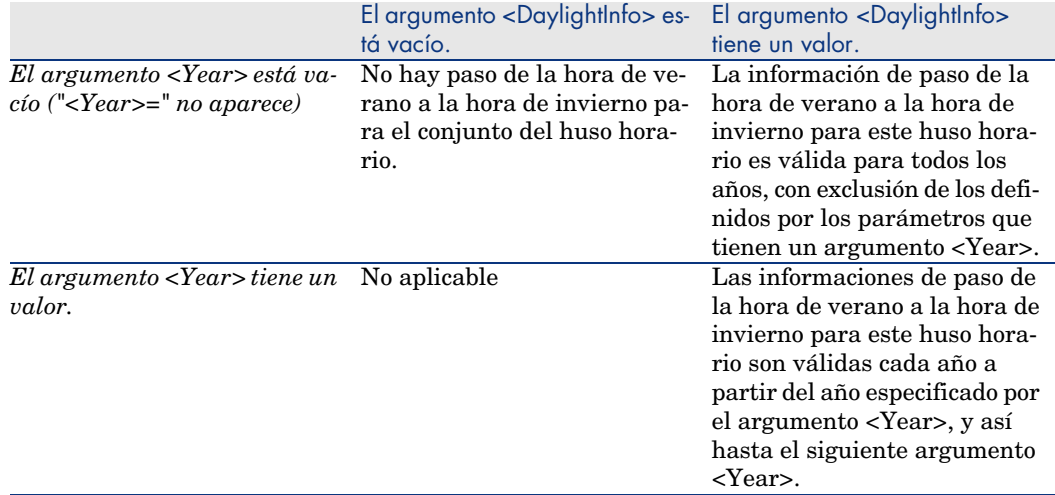

### Valores del argumento <Year>

El argumento <Year>, que especifica el año a partir del cual son aplicables las informaciones de paso de la hora de verano a la hora de invierno (y viceversa) definidas en el argumento <DaylightInfo>, puede tomar cualquier valor de año con cuatro cifras (p. ej.: 1990, 1997, 1998, 2012).

### Valores del argumento <DaylightInfo>

El formato completo de un argumento <DaylightInfo> es el siguiente:

```
<StdShift>,<DltShift>,<SDay>
,<SMonth>,<SDayPos>,<SHour>
,<DDay>,<DMonth>,<DDayPos>,<DHour>
```
Este argumento consta de varios subargumentos recapitulados en el siguiente cuadro:

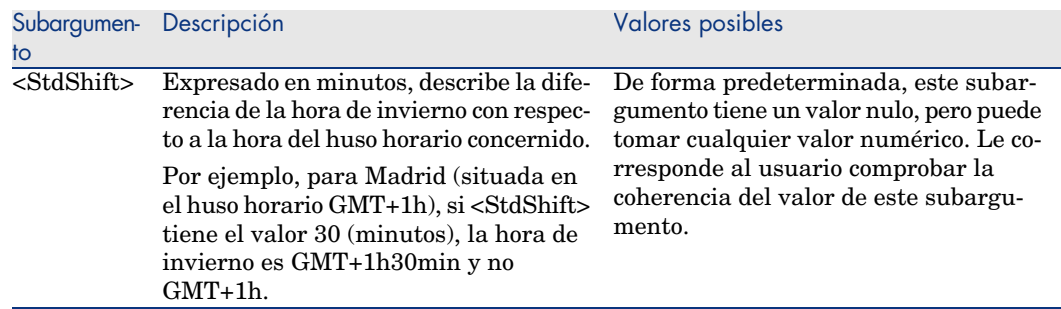

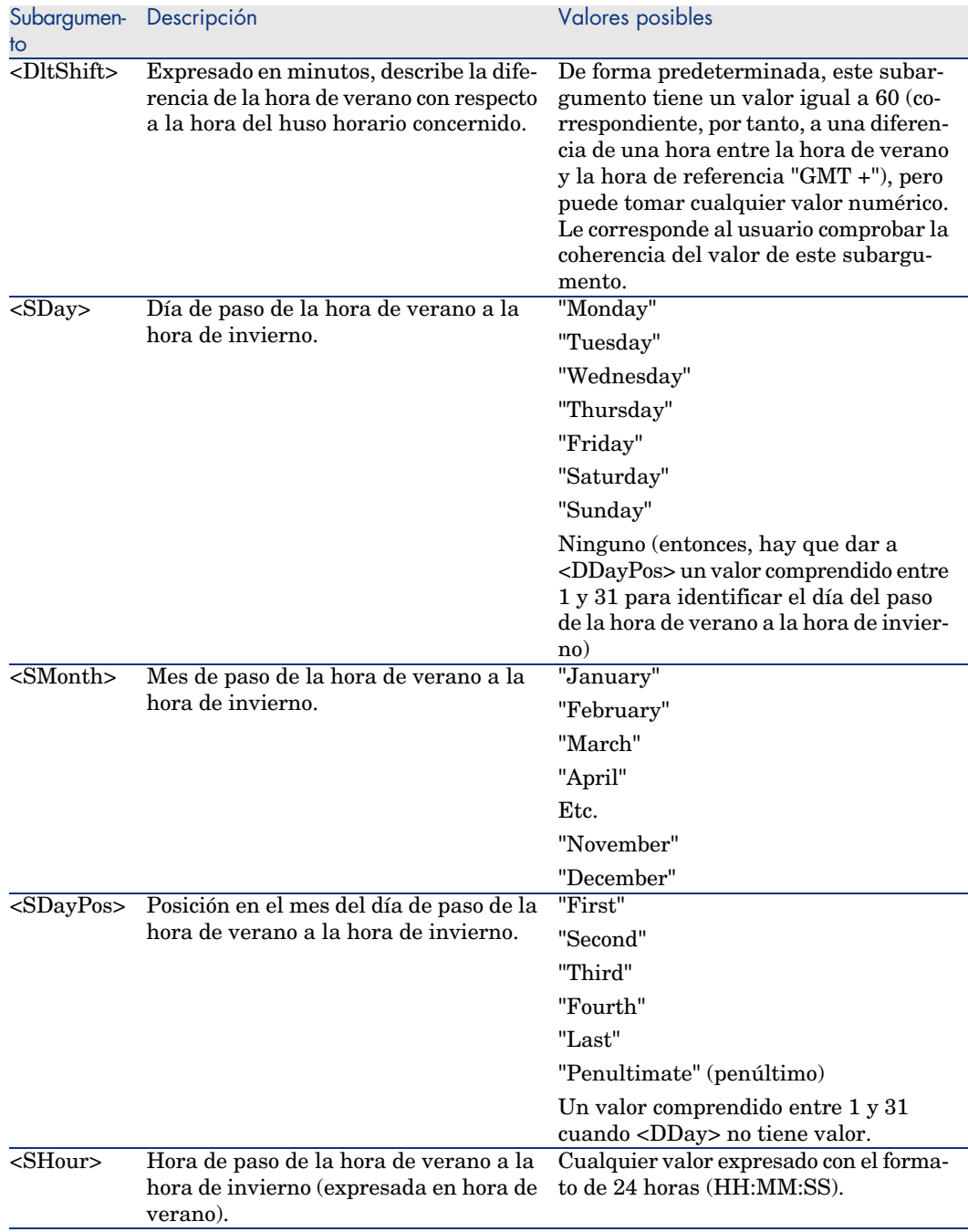

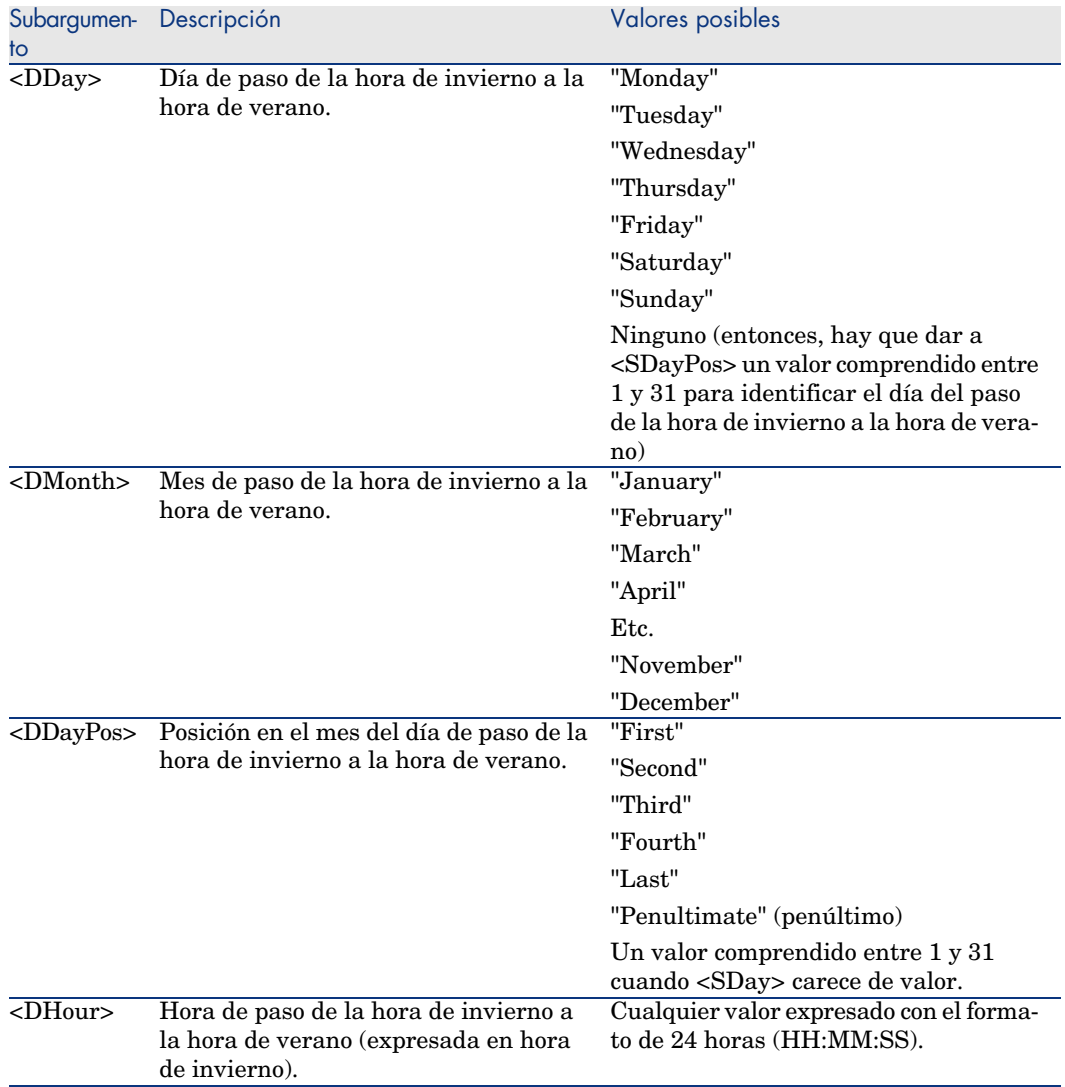

### Ejemplo de gestión de la hora de verano

Tomemos, por ejemplo, las informaciones sobre la hora de verano del huso horario "(GMT+01:00) París, Madrid, Amsterdam".

2000=0,60,Sunday,October,last,03:00:00,Sunday,March,last,02:00:00| 0,60,Sunday,September,last,03:00:00,Sunday,March,last,02:00:00

Identifiquemos ahora los parámetros utilizados.

#### Primer parámetro

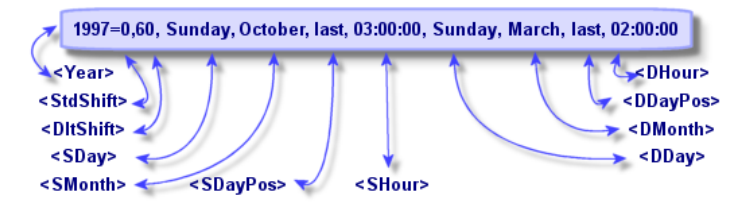

- <sup>n</sup> <Year> = 2000 significa que los parámetros <DaylightInfo> siguientes son aplicables a partir del año 2000.
- StdShift> = 0 significa que la diferencia entre la hora de invierno y la hora del huso horario es nula. Por tanto, la hora de invierno es igual a la hora del huso horario.
- $\blacksquare$  <DltShift> = 60 significa que la diferencia entre la hora de verano y la hora del huso horario es de 60 minutos, o sea, una hora. Por tanto, la hora de verano es igual a la hora del huso horario más una hora.
- <sup>n</sup> <SDay> = Sunday significa que el paso a la hora de invierno se efectúa un domingo.
- $\blacksquare$  <SMonth> = October significa que el paso a la hora de invierno se efectúa en el mes de octubre.
- $\sim$  <SDayPos> = Last precisa la posición del día en el mes. Aquí, por tanto, el paso a la hora de invierno se efectúa el último domingo del mes de octubre.
- SHour  $> 0.3$ :00:00 significa que el paso a la hora de invierno se efectúa a las 3 horas de la mañana.
- $\Box$  <DDay> = Sunday significa que el paso a la hora de verano se efectúa un domingo.
- $\blacksquare$  <DMonth> = March significa que el paso a la hora de verano se efectúa el mes de marzo.
- <sup>n</sup> <DDayPos> = Last precisa la posición del día en el mes. Aquí, por tanto, el paso a la hora de verano se efectúa el último domingo del mes de marzo.
- $\blacksquare$  <DHour> = 02:00:00 significa que el paso a la hora de verano se efectúa a las 2 horas de la mañana.

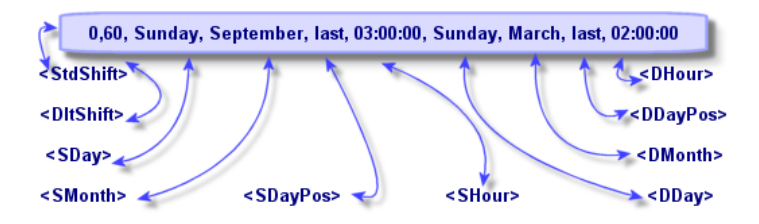

- <sup>n</sup> La ausencia de argumento <Year> para este parámetro precisa que este último sólo es aplicable para los años no descritos en un parámetro anterior.
- $\blacksquare$  <StdShift> = 0 significa que la diferencia entre la hora de invierno y la hora del huso horario es nula. Por tanto, la hora de invierno es igual a la hora del huso horario.
- $\blacksquare$  <DltShift> = 60 significa que la diferencia entre la hora de verano y la hora del huso horario es de 60 minutos, o sea, una hora. Por tanto, la hora de verano es igual a la hora del huso horario más una hora.
- $\sim$ SDay> = Sunday significa que el paso a la hora de invierno se efectúa un domingo.
- $\blacksquare$  <SMonth> = September significa que el paso a la hora de invierno se efectúa el mes de septiembre.
- $\blacksquare$  <SDayPos> = Last precisa la posición del día en el mes. Aquí, por tanto, el paso a la hora de invierno se efectúa el último domingo del mes de septiembre.
- $\blacktriangleright$  <SHour> = 03:00:00 significa que el paso a la hora de invierno se efectúa a las 3 horas de la mañana.
- <sup>n</sup> <DDay> = Sunday significa que el paso a la hora de verano se efectúa un domingo.
- $\blacksquare$  <DMonth> = March significa que el paso a la hora de verano se efectúa el mes de marzo.
- $\blacksquare$  <DDayPos> = Last precisa la posición del día en el mes. Aquí, por tanto, el paso a la hora de verano se efectúa el último domingo del mes de marzo.
- $\blacksquare$  <DHour> = 02:00:00 significa que el paso a la hora de verano se efectúa a las 2 horas de la mañana.

La consecuencia es la siguiente:

# NOTA:

Desde el año 2000, el paso a la hora de invierno se efectúa el último domingo de octubre a las 03:00:00 (y entonces se pasa a las 02:00:00); y el paso a la hora de verano se efectúa el último domingo del mes de marzo a las 02:00:00 (y entonces se pasa a las 03:00:00).

Para todos los años anteriores a 2000, el paso a la hora de invierno se efectúa el último domingo de septiembre a las 03:00:00; y el paso a la hora de verano se efectúa el último domingo del mes de marzo a las 02:00:00.

# Gestión de husos horarios en AssetCenter Server

AssetCenter Server permite configurar las pruebas relativas a los husos horarios. Seleccione el menú **Opciones/ Configurar los módulos**.

#### Pruebas que efectuar

En la pestaña **General** de la pantalla de configuración, configure el tipo de prueba que se ha de efectuar:

- <sup>n</sup> Comprobar el huso horario del servidor de la base de datos.
- <sup>n</sup> Comprobar la hora local con respecto a la del servidor.

Ambos tipos de pruebas comparan la hora del servidor de base de datos con la de la estación en la que está instalado AssetCenter Server, sabiendo que la diferencia entre las dos horas está formalizada en la forma [(n \* 30 minutos) + m] donde m está comprendido entre -15 minutos y + 15 minutos.

#### En ambos casos

Si la diferencia no excede 5 minutos, AssetCenter Server propone actualizar la hora local de la estación en la que está instalado.

Si rechaza la actualización (por ejemplo, porque piensa que se debe modificar más bien la hora del servidor), la conexión se rechaza. Podrá conectarse de nuevo en cuanto la diferencia entre las dos horas no exceda 5 minutos (porque se ha actualizado la hora del servidor de base de datos o la hora de la estación en la que está instalado AssetCenter Server, o ambas).

#### Especificidad de la opción Comprobar el huso horario del servidor de la base de datos

# $NOTA$

Para ello, la estación en la que se ejecuta AssetCenter Server debe estar a la hora exacta y tener la información correcta de paso de la hora de verano a la hora de invierno.

Si es necesario, se actualiza las información sobre el huso horario del servidor en la tabla de opciones de AssetCenter (si el número (n \* 30 minutos) no corresponde al huso horario del servidor).

#### Especificidad de la opción Comprobar la hora local con respecto a la del servidor

El huso horario se recupera al nivel del servidor, lo que es necesario para llevar a cabo operaciones internas de AssetCenter.

#### Frecuencia de la prueba

La prueba se efectúa:

- 1 En primer lugar, durante la conexión de AssetCenter Server con la base de datos.
- 2 Después, regularmente, según la planificación que se establezca en la pantalla de configuración de los módulos de AssetCenter Server (**Herramientas/ Configurar los módulos**).

### Incidencias en diversas operaciones

La gestión de husos horarios afecta a varias operaciones:

- <sup>n</sup> Creación de la base de datos
- <sup>n</sup> Conexión a una base de datos y husos horarios
- <sup>n</sup> Importación y exportación

#### Creación de la base de datos

Al crear una base de datos, AssetCenter le da la posibilidad de definir las opciones de gestión de husos horarios. Seleccione el menú *Acción/ Crear una* *base* en AssetCenter Database Administrator. El cuadro de diálogo *Creación de los datos del sistema* contiene las opciones relativas a los husos horarios.

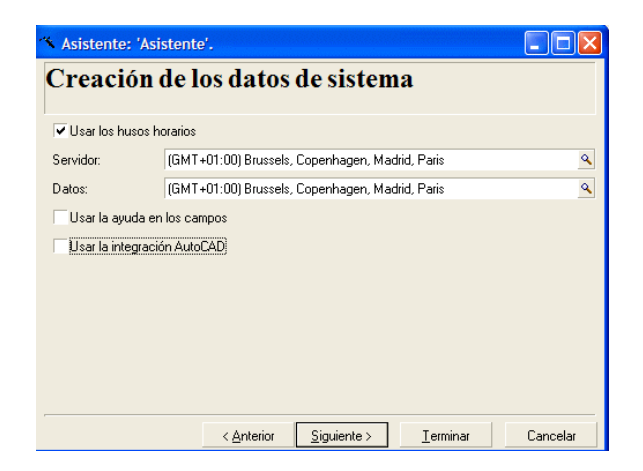

La casilla de selección *Usar los husos horarios* determina la manera como se toman en cuenta los husos horarios durante la creación de los datos.

- <sup>n</sup> Si esta casilla está marcada, los husos horarios se utilizan durante la creación de la base.
- <sup>n</sup> Si esta casilla no está marcada, se ignoran los husos horarios durante la creación de la base.

Los dos campos *Servidor* y *Datos* determinan, respectivamente, el huso horario efectivo del servidor en el momento de la creación de la base y el huso horario según el cual se almacenarán los datos.

# NOTA:

Esta opción sólo es accesible durante la creación de una base de datos. Permite definir el referencial horario del servidor y de los datos. Si se modifican esos valores, los valores de los campos "Date and time" almacenados en la base ya no tienen sentido.

#### Conexión a una base de datos y husos horarios

Durante la conexión, AssetCenter busca en el archivo *am.ini* la entrada "LocalTimeZone" que define el huso horario de la estación cliente.

Localización de este archivo: manual *AssetCenter - Instalación y actualización*, capítulo *Archivos .ini y .cfg*.

Si la información no existe, AssetCenter utiliza el huso horario del sistema (definido en Windows).

AssetCenter intenta encontrar en la tabla de husos horarios de la base el huso horario correspondiente sea a la entrada "LocalTimeZone" del archivo aam.ini, sea al huso horario definido en Windows.

En el siguiente cuadro se recapitulan los diferentes casos posibles:

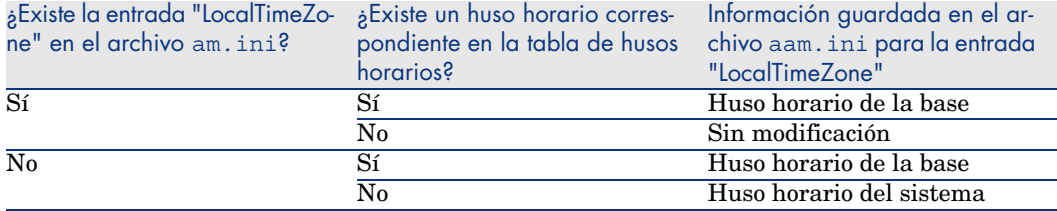

#### Ajuste de la hora de la estación cliente

Durante la conexión a una base de datos remota, AssetCenter controla la validez de la hora de la estación cliente con respecto a la del servidor.

La hora de la estación cliente se compara con la del servidor de base de datos. AssetCenter calcula entonces el huso horario del reloj de la estación cliente y determina el diferencial horario entre las dos estaciones. Este diferencial se calcula como sigue:

Diferencial = Módulo((Diferencia en minutos entre las horas de las dos est aciones implicadas)/30)

### NOTA:

El módulo es el resto entero de una división.

Por ejemplo, para las dos siguientes estaciones:

- Estación A situada en GMT que tenga por hora  $18:02$
- Estación B situada en GMT+1 que tenga por hora  $18:19$  (es decir, 17:19 en la hora de la estación A, o sea, 43 minutos de diferencia con la estación A)

Diferencial = Módulo (43/30)= 13 minutos

Si este diferencial excede cinco minutos (valor no modificable), AssetCenter propone ajustar la hora de la estación cliente.

En caso de rechazo del usuario, falla la conexión.

AssetCenter efectúa este control periódicamente y a cada cambio de hora en la estación cliente. De forma predeterminada, la frecuencia de este control es de 60 minutos, pero es posible modificarla con la opción *g\_lTimeZoneCheckInMns* del archivo *am.ini*, sección [option].

Localización de este archivo: manual *AssetCenter - Instalación y actualización*, capítulo *Archivos .ini y .cfg*.

[option] g\_lTimeZoneCheckInMns = 30

La frecuencia de control del diferencial horario está fijada en 30 minutos.

Esta frecuencia también puede configurarse a través de la opción *Comprobar la hora local con respecto a la del servidor* de las opciones de AssetCenter.

# NOTA:

Esta función de control funciona sólo si la base a la cual se accede se ha creado tomando en cuenta los husos horarios.

### Importación y exportación

Para estas dos funcionalidades, la conversión se efectúa suponiendo que todos los campos de tipo "Date and time" son relativos al huso horario del ordenador que realiza la importación o la exportación.

*230 | AssetCenter 5.0 - Utilización avanzada*

# 14 Campos calculados

Acceda a la pantalla de creación de los campos calculados por medio del menú **Administración/ Campos calculados**.

### Definición de campo calculado

Un campo calculado es un campo cuyo valor está calculado en función del valor de otros campos y variables, a través de una fórmula definida por el usuario. Hay tres tipos de campos calculados:

- $AQL$
- **Basic**
- <sup>n</sup> Cadena calculada

Cada uno de estos tipos recurre a un lenguaje diferente para la escritura de la fórmula de cálculo del campo y condiciona las posibilidades y las restricciones de uso del campo. Por ejemplo, sólo los campos calculados de tipo "AQL" son utilizables en los filtros.

# NOTA:

Los campos calculados son campos virtuales (la fórmula de cálculo del valor del campo se almacena una sola vez en la base de datos AssetCenter), accesibles únicamente en lectura. Se pueden definir tantos campos calculados como se desee y asignarles derechos de usuario.

# Interés de los campos calculados

Los campos calculados le permiten definir información complementaria y calcular información sintética para todos los registros de una tabla de la base de datos AssetCenter. En este sentido, son similares a los campos "clásicos" de la base de datos, con leves diferencias:

- n Al contrario de los campos "clásicos", el valor de los campos calculados no se almacena en la base de datos AssetCenter.
- <sup>n</sup> El valor de un campo calculado no es introducido por el usuario sino que es calculado por una fórmula.
- <sup>n</sup> No puede asociar un campo calculado a un solo registro de una tabla dada. Al igual que los campos "clásicos" de la base de datos, un campo calculado está asociado a todos los registros de una tabla y tiene un valor (incluso nulo) para cada uno de los registros de esta tabla.
- <sup>n</sup> Los campos calculados no aparecen en la pantalla de detalle de un registro. Sólo pueden visualizarse como lista.
- <sup>n</sup> Los campos calculados sólo pueden utilizarse en el cálculo del valor predeterminado de un campo estándar si son de tipo *Cadena calculada* o *Archivo de comandos Basic*.

### Creación de un campo calculado

Antes de proceder a la creación de un campo calculado, es útil conocer las particularidades inherentes a cada tipo.

Esta sección explica en detalle los siguientes temas:

- Prefacio
- <sup>n</sup> Metodología de creación

### Prefacio

Cada tipo de campo calculado tiene propiedades diferentes que determinan su uso.

El cuadro siguiente pone de manifiesto las principales diferencias entre los tres tipos:

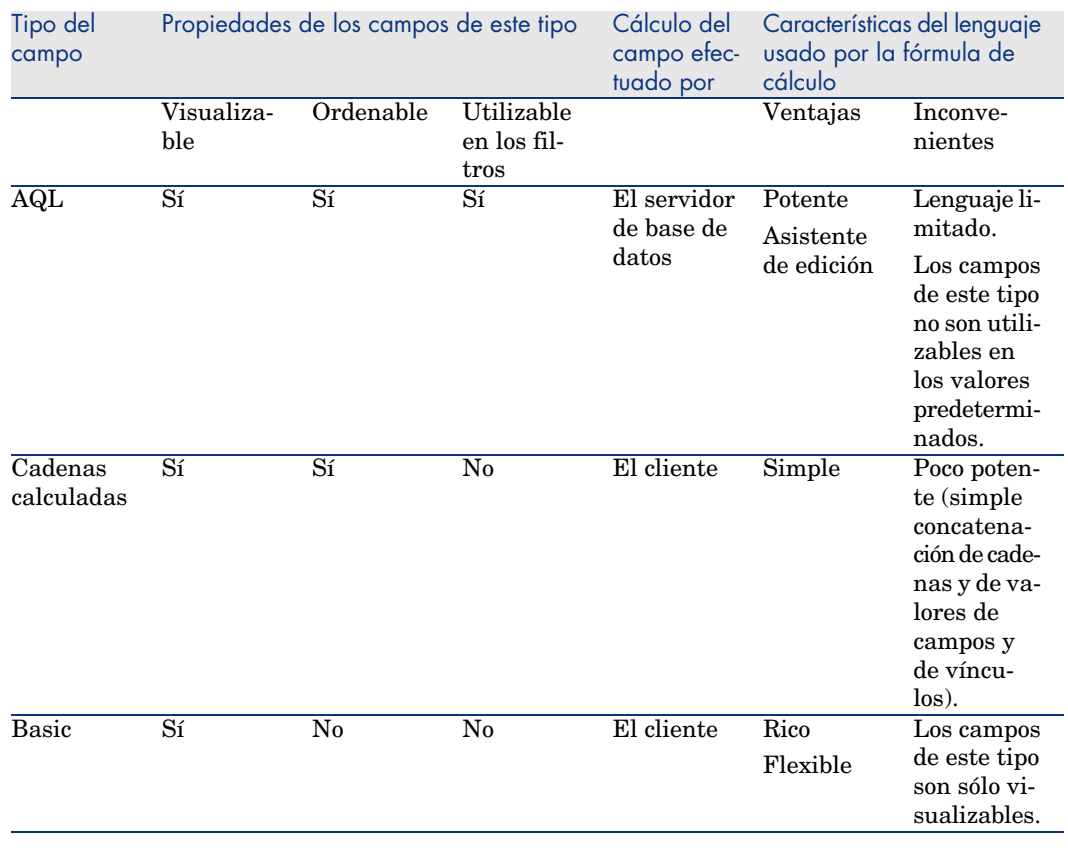

#### **Cuadro 14.1. Tipos de campos calculados**

# NOTA:

En consecuencia, los campos calculados de tipo "AQL" tienen un campo de aplicación más extenso que los otros dos tipos de campos calculados.

Cada una de las tres propiedades "Visualizable", "Ordenable" y "Utilizable en los filtros" puede compararse con una parte de una consulta AQL:

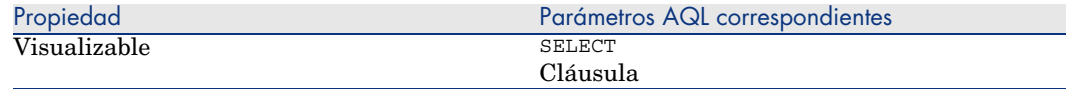

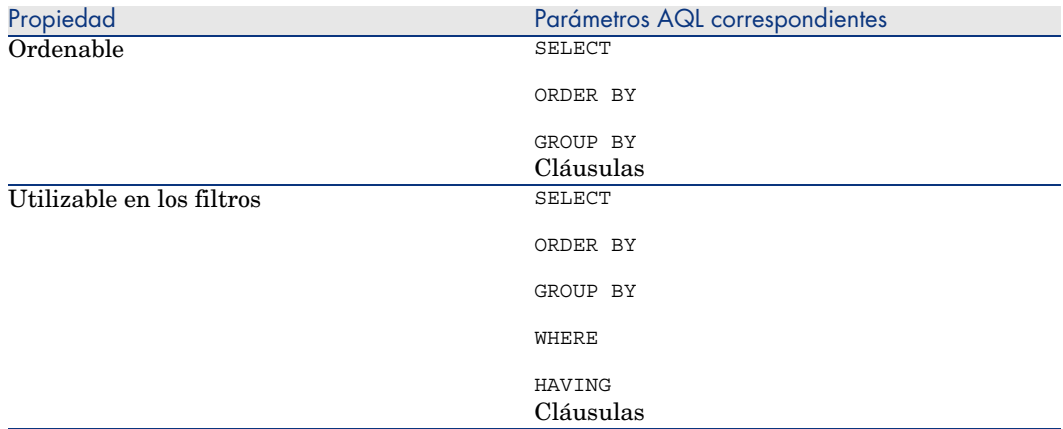

Para más información sobre las consultas AQL, le invitamos a consultar el capítulo *Consultas en AQL*.

#### Cálculos en el servidor o en la estación cliente

En el caso de un campo de tipo "AQL", los cálculos son efectuados por el servidor de base de datos que devuelve el resultado a la estación cliente. No tienen ningún impacto sobre la rapidez de la estación cliente, y el tráfico en la banda de paso se reduce. En contrapartida, las consultas AQL sometidas al motor de base de datos son más complejas.

#### Metodología de creación

Este capítulo describe paso a paso el método de creación de un campo calculado.

#### Analizar sus necesidades

Dos nociones le permiten identificar el tipo de campo que necesita:

- <sup>n</sup> Una noción de "restricción" que refleja las propiedades del tipo de campo: visualizable, ordenable, utilizable en los filtros o en los valores predeterminados.
- n Una noción de "coste", en términos de relación complejidad de la fórmula/ posibilidades de uso. Se pueden clasificar los tres tipos de campos calculados del menos "costoso" al más "costoso":
	- <sup>n</sup> Cadena calculada
	- $AQL$
	- <sup>n</sup> Basic

# **NOTA:**

En la medida de los posible, le recomendamos usar sistemáticamente el tipo de campo calculado menos "costoso".

Por ejemplo:

- <sup>n</sup> Si el campo debe ser puramente informativo, un campo calculado de tipo Basic basta.
- <sup>n</sup> Si desea poder ordenar los registros de una tabla en función del valor del campo, este debe ser de tipo "AQL" o "Cadena calculada".
- <sup>n</sup> Si desea poder filtrar los registros de una tabla en función del valor del campo, este debe ser obligatoriamente de tipo "AQL".

Una vez definidas sus necesidades, puede pasar a la etapa de creación propiamente dicha.

#### Abrir la pantalla de creación

Seleccione el menú *Administración/ Campos calculados*. AssetCenter presenta la pantalla de creación de campos calculados.

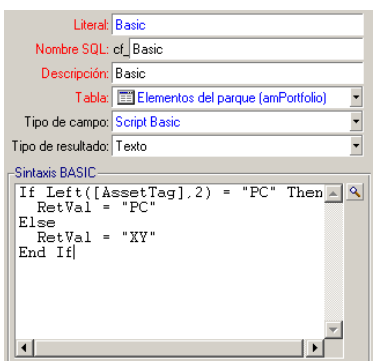

#### Identificar el campo calculado

En primer lugar, rellene la parte superior de esta pantalla para identificar el campo calculado de manera única:

- <sup>n</sup> El campo *Título* (nombre SQL: TextLabel) contiene el literal del campo calculado, utilizado para los títulos de las columnas en las listas.
- <sup>n</sup> El campo *Nombre SQL* (nombre SQL: SQLName) contiene el nombre SQL del campo calculado. Este nombre, prefijado por los caracteres "cf\_", se utiliza, por ejemplo, para hacer referencia al campo en archivos de comandos Basic, en consultas o en filtros.

# $N$  NOTA:

No modifique en ningún caso el nombre SQL de un campo calculado después de su creación. En efecto, todas las referencias a este campo, que usen el antiguo nombre SQL, ya no serán aprobadas.

<sup>n</sup> El campo *Descripción* (nombre SQL: Description) contiene una breve descripción del campo, se usa en las listas que presentan los campos (por ejemplo, en los filtros o en la pantalla de configuración de una lista).

#### Definir el contexto de uso del campo

Dos campos: *Tabla* (nombre SQL: TableName) y *Tipo de campo* (nombre SQL: seType) permiten definir el contexto de uso del campo calculado:

- <sup>n</sup> El campo *Tabla* permite asociar el campo calculado a una tabla, en cuyo caso sólo estará disponible para esta tabla.
- <sup>n</sup> *Tipo de campo* permite precisar el tipo del campo calculado, en función del cual, las propiedades del campo (visualizable, ordenable, utilizable en los filtros) serán diferentes.
- <sup>n</sup> *Tipo de resultado* permite precisar el tipo del resultado del campo calculado. Este tipo se usa para fines de asignación de formato y de visualización. Un campo calculado cuyo resultado es una fecha se visualiza como todos los demás campos de tipo "Fecha" de la base de datos.

#### Introducir la fórmula de cálculo del campo

Ahora basta editar la fórmula de cálculo del campo. Puede introducirla sea directamente en el campo de texto situado en la parte inferior de la pantalla (observe que la etiqueta de este campo cambia en función del tipo del campo calculado), sea acceder a la ayuda para la introducción disponible para cada tipo de campo calculado pulsando el botón  $\blacksquare$ o la tecla "F4".

### **NOTA:**

El lenguaje usado es distinto según el tipo de campo calculado.

Para más precisiones sobre los lenguajes utilizables para escribir la fórmula de cálculo, le invitamos a consultar la documentación que aborda estos temas:

- <sup>n</sup> Capítulo *Archivos de comandos* de este manual. La función utilizada es *RetVal()*.
- <sup>n</sup> Capítulo *Consultas en AQL* de este manual para el lenguaje AQL.
- <sup>n</sup> Manual *Administración*, capítulo *Archivos de descripción estándar de la base de datos*, sección *Descripción de tablas*, subsección *Cadenas de descripción de las tablas AssetCenter* para las cadenas calculadas.

#### Editar los derechos de usuario del campo calculado

Seleccione el menú *Administración/ Derechos de usuario*. AssetCenter presenta la pantalla de creación de los derechos de usuario.

### NOTA:

Los campos calculados sólo son accesibles en lectura, de modo que sólo puede editar un derecho de usuario en lectura.

- 1 Introduzca una breve descripción para el derecho de usuario en el campo *Descripción* (nombre SQL: Description) y, si desea, un comentario en el campo *Comentario* (nombre SQL: Comment).
- 2 Despliegue la arborescencia de la tabla a la que está asociado el campo calculado. La rama identificada por el icono  $\frac{1}{2}$ <sup>r(b)</sup> (Campos calculados) propone una lista completa de los campos calculados de la tabla en cuestión.
- 3 Seleccione el campo para el cual desea editar un derecho de usuario. La casilla *Lectura* del cuadro *Campos, vínculos y características* permite definir los derechos en lectura para este campo. Si está marcada, sólo los perfiles que tienen este derecho de usuario podrán ver el campo calculado. Si no está marcada, todos los usuarios tendrán acceso (en lectura) a este campo.

### Uso de campos calculados

El uso de un campo calculado está condicionada por su tipo. Procure que la utilización que desee hacer sea compatible con el tipo del campo. En las listas que presentan los campos (edición de un filtro, configuración de una lista, etc.), AssetCenter le asiste proponiendo sólo los campos utilizables.

### Uso de un campo calculado en la configuración de una lista

Puede visualizar el valor de un campo calculado para todos los registros de una tabla por medio del menú contextual *Configurar la lista*.

### Filtrado de los registros de una tabla

AssetCenter puede filtrar los registros de una tabla en función del valor de un campo calculado de tipo "AQL". Para ello, seleccione el menú contextual *Filtro simple* y recorra la arborescencia hasta la rama *Campos calculados*. AssetCenter sólo propone los campos de tipo "AQL".

### Referenciación de un campo calculado

El nombre SQL, prefijado por los caracteres "cf\_" se usa para referenciar los campos calculados. La siguiente copia de pantalla ilustra el uso del nombre SQL de un campo calculado en un filtro:

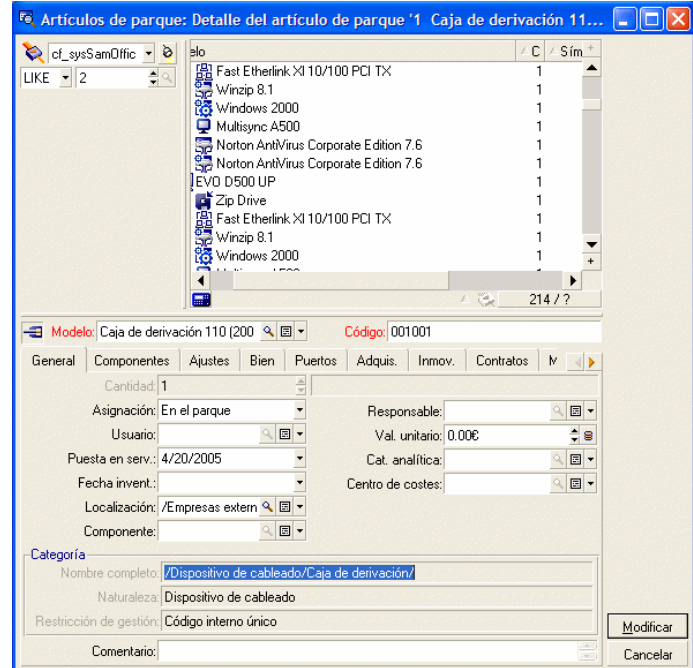

Por otra parte, los campos calculados pueden ser utilizados por diferentes módulos o funcionalidades de AssetCenter:

- <sup>n</sup> AssetCenter Web
- <sup>n</sup> AssetCenter API
- nformes
- <sup>n</sup> Formularios

Para más información sobre estos módulos o funcionalidades, sírvase consultar la documentación correspondiente.

# 15 Asistentes

AssetCenter le da la posibilidad de crear sus propios asistentes o de configurar los asistentes que existen para adaptarlos a sus necesidades. Un asistente está almacenado en forma de texto en el campo *Archivo de comandos del asistente* (nombre SQL: WizardScript) de la pestaña *Asistente* del detalle de una acción de tipo *Asistente*. Crear un asistente consiste en escribir su código en este campo o en utilizar el editor gráfico. Esta operación implica el conocimiento de la estructura de un asistente y del lenguaje de script que sirve para describirla.

# Convenciones de notación

La estructura de los asistentes se describe con las siguientes convenciones de notación:

#### **Cuadro 15.1. Convenciones usadas**

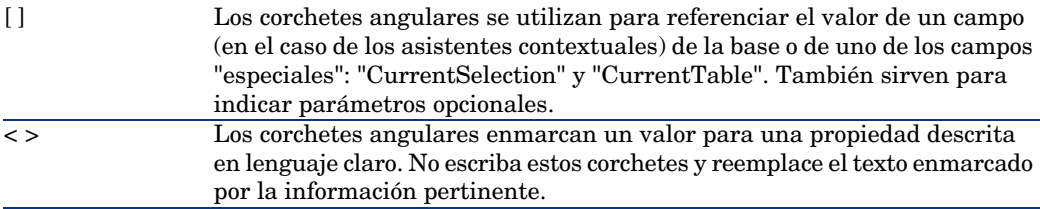

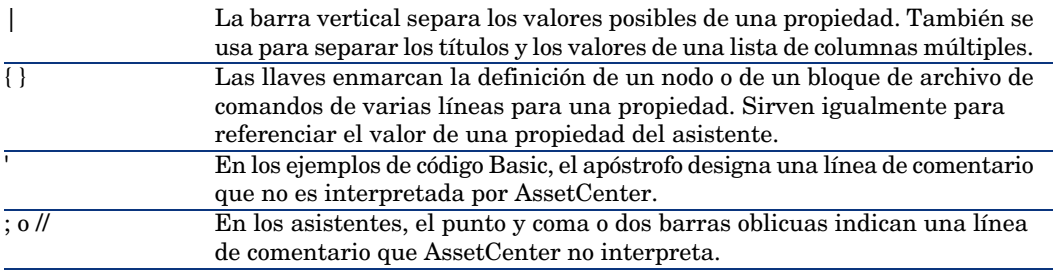

### Definiciones relativas a los asistentes

A continuación, encontrará la definición de los términos utilizados en la descripción de la estructura de los asistentes.

#### Twip

El "Twip" es la unidad de medida de tamaño y de distancia usada de forma predeterminada por los asistentes. Es independiente de la resolución de la pantalla. Las equivalencias con las unidades de medida clásicas son las siguientes:

- 1440 "twips" valen una pulgada.
- 567 "twips" valen un centímetro.
- <sup>n</sup> En resolución 96 dpi (estándar Windows) 15 twips equivalen a 1 píxel.

#### **Control**

Un control designa un elemento gráfico que permite editar un dato. Puede tratarse, sobre todo, de una casilla de selección, de una zona de introducción de texto, de un botón, de una enumeración, etc.

#### Nodo

Un nodo corresponde a un nivel jerárquico del árbol del asistente. Se denomina subnodo de un nodo "N" a un nodo de nivel jerárquico inferior asociado a este.

### **NOTA:**

Sólo se autorizan caracteres alfanuméricos en los nombres de nodos. El nombre de un nodo está limitado a 22 caracteres.

### **Objeto**

Un objeto es un término genérico que designa, por ejemplo:

- $\blacksquare$  Un asistente en su conjunto
- <sup>n</sup> Una página de un asistente
- $\blacksquare$  Un control (casilla de selección, zona de texto, botón, campo, enumeración, etc.) de una página
- Una variable
- <sup>n</sup> ...

### Objeto principal y objeto secundario

Si un objeto "A" contiene un objeto "B":

- El objeto "A" es llamado "objeto principal" del objeto "B".
- <sup>n</sup> El objeto "B" es llamado "objeto secundario" del objeto "A".

### $\triangle$  AVISO:

Se trata de una relación de composición y no de una relación de herencia.

### Nombre completo de un objeto

El nombre completo de un objeto está constituido por el nombre de todos sus objetos principales y por el nombre de este objeto. Cada nombre de objeto está separado por un punto ("."). Tomemos como ejemplo la siguiente estructura:

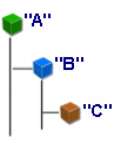

El nombre completo del objeto "C" es:

<Nombre del objeto "A">.<Nombre del objeto "B">.<Nombre del objeto "C">

#### Variable

Una variable es un emplazamiento de almacenamiento nombrado que contiene datos que pueden ser modificados durante la ejecución del asistente. Cada variable tiene un nombre que la identifica de manera unívoca dentro del asistente.

Los asistentes de AssetCenter utilizan dos tipos de variables:

- <sup>n</sup> Las variables de propiedad, llamadas igualmente "variables de asistente" que están definidas en un nodo de tipo "LONG" o "STRING". El tipo del nodo determina el tipo de la variable; una variable definida en un nodo "LONG" es un entero largo, una variable definida en un nodo "STRING" es una cadena de caracteres. Estas variables son, por definición, globales, es decir, pueden estar referenciadas por su nombre completo en cualquier nodo del asistente. Si es necesario, AssetCenter las recalcula automáticamente.
- <sup>n</sup> Las variables Basic, usadas en los archivos de comandos Basic dentro del asistente. De forma predeterminada, estas variables son locales, pero pueden hacerse globales mediante las propiedades "COMMON" y "GLOBAL". Esta variables no son recalculadas automáticamente por AssetCenter.

### Transición

Se designa por transición el paso de una página del asistente a otra página. Una página dada del asistente puede definir varias transiciones. Cada transición tiene condiciones de validez, definidas por el usuario, que deben satisfacerse para su activación:

- <sup>n</sup> Al pulsar el botón **Siguiente** del asistente, se ejecuta la primera transición válida (es decir, la que reúne las condiciones). Si no existe ninguna transición válida, el botón **Siguiente** está desactivado.
- <sup>n</sup> Si el asistente posee propiedades obligatorias (MANDATORY) que no se han indicado, no se puede utilizar el botón **Siguiente**.
- <sup>n</sup> Si el usuario pulsa en **Terminar** antes de haber ejecutado cada etapa del asistente, se tendrán en cuenta los valores predeterminados de las etapas no finalizadas.

## Modelo de estructura

Un asistente AssetCenter es el resultado de la ejecución de un archivo de comandos. Por definición, refleja la estructura, es decir:

- In archivo de comandos de asistente (y por tanto un asistente) consta de nodos.
- <sup>n</sup> Cada nodo del asistente tiene un nombre, uno o varios subnodos y un conjunto de propiedades. Los tipos de nodo son los siguientes:
	- <sup>n</sup> "ROOT" (nodo Raíz). Este nodo es único y engloba todos los demás.
	- <sup>n</sup> "START". Este nodo es único y contiene un archivo de comandos que se ejecuta al inicio del asistente.
	- <sup>n</sup> "PAGE". Este tipo de nodo describe una página del asistente.
- <sup>n</sup> "TRANSITION". Este tipo de nodo describe la transición entre dos nodos de tipo "PAGE".
- <sup>n</sup> "FINISH". Este nodo es único y contiene un archivo de comandos que se ejecuta al final del asistente.
- <sup>n</sup> "PARAMS". Este nodo es único y contiene los parámetros que se han de pasar a otro asistente. Varios asistentes pueden ejecutarse de modo seguido intercambiando o no parámetros. Estos asistentes son llamados concatenados.
- <sup>n</sup> "LONG" o "STRING". Este tipo de nodo define una variable del tipo correspondiente.
- <sup>n</sup> El valor de una propiedad se especifica sea por medio de una constante, sea por medio de un archivo de comandos Basic (en este caso, el valor es el resultado de la evaluación de un archivo de comandos).

Los asistentes constan de páginas vinculadas entre sí por transiciones. El salto de una página a otra está condicionado por la información introducida o por las selecciones efectuadas por el usuario. El dibujo siguiente ilustra el modelo de estructura de un asistente:

# Figura 15.1. Asistentes - Modelo de estructura

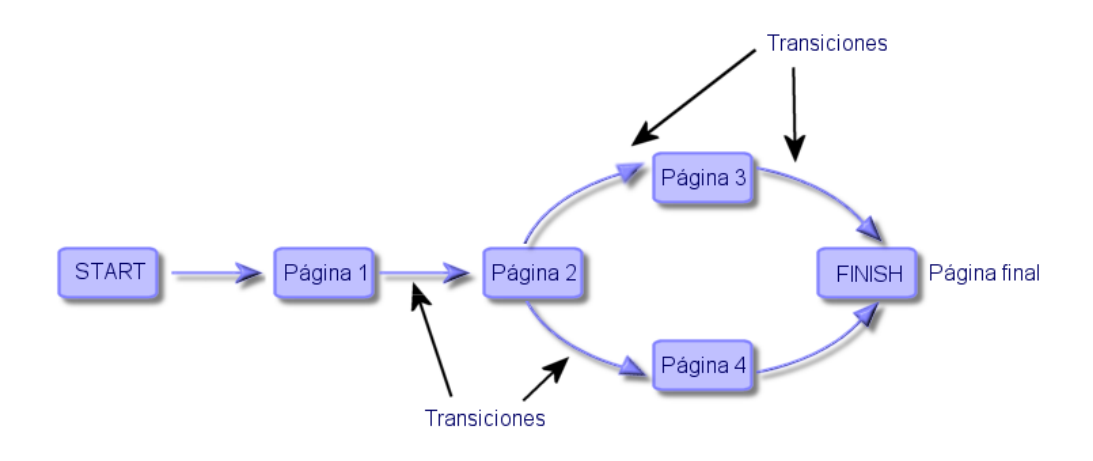

# Modelo de una página de asistente

Una página de un asistente tiene la siguiente organización:

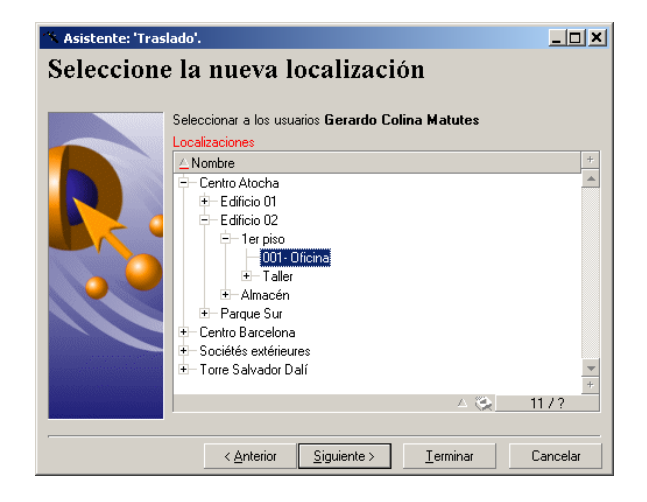

### Generalidades sobre los asistentes

El código de un asistente (campo **Archivo de comandos del asistente** (WizardScript) de la tabla **amAction** de la pestaña **Asistente** del detalle de una acción que utiliza un asistente) es un texto estructurado, constituido por bloques enmarcados por llaves ({ }) y que define la estructura del asistente. Esta estructura es arborescente.

Cada nodo ("Raíz", "Page", etc.) del árbol del asistente contiene un número ilimitado de subnodos y un conjunto de propiedades.

### Estructura y sintaxis genéricas de un nodo de asistente

Un nodo tiene la estructura y la sintaxis siguientes:

Este es un comentario fuera de archivo de comandos { <Tipo del nodo> <Nombre del nodo> <Nombre de la propiedad> = <Valor de la propiedad> ' Este es un comentario dentro de un archivo de comandos ... { <Nombre de la propiedad> =

```
...
}
{ <Tipo del nodo> <Nombre del nodo>
<Nombre de la propiedad> = <Valor de la propiedad>
...
{ <Nombre de la propiedad> =
...
}
}
}
```
Las siguientes reglas se aplican a la noción de nodo:

- Los nombres de nodos son opcionales. Si no se precisa ningún nombre para un nodo, AssetCenter le asigna automáticamente un nombre y un número.
- <sup>n</sup> Los nombres de nodos no deben tener espacios en blanco.
- <sup>n</sup> Si el nombre de un nodo vale "=", ya no se trata de un nodo sino de una propiedad de varias líneas. Para más información sobre las propiedades de líneas múltiples, consulte el párrafo "Sintaxis de propiedades" de este capítulo.
- Eas líneas que empiezan por un punto y coma  $(\cdot;\cdot)$  fuera de un archivo de comandos y las que empiezan por un apóstrofo (') dentro de un archivo de comandos, se interpretan como líneas de comentarios y se ignoran.

### NOTA:

Atención: el espacio entre la llave ("{") y el tipo de nodo debe estar presente. De lo contrario, AssetCenter no ejecutará el asistente.

### Propiedades de un nodo

Los valores de las propiedades pueden estar definidos por constantes o por archivos de comandos. Las constantes pueden ser numéricas, booleanas o de tipo texto.

### NOTA:

Las propiedades asociadas a los objetos pueden ser opcionales u obligatorias. Son de tipo "lógico" (en este caso, complementan la definición del objeto) o "físico" (tienen un impacto sobre el aspecto visual del objeto).

#### Modelo declarativo

La definición de una propiedad se efectúa según un modo declarativo que detecta las referencias circulares (A={B}, B={A}):

<Nombre de la propiedad>=<Archivo de comandos>

A esta definición va asociada una lista de dependencias. Si se tiene:

#### $A = {B} + {C}$

La propiedad "A" depende de las propiedades "B" y "C". La lista de dependencias de "A" es pues: "B", "C".

En consecuencia, una propiedad cambia:

- <sup>n</sup> Si cambia una de las propiedades de su lista de dependencia.
- <sup>n</sup> Tras una acción de usuario que provoca el cambio de la propiedad o de una de sus propiedades dependientes.

#### Definición de constante como valor para una propiedad

Las siguientes sintaxis definen un valor constante para una propiedad:

- $\blacksquare$  Propiedad de tipo texto:
	- <sup>u</sup> <Nombre de la propiedad> = "<Texto>"
- n Propiedad de tipo booleano:
	- $\blacksquare$  <Nombre de la propiedad> = TRUE
	- $\blacksquare$  <Nombre de la propiedad> = FALSE
	- <sup>n</sup> <Nombre de la propiedad> (equivale a <Nombre de la propiedad> = TRUE)
- n Propiedad de tipo numérico:
	- $\sim$  <Nombre de la propiedad> = 42
- $\blacksquare$  <Nombre de la propiedad> = {<Nombre completo de una variable Basic o de una propiedad>}

### NOTA:

El valor booleano "TRUE" equivale a un valor numérico no nulo. "FALSE" equivale al valor numérico "0".

### Referenciación de una propiedad

Para referenciar una propiedad o un objeto (es decir, hacer referencia al contenido de esta propiedad o este objeto y, sobre todo, a su valor), la sintaxis es la siguiente:

{<Nombre completo de la propiedad>}

De este modo, si desea referenciar la propiedad "Prop" de una página "Page1", escriba:

{Page1.Prop}

En esta sintaxis, el nombre completo es independiente de la caja.

#### Definición de archivo de comandos como valor para una propiedad

Noción de archivo de comandos

Un archivo de comandos es un programa Basic de una o varias líneas que devuelve un valor en la variable global "RetVal". En el caso de un archivo de comandos de una línea, esta variable es implícita, pero debe especificarla en el caso de un archivo de comandos de varias líneas.

Como en cualquier archivo de comandos Basic, le recomendamos que preste atención al tipo del valor devuelto. Este depende del tipo de la propiedad calculada por medio del archivo de comandos.

#### Sintaxis de un archivo de comandos de una línea

<Nombre de la propiedad>=<Archivo de comandos>

Por ejemplo:

Variable="El nombre es: " & {Name}

El archivo de comandos anterior de una línea es equivalente al siguiente archivo de comandos de varias líneas:

```
Variable =RetVal="El nombre es: " & {Name}
}
```
Sintaxis de un archivo de comandos de varias líneas

```
{ <Nombre de la propiedad>=
<Archivo de comandos>
}
```
#### Por ejemplo:

```
\{ LABEL =IF {Page1.Title}="Seleccione a una persona" THEN
RetVal="Persona"
ELSE
RetVal="Departamento"
END IF
}
```
### Métodos aplicables a las propiedades

Un método permite recuperar un valor vinculado a una propiedad o un nodo, o incluso ejecutar una función en esta propiedad. En este sentido, puede ser considerado como una función perfeccionada.

La sintaxis de un método tiene la siguiente forma:

{nodo.nodo.nodo[.propiedad][.método([arg1[, arg2[ ]]])]}

con:

- nodo: nombre del nodo
- <sup>n</sup> propiedad: nombre de la propiedad
- <sup>n</sup> método: nombre del método
- <sup>n</sup> arg1, arg2, ...: constante o expresión Basic (no debe contener llaves)

### **NOTA:**

En este ejemplo, los caracteres "[" y "]" enmarcan elementos facultativos.

Por ejemplo, para recuperar el número de líneas del control "LISTBOX" situado en la página "PAGE1", se utiliza el método "COUNT" asociado a este tipo de control. El comando es el siguiente:

{PAGE1.LISTBOX.VALUES.COUNT()}

#### Propiedad de tipo cuadro

Las propiedades de tipo cuadro son aquellas cuyo valor está definido según el siguiente formato:

```
<Columna|Columna|Columna|...>=<Identificador de la línea>, <Columna|Column
a|Columna|...>=<Identificador de la línea>, ...
```
El valor de estas propiedades puede ser visualizado en forma de cuadro:

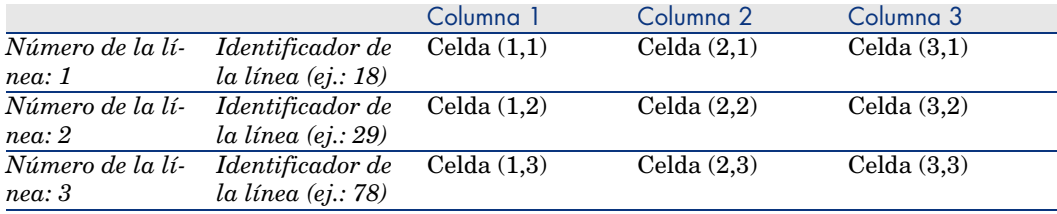

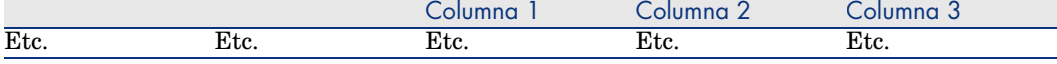

### NOTA:

El código identificador es de tipo 'Texto'.

#### Ejemplo

Consideremos la propiedad "VALUES" del nodo "LISTBOX" que tiene como valor el resultado de una consulta en la tabla de departamentos y personas. La consulta en cuestión devuelve los valores de los campos *Apell.* (nombre SQL: Name) y *Nombre* (nombre SQL: FirstName) para cada uno de los registros de esta tabla. Supongamos que esta propiedad tenga el siguiente valor:

```
VALUES="Colina Matutes|Gerardo=32,Linares Cardoso|Alejandro=64,Duarte Berz
osa|Guillermo=24"
```
Este valor se puede visualizar en forma de cuadro:

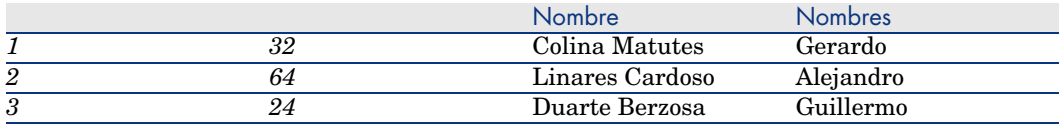

#### Uso de las variables globales CurrentTable y CurrentSelection

El contenido de estas variables puede recuperarse utilizando la siguiente sintaxis:

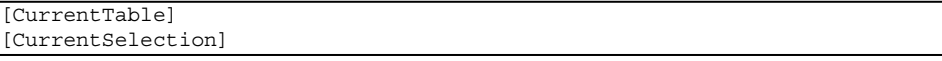

El cuadro siguiente presenta las características de estas dos variables:

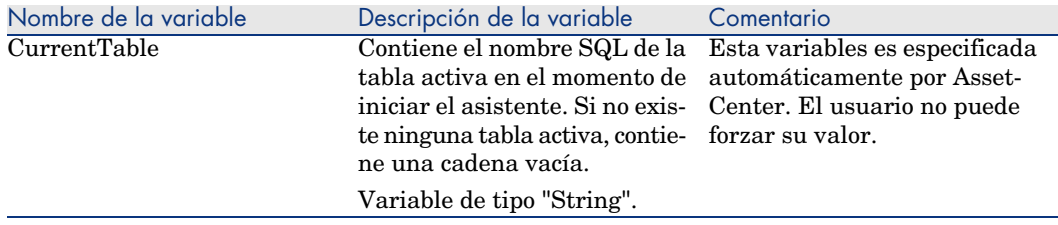

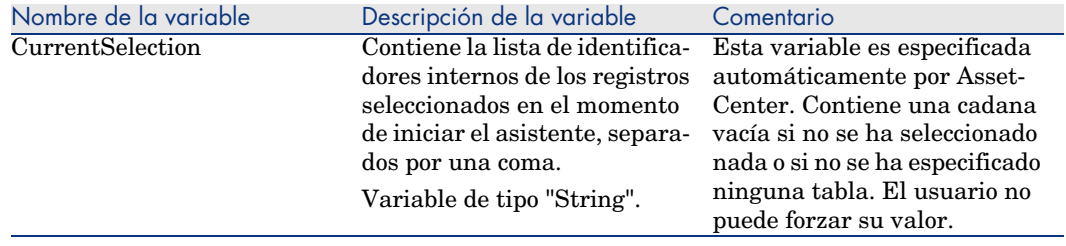

### Concatenación de asistentes

Un asistente puede desencadenar la ejecución de otro asistente y pasarle parámetros (variables). Esta particularidad se conoce con el nombre de concatenación de asistentes.

#### Ejecución

Para que un asistente A active un asistente B, su nodo Finish debe tener la propiedad CHAIN. Esta propiedad debe tener como valor el nombre SQL de la acción de tipo *Asistente* por ejecutar, o sea "B".

#### Parámetros

Los parámetros se pasan al asistente B por medio del nodo PARAMS del asistente A. Estos parámetros se añaden a los del nodo PARAMS del asistente B. Si un mismo parámetro está definido en el nodo PARAMS del asistente A y en el nodo PARAMS del asistente B, se considera sólo la definición realizada en el asistente A.

### Funciones Basic

Además de las funciones genéricas de AssetCenter (con excepción de la función "AmCounter"), los asistentes aceptan las siguientes funciones adicionales:

- $AmComputeString()$
- AmDecrementLogLevel()
- $A$ mExecTransition()
- $Amlog()$
- $AmMsgBox()$
- $A$ mPagePath()
- $A$ mProgress()
- <sup>n</sup> AmRefreshProperties
- AmSetProperty
- <sup>n</sup> AmUpdateDetail
- <sup>n</sup> AmValueOf
- <sup>n</sup> AmWizChain

#### Valores devueltos por las funciones

Cuando recurre a funciones Basic dentro del archivo de comandos de un asistente, siempre debe asignar el valor devuelto por la función a una variable. De lo contrario, el compilador Basic volverá a enviar un error. Así, en el siguiente ejemplo, se rechaza la compilación:

AmGetFieldLongValue(hRecord, "lUserId", {lEmplDeptId})

El archivo de comandos correcto es el siguiente:

```
Dim lValue as Long
lValue=AmGetFieldLongValue(hRecord, "lUserId", {lEmplDeptId})
```
#### Concatenación de cadenas en los archivos de comandos Basic

Los archivos de comandos de los asistentes pueden recurrir a los archivos de comandos Basic.

En un archivo de comandos Basic, concatene las cadenas de texto por medio del operador *&* y no del operador *+*.

En efecto, el operador *+* se puede interpretar como un operador de suma, que genera un error durante la ejecución del asistente.

# Definición de nodo Raíz

El nodo "Raíz" describe el asistente en su conjunto. Consta de un bloque de propiedades generales aplicables a todo el asistente y de una serie de subnodos que representan los objetos contenidos en el asistente.

### Sintaxis de un nodo Raíz

La sintaxis de un nodo de tipo "Raíz" es la siguiente:

```
' Bloque de propiedades generales del nodo raíz
NAME = . . .IMAGE=...
...
' Definición de los subnodos del nodo raíz
{ FINISH
 ...
}
 { PAGE
...
}
{ TRANSITION
...
}
```
# Propiedades de un nodo Raíz

Los cuadros siguientes muestran todas las propiedades lógicas y físicas que pueden definirse en un nodo "Raíz":

#### **Cuadro 15.2. Propiedades lógicas del nodo "Raíz"**

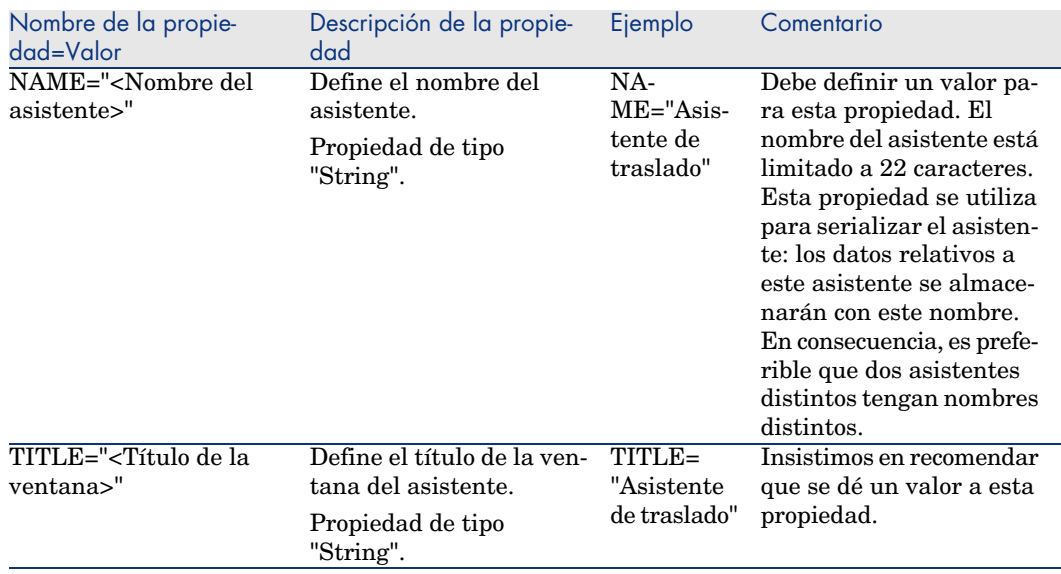
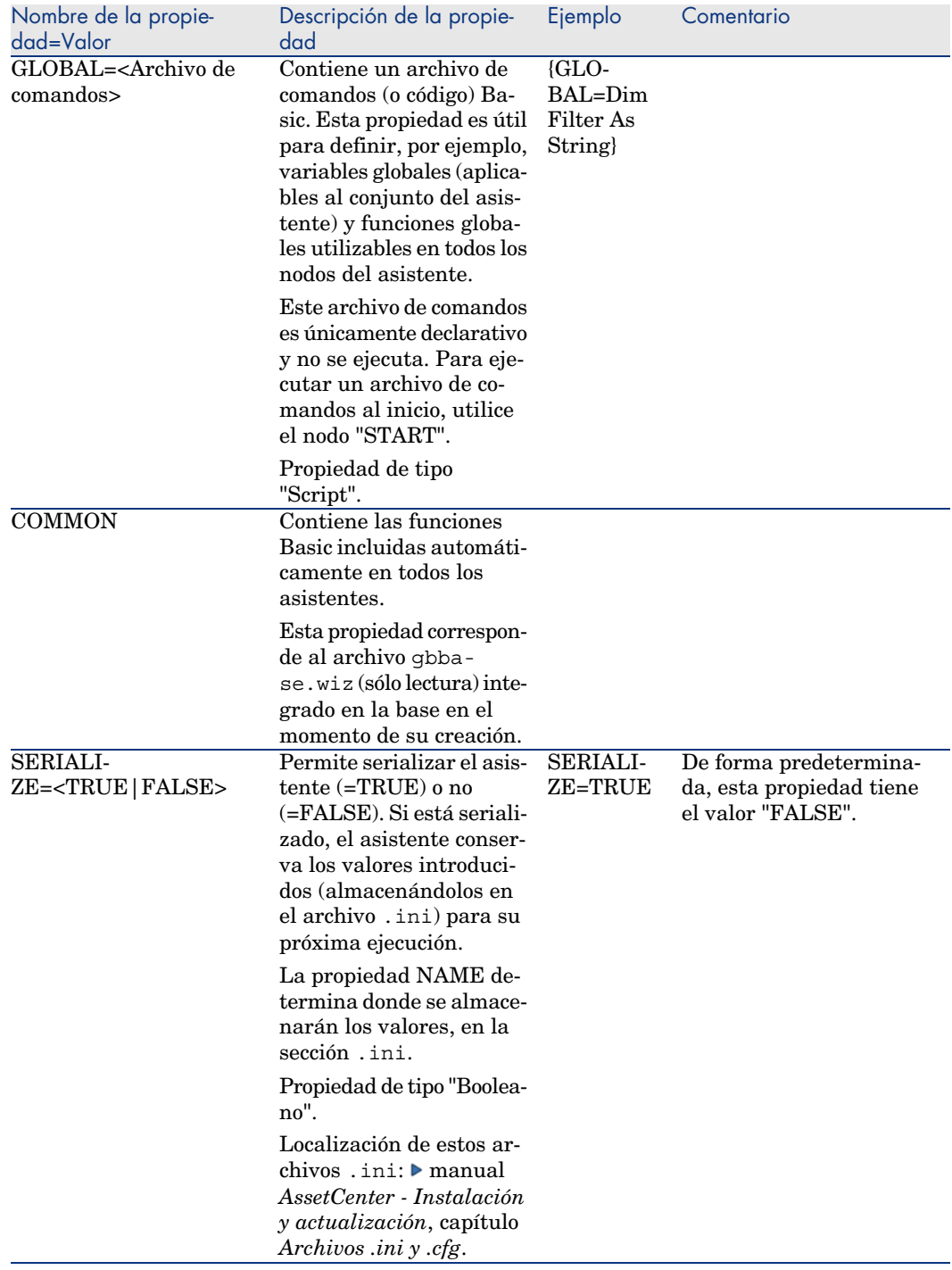

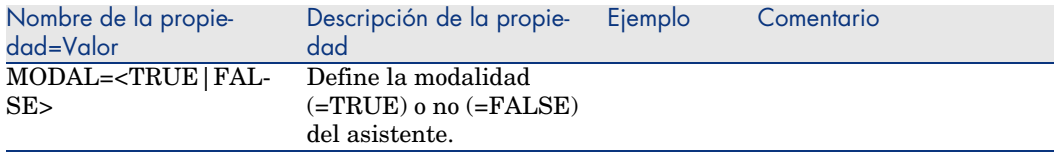

### **Cuadro 15.3. Propiedades físicas del nodo "Raíz"**

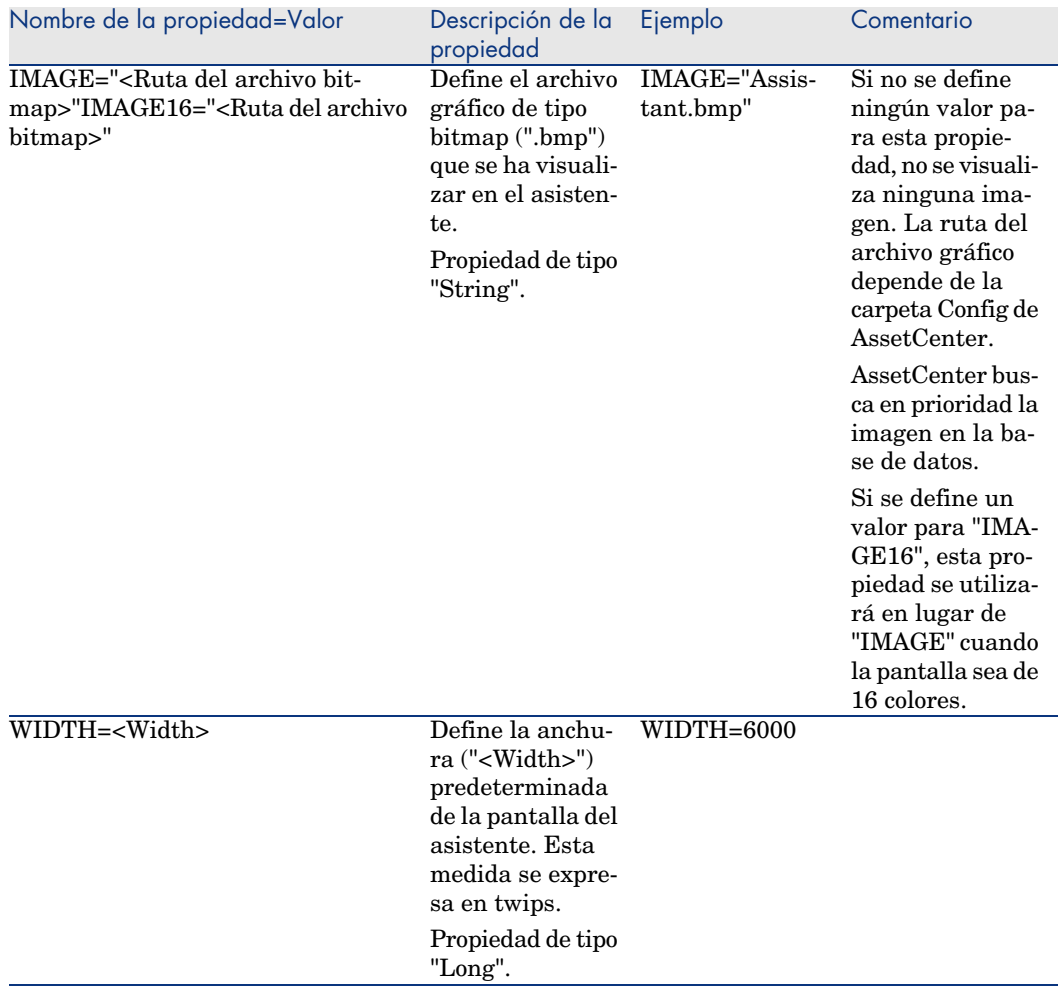

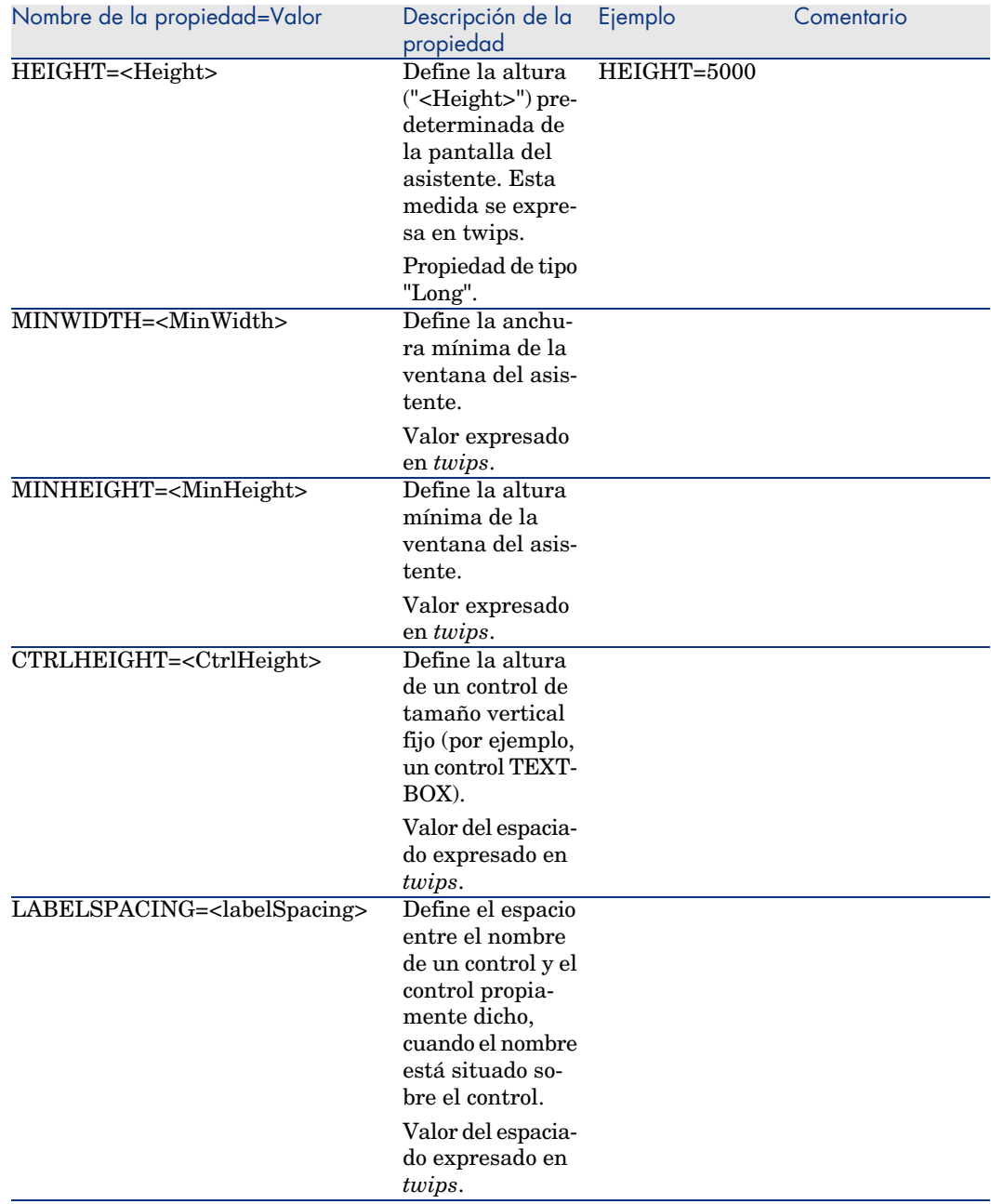

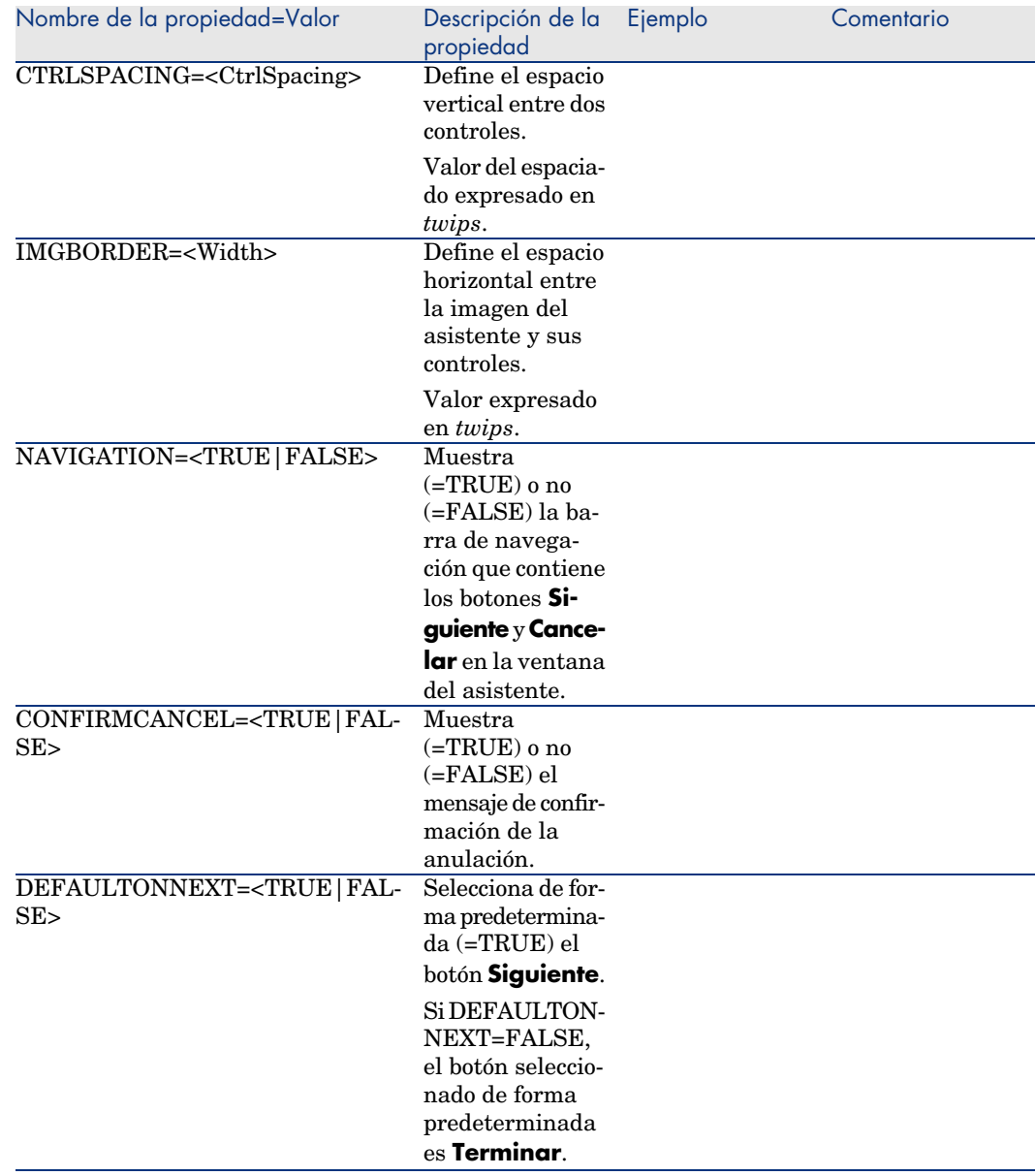

# Subnodos de un nodo Raíz

Los tipos de subnodos que se pueden definir para un nodo raíz se muestran en el siguiente cuadro. Cada tipo de nodo representa un "Objeto".

#### **Cuadro 15.4. Subnodos del nodo "Raíz"**

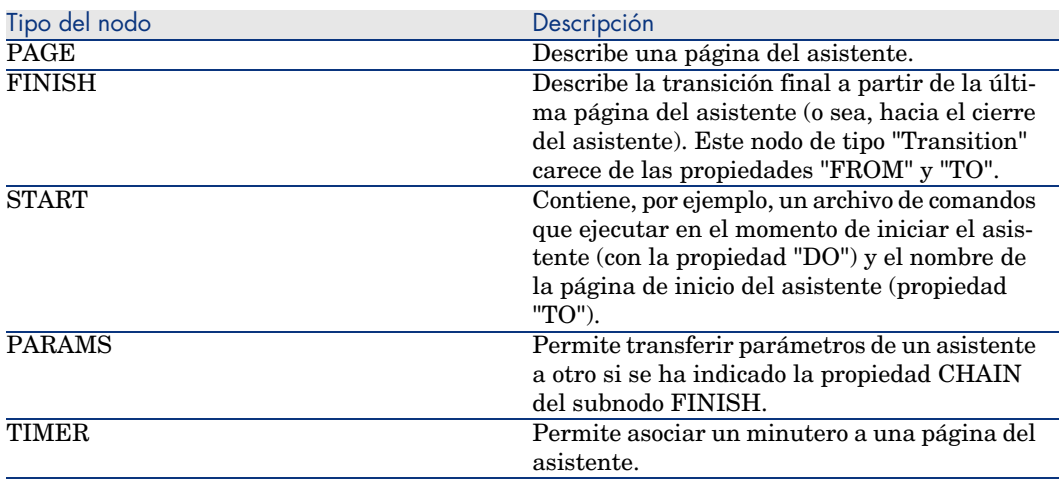

## Definición de nodo Page

Un nodo "Page" describe una página del asistente. Consta de un bloque de propiedades aplicables a este nodo y a todos sus subnodos, y de un conjunto de subnodos que definen los objetos contenidos en la página.

## Sintaxis de un nodo Page

La sintaxis de un nodo "Page" es la siguiente:

```
Declaración de la página
{ Page <Nombre de la página>
' Bloque de propiedades del nodo page
IMAGE=...
TITLE=...
' Definición de los subnodos del nodo "Page"
{ TRANSITION
...
}
{ <Tipo de control> <Nombre del control>
...
}
...
}
```
# Propiedades de un nodo Page

Los siguientes cuadros presentan la lista de todas las propiedades que pueden definirse en un nodo "Page":

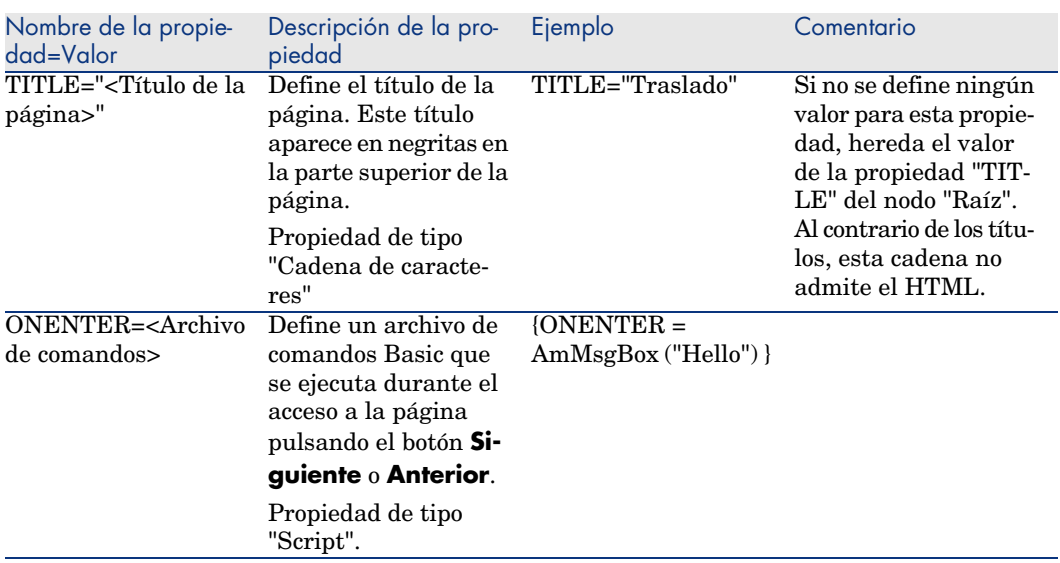

#### **Cuadro 15.5. Propiedades lógicas de un nodo "Page"**

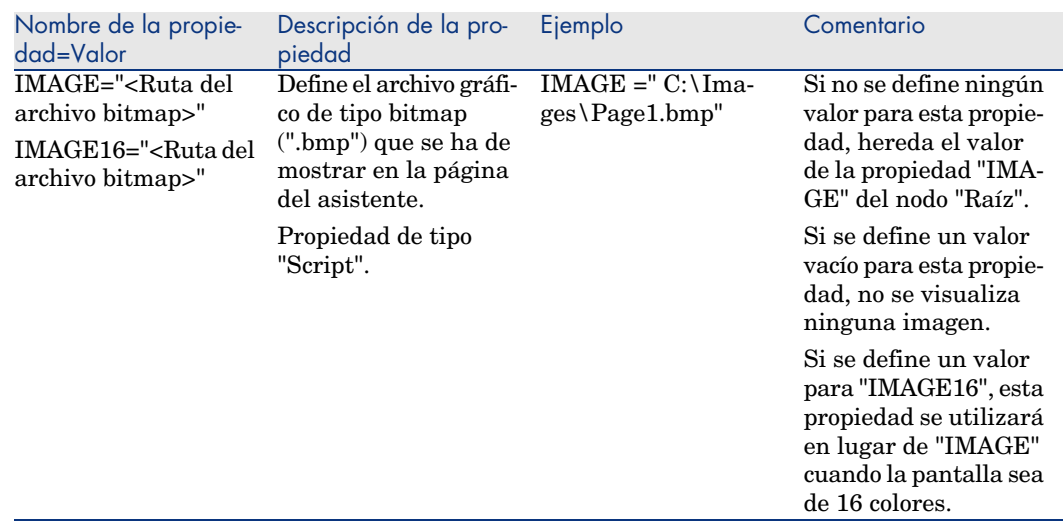

#### **Cuadro 15.6. Propiedades físicas de un nodo "Page"**

# Subnodos de un nodo Page

Se pueden definir dos tipos de subnodos para un nodo "Page":

#### **Cuadro 15.7. Subnodos de un nodo "Page"**

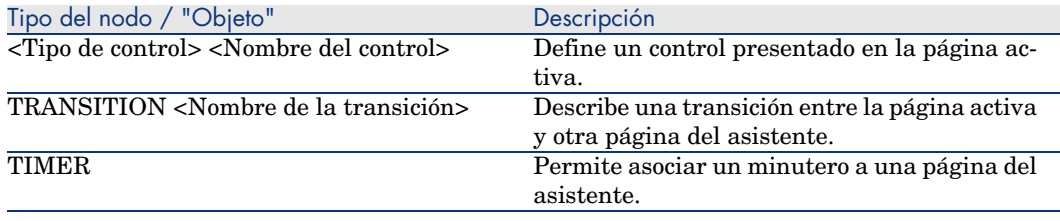

# Definición de nodo Transition

Un nodo "Transition" describe el paso entre dos páginas de un asistente. Consta únicamente de un bloque de propiedades.

# $N$  NOTA:

Las transiciones pueden definirse dentro de un nodo "Page" (en este caso, no requieren la propiedad "FROM") o en el nodo "Raíz". La transición final, que lleva al cierre del asistente, se describe en un nodo "FINISH" (al nivel del nodo "Raíz") y carece de las propiedades "FROM" y "TO".

## Sintaxis de un nodo Transition

La sintaxis de un nodo "Transition" es la siguiente:

```
Declaración de la transición
{ TRANSITION <Nombre de la transición>
' Bloque de propiedades del nodo transición
FROM=...
TO=-.CONDITION=...
}
```
# Propiedades de un nodo Transition

El cuadro siguiente presenta la lista de todas las propiedades que pueden definirse en un nodo "Transition":

### **Cuadro 15.8. Propiedades lógicas de un nodo "Transition"**

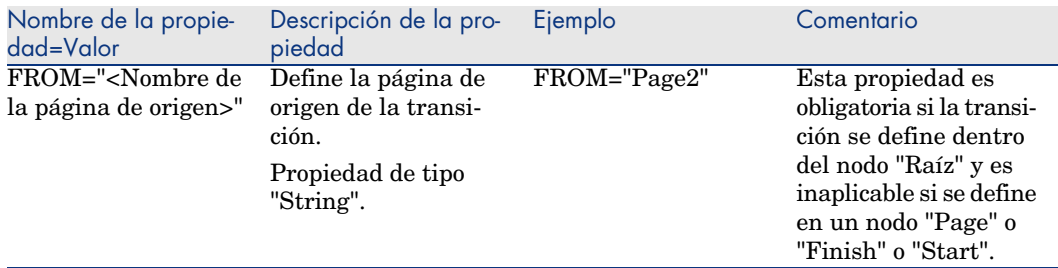

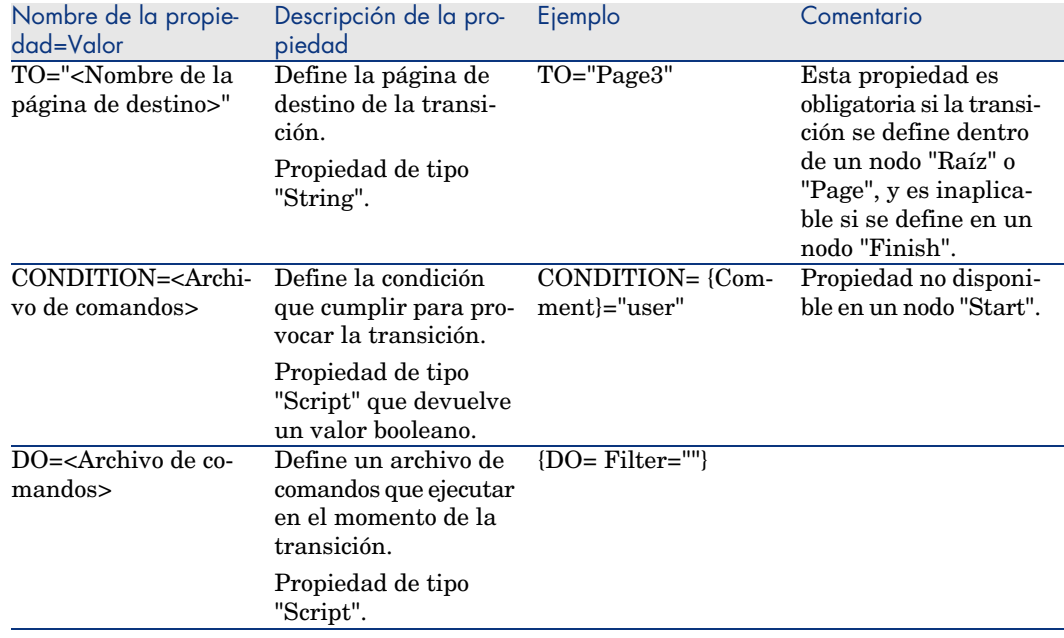

# Particularidades de un nodo Transition

Un nodo "Transition" carece de subnodo.

## ¿Por qué definir transiciones en el nodo "Raíz"?

Sacar las transiciones de los nodos "Page" le permite crear páginas reutilizables en cualquier asistente y racionaliza la escritura de los archivos de comandos.

## Definición de nodo Finish

Un nodo "Finish" describe la transición final, la que lleva a la última página del asistente. Por tanto, se trata de un caso particular de un nodo "Transition" que carece de las propiedades "FROM" y "TO". Hecha esta salvedad, la sintaxis y las propiedades de un nodo "Finish" son idénticas a las de un nodo "Transition". La propiedad CHAIN, específica del nodo Finish, permite desencadenar la ejecución de otro asistente.

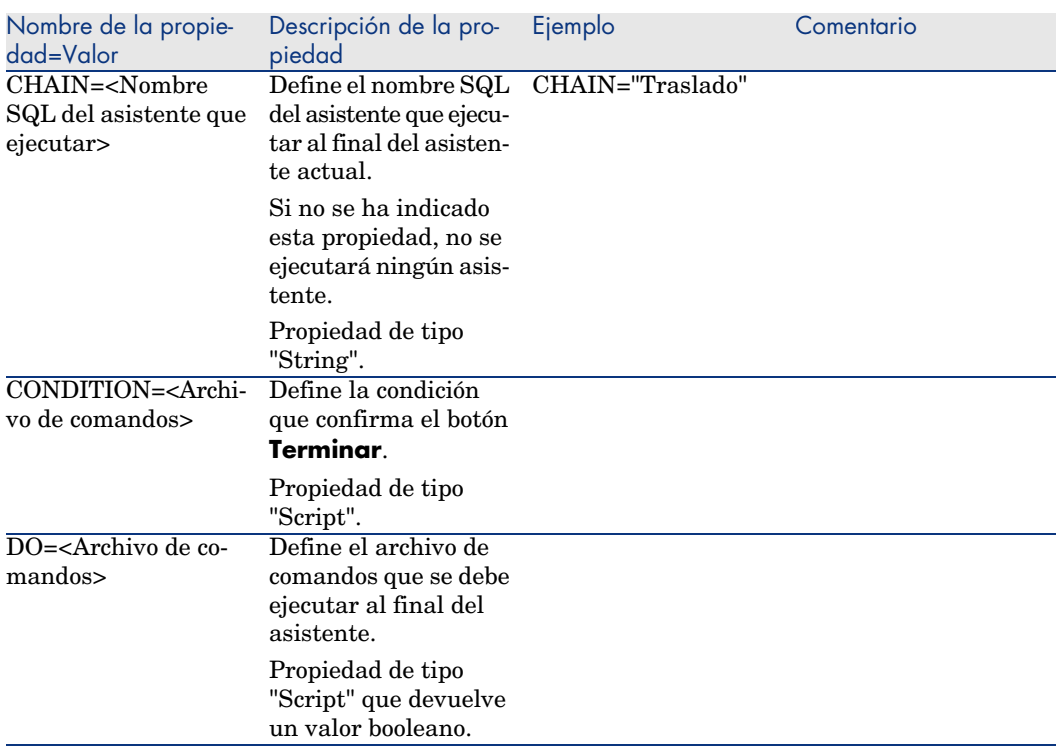

### **Cuadro 15.9. Propiedades lógicas de un nodo "Finish"**

# **NOTA:**

El nodo PARAMS permite pasar parámetros al asistente que se ejecuta.

#### **Cuadro 15.10. Propiedad física de un nodo "Finish"**

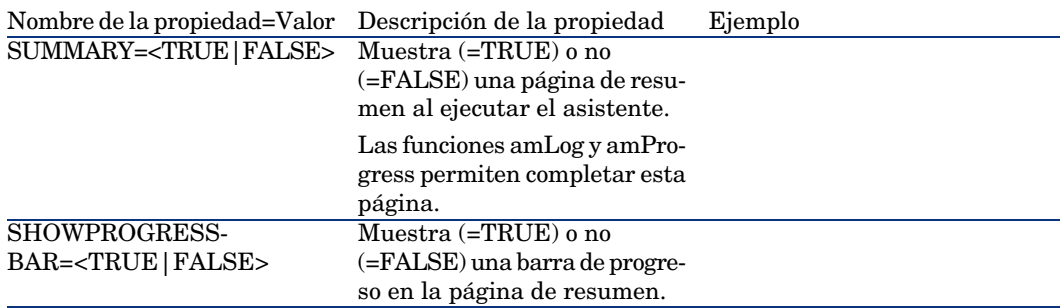

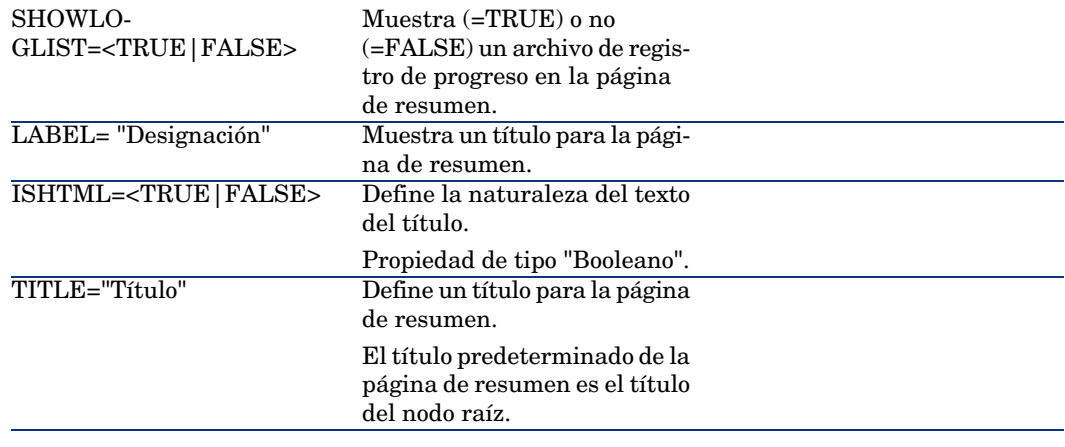

## Definición de nodo Start

Un nodo "Start" describe el inicio del asistente. Por tanto, se trata de un caso particular de un nodo "Transition" que carece de las propiedades "FROM" y "CONDITION". Hecha esta salvedad, la sintaxis y las propiedades de un nodo "Start" son idénticas a las de un nodo "Transition".

#### **Cuadro 15.11. Propiedad lógica de un nodo "Start"**

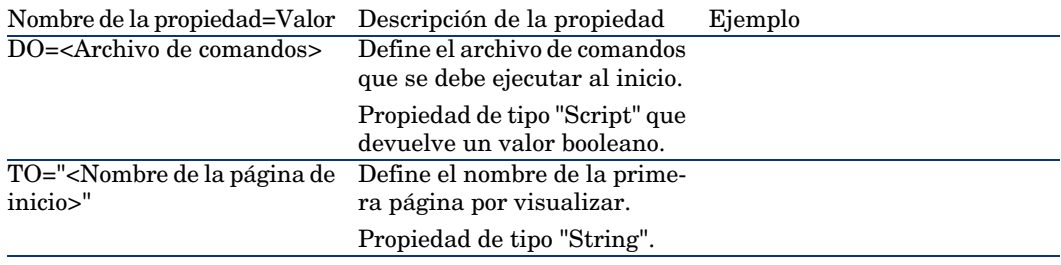

# **NOTA:**

Si el nodo no existe, el asistente se abre en la primera página.

# Definición de nodo Timer

Un nodo "Timer" permite efectuar una tarea a intervalos regulares.

#### **Cuadro 15.12. Propiedad lógica de un nodo "Timer"**

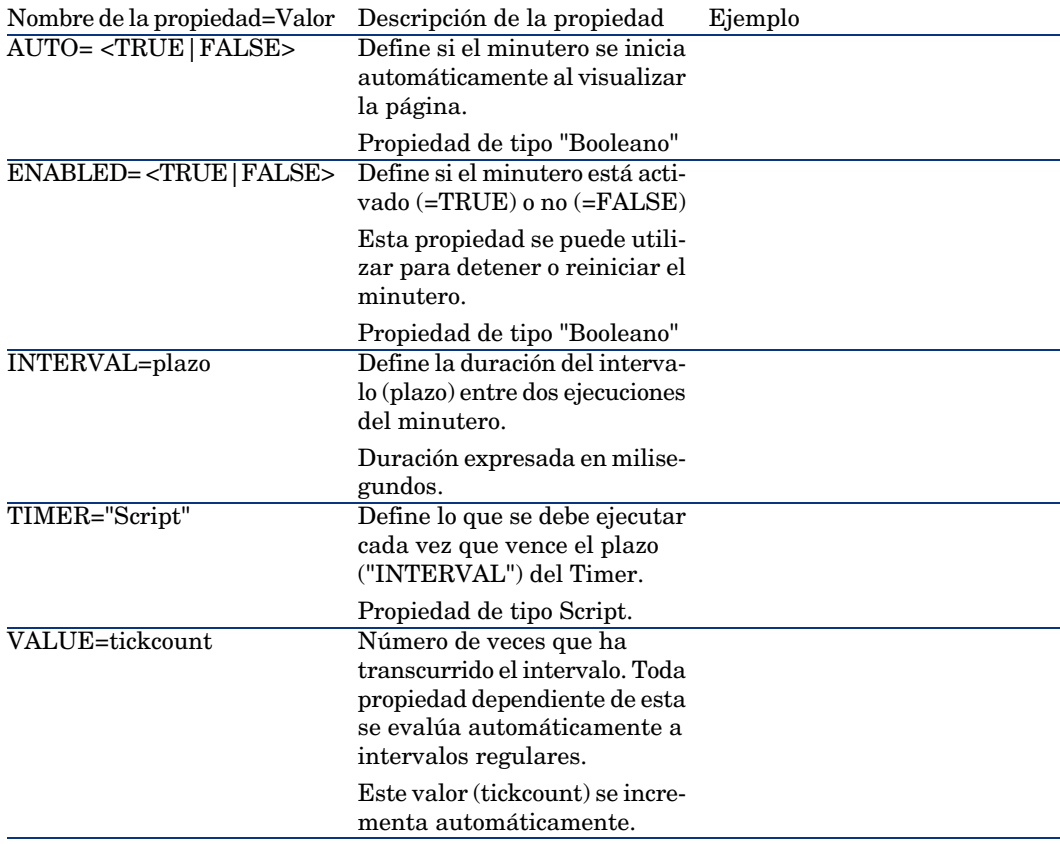

## Definición de los nodos Long y String

Los nodos Long y String definen variables. Estas pueden estar referenciadas en cualquier nodo del asistente. El nombre del nodo determina el nombre de la variable.

Estos nodos tienen una sola propiedad cuyo tipo depende del nodo; es de tipo LONG para un nodo Long y de tipo STRING para un nodo String. Esta propiedad, VALUE, permite definir el valor de la variable.

## **Cuadro 15.13. Propiedad lógica de un nodo Long o String**

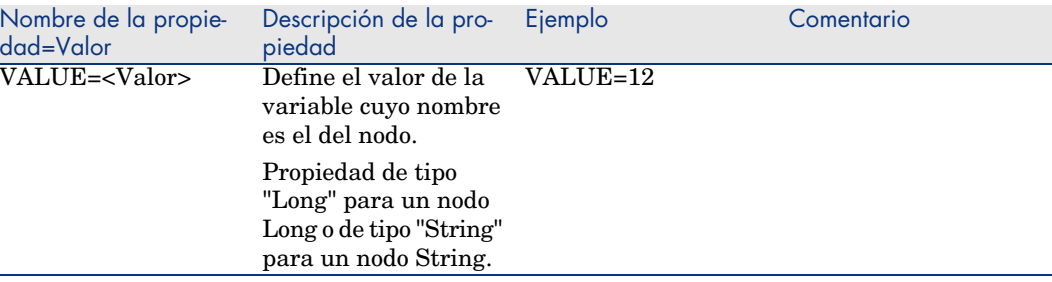

## NOTA:

Los nodos Long y String pueden estar definidos en cualquier nodo del asistente. Carecen de subnodo.

## Definición de nodo Control

Los controles de una página permiten la interacción con el usuario. Se pueden definir tanto controles como se desee para un página dada. AssetCenter asume completamente la organización de los controles dentro de una página, por lo que no tiene que precisar el emplazamiento de cada uno de los controles que defina.

Los nodos de tipo "Control" constan únicamente de un bloque de propiedades aplicables al control definido.

## Sintaxis general de un nodo Control

La sintaxis general de un nodo de tipo "Control" es la siguiente:

```
Declaración del control
{ <Tipo del control> <Nombre del control>
 ' Propiedades del control
...
}
```
# Tipos de controles y propiedades asociadas

Todos los controles tienen propiedades comunes. Sin embargo, algunas propiedades son específicas de ciertos controles.

## Propiedades comunes

El cuadro siguiente agrupa las propiedades opcionales aplicables a todos los controles:

### **Cuadro 15.14. Propiedades lógicas comunes a todos los controles**

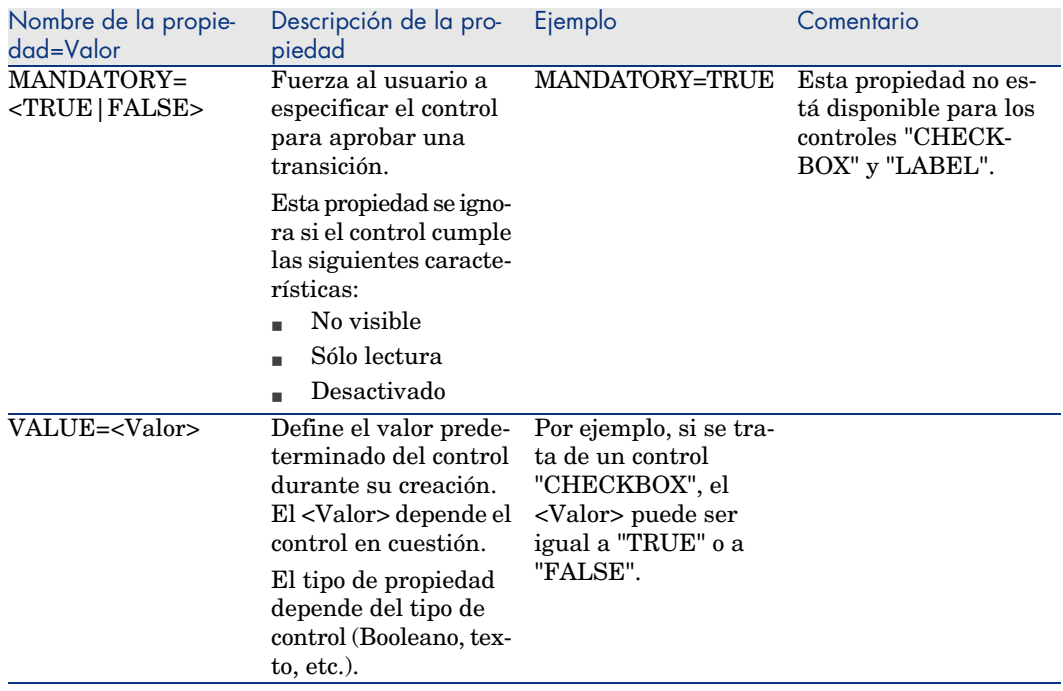

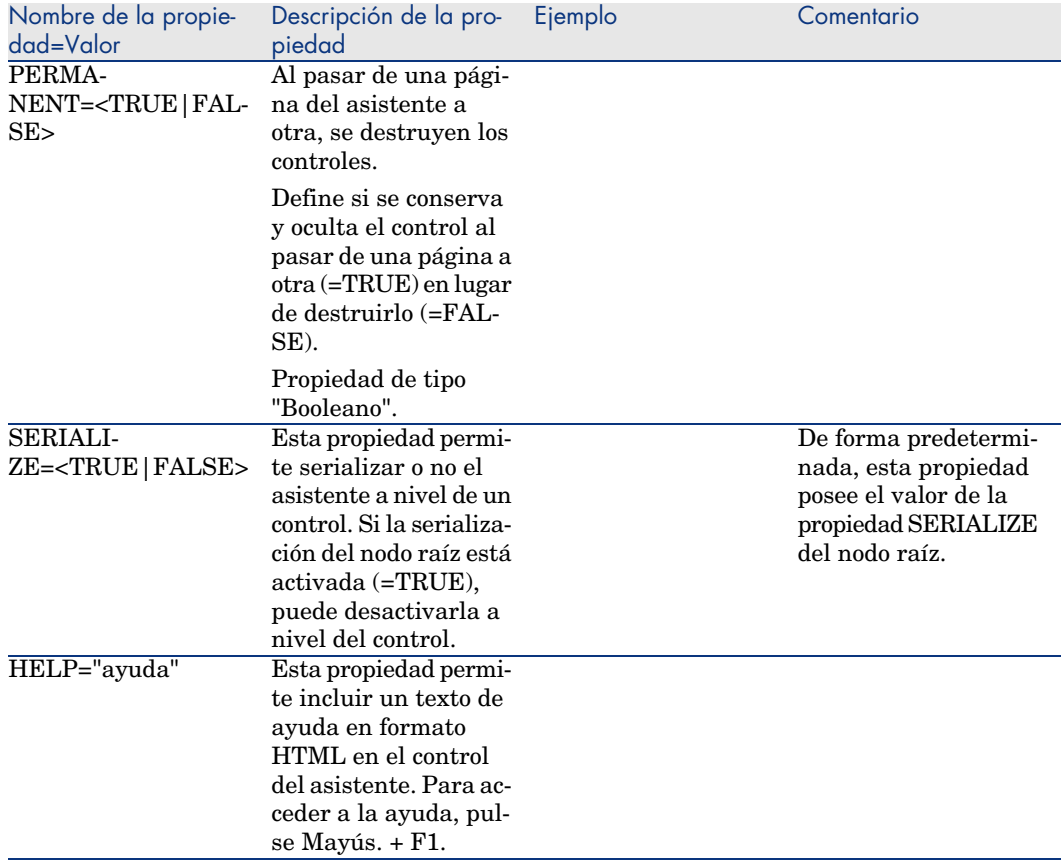

### **Cuadro 15.15. Propiedades físicas comunes a todos los controles**

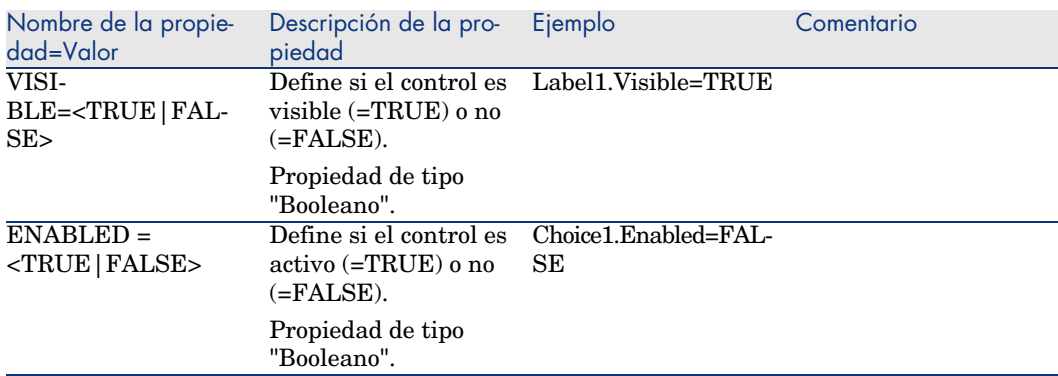

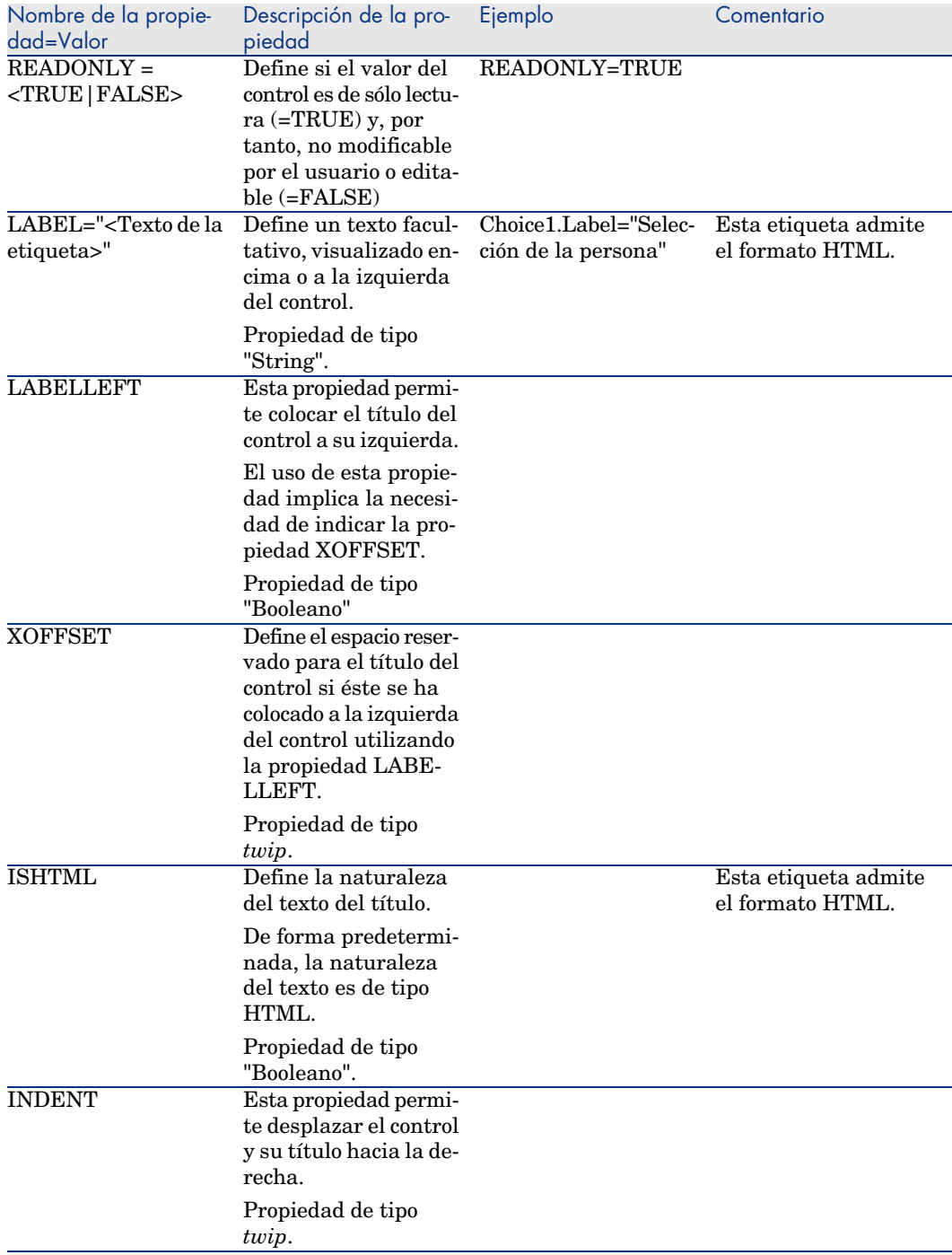

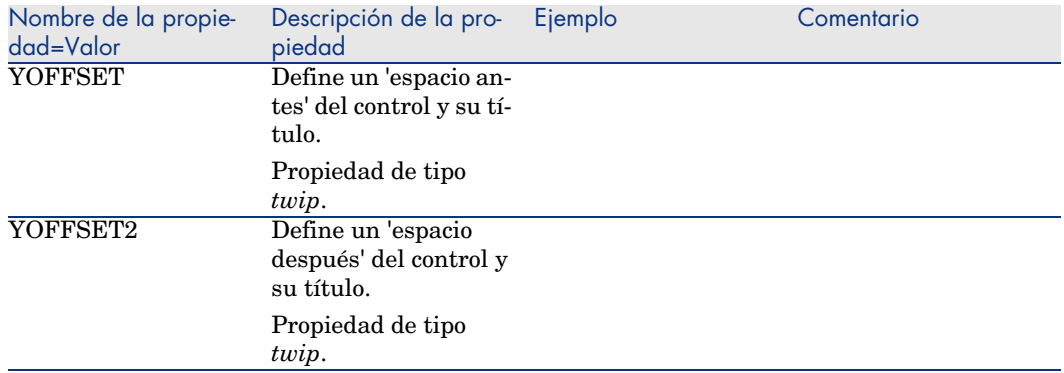

## Control CHECKBOX

El control "CHECKBOX" define una casilla de selección.

#### Propiedades

Además de las propiedades opcionales comunes a todos los controles, el control "CHECKBOX" reconoce la siguiente propiedad:

#### **Cuadro 15.16. Propiedad del control "CHECKBOX"**

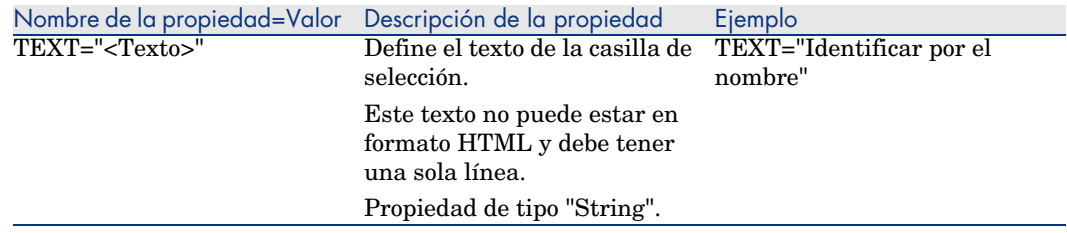

## El control COMBOBOX

El control "COMBOBOX" define una selección única en una enumeración de valores predefinidos.

### Propiedades

Además de las propiedades opcionales comunes a todos los controles, el control "COMBOBOX" reconoce la siguiente propiedad:

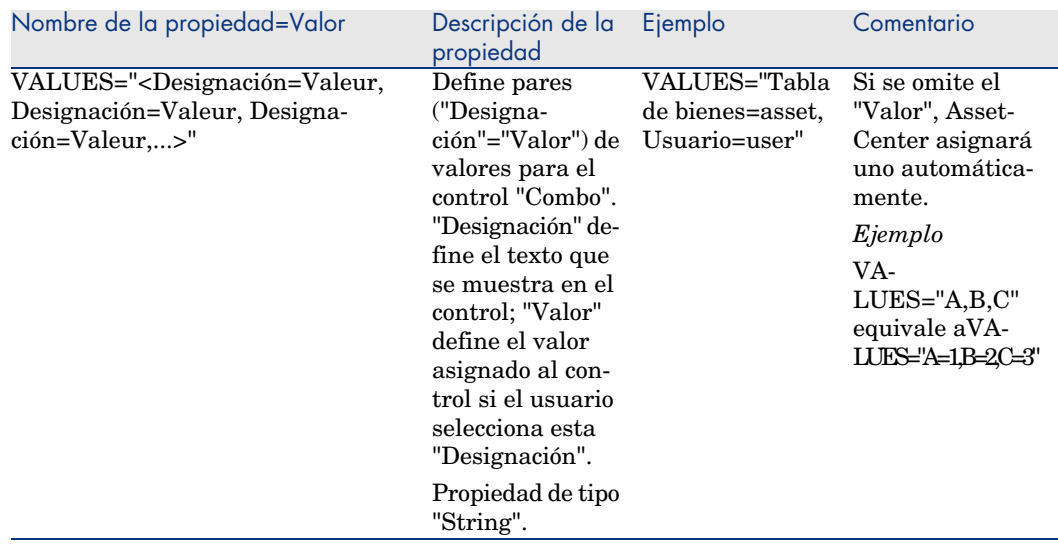

### **Cuadro 15.17. Propiedades físicas del control "COMBOBOX"**

## Control OPTIONBUTTONS

El control "RADIOBUTTONS" define un grupo de botones de radio.

#### Propiedades

Además de las propiedades opcionales comunes a todos los controles, el control "RADIOBUTTONS" reconoce las siguientes propiedades:

#### **Cuadro 15.18. Propiedades físicas del control "RADIOBUTTONS"**

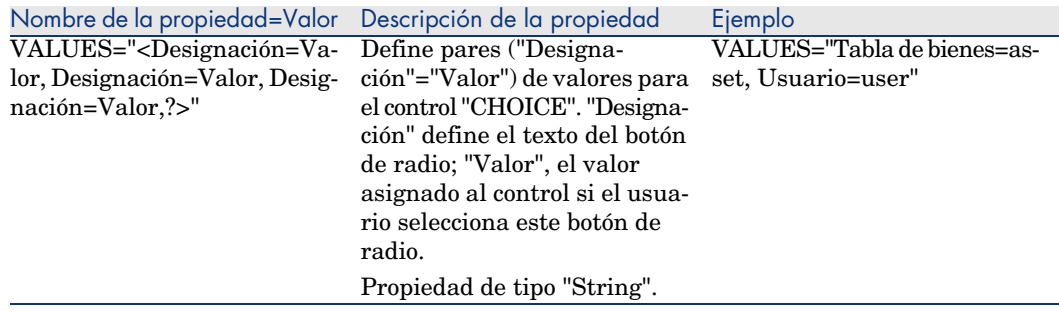

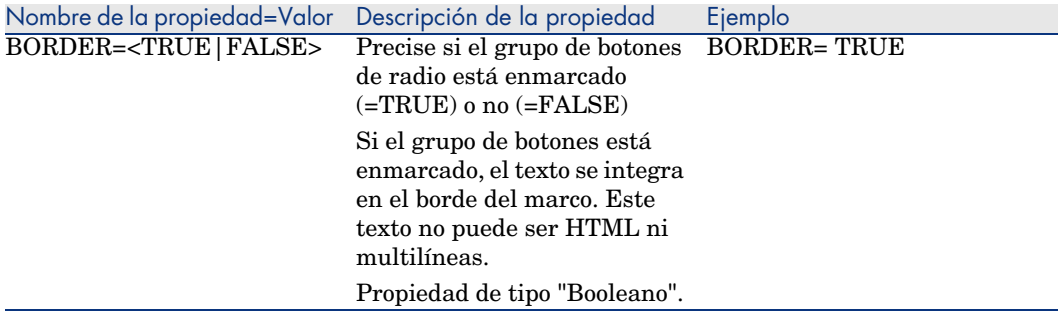

## Control LISTBOX

El control "LISTBOX" define una lista de objetos seleccionables. Los controles "LISTBOX" pueden tener columnas múltiples.

### Propiedades

Además de las propiedades opcionales comunes a todos los controles, el control "LISTBOX" reconoce las siguientes propiedades:

#### **Cuadro 15.19. Propiedades físicas del control "LISTBOX"**

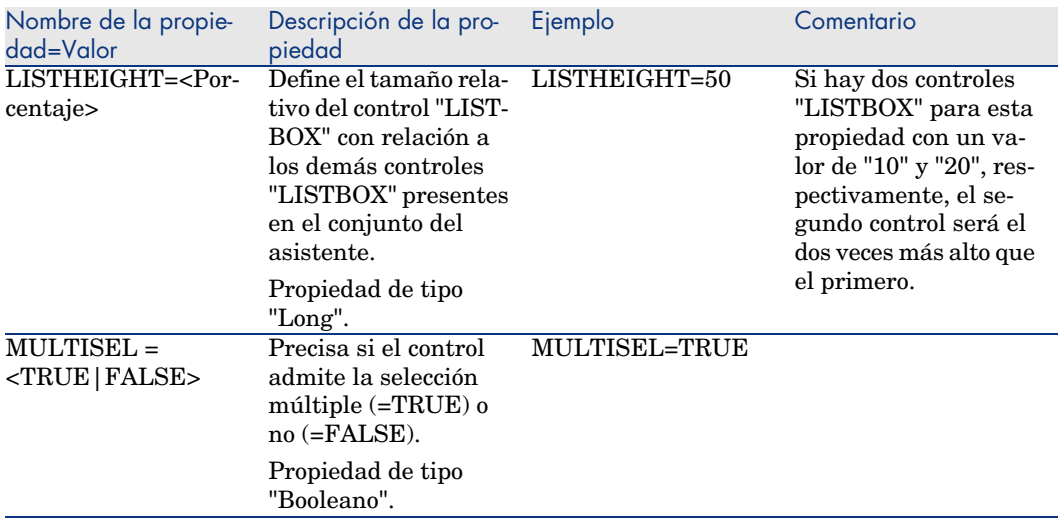

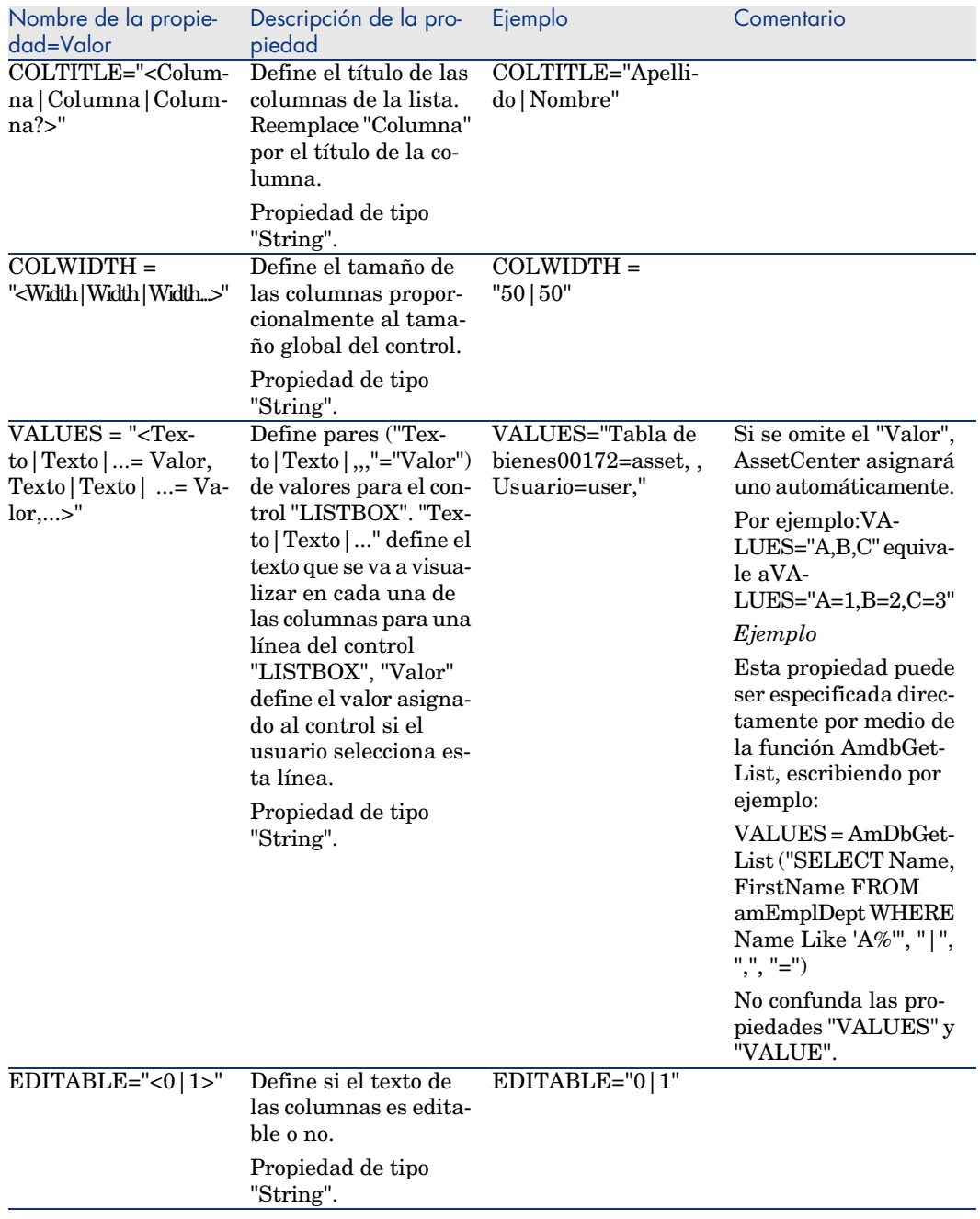

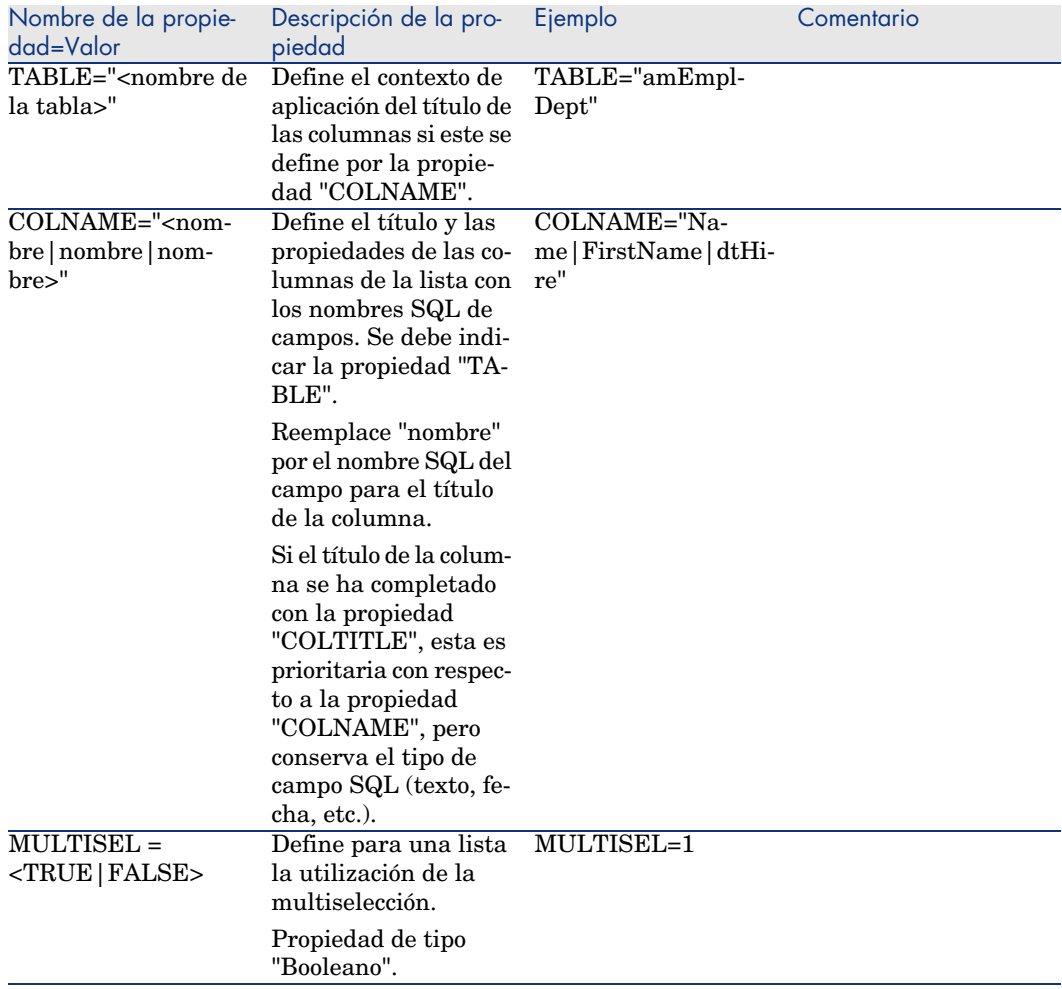

### **Cuadro 15.20. Métodos del control "LISTBOX"**

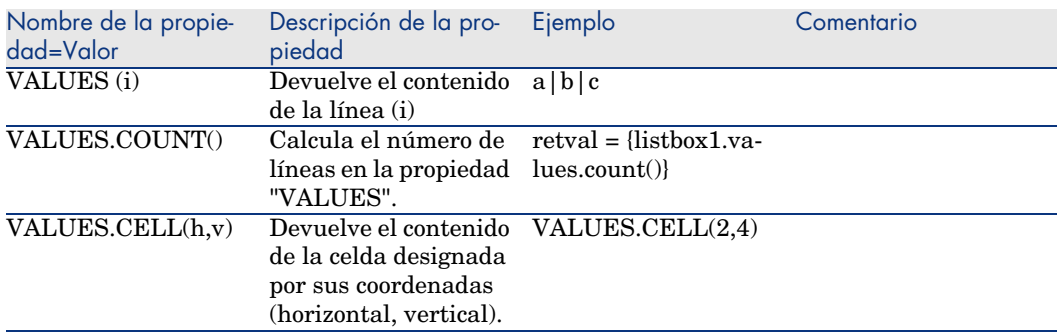

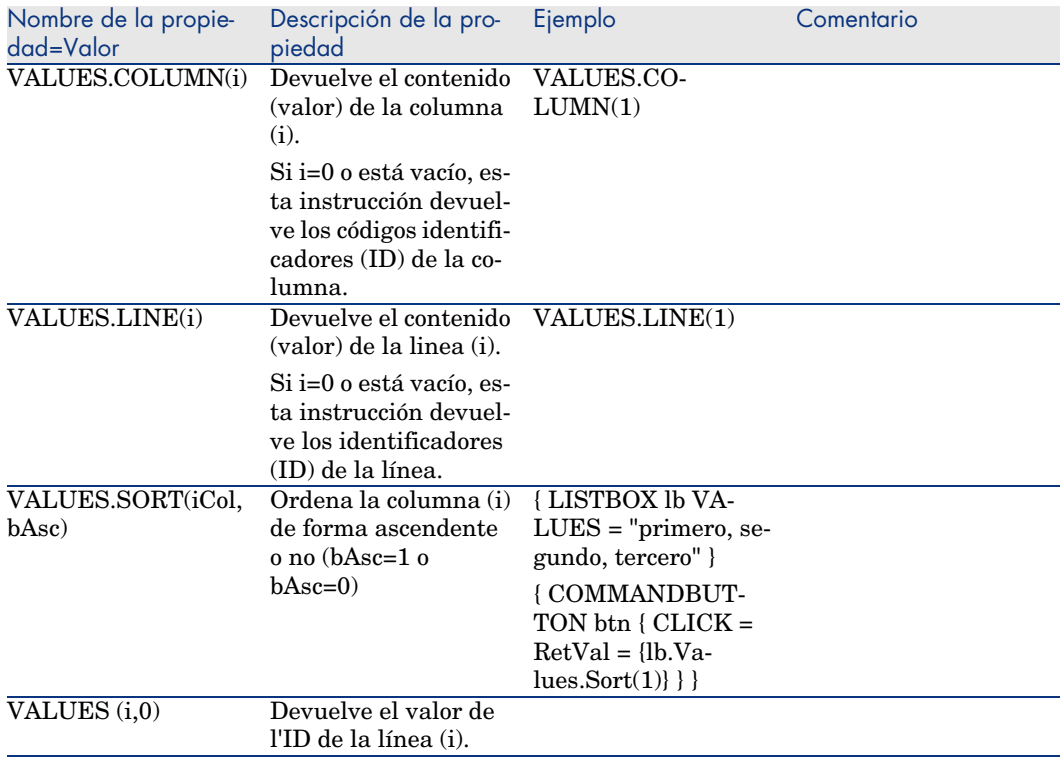

## **Cuadro 15.21. Propiedad lógica obligatoria del control "LISTBOX"**

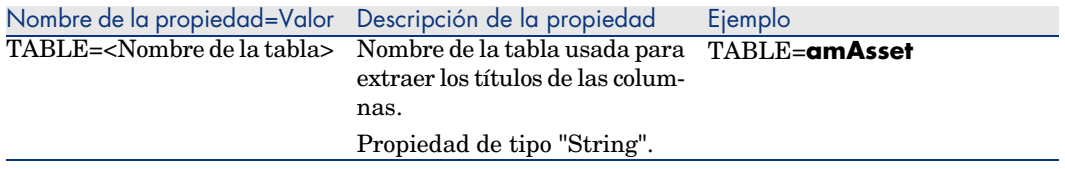

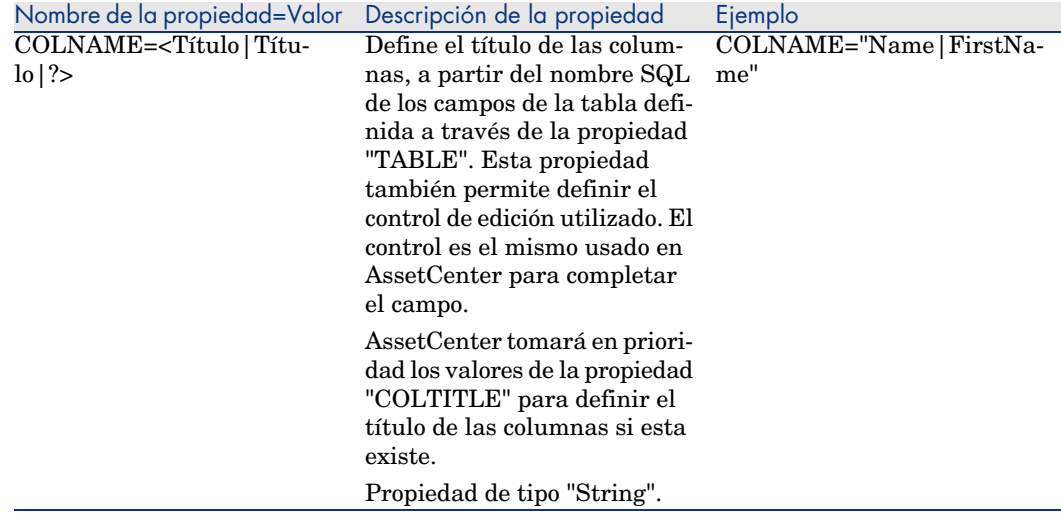

## Control LABEL

El control "LABEL" define sencillamente una etiqueta (título). Este control tiene la siguiente propiedad:

### **Cuadro 15.22. Propiedades físicas del control "LABEL"**

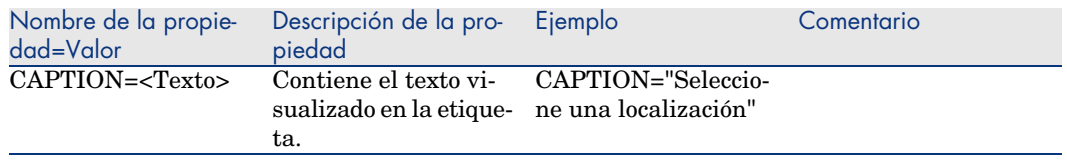

## Control PROGRESSBAR

El control "PROGRESSBAR" define una barra de progreso.

## Propiedades

Además de las propiedades opcionales comunes a todos los controles, el control "PROGRESSBAR" reconoce la siguiente propiedad:

#### **Cuadro 15.23. Propiedades físicas del control "PROGRESSBAR"**

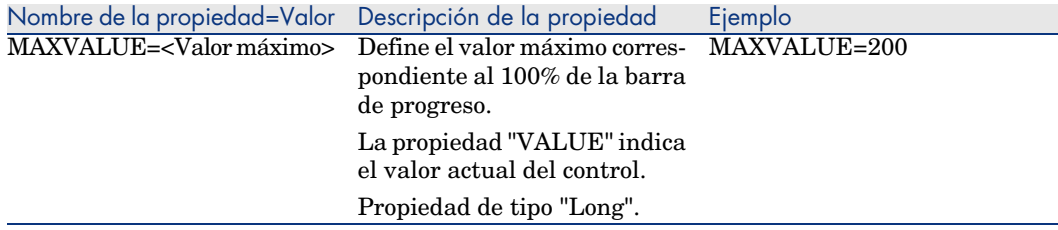

## Control COMMANDBUTTON

El control "COMMANDBUTTON" define un botón de acción.

#### Propiedades

Además de las propiedades opcionales comunes a todos los controles, el control "COMMANDBUTTON" reconoce las siguientes propiedades:

#### **Cuadro 15.24. Propiedades físicas del control "COMMANDBUTTON"**

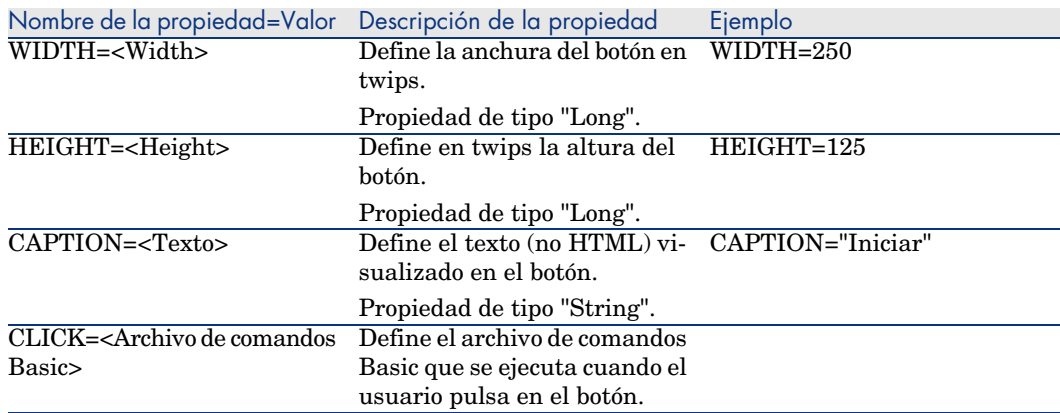

## Control DBLISTBOX

El control "DBLISTBOX" define una lista seleccionable de registros de la base de datos AssetCenter. Este control puede tener varias columnas. La vista presentada en el control es el resultado de una consulta AQL parcial (sólo se usa la cláusula WHERE) en la base de datos AssetCenter.

## **NOTA:**

La propiedad "VALU"E devuelve la lista de identificadores ("Id") de las líneas seleccionadas. No se puede acceder a los valores de las celdas de la lista; para ello, debe efectuar otra consulta o utilizar un control de tipo "LISTBOX".

### Propiedades

Además de las propiedades opcionales comunes a todos los controles, el control "DBLISTBOX" reconoce las siguientes propiedades:

#### **Cuadro 15.25. Propiedades físicas del control "DBLISTBOX"**

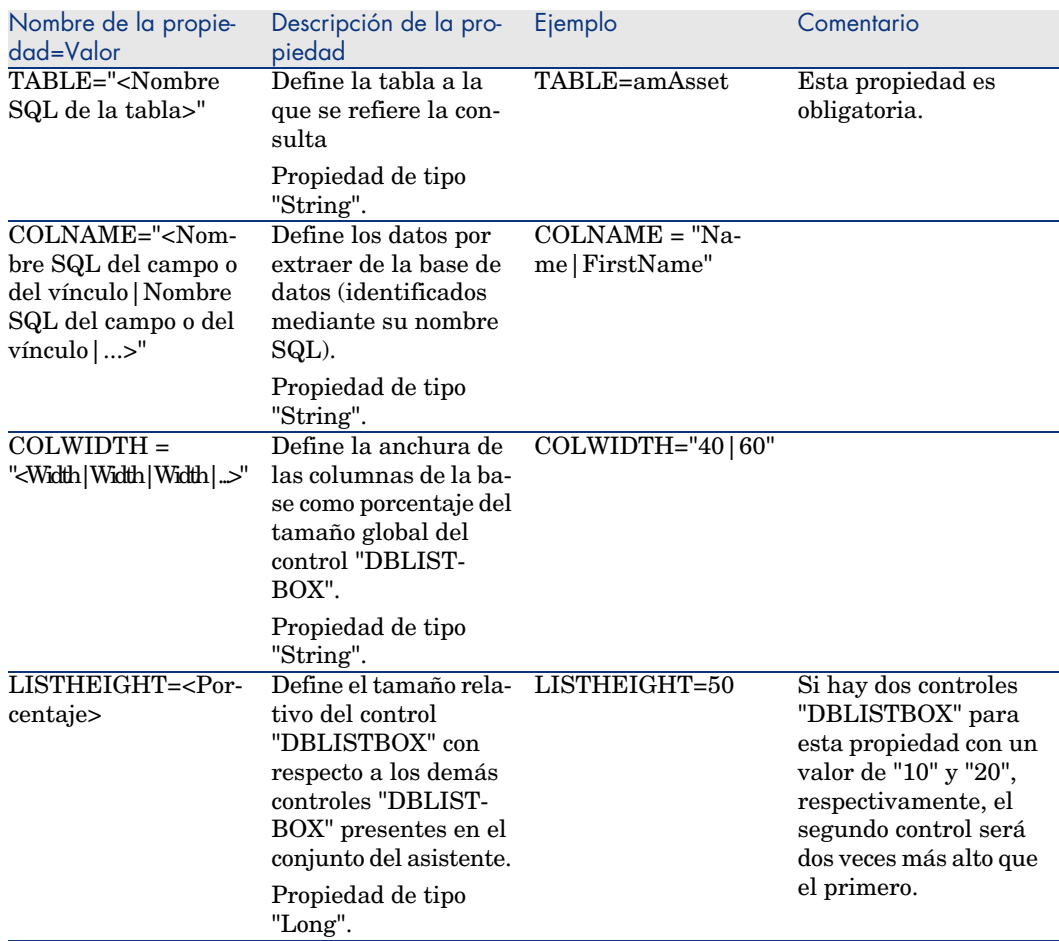

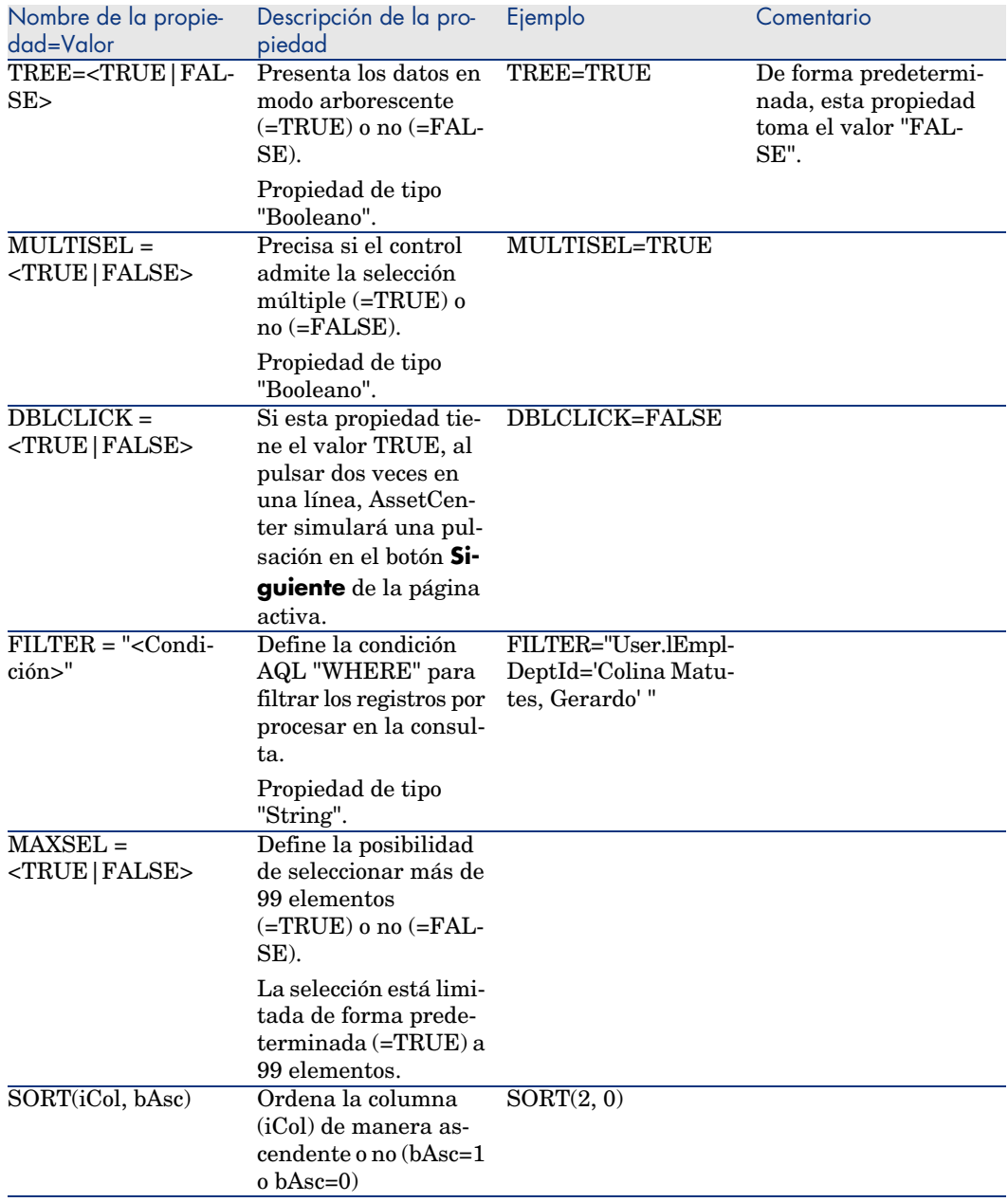

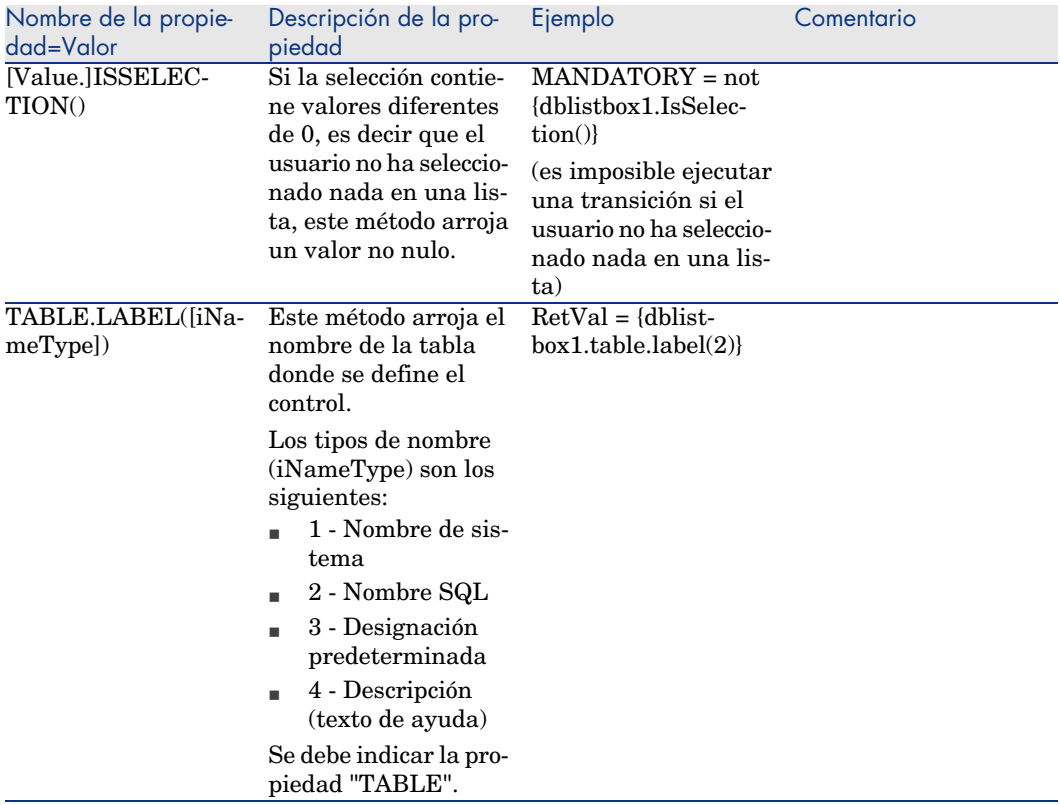

## Control DBQUERYBOX

El control "DBQUERYBOX" define una lista seleccionable de registros de la base de datos AssetCenter. Este control puede tener varias columnas. La lista presentada en el control es el resultado de una consulta AQL completa en la base de datos AssetCenter.

#### Propiedades

Además de las propiedades opcionales comunes a todos los controles, el control "DBQUERYBOX" reconoce las siguientes propiedades:

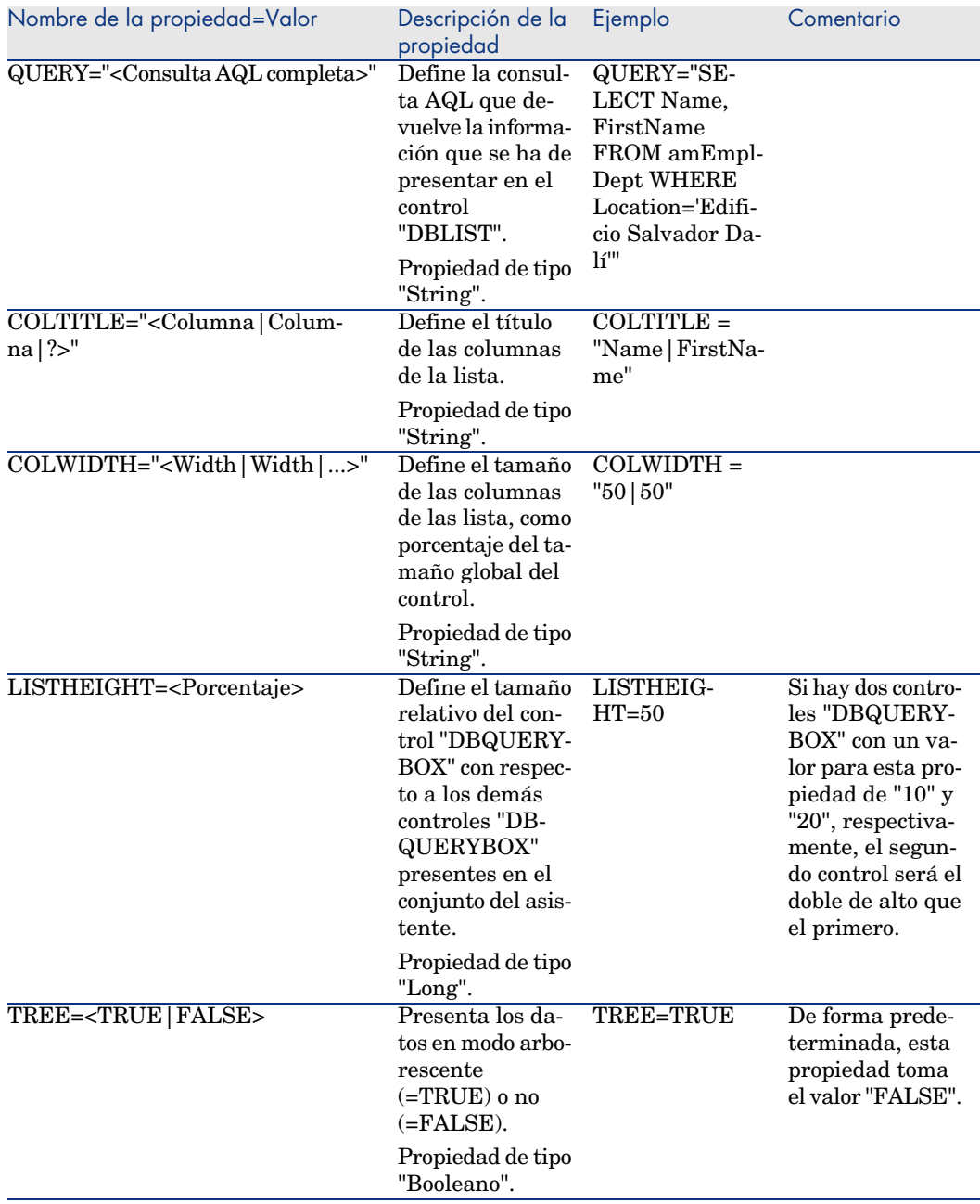

### <span id="page-279-0"></span>**Cuadro 15.26. Propiedades físicas del control "DBQUERYBOX"**

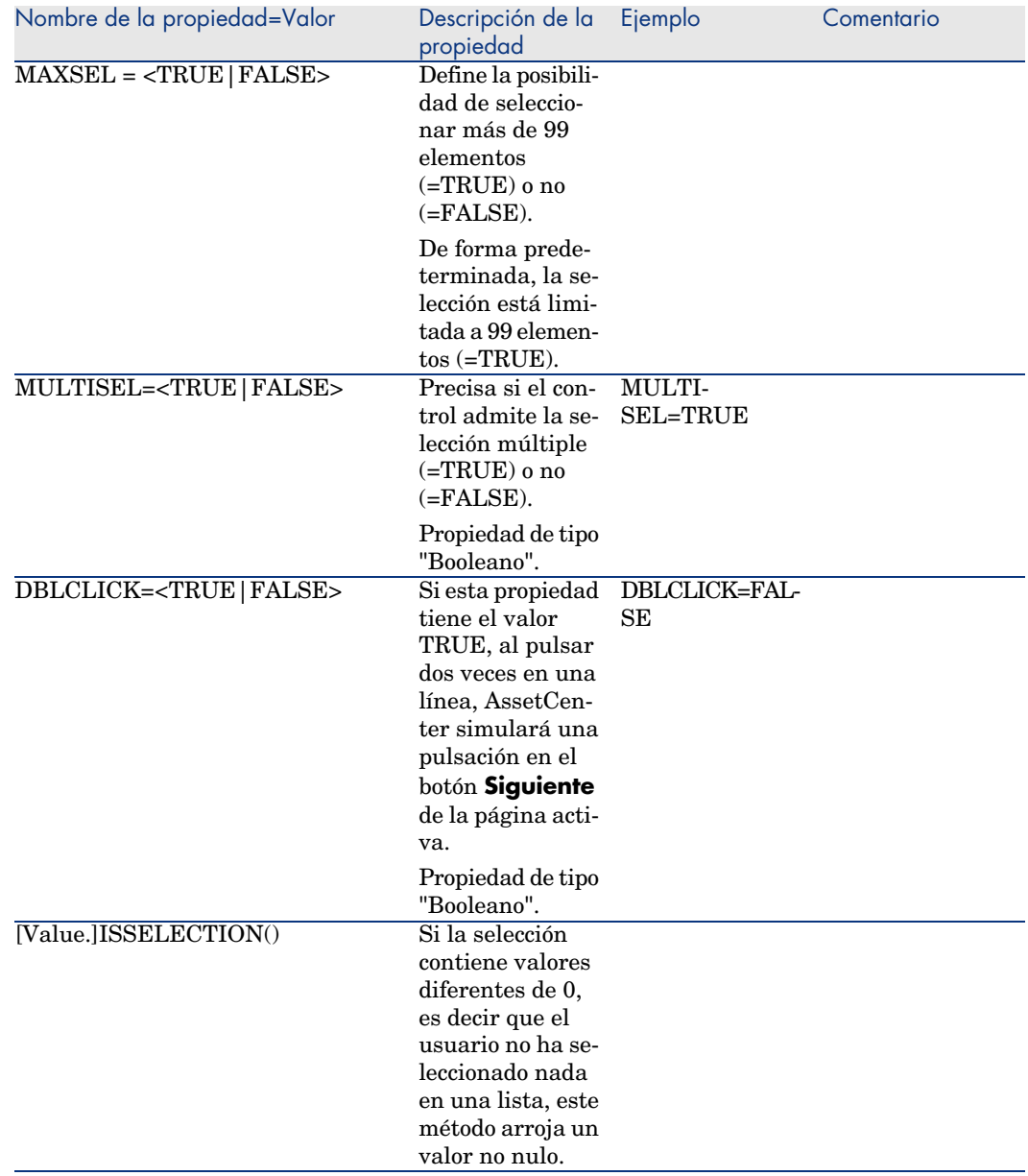

## Control DBEDIT

El control "DBEDIT" crea un control idéntico al utilizado para completar un campo de la base de datos AssetCenter. El control es distinto dependiendo del tipo de campo (fecha, monetario, etc.).

# **NOTA:**

 $E$ l botón lupa $\blacksquare$  de este control permite seleccionar valores efectivamente presentes en la base de datos, pero también puede introducir otro valor. Para este valor, la propiedad común "VALUE" es de tipo "Variant" (depende del control).

## Propiedades

Además de las propiedades opcionales comunes a todos los controles, el control "DBLIST" debe tener las siguientes propiedades o[bligatorias:](#page-279-0)

#### **Cuadro 15.27. Propiedades físicas del control "DBEDIT" en modo "Normal"**

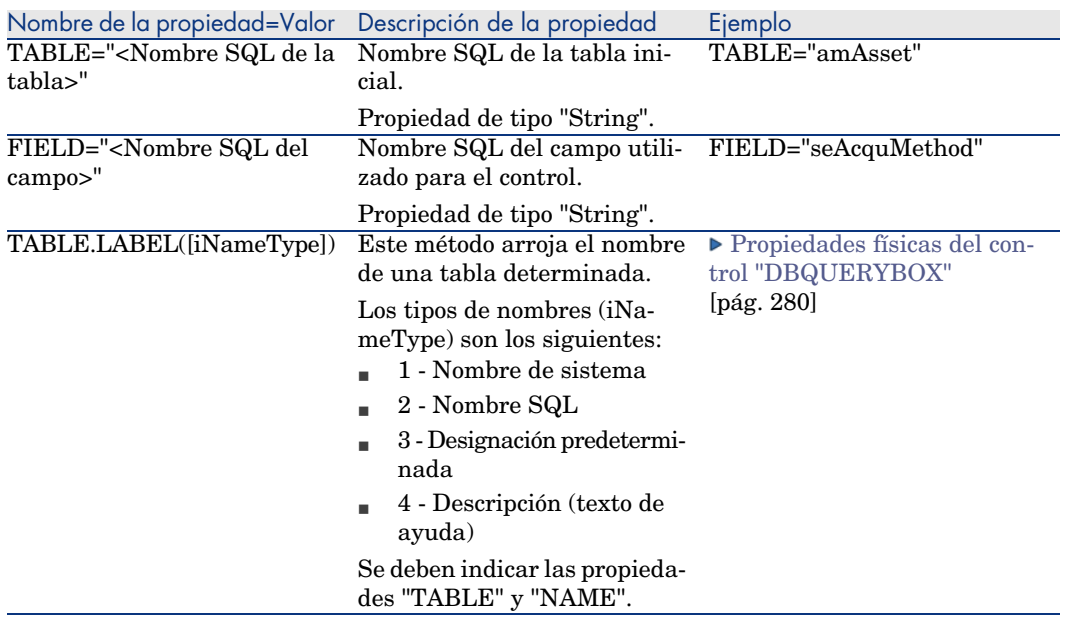

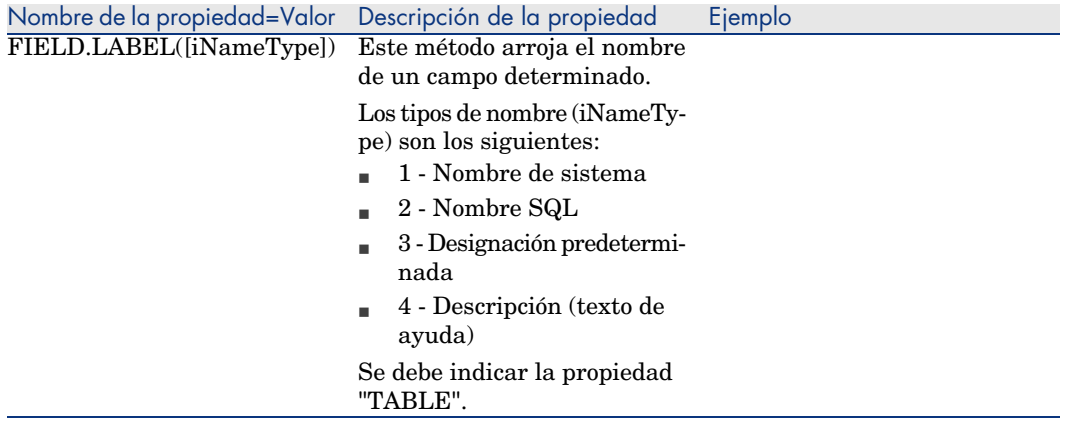

### Control DBTABLE

El control "DBTABLE" crea un control para la introducción de una tabla de la base de datos AssetCenter.

#### Propiedades

Este control no tiene ninguna propiedad suplementaria.

## Control DBPATH

El control "DBPATH" crea un control para la introducción de una ruta de la base de datos AssetCenter.

#### Propiedades

Además de las propiedades opcionales comunes a todos los controles, el control "DBPATH" debe tener la siguiente propiedad obligatoria:

#### **Cuadro 15.28. Propiedad lógica obligatoria del control "DBPATH"**

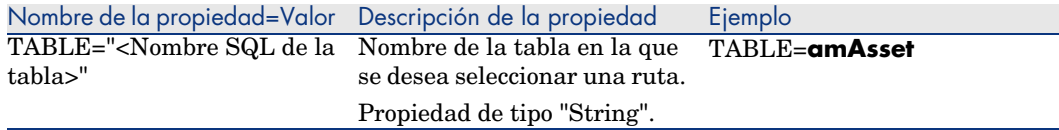

## Control LINKEDIT

El control "LINKEDIT" crea un control para la introducción de un vínculo de la base de datos AssetCenter.

## Propiedades

Además de las propiedades opcionales comunes a todos los controles, el control "LINKEDIT" tiene las siguientes propiedades:

### **Cuadro 15.29. Propiedad lógica del control "LINKEDIT"**

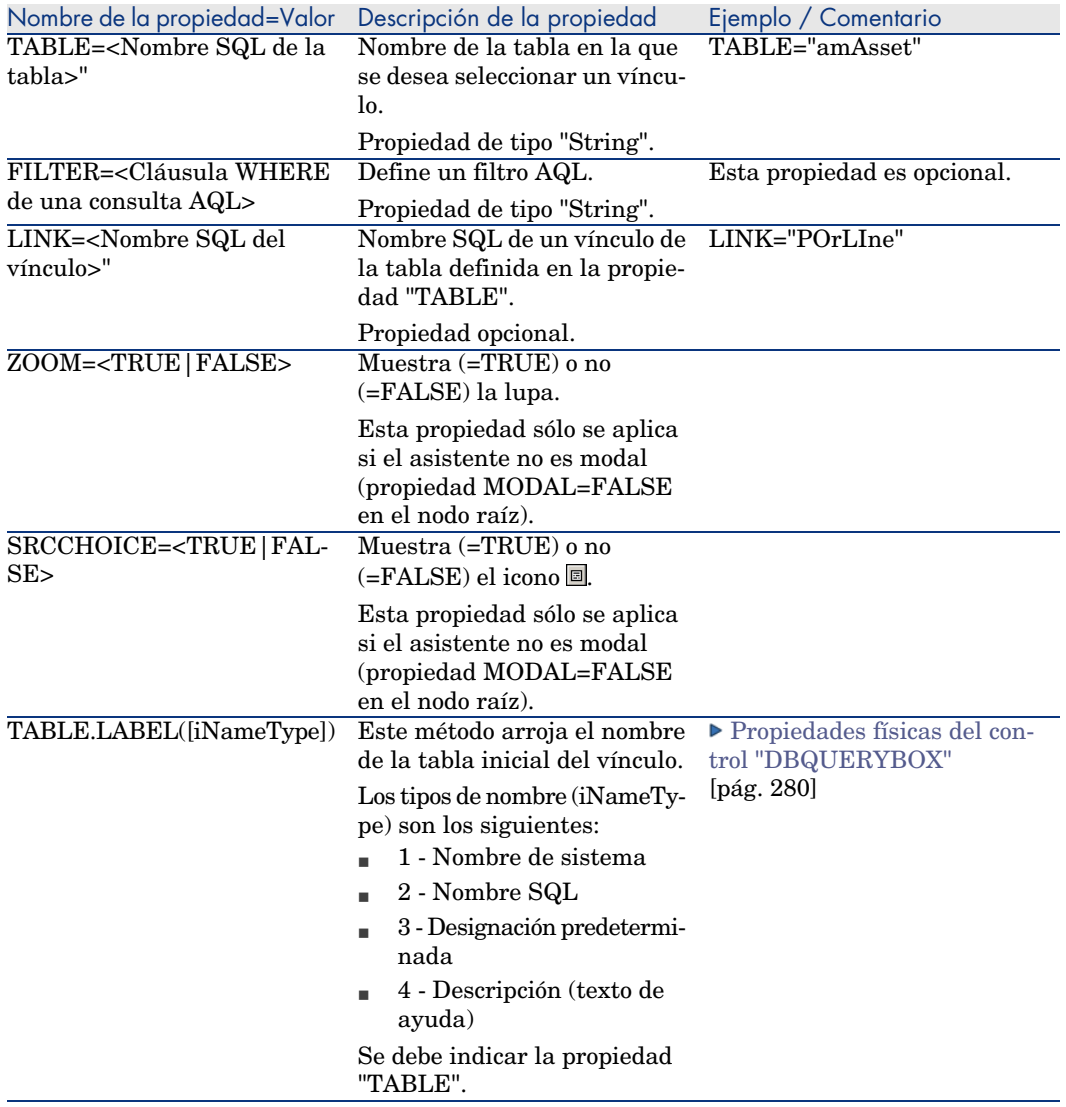

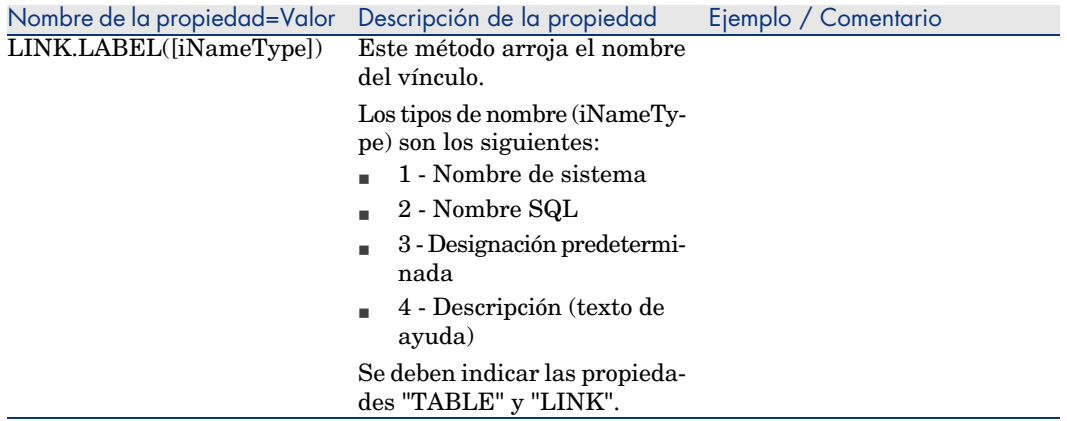

## Control TEXTBOX

El control "TEXTBOX" crea un control para la introducción de un texto.

### Propiedades

Además de las propiedades opcionales comunes a todos los controles, el control "TEXTBOX" puede tener la siguiente propiedad:

### **Cuadro 15.30. Propiedad física del control "TEXTBOX"**

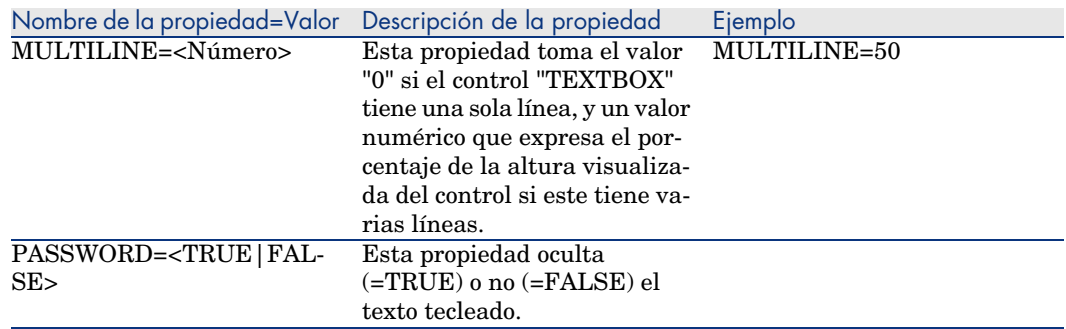

## Control CHART

El control "CHART" permite visualizar un gráfico y puede constar de varias series.

### Propiedades

Además de las propiedades opcionales comunes a todos los controles, el control "CHART" puede tener las siguientes propiedades:

#### **Cuadro 15.31. Propiedades lógicas del control "CHART"**

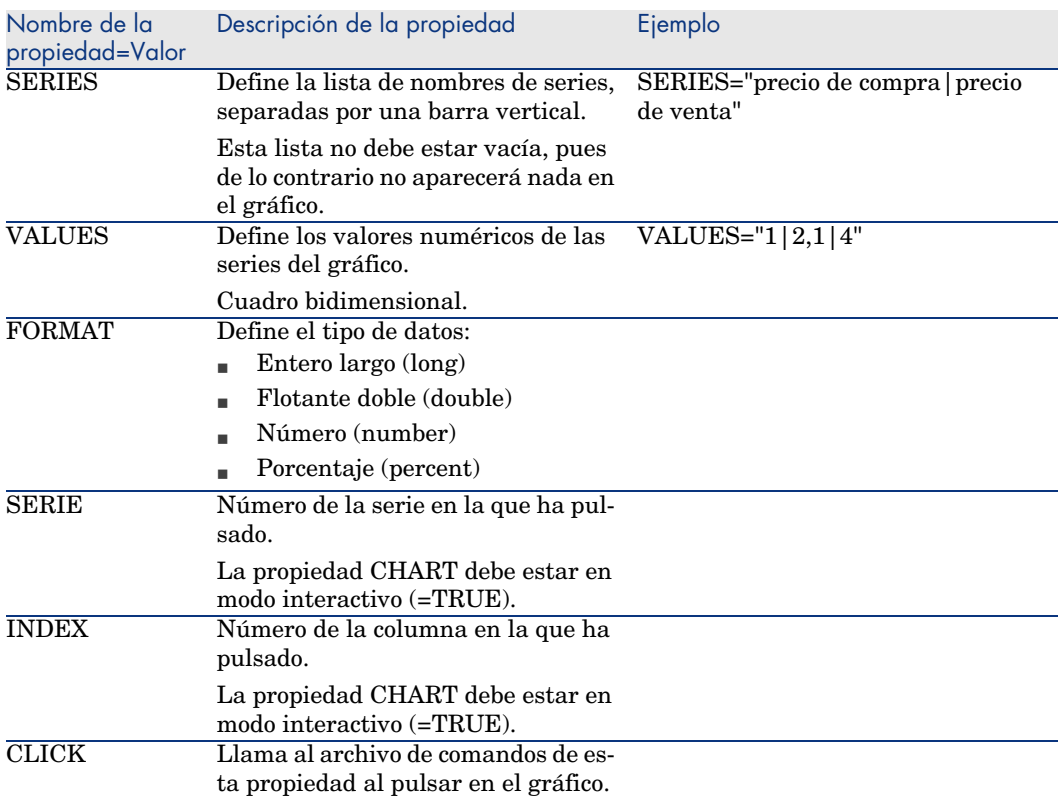

### **Cuadro 15.32. Propiedades físicas del control "CHART"**

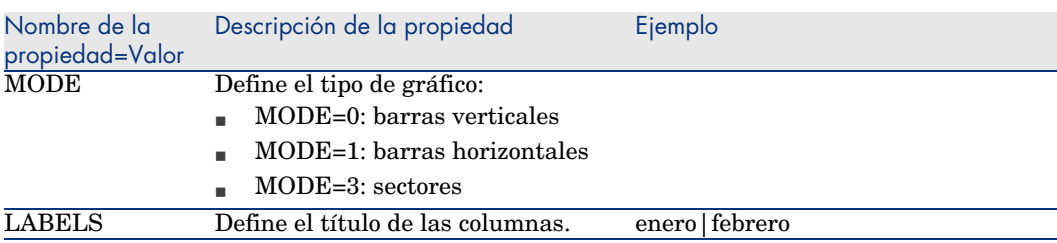

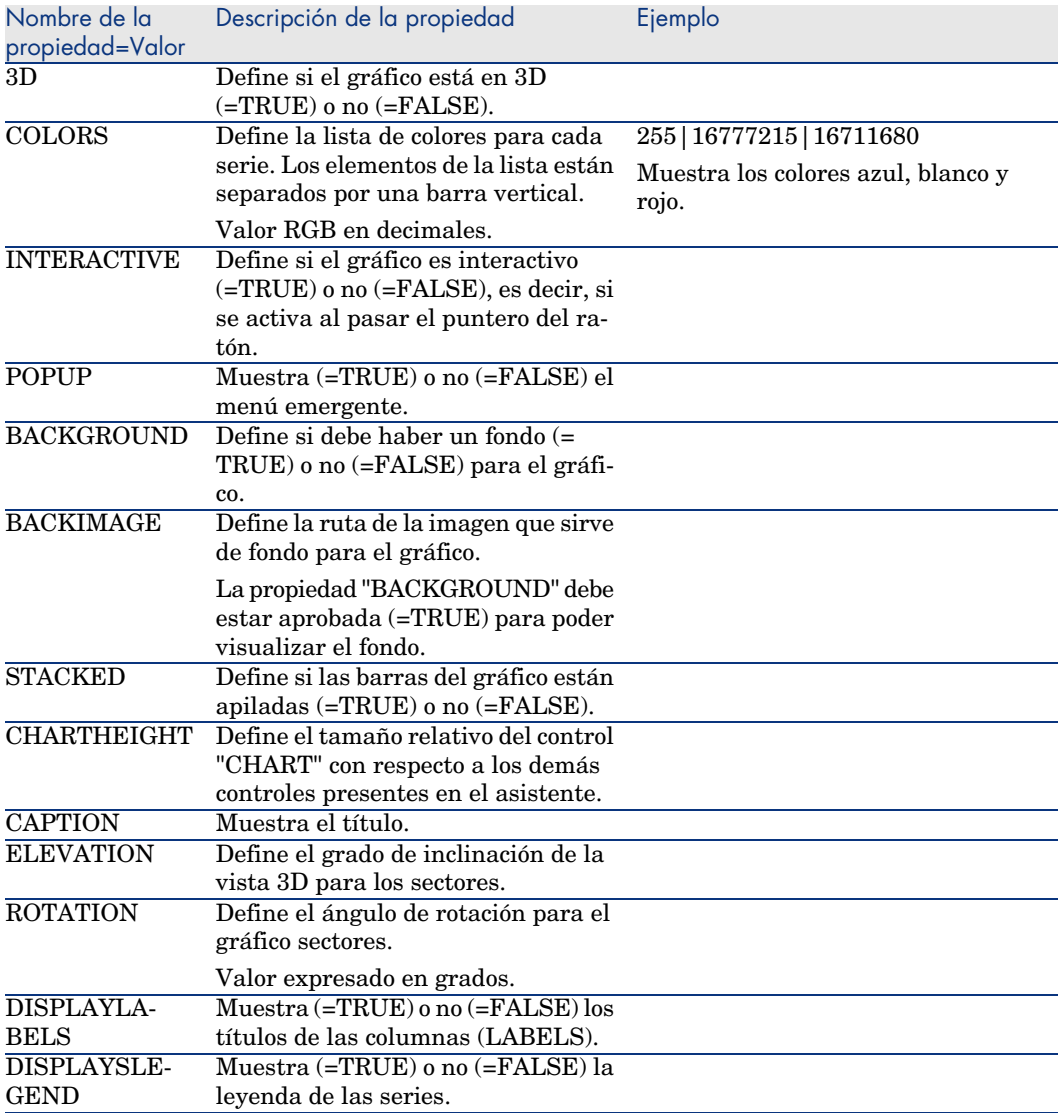

## Control FILEEDIT

Este control muestra un cuadro de diálogo que permite guardar o cargar un archivo o un directorio.

#### **Cuadro 15.33. Propiedades del control "FILEEDIT"**

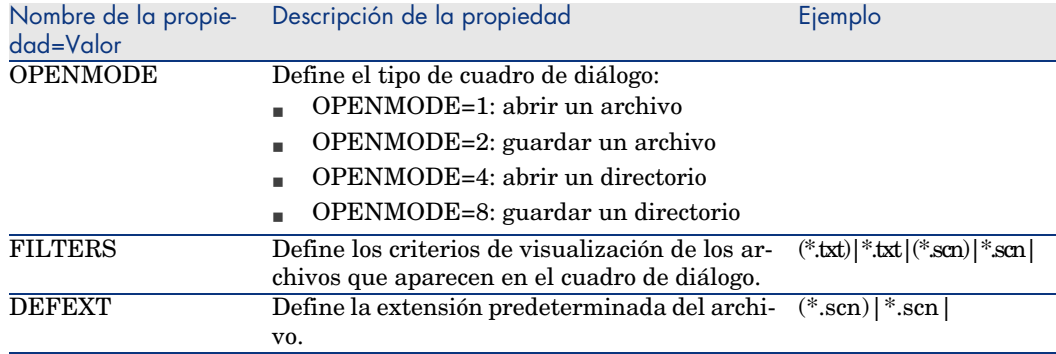

## Control TICKEDIT

Este control permite insertar un programador.

#### **Cuadro 15.34. Propiedades del control TICKEDIT**

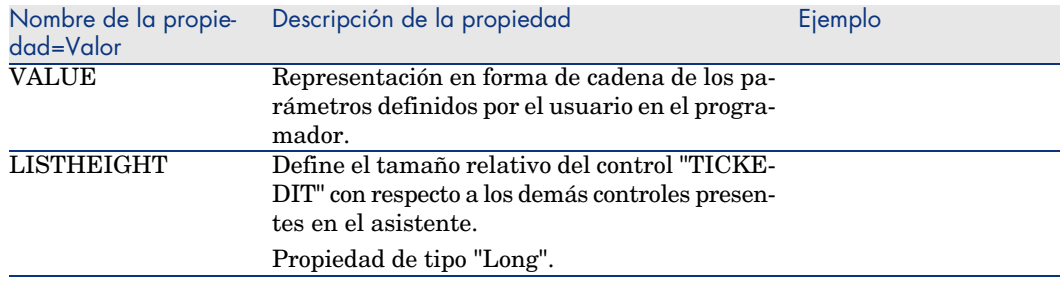

## Control CALENDAR

Este control permite insertar un calendario.

## Control TIMESPANEDIT

Este control permite insertar una zona de introducción de duración.

## Control NUMBOX

Este control permite insertar un control de tipo número.
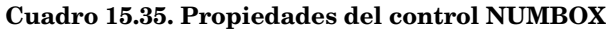

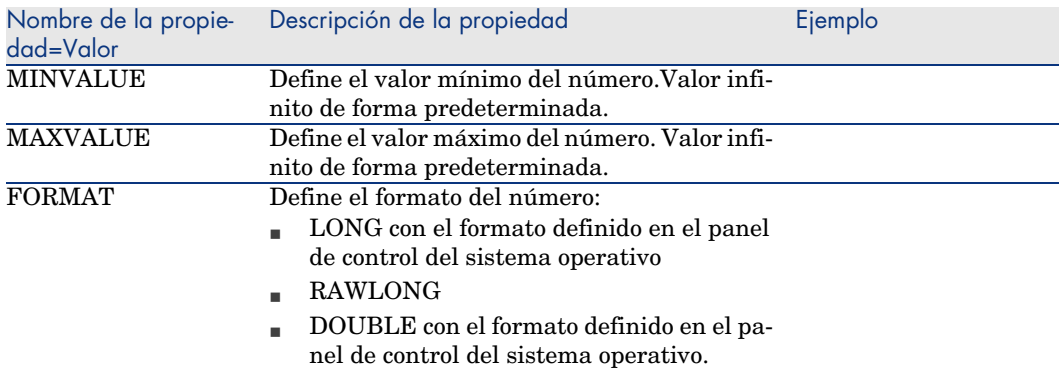

# Control COMBOEDIT

Este control permite insertar un control de tipo lista desplegable.

#### **Cuadro 15.36. Propiedades del control COMBOEDIT**

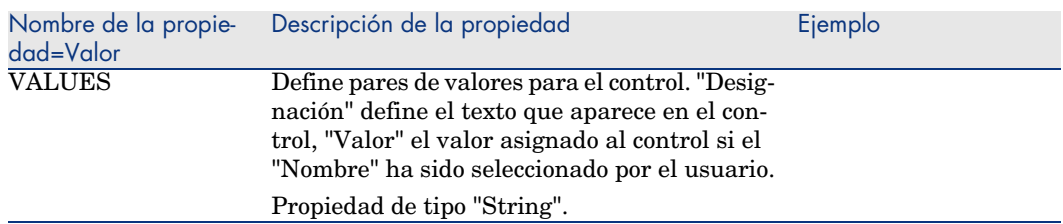

# Control DATETIMEEDIT

<span id="page-288-0"></span>Este control permite insertar un control de tipo fecha.

#### **Cuadro 15.37. Propiedades del control**

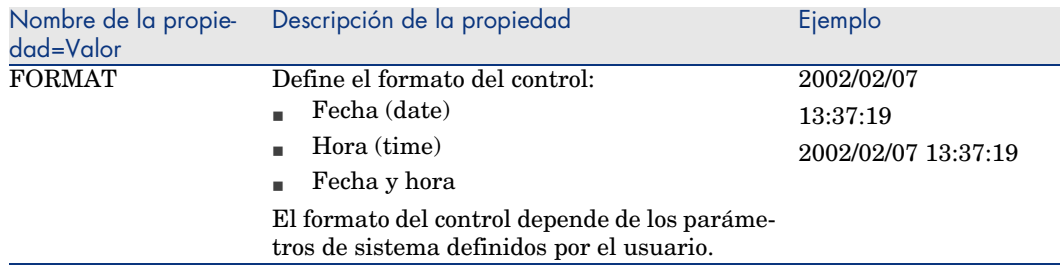

# Uso del editor gráfico

<span id="page-289-2"></span>AssetCenter ofrece la posibilidad de crear asistentes por medio de un editor gráfico integrado. Este editor sirve para simplificar y acelerar la realización de un asistente. En ningún caso sustituye al lenguaje de archivos de comandos de los asistentes, cuyo conocimiento es necesario para utilizarlo.

- <sup>n</sup> Vista previa de la interfaz de edición
- <sup>n</sup> Creación de un nuevo nodo
- <sup>n</sup> Edición de las propiedades de un nodo
- <span id="page-289-0"></span><sup>n</sup> Ejecución y depuración de un asistente

# NOTA:

<span id="page-289-1"></span>Para usar el editor gráfico, la acción en curso de creación o modificación debe ser de tipo "Asistente".

# Vista previa de la interfaz de edición

Para acceder a la interfaz de edición gráfica de los asistentes, seleccione el menú *Herramientas/ Acciones/ Editar*. El editor gráfico aparece en la pestaña *Asistente* del detalle de la acción. Esta consta de tres partes:

- <sup>n</sup> Una barra de herramientas que reúne las funciones más comunes.
- <sup>n</sup> Una sección *Jerarquía* que presenta una vista arborescente del asistente.
- <sup>n</sup> Una sección que presenta la lista de las propiedades del nodo seleccionado en la arborescencia.

#### Barra de herramientas

Permite activar los comandos de edición pulsando directamente en el icono de su elección. Cuando pasa el ratón sobre un icono, un texto de ayuda le indica a qué comando corresponde el icono.

#### Comandos de edición

Hay disponibles cuatro comandos de edición:

- A hace pasar el editor al modo texto/ gráfico.
- t sube el nodo seleccionado un nivel dentro de su nodo.
- $\Box$  baja el nodo seleccionado un nivel dentro de su nodo principal.
- $\times$  elimina el nodo seleccionado.

#### Comandos de ejecución y depuración

Estos comandos le permiten compilar el archivo de comandos del asistente para detectar eventuales errores y ejecutarlo:

# Figura 15.2. Botón de ejecución y de depuración

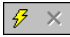

#### Herramienta de búsqueda

La barra de herramientas comprende una herramienta de búsqueda que permite encontrar una cadena de caracteres en la arborescencia del asistente (el acelerador "Ctrl+F" lo coloca directamente en este control):

Pulse en esta zona y escriba el texto que desea buscar. Si la búsqueda tiene éxito, AssetCenter desplaza automáticamente la selección a la ocurrencia encontrada (los aceleradores "F3" y "Mayús+F3" buscan respectivamente la ocurrencia anterior y la siguiente).

# NOTA:

En modo texto, la búsqueda se efectúa sobre el texto íntegro. En modo gráfico, la búsqueda concierne únicamente el nombre de un nodo.

#### Visualización arborescente del asistente

La parte izquierda del editor gráfico propone una vista arborescente de un asistente.

Al seleccionar un nodo del árbol, AssetCenter presenta la lista de todas las propiedades asociadas a este nodo en la parte derecha de la pantalla.

#### Lista de propiedades correspondientes al nodo seleccionado

La parte derecha de la pantalla permite introducir valores para las propiedades de un nodo.

Cada propiedad tiene un valor fijo o un archivo de comandos. Los códigos de colores utilizados son los siguientes:

- <sup>n</sup> Cuando una propiedad usa su valor predeterminado, su nombre y su valor aparecen atenuados. Puede forzar otro valor para esta propiedad, entonces aparecerá en negro.
- <sup>n</sup> Cuando una propiedad usa un valor o un archivo de comandos definido por el usuario, su nombre y su valor aparecen en negro.
- <sup>n</sup> Cuando una propiedad debe tener obligatoriamente un valor, su nombre y su valor aparecen en rojo.
- <sup>n</sup> Los valores modificados aparecen en azul.

## Creación de un nuevo nodo

Este apartado detalla las operaciones que se pueden efectuar en un nodo. La barra de herramientas permite subir, bajar o eliminar un nodo. Sólo describimos aquí la creación de un nuevo nodo.

# NOTA:

También puede subir, bajar y eliminar un nodo por medio del menú contextual, accesible pulsando el botón derecho del ratón en el nodo seleccionado.

La creación de un nodo se efectúa seleccionando su nodo principal. Por ejemplo, para crear un nuevo nodo "Page", seleccione previamente el nodo "Raíz". Cuando haya seleccionado el nodo principal, pulse el botón derecho del ratón para hacer aparecer el menú contextual. La opción "Nuevo" del menú contextual presenta todos los nodos que se pueden crear:

<span id="page-291-0"></span>AssetCenter inserta entonces un nodo en el árbol del asistente.

### Edición de las propiedades de un nodo

Una vez creado el nodo, asigne valores a sus propiedades. Esta asignación se efectúa en la parte derecha del editor.

El valor de una propiedad puede definirse de dos maneras:

- ntroduciendo un valor fijo.
- <sup>n</sup> Definiendo un archivo de comandos.

# $N$  NOTA:

Un archivo de comandos siempre tiene precedencia sobre un valor fijo. Si se asigna un archivo de comandos y un valor a una propiedad, AssetCenter ignorará el valor fijo e interpretará el archivo de comandos.

#### Asignación de un valor fijo a una propiedad

Pulse directamente en la columna "Valor" al lado de la propiedad implicada. Según el tipo de datos aceptado por la propiedad (Texto, Booleano, número de doble precisión, etc.), AssetCenter le invita a seleccionar una lista de valores posibles o a completar una zona de texto.

#### Asignación de un archivo de comandos a una propiedad

Seleccione la propiedad a la cual desea asociar un archivo de comandos. La introducción de un archivo de comandos se efectúa en el campo *Archivo de comandos* situado bajo la lista de propiedades.

# NOTA:

Al seleccionar *Restablecer el valor predeterminado* en el menú contextual (accesible pulsando el botón derecho del ratón sobre una propiedad), AssetCenter cancela la introducción de un valor fijo o de un archivo de comandos y reinicializa la propiedad con su valor predeterminado. Esta operación sólo es posible con las propiedades para las cuales el usuario ha definido un valor o un archivo de comandos (estas propiedades aparecen en negro).

# <span id="page-292-0"></span>Ejecución y depuración de un asistente

Para iniciar la ejecución del asistente, pulse el botón <sup>e</sup>n de la barra de herramientas del editor. Todos los errores que se producen durante la ejecución del asistente aparecen en la ventana de historial de errores (accesible por medio del depurador integrado a los asistentes). Mediante la combinación de teclas Mayús+F9, se interrumpe la ejecución del asistente (si el asistente es modal) y activa el depurador.

De este modo, también puede localizar y corregir fácilmente todos los errores del asistente.

# **NOTA:**

El botón de ejecución sólo está disponible si el asistente es contextual.

# Ejemplo de creación de un asistente

<span id="page-293-0"></span>Para ilustrar la parte teórica de la programación de un asistente, vamos a realizar un asistente de traslado. Este simplificará el proceso de traslado de un usuario y de sus bienes de una localización a otra. La creación de este asistente se describe etapa por etapa. Le invitamos a ejecutar este asistente por sí mismo y a considerar esta sección como una guía en caso de problema.

- 1 Etapa n°1 Análisis de las necesidades
- 2 Etapa n°2 Definición de la organización del asistente
- 3 Etapa n°3 Retranscripción de la estructura del asistente mediante el lenguaje de archivos de comandos

### Etapa n°1 - Análisis de las necesidades

El objetivo de este asistente es trasladar bienes de una localización a otra. Por tanto, tenemos que:

- 1 Identificar los bienes que se van a trasladar.
- 2 Seleccionar la nueva localización de estos bienes.

#### ¿Cómo identificar los bienes que se van a trasladar

Hay tres posibilidades para identificar los bienes que se van a trasladar:

- <sup>n</sup> En primer lugar, es posible identificarlos por su usuario. Una vez seleccionado el usuario, será preciso seleccionar los bienes que se van a trasladar.
- $\blacksquare$  A continuación, es posible identificar directamente los bienes que se van a trasladar seleccionando registros de la tabla de bienes.
- <sup>n</sup> Por último, es posible identificar los bienes en función de su localización. Primero se selecciona una localización, después, los bienes de esta localización que se van a trasladar.

# **NOTA:**

Por tanto, tendremos que crear una página de selección en la que el usuario del asistente tendrá que elegir un método de selección de los bienes que se van a trasladar.

#### Selección de una nueva localización

Para seleccionar una nueva localización para los bienes, basta seleccionar un registro de la tabla de localizaciones.

# Etapa n°2 - Definición de la organización del asistente

En función de las necesidades definidas en la etapa n°1, se trata de determinar la organización del asistente, es decir:

- 1 El número de páginas.
- 2 La concatenación entre las diferentes páginas.
- 3 El contenido de cada una de las páginas.

# NOTA:

Sabemos, desde la etapa n°1, que hay que crear una página de selección. Esta será la primera página del asistente. La llamaremos "SelecciónTipoSelecciónBienes".

Ahora vamos a definir la organización completa del asistente por medio del esquema y de los cuadros que siguen:

# Figura 15.3. Asistente - Ejemplo de organización

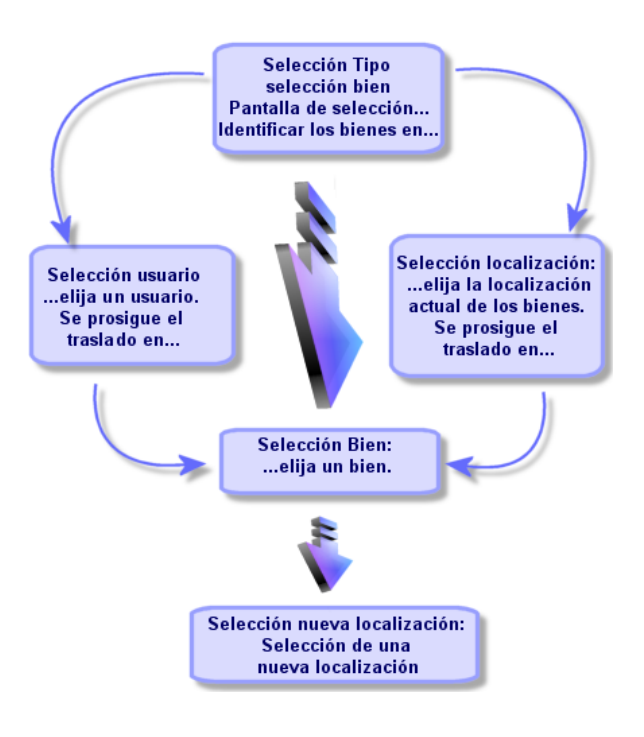

Utilizando el esquema anterior, vamos a definir las transiciones página por página:

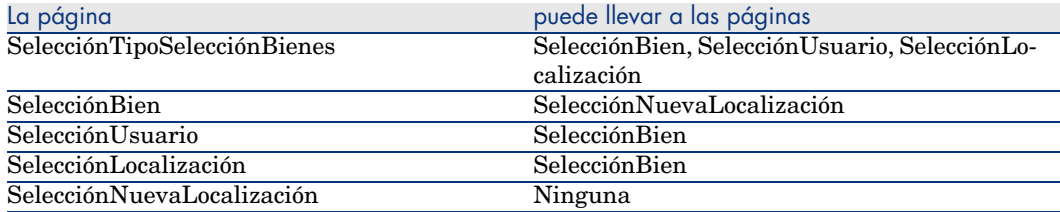

A continuación, vamos a determinar el contenido de las páginas, a saber, los controles que permiten al usuario efectuar elecciones:

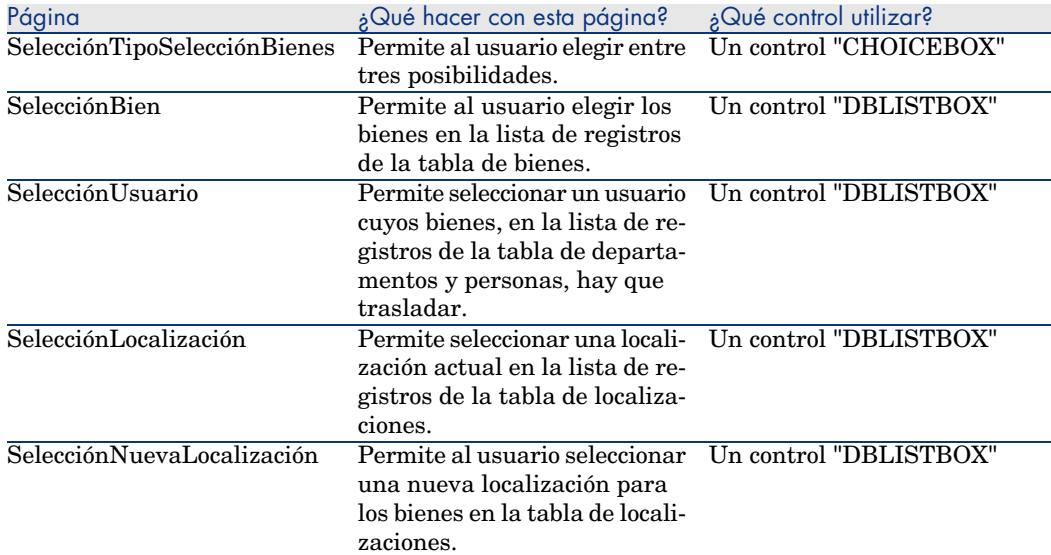

# Etapa n°3 - Retranscripción de la estructura del asistente mediante el lenguaje de archivos de comandos

Esta etapa consiste en escribir el archivo de comandos del asistente. Para ello, sírvase de las descripciones de estructura de cada uno de los nodos de un asistente. A continuación, encontrará el código de origen comentado del asistente de traslado. Este código sólo representa una solución posible para la escritura del asistente. Por supuesto, hay otras maneras de escribir un asistente que efectúe la misma tarea.

```
;=================================================================
NAME = "Move"
TITLE = "Traslado de personas"
VERSION = "699"
;=========================================================================
==========
```

```
;Ask which user to move. By default, use selection in amEmplDept if contex
t is on this table
;=========================================================================
==========
{ PAGE pgUser
TITLE = "Seleccione a las personas que se trasladan"
{ DBLISTBOX Users
COLNAME = "Name|FirstName"
COLWIDTH = "50|50"DBLCLICK = 1
LABEL = "Personas por trasladar"
MULTISEL = 1
TABLE = "amEmplDept"
{ VALUE =
if [CurrentTable] = "amEmplDept" then
RetVal = [CurrentSelection]
else
RetVal = ""end if
}
VISIBLE = 1
}
{ TRANSITION trPersonToNewLoc
TO = "pgNewLoc"
}
}
;=========================================================================
==========
;Ask for new location
;=========================================================================
==========
{ PAGE pgNewLoc
TITLE = "Seleccione la nueva localización"
{ STRING UserName
VALUE = AmDbGetString("SELECT FirstName + ' ' + Name FROM amEmplDept WHERE
lEmplDeptId IN (" & {pgUser.Users} & ")" )
}
{ LABEL LABEL1
CAPTION = "Usuario(s): " & {UserName}}
{ DBLISTBOX NewLocId
COLNAME = "Name"
COLWIDTH = "100"
DBLCLICK = 1
TABLE = "amLocation"
VALUE = " - 1"}
{ TRANSITION trNewLocToAssets
TO = "pgRecap"
}
}
;=========================================================================
==========
;Recapitulation
```

```
;=========================================================================
==========
{ PAGE pgRecap
TITLE = "Recapitulación"
{ LISTBOX Users
COLTITLE = "Apell."
COLWIDTH = "100"
LABEL = "Personas por trasladar"
MANDATORY = 0
MULTISEL = 1
READONLY = 1
VALUE = ""
VALUES = AmDbGetList("SELECT FullName FROM amEmplDept WHERE FullName LIKE
LikeParam(amEmplDept 2:FullName)+'%' AND amEmplDept 2:lEmplDeptId IN(" & {
pgUser.Users} & ")","|",",", "=")
}
}
;=========================================================================
==========
;Finish
;=========================================================================
==========
{ FINISH FINISH
\{ DO =On Error Goto ErrHandler
Dim lErr as long
dim hRecord as Long
dim iEmplCount as Integer
iEmp1Count = {pgRecap.Users.VALUES.Count() }dim iMax as Long
iMax = iEmplCount
dim lLocaId as long
lLocaId = {pgNewLoc.NewLocId}
lErr = amStartTransaction()
dim i as Integer
For i = 1 To iEmplCount
lErr = Amprogress((100 * i) / iMax)lErr = Amlog("Desplazamiento de la persona " + {pgRecap.Users.VALUES(i,1)})
hRecord = AmGetRecordFromMainId("amEmplDept", {pgRecap.Users.VALUES(i,0)}
)
If hRecord <> 0 then
lErr = AmSetFieldLongValue( hRecord, "lLocaId", lLocaId)
lErr = AmUpdateRecord(hRecord)
lErr = AmReleaseHandle(hRecord)
End If
Next i
lErr = amCommit()
```

```
RetVal = 0Exit Function
ErrHandler:
On Error Goto 0
AmLog(AmLastError() & " - " & AmLastErrorMsg())
AmLog("La transacción se ha cancelado")
RetVal = 1Exit function
}
SUMMARY = 1
}
```
# Preguntas planteadas frecuentemente (FAQ)

<span id="page-298-0"></span>El objetivo de este capítulo es aportar respuestas a las preguntas que se podrá plantear durante la creación de un asistente.

#### **Pregunta**

El ejemplo de código siguiente no funciona:

{lbxMyListBox.Values.Count}

#### Respuesta

Introduzca los paréntesis de apertura y de cierre en la sintaxis del método. Este es el código corregido:

{lbxMyListBox.Values.Count()}

#### **Pregunta**

El ejemplo de código siguiente no funciona:

{lbxMyListBox.Line(lRow)}

#### Respuesta

El método "LINE" está asociado a la propiedad "VALUES" del control "LISTBOX". El código corregido se escribe:

{lbxMyListBox.Values.Line(lRow)}

### **Pregunta**

El ejemplo de código siguiente no funciona:

```
{lbxMyListBox.Values.Line({lbxTmp})}
```
### Respuesta

Nuede usar una propiedad referenciada en un método, escriba lo siguiente:

```
Dim lRow As Long
lRow = {lbxTmp}{lbxMyListBox.Values.Line(lRow)}
```
### **Pregunta**

El ejemplo de código siguiente, que asigna un valor fijo a una propiedad, no funciona:

```
{Propiedad} = 123
```
### Respuesta

Para asignar un valor a una propiedad, hay que utilizar la función dedicada "AmSetProperty()", tal como lo ilustra el ejemplo siguiente:

Dim irc as Integer irc= AmSetProperty("Propiedad", 123)

# NOTA:

Recuerde recuperar el código de retorno (en este ejemplo "irc"), aunque no tenga que utilizarlo.

# **Pregunta**

Durante la ejecución de un asistente que crea un bien en la base de datos, aparece el siguiente mensaje de error:

12001 - No tiene los derechos de escritura

Este mensaje aparece aunque el usuario que ejecuta el asistente esté conectado en calidad de administrador.

#### Respuesta

Este mensaje aparece cuando se intenta acceder en modo escritura desde el exterior del nodo "FINISH.DO" de un asistente. El esquema de funcionamiento de un asistente es el siguiente:

- 1 Recopilación de información por medio de páginas sucesivas (acceso en escritura prohibido incluso para el administrador de AssetCenter)
- 2 Ejecución del archivo de comandos contenido en el nodo "FINISH.DO" (acceso en escritura autorizado en función de los derechos del usuario)

#### **Pregunta**

Los mensajes de error que aparecen durante la ejecución de un asistente a veces están incompletos.

#### Respuesta

Abra la ventana de depuración usando la combinación de teclas "Mayús"+"F9". Los mensajes de la ventana de historial suelen ser más explícitos y más completos.

#### **Pregunta**

Cuando se utiliza el control "DBLISTBOX" en una página de un asistente, se comprueba una disminución de las prestaciones. ¿Es normal?

#### Respuesta

Este problema surge cuando se utiliza el control "DBLISTBOX" junto con un filtro. En esta configuración, cada vez que cambia la selección, se envía una consulta a la base de datos para controlar que la selección respete el filtro. Esta consulta suplementaria no se realiza cuando el usuario fija la selección.

#### Pregunta

¿Cómo hacer para autorizar o prohibir la edición en ciertas columnas del control "LISTBOX"?

#### Respuesta

Use la propiedad "EDITABLE" de este control. El valor asignado a esta propiedad es una cadena de "0" y "1" separados por el carácter "|", que

desempeña el papel de separador de columnas. "0" define la columna como no editable, "1" define la columna como editable. Si se omite un valor, la columna correspondiente no podrá editarse. Así, en el siguiente ejemplo, sólo son editables las columnas 2 y 4:

 $EDITABLE = "|1| |1"$ 

#### **Pregunta**

¿Cómo hacer para que un asistente abra una pantalla de detalle?

#### Respuesta

Hay que utilizar las llamadas DDE (por medio de una función) dentro del asistente. El asistente no debe ser modal. Este es un ejemplo de apertura de la tabla de bienes dentro de un asistente:

Dim irc as Long irc = AmActionDDE("am", "AssetCenter", "OpenTable(amAsset)")

#### Pregunta

¿Qué diferencia hay entre las propiedades "COLNAME" y "COLTITLE" de un control "LISTBOX"?

#### Respuesta

El título de las columnas de un control "LISTBOX" puede definirse de manera automática o manual:

- <sup>n</sup> La propiedad "COLNAME", asociada a la propiedad "TABLE", permite definir automáticamente el título de las columnas de un control "LISTBOX" a partir de los títulos de los campos de la base de datos.
- <sup>n</sup> Si se ha indicado la propiedad "COLTITLE", fuerza el título de las columnas. Si la propiedad no está definida, los títulos de las columnas serán los definidos por la propiedad "COLNAME".

Así, el ejemplo siguiente:

```
...
TABLE = "amEmplDept"
COLNAME = "Name||FirstName"
COLTITLE = " | A | B"...
```
muestra los títulos siguientes en las columnas del control "LISTBOX": Apellido, A, B.

La propiedad "COLNAME" también define el tipo de control utilizado para la edición en el caso en que los valores de las columnas del control sean editables.

*304 | AssetCenter 5.0 - Utilización avanzada*

# 16 Noticias

Este capítulo explica cómo difundir y administrar noticias con AssetCenter. Para acceder a la lista de noticias, abra el menú **Herramientas/ Noticias**. Para activar/desactivar la barra de visualización de las noticias, abra el menú

Ventanas/ Mostrar las noticias o pulse el botón  $\mathcal{D}$  de la barra de herramientas.

# Definición de noticia

<span id="page-304-0"></span>Una noticia es una información de actualidad que desea difundir a determinadas personas durante un periodo determinado.

Estas personas pertenecen a determinados grupos.

A priori, las noticias se refieren a infomaciones de corta duración.

Ejemplo de noticia: "El servidor XXX estará fuera de servicio entre las 11:00 y las12:00 el 10 de febrero de 2006"".

# Funcionamiento general de las noticias

## Creación de una noticia

<span id="page-305-0"></span>Un usuario que detenga derechos de creación en la tabla de noticias puede crear noticias mediante el menú **Herramientas/ Noticias**.

En el detalle de la noticia deben figurar principalmente los siguientes datos:

- el mensaje,
- n la lista de difusión del mensaje,
- <sup>n</sup> el periodo de validez del mensaje.

### Lectura de una noticia

<span id="page-305-2"></span>La barra de visualización de las noticias permite a cualquier usuario leer cada noticia, siempre y cuando su nombre figure en la lista de difusión correspondiente.

# Importancia de las noticias

<span id="page-305-1"></span>Para definir la importancia de una noticia, basta rellenar el campo **Importancia (nombre SQL: seSeverity)** en el detalle de la noticia.

Cada nivel de importancia está asociado a un color, que debe seleccionar en el campo **Color (nombre SQL: IColor)** que aparece en la barra de visualización de noticias.

# Mensaje

La pestaña **Mensaje** del detalle de una noticia contiene el texto que se desea difundir.

Un mensaje puede contener 255 caracteres, que puede elegir.

# Lista de difusión de noticias

<span id="page-306-0"></span>La pestaña **Difusión** del detalle de una noticia presenta los grupos de personas que podrán leer las noticias.

# Casilla **Todos los grupos de personas (nombre SQL: bAllGroups)**

Si marca esta casilla, los miembros de todos los grupos de personas podrán leer la noticia.

En caso contrario, sólo podrán leerla los miembros de los grupos de personas seleccionados en la lista de la pestaña **Difusión**.

Utilice los botones  $\blacksquare$ ,  $\square$  y  $\square$  para añadir, eliminar, visualizar o modificar los grupos de personas que figuran en la lista de difusión.

# Casilla **Incluir los subgrupos (nombre SQL: bChildGrps)**

Puede difundir una noticia a todos los grupos de personas o solamente a algunos de ellos. Si marca esta casilla (que aparece seleccionada de forma predeterminada), todos los subgrupos del grupo seleccionado podrán leer la noticia, puesto que la tabla de grupos de personas está organizada jerárquicamente.

# Visualización de noticias

<span id="page-306-1"></span>Para ver las noticias:

1 Active la barra de visualización.

2 Utilice los botones de la barra de visualización de noticias para desplegarlas. Puede definir:

- <sup>n</sup> los colores de visualización de las noticias, según su importancia.
- <sup>n</sup> el modo de actualización automática de la barra de visualización de noticias.

### Activación de la barra de visualización de noticias

Todo usuario de AssetCenter puede activar la barra de visualización de noticias para consultar los mensajes que se le han enviado. Para activar la barra de visualización de noticias puede proceder de dos maneras:

- <sup>n</sup> Mediante el menú **Ventanas/ Mostrar las noticias**
- Mediante el icono  $\bullet$  de la barra de herramientas

#### **Cuadro 16.1. Botones de la barra de visualización de noticias**

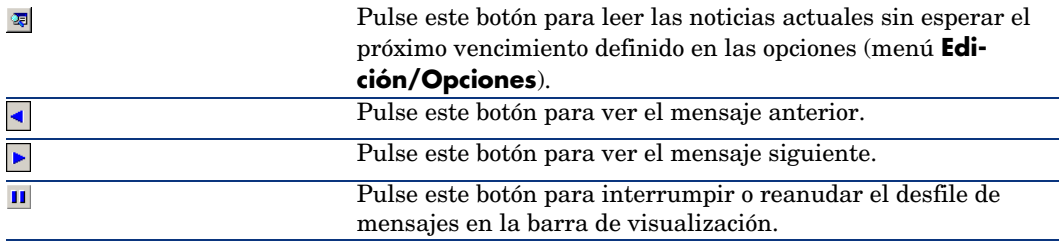

# Índice

\$C (formularios)[, 69](#page-46-0) \$D (form[ular](#page-46-1)ios), 69 \$N (formu[lari](#page-46-2)os), 69  $*= (AQL), 47$  $<$  (AQL), 47  $\langle \rangle$  (AQL), 47 =! (AQL), 47  $= (AQL), 46$  $= (AQL), 46$  $=$ \* (AQL), 47  $=< (AQL), 47$  $=$  ALL ([AQL\),](#page-147-0) 47  $=$  ANY (AQL), 47  $=$  SOME [\(AQL](#page-146-0)), 47  $>(AQL), 47$  $>= (AQL), 47$ Índice (Ver También Consultas)

### **A**

Abs (AQL), 58 Acción (tipo de acción), 102 , 102 Acción automática (actividades de flujo de trabajo), 148 Acción de usuario (actividades de flujo de trabajo), 147

Acciones, 95-112 (Ver Tambi[én As](#page-115-0)istentes) Botones - asoci[ar a,](#page-102-0) 112 Creación, 98 Definició[n, 96](#page-110-0) Domi[nio f](#page-97-0)uncional, 97 Ejecución, [111](#page-109-0) Ejemplos, 107 Archivo [de co](#page-119-0)mandos, 108 DDE, 107 Ejecutable, [107](#page-116-0) Mensajería[, 10](#page-55-0)8 Impresión - con[tex](#page-55-1)to, 101 Mensajería, 116 Pestaña DDE, 103 Pestaña Mensajería, 105 Pruebas, 111 Tipos, 98 Variables, 110 Actividades de flujo de trabajo, 145 Definición, 120 Editor gráfico, 124 Acuses de recibo, 117 , 105 AddDays (AQL), 56 AddHours (AQL), 56

AddMinutes (AQL), 5[6](#page-186-0) AddSeconds ([AQL\),](#page-196-0) 56 Advanc[ed Qu](#page-195-0)ery Language (Ver Consultas) Alarmas de flujo de trab[ajo,](#page-188-0) 165 , 164 alias (AQL), 63 Alineación del t[exto \(](#page-200-0)formularios), 72 Alineación en l[a pág](#page-199-0)ina (formularios), 72 am.ini, 22[7](#page-186-1) amexpl.exe, [177](#page-205-0) AND (AQL), 46 AQL (Ver [Cons](#page-198-0)ultas) Archivo de comandos (tipo de acción), 100 Archivos de [coma](#page-187-0)ndos, 187-208 Bibliotecas, 197 Caja, 196 Campo de aplicación, 189 Comentarios, 2[03](#page-189-0) CurrentUser, 201 Duraciones, 200 Edición, 187 Ejemplos, 206 , 204 Enum[eracio](#page-198-0)nes del sistema, 200 Fechas, 199 Funciones Basic Ayuda, 188 Clasificació[n, 19](#page-198-1)4 Funciones inc[orpo](#page-193-0)radas, 190 Funciones [prog](#page-198-1)ramables, 191 Introducción, 190 Nombres - restricciones, 198 Tipos de [func](#page-174-0)iones, 192 Tipo[s de p](#page-177-0)arámetros, 193 Tipos - [restri](#page-183-0)cciones, 194 Horas, 199 Mensajes de error, 203 Nodos de un asistente, 247 Notación - convenciones, 188 Precauciones, 199 Primeros pasos, 194 Sugerencias, 199 Vínculos - identificador, 188 Archivos de comandos de exportación Definición, 175 Diseño, 178 Ejecución, 184

Ascii (AQL), 55 Asistente (tipo de a[cción](#page-268-0)), 100 Asistentes, 239-303 { - sintaxis, 245 Archivos de comando[s - re](#page-288-0)stricciones, 250 Basic Concatenació[n, 25](#page-275-0)1 Celdas - valo[res,](#page-282-0) 277 Control (nodo), 265 [, 26](#page-278-0)5 Controles, 26[6](#page-282-1) CALENDA[R, 28](#page-286-0)8 CHART, [285](#page-274-0) CHECKBO[X, 26](#page-282-2)9 COMBOB[OX, 2](#page-270-0)69 COMBOE[DIT,](#page-287-0) 289 COMMANDBUTTO[N, 27](#page-269-0)6 DATETIMEEDIT[, 289](#page-274-1) DBEDIT, 2[81](#page-284-0) DBLISTBO[X, 27](#page-287-1)6 DBPATH, 283 DBQUERYBOX, [279](#page-293-0) DBTABL[E, 28](#page-292-0)3 FILEEDIT, 287 LABEL[, 275](#page-289-0) LINKEDIT, 283 LISTBO[X, 27](#page-289-1)1 NUMBOX, 288 OPTIONB[UTTO](#page-289-2)NS, 270 PROGR[ESSB](#page-292-0)AR, 275 TEXTBOX, 285 TICKEDIT, 28[8](#page-249-0) TIMESPA[NEDI](#page-260-0)T, 288 Creación - ejemp[los, 2](#page-249-1)94 Depuración, 293 Editor Acceso, 290 Barra de herramientas, 291 Interfaz, 290 Texto - búsqueda, 291 Utilización, 290 Ejecución, 293 Ejecución - restricciones, 293 Encadenamientos, 250 Finish (nodo), 261 Funciones Basic, 250

Generalidades, 244 Inicio - pági[na, 2](#page-247-0)63 Long (nodo), 264 Modelo de estructura, 242 Nodos Archivos [de co](#page-247-1)mandos, 247 Archivos de c[oman](#page-291-0)[dos o](#page-245-0) v[alore](#page-244-0)s fijos precedencia, 293 Constantes, 246 Creación, 292 CurrentSel[ectio](#page-256-0)n, 249 CurrentTabl[e, 24](#page-257-0)9 Estructu[ra y s](#page-256-1)intaxis, 244 Métodos, [248](#page-258-0) Modelo declarati[vo, 2](#page-243-0)46 Nombres [- rest](#page-261-0)ricciones, 240 Número[s, 24](#page-298-0)6 Paneles, 2[48](#page-265-0) Propiedades, 292 , 246 , 245 Propiedade[s - re](#page-250-0)stricciones, 245 Notación - conv[encio](#page-251-0)nes, 239 Page (nodo) Definición, [257](#page-255-0) Propiedad[es, 2](#page-262-0)58 Sintaxis, 2[57](#page-263-0) Subnodos, [259](#page-263-1) Páginas - modelos, 244 Parámetros, [262](#page-258-1) Preguntas, 299 Propiedades, 2[66](#page-259-0) Raíz (nodo) Definición, 251 Propie[dad](#page-53-0)es, 252 Sintaxis, 251 Subnodos, 256 Start (nodo), 263 String (nodo), 264 Timer (nodo), 264 Transition (nodo) Definición, 259 Particularidades, 261 Propiedades, 260 Sintaxis, 260 AssetCenter Server - husos horarios, 225 Avg (AQL), 54

### **B**

Base de datos (Ver Ta[mbién](#page-214-0) [Histo](#page-208-0)rización) Formular[ios pr](#page-210-0)[econf](#page-209-0)igurados , 65 Basic (Ver Archivos [de co](#page-208-1)mandos) (Ver También Asistentes) [Info](#page-209-1)rmación, 188 Bibliotecas de archivos [de co](#page-210-1)mandos, 197

# **C**

Cadenas de [descr](#page-211-0)ipción - consultas, 39 Calcular (botón[\), 11](#page-208-2)1 CALENDAR (control del asistente), 288 Calendarios, 209-216 Control, 2[15](#page-59-0) Creación, 211 , 210 Funcionamiento, [209](#page-230-0) Incidencia sobre otras funcionalidades, 210 Informació[n ge](#page-39-0)neral, 211 Modificaciones - [consi](#page-235-0)deración, 210 Pestaña [Horar](#page-231-0)ios, 211 Precisión, [212](#page-230-1) Vista previa, 209 Campos (Ver También Histor[izació](#page-235-1)n) Consult[as, 6](#page-231-1)0 , 44 Cam[pos n](#page-236-0)o completados, 62 Campos calculados, 231-238 (Ver También [Archiv](#page-237-0)os de comandos) Base - [alma](#page-231-2)cenamiento de los valores, 231 Consultas, 40 Contexto de uso, 236 Creación, 232 Definición, 231 Derechos de usuario, 237 Filtros, 237 Fórmulas de cálculo, 236 Interés, 232 Listas, 237 Nombre SQL - restricciones, 236 Referenciación, 238 Tipos, 232 Campo de aplicación, 233

Lenguaje utilizado, 236 Recomendaciones, 235 Utilización, 237 Características (Ver También Historización) Consultas, 61 , 39 [Ceil](#page-275-1) (AQL), 58 Char (AQL), 55 CharIndex, 55 CHART (control del asistente), 285 CHECKBOX (con[trol d](#page-228-0)[el asi](#page-225-0)stente), 269 Claves externas - consultas, 39 Color de fondo (formularios), 71 Color del texto (formulario[s\), 7](#page-39-1)[1](#page-26-0) COMBOBOX (control del asistente), 269 COMBOEDI[T \(co](#page-44-0)ntrol del asistente), 289 Comentarios - archivos d[e com](#page-245-1)andos, 203 COMMAN[DBUTT](#page-22-0)ON (control del asistente), 276 Comprobar el huso h[orar](#page-24-0)io del servidor de la base de datos (opción), [226](#page-38-0) Comprobar [la h](#page-28-0)ora local con respecto a la del servidor (opción), 229 [, 22](#page-39-0)6 Configuración de los c[amp](#page-34-0)os (Ver También A[rchi](#page-38-1)vos de comandos) Configurar la lista [\(me](#page-38-2)nú), 40 , 27 Constantes Consultas, [45](#page-30-0) Nodos de [un a](#page-27-0)sistente, 246 Consultas, 23-6[3](#page-35-0) Administr[ado](#page-52-0)r, 28 AQL frente a [SQL](#page-52-1), 25 Caden[as de](#page-25-0) descripción, 39 Campos, 29 Campos calculados, 40 Campos numéricos, 35 Características, 39 Claves externas, 39 Competencias requeridas, 24 Constantes, 31 Creación, 28 CurrentUser, 36 DELETE, 53 DUPLICATE, 53 Editor, 26

Acceso, 27 Principios, 26 Ejemplos, 60 , 59 alias, 63 Ausencia [de](#page-43-0) vínculo, 62 Campos de una tab[la v](#page-43-1)inculada a la tabla princi[pal,](#page-44-0) 60 Campos no c[omp](#page-44-1)letados, 62 Características, 6[1](#page-47-0) Doble restri[ccion](#page-45-0)es, 61 Expresiones, [62](#page-30-1) FullName, 61 FullName [y sL](#page-29-0)vl, 61 Núm[eros](#page-27-1), fechas y textos, 61 Tablas jerárquicas, [61](#page-28-1) Vínc[ulos](#page-47-1), 60 , 60 Elementos, 44 Campos y vínc[ulos](#page-24-1), 44 Constantes, 45 Expresion[es,](#page-49-0) 45 Lista d[e sel](#page-49-1)ección, 48 Ope[rado](#page-39-2)res, 46 Enumeraciones, 31 Enumera[cion](#page-51-0)es del sistema, 37 , 37 Expresiones, 30 Filtros, 28 Intr[oduc](#page-33-0)ción directa, 29 FROM, 48 FullName (c[amp](#page-39-2)o), 37 Funcionamiento, 2[5](#page-40-0) Funciones (Ver Funciones [AQL](#page-39-3)) GROUP [BY,](#page-40-1) 50 HAVING, 50 Índice, 40 Índice - precauciones, 42 INSERT, 52 Interés del AQL, 24 Notaciones simplificadas, 38 NULL, 34 Número de tablas, 49 Ordenación, 40 Enumeraciones, 41 Forzar el uso de índices, 40 Orden, 41 Precauciones, 42

ORDER [BY,](#page-31-0) 51 Presentación, 23 Recomendaci[ones](#page-31-1), 31 Registros de cl[ave](#page-33-1) primaria 0, 33 Self, 35 Sintaxis, 42 Consultas [sim](#page-28-2)ples, 43 Conve[ncio](#page-48-0)nes, 42 Subconsultas[, 43](#page-26-1) UNION, 43 sLvl (camp[o\), 3](#page-175-0)8 Tablas j[erár](#page-178-0)quicas, 37 Uniones, 32 Uniones externas NOMBRE, 32 Oper[adore](#page-239-0)s, 34 UPDATE, [52](#page-53-1) Uso compartido, 2[8](#page-53-2) Vista previa, 29 WHERE, 49 [Co](#page-83-0)nsultas (menú), 27 Consultas de exportación Definición, 176 [D](#page-248-0)iseño, 179 Contenido de la lista (formularios), 7[2](#page-248-0) Contexto de flujo de [trab](#page-35-0)ajo, 142 , 142 Control (nodo de un asistente), 265 , [265](#page-200-0) Controles, 240 Count (AQL), 54 Countdistinct (AQL), 54 Crystal Repo[rts \(V](#page-200-1)[er In](#page-30-2)f[orm](#page-15-0)es) Crystal Reports - co[nfig](#page-57-1)uración de informes, 84 Cuadrículas de formularios, 73 CurrentSelection (nodos de un asistente), 249 CurrentTable (nodos de un asistente), 249 CurrentUser (AQL), 36 CurrentUser (archivos de comandos), 201 CurrentUserId (informes), 84

### **D**

database.txt, 201 , 31 , 16 DataLength (AQL), 58

DATETIMEEDI[T \(co](#page-102-0)ntrol del asistente), 289 DateToText, 55 Datos - exportación (Ver Exportación) Day (AQL), [56](#page-95-0) DayOfYear (AQL), 56 DaysDiff (AQL), 56 DBEDIT (control del a[siste](#page-230-1)nte), 281 DBLISTBOX (control del asi[stent](#page-175-0)e), 276 DBPATH (control del asistente), [283](#page-264-0) DBQUERYB[OX \(c](#page-239-0)ontrol del asistente), 279 DBTABLE (control del asisten[te\),](#page-120-0) 283 DbToLocalDate (AQL), 56 D[DE \(](#page-162-0)pestaña), 103 DDE (tipo de acción), 99 Definiciones Acciones, 96 Actividades de flujo de trabajo, 120 Archivos d[e com](#page-120-1)andos de exportación, 175 Campos calculados, 23[1](#page-85-0) Consultas de exportación, 17[6](#page-119-1) Control (nodo de un asistent[e\), 2](#page-263-0)65 Contro[les, 2](#page-239-1)40 Eventos de flujo de trabajo, 12[1](#page-240-0) Eventos [termi](#page-304-0)nales de flujo de trabajo, 163 Finish (nodo de un [asiste](#page-240-1)nte), 261 Formularios, 65 Funciones Basic, 190 Grupos de ejecución de esqu[emas](#page-250-0) de flujo de trabajo, 121 Informe [no c](#page-120-2)ontextual, 86 Instancias de flujo de trabajo[, 12](#page-262-0)0 Long (nodo de un asistente), [264](#page-263-0) Nodos, 240 Nombre completo de un objeto, 241 Noticias, 305 Objetos, 241 Objetos principales, 241 Objetos secundarios, 241 Page (nodo de un asistente), 257 Raíz (nodo de un asistente), 251 Responsables de una actividad de flujo de trabajo, 121 Start (nodo de un asistente), 263

String (nodo de un asistente), 264

[T](#page-100-0)areas de flujo de trabajo, 121 Timer (nodo de un asistente), [264](#page-96-0) Transiciones, 242 Transiciones de flujo de trabajo, [121](#page-199-0) Transition (nodo de un asistente), 259 Twips, 240 Variables, 241 DELETE (AQL), 53 Derechos de usuario - ca[mp](#page-122-0)[os c](#page-97-1)alculados, 237 Dirección - Ac[cion](#page-54-0)[es d](#page-110-1)e tipo Mensajería, 105 Distribución de software (ti[po d](#page-73-0)e acción), 101 Dominios funcio[nales - accione](#page-12-0)[s, 97](#page-14-0) DUPLICATE (AQL), 53 Duraciones - archivos de coma[ndo](#page-13-0)s[, 20](#page-12-1)0

### **E**

Editor de consultas (Ver Consulta[s\)](#page-14-1) Editor de flujo de trabajo, 123 Ejecutable [\(tipo](#page-199-1) de acción), 98 Ejecutar (botón), 111 EmptyString, 55 Encabezado de formularios, 74 Enumeraciones, 13-308 , 13-16 Enumeraciones del sistema, 15 , 1[5](#page-120-3) Enumeraciones personaliz[able](#page-82-0)s, 13 Enumeraciones abiert[as, 1](#page-153-0)4 Enumer[acion](#page-120-0)es cerradas, 15 Valo[res,](#page-123-0) 14 Modificaciones - consideración, 15 [Enu](#page-162-1)meraciones del sistema - archivos de comandos, 200 Enumeraciones del sistema - valores, 37 Errores - archivos de comandos, 203 Esquemas de flujo de trabajo (Ver Flujo de trabajo) Esquemas de flujo de trabajo (menú), 121 Estadísticas Crystal Reports, 83 Eventos de flujo de trabajo, 154 Definición, 121 Editor, 124 Eventos terminales de flujo de trabajo, 163 , 163

Excepcion[es \(pe](#page-180-0)staña), 212 Exportación, 175-185 Archivos de comandos de exportación Diseño, [178](#page-181-0) Ejecución, 1[84](#page-228-1) Ejecución [- DOS](#page-178-1), 184 Ejecución [- pro](#page-179-0)ceso, 184 Column[as por](#page-175-1) exportar, 180 Consultas, 181 Consultas de export[ación](#page-176-0), 179 Datos que extraer, [180](#page-177-1) Derechos de [acces](#page-181-1)o, 177 Filtros, 181 Formato (pe[staña](#page-176-1)) - visualización, 182 Formato de [salida](#page-182-0) de los archivos de comandos, 182 Husos horarios, 229 Metodología, 179 Ordenación, 180 Proceso, 176 Archivos de comandos, 176 Menú contextual, 1[77](#page-198-0) Recomend[acio](#page-60-0)nes, 178 Vista previa, 182 Vistas (pestaña) - visuali[zació](#page-236-1)n[, 183](#page-286-0) Vistas SQL, 177 Creació[n, 1](#page-57-2)83 Eliminació[n, 183](#page-118-0) Exportar la lista (menú)[, 177](#page-146-1) Expresiones - consultas, 45

### **F**

Fechas Archivos de comandos, 199 Consultas, 61 FILEEDIT (control del asistente), 287 Filtros - campos calculados, 237 Finish (nodo de un asistente), 261 Floor (AQL), 58 Flujo de trabajo, 119-171 Acciones - activación, 147 Activación - restricciones, 156 Actividades, 145 Acción automática, 148

Acción de [usuar](#page-119-2)io, 147 Activació[n, 15](#page-164-0)1 Inicio, 150 Model[os, 1](#page-125-0)50 Pestaña Al[arma](#page-138-0)s - restricciones, 165 Pestaña Pla[zo - re](#page-131-0)stricciones, 165 Pregunta, 146 Prueba/Archivo [de com](#page-137-0)andos, 149 Responsables [- tipo](#page-126-0)s de actividad, 144 Alarmas, 164 Condicio[nes d](#page-153-0)e entrada complejas, 151 Contexto, 14[2](#page-156-0) Definiciones, 120 Duraciones[, 165](#page-153-1) Editor g[ráfico](#page-154-0), 123 Ejemplo, 126 Activació[n, 13](#page-156-1)9 Actividades, 1[32](#page-157-0) Configur[ación](#page-153-2) de eventos, 137 Evento d[e inic](#page-154-1)io, 138 Prerrequisito, 127 Transiciones, [138](#page-120-4) Eventos, 1[54](#page-142-0) Activación, 157 Actividad Inicio, 155 Alarma, 154 Base, 155 Evento terminal, 163 [P](#page-149-0)eriódico, 157 Procesamiento, 158 Siste[ma,](#page-165-0) [154](#page-163-0) Usuario, [155](#page-122-1) Flujo de trab[ajo sí](#page-166-0)ncrono, 161 Funcionamiento, 121 Funciones, 143 Grupos de ejecución, 166 Instancias Automatización de la eliminación, 168 Eliminación, 167 , 167 Modelos de actividades - restricciones, 150 Nombres SQL - restricciones, 149 Plazos, 166 , 164 Realización, 123 Seguimiento, 167

Tablas, 172 Tareas, 151 Accio[nes a](#page-201-0)utomáticas, 152 Administración, [154](#page-70-0) Alarmas - restricciones, 152 Archivo de comandos, 152 Asignación, 153 Creaci[ón,](#page-68-0) 151 Prueba[, 15](#page-66-0)2 Tareas a[ctua](#page-72-0)les, 152 Tareas d[e us](#page-64-0)uario, 153 Transici[ones](#page-67-0), 164 Vencimientos, 165 Flujo de trabajo - Acción- Archiv[o de](#page-64-1) comandos[, 20](#page-67-1)2 Fórmula (for[mul](#page-69-0)arios), 71 Formularios (Ver T[amb](#page-69-1)ién Informes) Botones - [aso](#page-74-0)ciar a, 76 Comillas, 69 Creación, 67 Cuadrícula, 73 Definició[n, 6](#page-70-1)5 Edición, 68 Filtrar los f[ormu](#page-70-0)larios, 68 Formulari[os p](#page-71-0)reconfigurados, 65 Iconos, 68 Imágenes, 70 Informes regula[res,](#page-70-2) 75 Listas, 70 Módulos, 75 Objetos Alineación del text[o, 7](#page-71-1)2 Alineación en la página, 72 Color, 71 Contenido de la lista, 72 Fórmula, 71 Fuente, 72 Imagen, 72 Posición y dimensión, 70 Propiedades, 71 Recuadro, 72 Selección múltiple, 71 Texto, 71 Vínculo de la lista, 72

Preparar p[ágin](#page-60-1)a, 73 Encabezad[o, 7](#page-53-3)4 Márgene[s, 7](#page-53-4)4 Pies [de p](#page-53-0)ágina, 74 Propieda[des d](#page-53-1)e los objetos, 70 Textos fijos, 69 , [69](#page-53-2) Variabl[es,](#page-53-5) 69 Fórmulas [- for](#page-53-6)mularios, 69 FROM (A[QL\),](#page-53-7) 48 Fuentes (for[mu](#page-54-1)larios), 72 FullName [\(AQ](#page-54-2)L), 61 FullName ([cam](#page-54-3)po), 37 Consultas, 61 Funciones AQL, [54](#page-54-4) Agregados, 54 Avg, [54](#page-54-5) Count, [54](#page-54-6) Countdistin[ct,](#page-54-7) 54 Max, [54](#page-54-8) Min, [54](#page-54-9) Sum, 54 Cadenas, 55 Ascii, 55 Char, 55 CharIndex[, 55](#page-56-0) DateToText, 55 EmptyString, 5[5](#page-54-10) Left, [55](#page-54-11) Length[, 55](#page-54-12) LikePara[m, 5](#page-54-13)5 Lower, 55 Ltrim, 55 NullBl[ob,](#page-55-2) 55 NullDate, 57 NullMemo, 55 NullString, 55 NullTime, 57 NullTimeStamp, 57 NumberToText, 55 Right, 55 Rtrim, 55 Substring, 55 TimeStampToText, 56 TimeToText, 56 Upper, 56

Fechas, 56 AddDay[s, 5](#page-55-3)6 AddHours, 5[6](#page-55-4) AddMi[nute](#page-56-1)s, 56 AddSeconds, 56 Day, 56 DayOfYear, [56](#page-56-2) DaysDiff, 56 DbToLocal[Dat](#page-56-3)e, 56 Getd[ate,](#page-56-4) 56 Hour, 56 Hou[rsDi](#page-57-0)ff, 56 Loca[lToD](#page-57-3)bDate, 56 Minute, 56 Minut[esD](#page-57-2)iff, 56 Month, [57](#page-57-4) Num[berT](#page-57-5)oTime, 57 Second, 57 SecondsDiff, 57 TextTo[Tim](#page-57-6)e, 57 Week[Day](#page-58-0), 57 Year, 57 Numérico[s, 5](#page-58-1)8 Abs, [58](#page-58-2) Ceil, 5[8](#page-58-3) DataLength, 58 Floor, 58 Length, 58 Mod, 58 NullNumeric, 58 NumberToNumber, [58](#page-198-2) Round, 58 Sign, 59 TextToNumber, 59 Trunc, 59 Prueba, 59 IsNull, 59 Funciones Basic (Ver También Archivos de comandos) (Ver También Asistentes) Definición, 190 Funciones de flujo de trabajo, 143 Funciones programables, 199

### **G**

g\_lTimeZoneCh[eck](#page-20-0)InMns (am.i[ni\),](#page-17-0) 228 gbbase.wiz, 2[53](#page-16-0) gbbase.xml[, 80](#page-18-0) , 66 Getdate (AQL), 56 GROUP BY (AQ[L\),](#page-20-1) [50](#page-19-0) Grupos de ejecución de flujo de trabajo, 166 , 121

## **H**

HAVING (AQL), 5[0](#page-19-1) Historiales Base de datos - impo[rtac](#page-16-0)ión, 18 Eliminac[ión,](#page-17-1) 21 Historizació[n, 17](#page-18-1)[-21](#page-18-2) Campos, 1[9](#page-18-0) Característ[icas](#page-18-3), 20 Activación, 2[1](#page-221-0) Creación, supresión y [modi](#page-218-0)ficación de una [línea](#page-210-2) de historial, 21 Eliminación, 20 Inclusión, 20 Modific[ació](#page-55-5)n, 20 Creación de lín[eas](#page-55-6) de historial, 17 Principios generales, 17 Registro, 18 Vínculo n, 1[9 , 1](#page-226-0)9 Vínculos [1, 19](#page-217-0) Vínculos n, 19 Horario de vera[no, 2](#page-228-1)22 Horario de vera[no \(ca](#page-216-0)mpo), 219 Horarios, [211](#page-218-1) Horas - archivos de comandos, 199 Horizontal - formularios, 73 Hour (AQL), 56 HoursDiff (AQL), 56 Husos horarios AssetCenter Server - restricciones, 226 Conexiones, 227 Creación, 218 Disponibilidad, 217 Exportación, 229 Fundamento, 217 Gestión, 219

Hora de la estación [clie](#page-71-2)nte[, 22](#page-69-0)8 Horario de invierno, horario [de ve](#page-228-1)rano, 225 Horario de verano, 219 Impacto en ciertas o[pera](#page-84-0)[cion](#page-100-1)es, 226 Importación, 229 Principios, 225 Husos horarios - reali[zació](#page-86-0)n, 218

### **I**

Iconos de formu[lari](#page-82-0)os, 68 Imagen (formulario[s\), 7](#page-76-0)2 Imágenes de los f[orm](#page-85-1)ularios, 70 Importación [de h](#page-84-0)usos horarios, 229 Importancia de las noticias, 306 Impresión (tipo de a[cció](#page-83-0)n), 101 Impresión de i[nfor](#page-82-1)mes, 85 Informes (Ver También Formulario[s\)](#page-85-0) Botones - asociar a, 87 CurrentUserId, 84 Detalle, 81 Estadísticas, 83 Funcionamient[o, 7](#page-78-0)7 Identificación, 86 Impresión, 85 Informes de detalle Configurac[ión,](#page-81-0) 84 Creación, 83 Utilización - ejem[plo,](#page-76-1) 84 Informes no [cont](#page-81-1)extuales, 86 Informes preconfigurados, 79 Instalación Base existente, 80 Informes preconfigurados, 79 Nueva base, 79 Versión de Crystal Reports (completa o runtime), 79 Listas - restricciones, 72 Modificación, 82 Nombres SQL (restricciones), 84 Unix - restricciones, 77 Vista previa, 82 Inicio (actividades de flujo de trabajo), 150 INSER[T \(A](#page-54-6)[QL\)](#page-54-5), 52 Instancias de f[lujo](#page-57-4) de trabajo Definición, [12](#page-46-3)0 Eliminaci[ón,](#page-54-7) 167 Limitaciones, 143 IS NOT NULL (AQL), 47 IsNull (AQL), 59 IS NULL (AQL), 47

# **L**

LABEL (control del asistent[e\), 27](#page-306-0)5 Left (AQL), 55 Length, 55 Length (AQL), 58 LIKE (AQL), 47 LikeParam, [55](#page-54-8) Líneas de his[tori](#page-54-9)al (Ver Historización) LINKEDIT (control del asistente), 283 Lista de selección - consultas, 48 Listas Campos c[alcu](#page-53-5)lados, 237 Formular[ios, 70](#page-114-0) Listas de difusión - [notic](#page-116-0)ias, 307 Listas de val[ores](#page-115-1) (Ver Enumeraciones) LISTBO[X \(con](#page-115-0)trol del asistente), 271 LocalToDbDate (A[QL\), 5](#page-114-1)6 Long (nodo de un asistente), 264 Lower (AQL), 55 Ltrim (AQL), 55

### **M**

[MAP](#page-202-0)I (Ver Mensajería) Max (AQL), 54 Mensajería, 115-117 Acuses de recibo, 117 Consulta, 116 Envío, 116 Funcionamiento, 115 Mensajería interna - direcciones, 99 Mensajería (pestaña), 105 Mensajería (tipo de acción), 99 Mensajes (menú), 116 Mensajes de error - archivos de comandos, 203

Métodos - as[iste](#page-85-1)ntes, 248 Microsoft SQL [Ser](#page-56-1)ver Consultas Ordenación, 42 Min (AQL), 54 Minute (AQL[\), 56](#page-239-1) MinutesDiff (AQL), 56 Mod (AQL), 58 Modelos de actividad de flujo de [traba](#page-240-0)jo, 150 Modelos de [declar](#page-305-0)ación - asistentes, 246 Módulos Formulario[s, 75](#page-304-0) Informes, 86 Month (AQ[L\), 5](#page-305-2)[7](#page-305-1)

### **N**

Nodos (de un asi[stent](#page-306-1)e) Definición, 240 Estructura [y si](#page-33-0)ntaxis, 244 Nombre c[omp](#page-54-14)leto de un objeto, 241 Noticias Creación[, 30](#page-54-15)6 Definición, 305 Funciona[mie](#page-54-16)nto, 306 Import[ancia](#page-56-0), 306 Lectura, 306 Listas de difusión, 307 Mensaje, 306 Visualización, 307 NOT LIKE (AQL), 47 NULL (AQL), 34 NullBlob, 55 NullDate, 57 NullMemo, 55 NullNumeric (AQL), 58 NullString, 55 NullTime, 57 NullTimeStamp, 57 NumberToNumber (AQL), 58 NumberToText, 55 NumberToTime (AQL), 57 NUMBOX (control del asistente), 288 Números - consultas, 61

## **O**

Objeto referenciad[o \(c](#page-40-2)ampo), 105 Objeto referenciado - flujo de trabajo, 142 Objetos, 241 Objetos principales[, 24](#page-50-0)1 Objetos secundarios, 241 Old, 202 Operadores - consultas, 46 OPTIONBUTTON[S \(contr](#page-88-0)ol [del a](#page-256-0)sistente), 270 OR (AQL), [46](#page-90-0) Oracle for WorkGroups Consultas Ordenació[n ,](#page-89-0) [41](#page-88-0) Ordenación (Ver Tamb[ién](#page-88-0) [C](#page-93-0)onsultas) ORDER BY (AQL), 51

# **P**

[Pag](#page-145-0)e (nodo de un asistente), 257 Paneles de control, 89-94 Creación, 89 Ejemplo, 91 Estadísticas e [infor](#page-148-0)mes, 90 Generalidades, 8[9](#page-110-0) Indicadores, 90 Navegación, 94 Reporting, 89 Pie de página - formula[rios,](#page-71-3) [74](#page-250-0) Plazo de flujo de trabajo, 1[64 ,](#page-163-1) 164 Pregunta (actividades de flujo de trabajo), 146 Preparar página - formularios, 7[3](#page-156-2) PROGRESSBAR (control del asistente), 275 Prueba/Archivo de comandos (actividades de flujo de trabajo), 149 Prueba de acciones, 111

### **R**

Raíz (nodo de un asistente), 251 Recuadro (formularios), 72 Registrar la tarea (opción), 164 Reiniciar el flujo de trabajo si ya hay otro flujo de trabajo en curso (opción), 157

reports.txt, 78 [, 7](#page-56-5)8 Responsables de act[ivid](#page-56-2)ad de flujo de trabajo Designación, [145](#page-47-2) Responsables de una actividad [de f](#page-42-0)lujo de trabajo Definició[n, 1](#page-58-0)21 Right (AQL), 55 Round (AQL), 58 Rtrim (AQL), 5[5](#page-37-0)

## **S**

Second (AQL), 57 SecondsDiff ([AQL](#page-53-8)), 57 SELECT (AQL) Limitaciones, 48 Subconsultas - advertencia[s, 43](#page-263-0) Self (AQL), 3[5](#page-42-1) Sign (AQL), 59 Sintaxis de [las c](#page-53-7)onsultas (Ver Consultas) sLvl (campo) - consultas, 61 sLvl - consultas, 38 SMTP (Ver Mens[ajer](#page-41-0)ía) SQL Base de datos - modificación, 25 Consultas, 54 SQL frente a AQL, 25 Start (nodo de un a[sisten](#page-171-0)te), 263 String (nodo de un asistente), [264](#page-60-2) Subconsultas, 43 Substring (AQL), 55 Sum (AQL), 54 Sybase SQL Server Consultas Ordenación, 42

# **T**

Tablas (Ver También Historización) Flujo de trabajo, 172 Tablas jerárquicas - consultas, 61 Tareas de flujo de trabajo, 151 , 121 TEXTBOX (control del asistente), 285 Texto (propiedad de un formulario), 71 Textos fijos - formularios, 69

TextToNumber (AQL), 59 TextToTime ([AQL](#page-58-1)), 57 TICKE[DIT](#page-239-2) (control del asistente), 288 Timer [\(nod](#page-218-2)o de un asistente), 264 TIMESPANEDIT (control del asistente), 288 TimeStampToText, 56 TimeToText, 5[6](#page-42-2) Tipos de [acci](#page-31-0)ón, 98 Transiciones de flujo de trabajo, 164 Definición, [12](#page-31-1)1 Editor, 125 Transiciones d[e los](#page-33-1) asistentes, [242](#page-76-1) Transition (nodo [de u](#page-51-1)n asistente), 259 Trunc (AQL), [59](#page-55-2) Twips, 240 tz.scr, 219

#### **U**

UNION (AQL), 43 Uniones, 32 Uniones externas NOMBRE, 32 Operadores, 34 Unix - infor[mes -](#page-109-0) restricciones, 77 UPDATE (AQ[L\), 5](#page-240-2)2 Upper (AQL), 5[6](#page-68-1) Usar los husos horarios (opción), [227](#page-164-1) , 218 useSQL92Join (amdb.[ini\),](#page-72-1) 32

#### **V**

Valor predeterminado Campos (Ver Archivos de comandos) Características (Ver Archivos de comandos) Variables Acciones, 110 Definición, 241 Formularios, 69 Vencimientos de flujo de trabajo, 165 Vertical - formularios, 73 VIM (Ver Mensajería) Vínculo de la lista (formularios), 72 Vínculos (Ver También Historización)

Consultas[, 60](#page-56-4) , 60 , 44 Ausencia de vínculo, 62 Vista previa de los informes, 82 Vistas SQL (Ver Exportación) Volver al valor predeterminado (menú), 293

#### **W**

WeekDay (AQL), 57 WHERE (AQL), 49

#### **Y**

Year (AQL), 57